### April 2022

# Panduan Pengguna QIAcube® Connect MDx

Untuk digunakan dengan perangkat lunak versi 1.0 ke atas QIAcube Connect MDx ditujukan untuk penggunaan diagnostik *in vitro*.

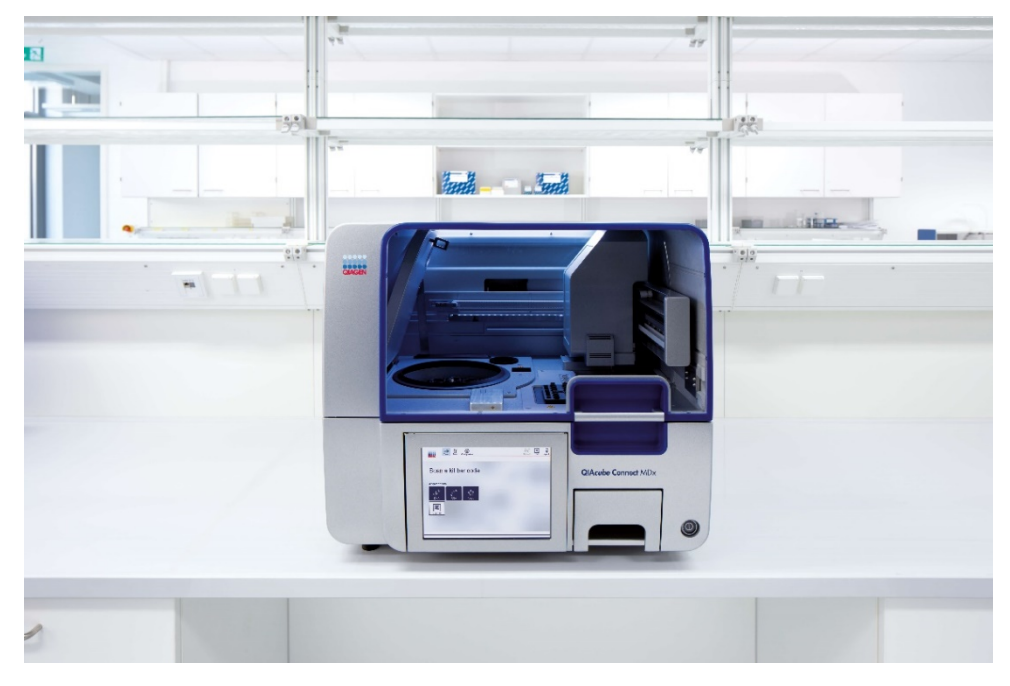

### $\boxed{\mathsf{ND}}$

 $c\epsilon$ 

 $RFF$ 

9003070

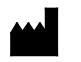

QIAGEN GmbH QIAGEN Strasse 1, 40724 Hilden, JERMAN

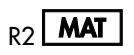

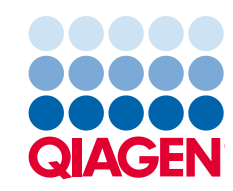

Sample to Insight

 $\overline{\mathsf{s}}$ i

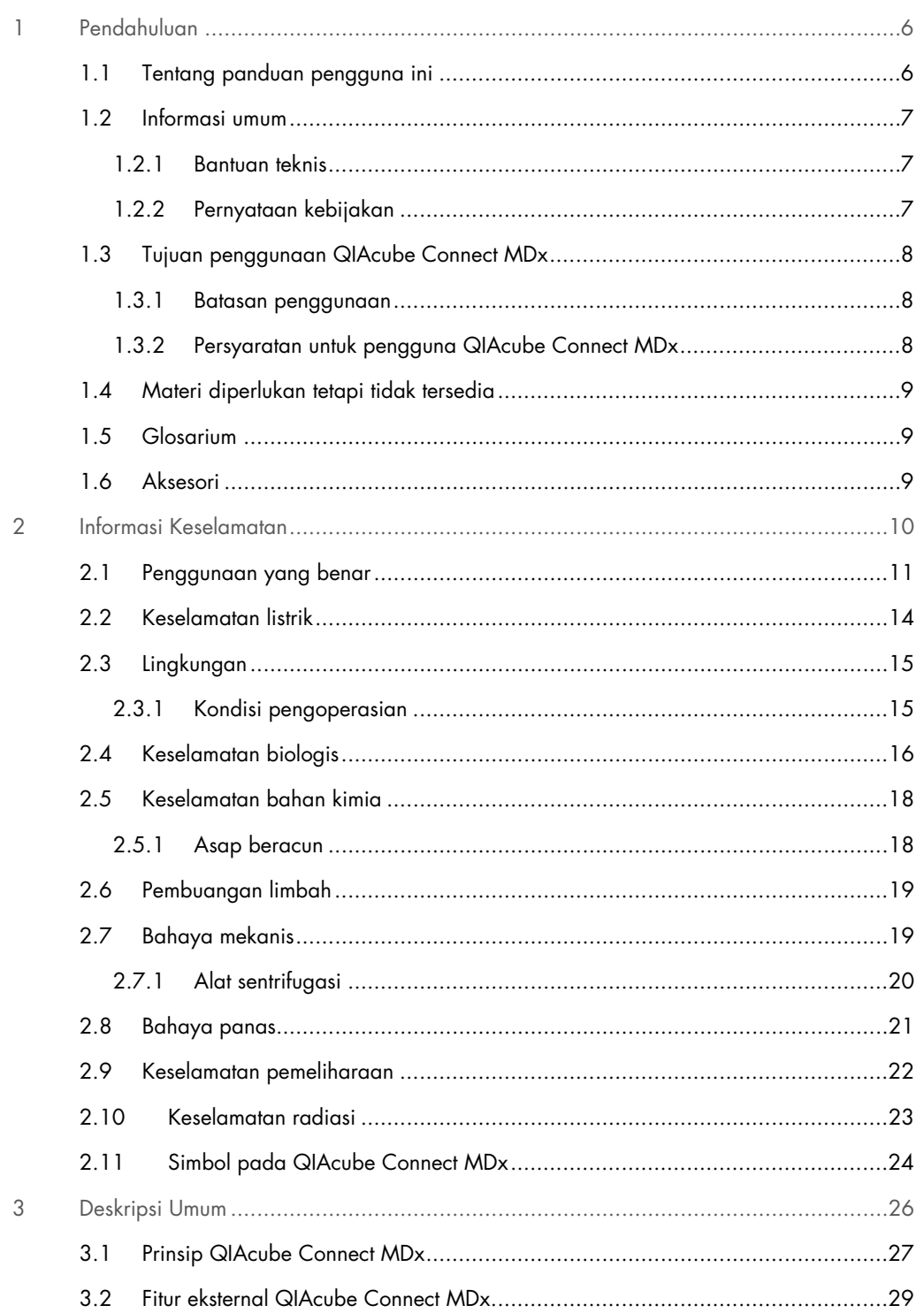

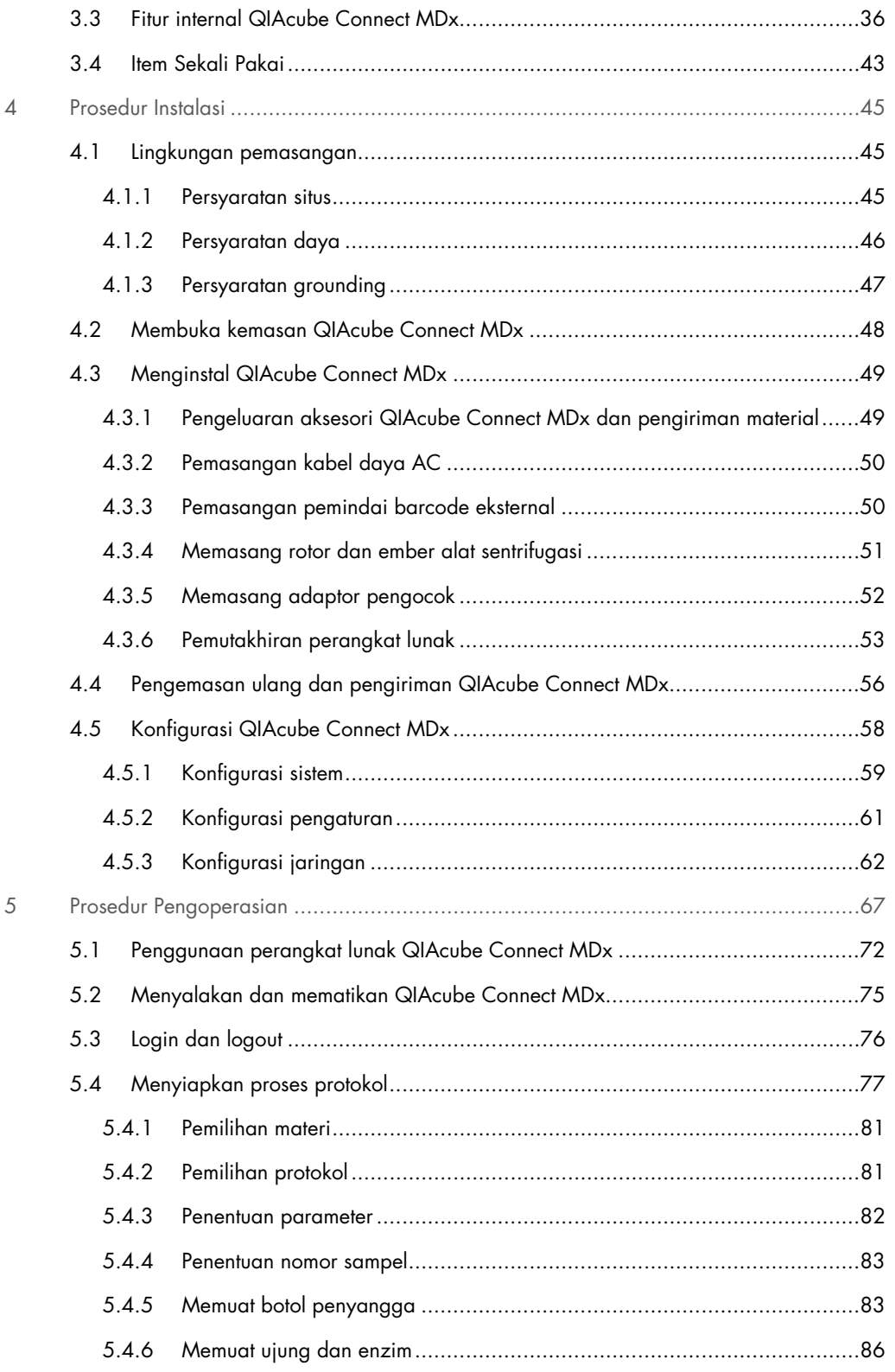

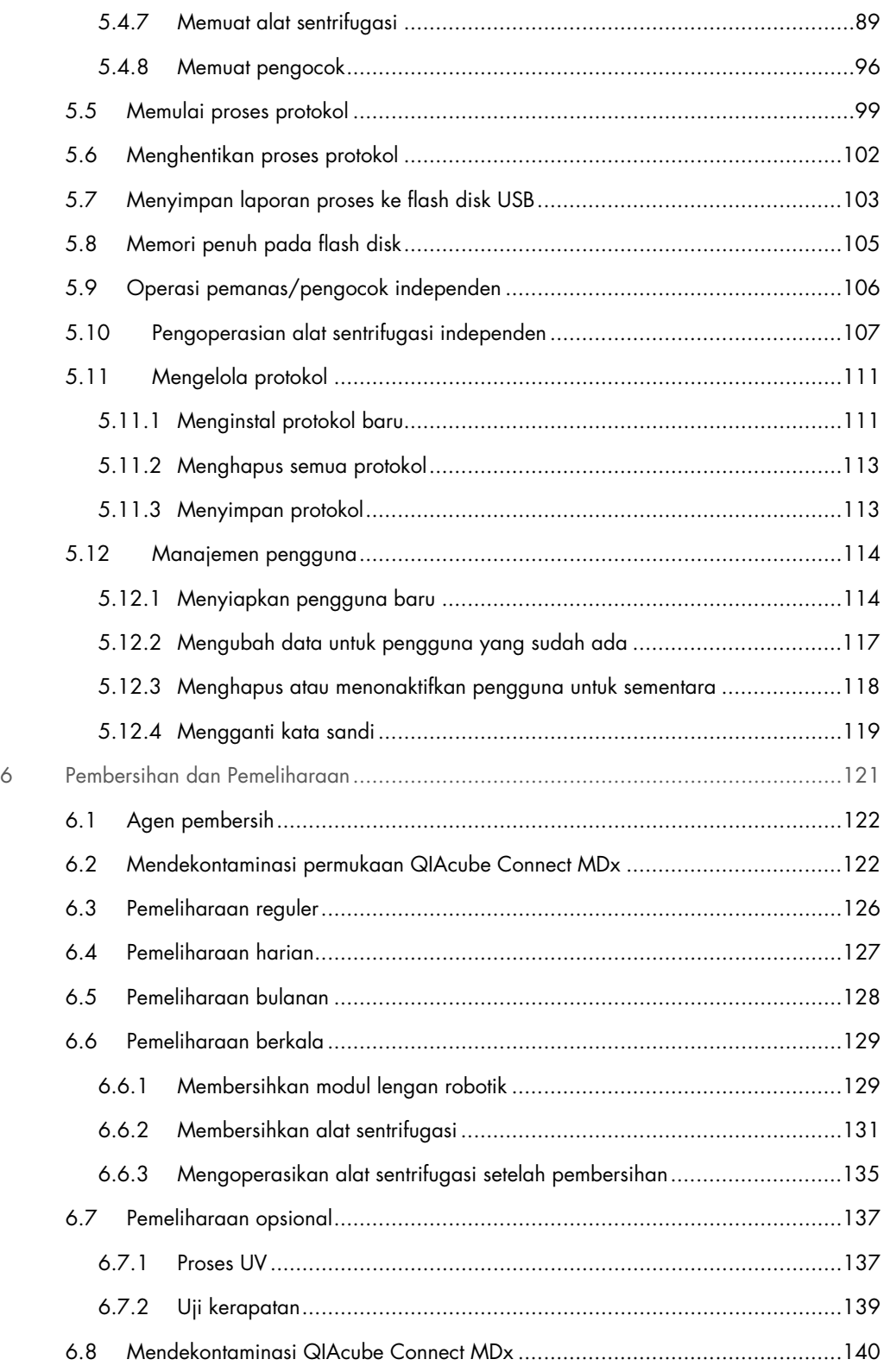

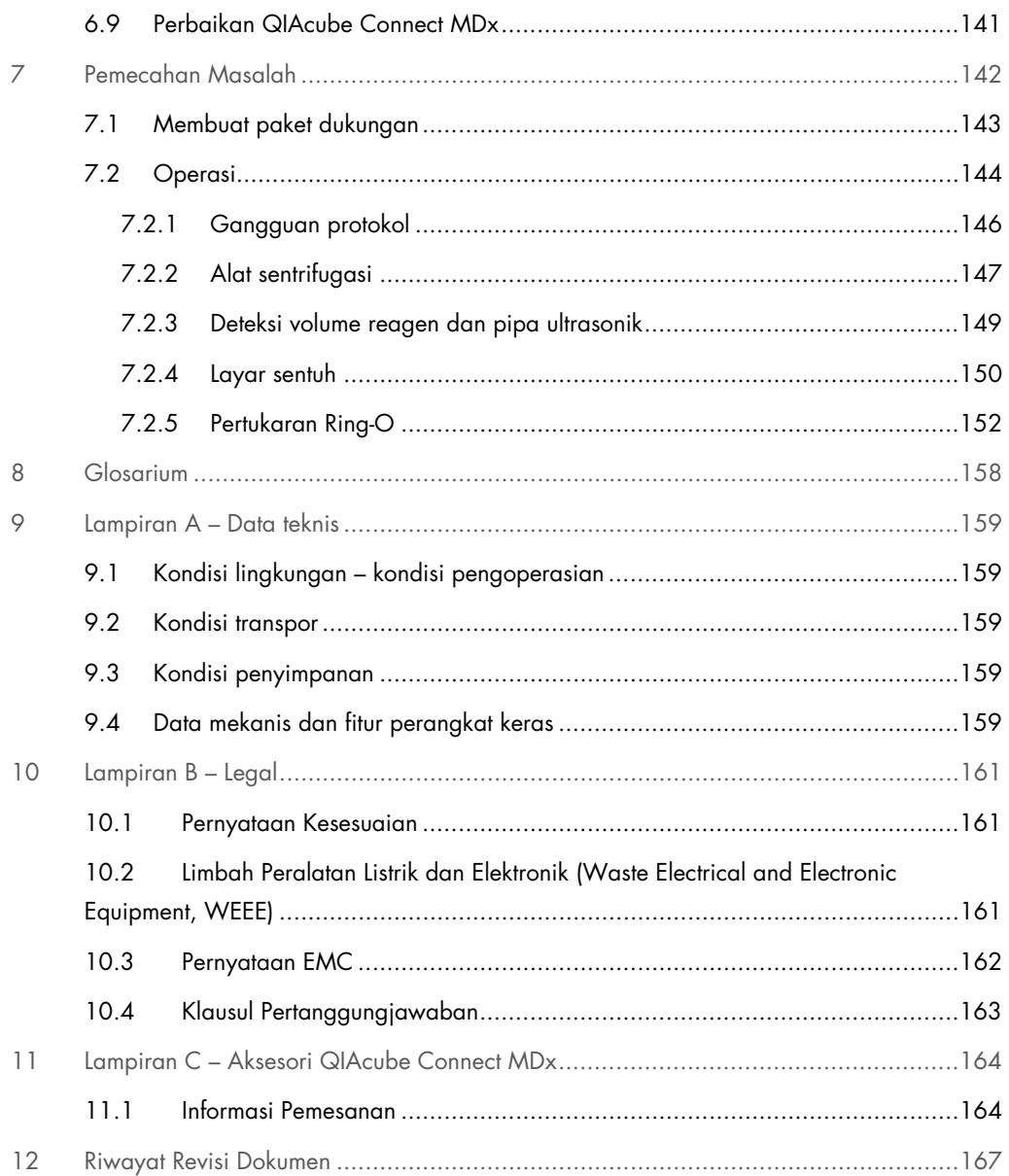

## <span id="page-5-0"></span>1 Pendahuluan

Terima kasih telah memilih QIAcube Connect MDx. Kami yakin instrumen ini akan menjadi bagian integral dari laboratorium Anda. Sebelum menggunakan QIAcube Connect MDx, penting bagi Anda untuk membaca panduan pengguna ini dengan cermat dan memberikan perhatian pada informasi keselamatan. Instruksi dan informasi keselamatan dalam panduan pengguna harus diikuti untuk memastikan pengoperasian instrumen yang aman dan menjaga instrumen dalam kondisi aman.

#### <span id="page-5-1"></span>1.1 Tentang panduan pengguna ini

Panduan pengguna ini memberikan informasi tentang QIAcube Connect MDx dalam bab berikut:

- [Pendahuluan](#page-5-0)
- [Informasi Keselamatan](#page-9-0)
- [Deskripsi Umum](#page-25-0)
- **•** [Prosedur Instalasi](#page-44-0)
- **•** [Prosedur Pengoperasian](#page-66-0)
- [Pembersihan dan Pemeliharaan](#page-120-0)
- [Pemecahan Masalah](#page-141-0)
- **[Glosarium](#page-157-0)**
- [Riwayat Revisi Dokumen](#page-166-0)

Lampiran berisi informasi berikut:

- **Lampiran A Data teknis**
- [Lampiran B –](#page-160-0) Legal
- Lampiran C [Aksesori QIAcube Connect MDx](#page-163-0)

#### <span id="page-6-0"></span>1.2 Informasi umum

#### <span id="page-6-1"></span>1.2.1 Bantuan teknis

Di QIAGEN®, kami bangga dengan kualitas dan ketersediaan dukungan teknis kami. Departemen Layanan Teknis kami dikelola oleh ilmuwan berpengalaman dengan keahlian praktis dan teoretis yang luas dalam biologi molekuler dan penggunaan produk QIAGEN. Jika Anda memiliki pertanyaan atau mengalami kesulitan terkait QIAcube Connect MDx atau produk QIAGEN secara umum, jangan ragu untuk menghubungi kami.

Pelanggan QIAGEN adalah sumber utama informasi terkait penggunaan tingkat lanjut atau khusus dari produk kami. Informasi ini bermanfaat bagi ilmuwan lain serta peneliti di QIAGEN. Oleh karena itu, kami mendorong Anda untuk menghubungi kami jika Anda memiliki saran tentang kinerja produk atau pengaplikasian dan teknik baru.

Untuk bantuan teknis, hubungi Layanan Teknis QIAGEN.

#### Situs web: [support.qiagen.com](http://www.preanalytix.com/)

Saat menghubungi Layanan Teknis QIAGEN untuk melaporkan kesalahan, harap siapkan informasi berikut:

- Nomor seri, tipe, dan versi QIAcube Connect MDx.
- Kode Kesalahan (jika ada)
- Titik waktu ketika kesalahan terjadi untuk pertama kalinya
- Frekuensi terjadinya kesalahan (mis., kesalahan intermiten atau persisten)
- Salinan file log

Untuk informasi terbaru tentang instrumen QIAcube Connect MDx, kunjungi <https://www.qiagen.com/QIAcube-Connect-MDx>.

#### <span id="page-6-2"></span>1.2.2 Pernyataan kebijakan

QIAGEN memiliki kebijakan untuk meningkatkan produk saat teknik dan komponen baru tersedia. QIAGEN berhak untuk mengubah spesifikasi kapan saja. Dalam upaya menghasilkan dokumentasi yang bermanfaat dan sesuai, kami menghargai komentar Anda pada panduan pengguna ini. Silakan hubungi Layanan Teknis QIAGEN.

#### <span id="page-7-0"></span>1.3 Tujuan penggunaan QIAcube Connect MDx

Instrumen QIAcube Connect MDx dirancang untuk melakukan pemurnian dan isolasi otomatis asam nukleat: dalam aplikasi biologi molekuler dan/atau diagnostik molekuler. Instrumen QIAcube Connect MDx ditujukan bagi para pengguna profesional, seperti teknisi dan dokter yang terlatih dalam teknik biologi molekuler dan pengoperasian instrumen.

Instrumen QIAcube Connect MDx tersebut hanya dapat digunakan bersama dengan Kit PreAnalytiX dan QIAGEN yang penggunaannya ditujukan dengan instrumen QIAcube Connect MDx untuk aplikasi yang akan dijelaskan dalam buku pegangan kit.

#### <span id="page-7-1"></span>1.3.1 Batasan penggunaan

Gunakan instrumen hanya dengan aksesori yang ditetapkan dalam bab [1.4](#page-8-0) dan Lampiran C. Batasan lain untuk aplikasi ditetapkan dalam buku pegangan kit terkait.

#### <span id="page-7-2"></span>1.3.2 Persyaratan untuk pengguna QIAcube Connect MDx

Tabel di bawah mencakup tingkat kompetensi umum dan keahlian yang diperlukan untuk transportasi, instalasi, penggunaan, pemeliharaan, dan servis QIAcube Connect MDx.

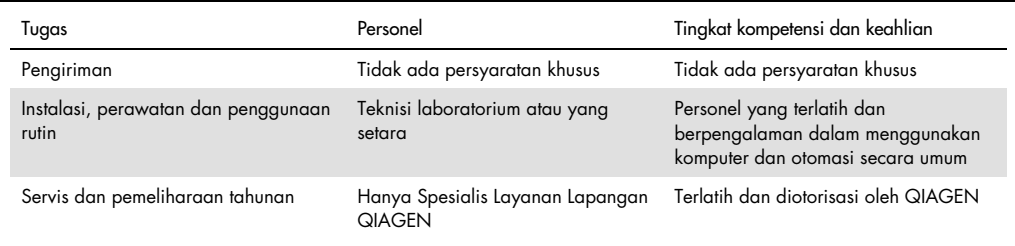

#### <span id="page-8-0"></span>1.4 Materi diperlukan tetapi tidak tersedia

- Kacamata keselamatan
- **Sarung tangan**
- Jas lab

Catatan: Gunakan hanya aksesori yang disediakan oleh QIAGEN.

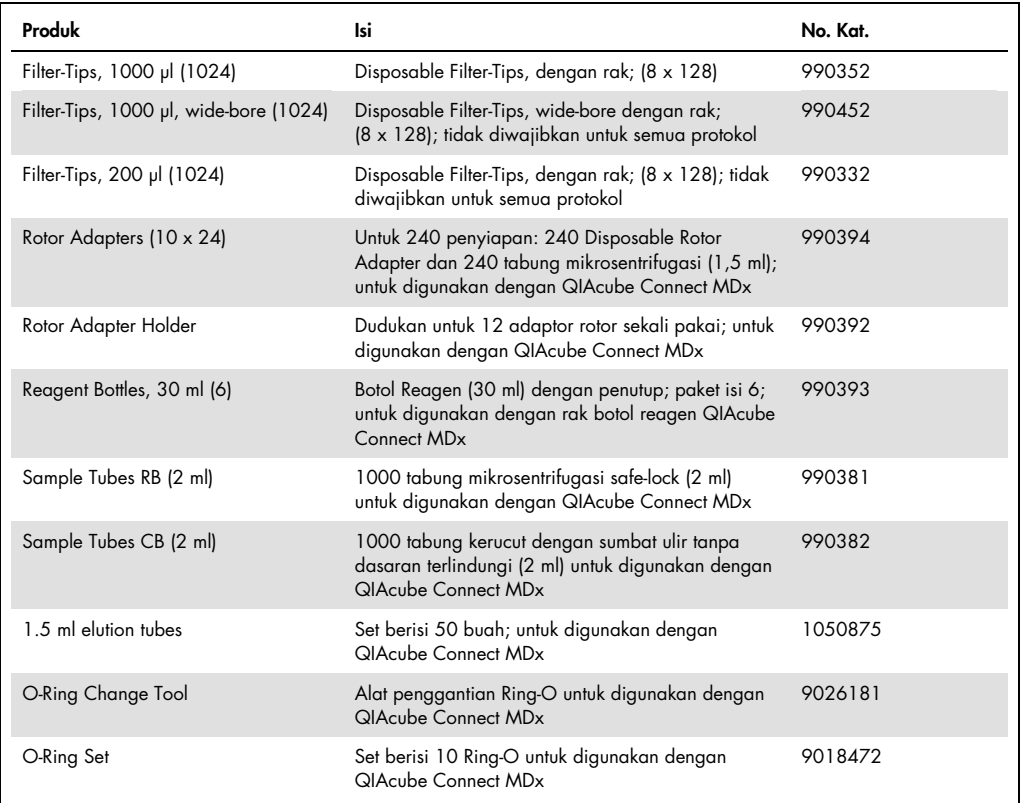

#### <span id="page-8-1"></span>1.5 Glosarium

Untuk glosarium istilah yang digunakan dalam panduan pengguna ini, lihat Bab [8.](#page-157-0)

### <span id="page-8-2"></span>1.6 Aksesori

Untuk informasi tentang aksesori QIAcube Connect MDx, lihat Lampiran C pada panduan pengguna ini.

## <span id="page-9-0"></span>2 Informasi Keselamatan

Sebelum menggunakan QIAcube Connect MDx, penting bagi Anda untuk membaca panduan pengguna ini dengan cermat dan memberikan perhatian khusus pada informasi keselamatan. Instruksi dan informasi keselamatan dalam panduan pengguna harus diikuti untuk memastikan pengoperasian instrumen yang aman dan menjaga instrumen dalam kondisi aman.

Potensi bahaya yang mungkin dapat membahayakan pengguna atau mengakibatkan kerusakan pada instrumen secara jelas dinyatakan di tempat yang sesuai di seluruh panduan pengoperasian gabungan ini.

Jika peralatan digunakan dengan cara yang tidak sesuai dengan ketentuan produsen, perlindungan yang diberikan oleh peralatan dapat terganggu.

Jenis informasi keselamatan berikut muncul di seluruh *Panduan Pengguna QIAcube Connect MDx*.

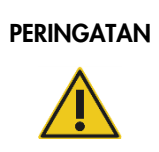

PERINGATAN | Istilah PERINGATAN digunakan untuk memberi tahu Anda tentang situasi yang dapat menyebabkan cedera pribadi kepada Anda atau orang lain.

Detail tentang situasi ini diberikan dalam kotak seperti ini.

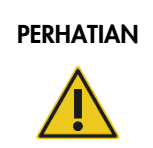

PERHATIAN | Istilah PERHATIAN digunakan untuk memberi tahu Anda tentang situasi yang dapat menyebabkan kerusakan instrumen atau peralatan lain.

Detail tentang situasi ini diberikan dalam kotak seperti ini.

Petunjuk yang diberikan dalam panduan ini dimaksudkan untuk melengkapi, bukan menggantikan, persyaratan keselamatan normal yang berlaku di negara pengguna.

Perlu diketahui bahwa Anda mungkin diwajibkan untuk berkonsultasi dengan peraturan lokal Anda untuk melaporkan insiden serius yang terjadi sehubungan dengan perangkat pada produsen dan otoritas regulasi tempat pengguna dan/atau pasien berada.

#### <span id="page-10-0"></span>2.1 Penggunaan yang benar

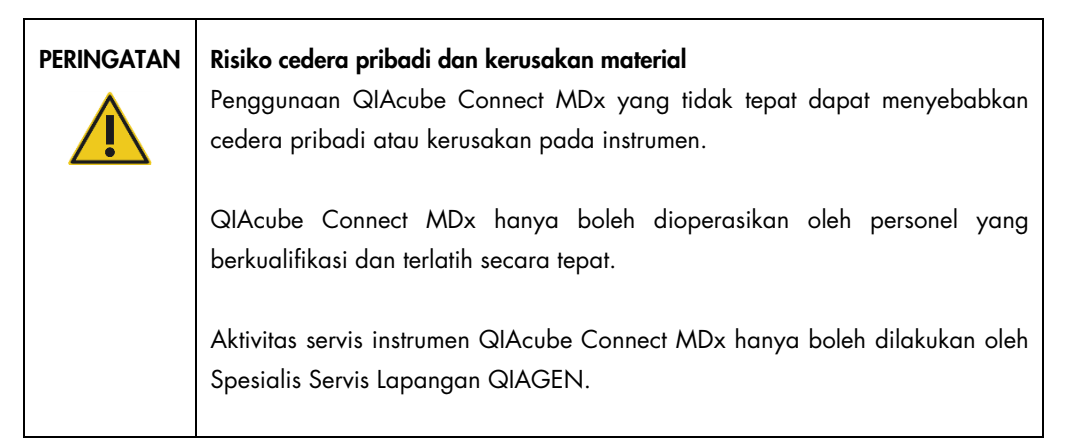

Lakukan pemeliharaan seperti yang dijelaskan dalam Bab [6, Pembersihan dan Pemeliharaan.](#page-120-0) QIAGEN akan mengenakan biaya untuk perbaikan yang diperlukan akibat pemeliharaan yang tidak tepat.

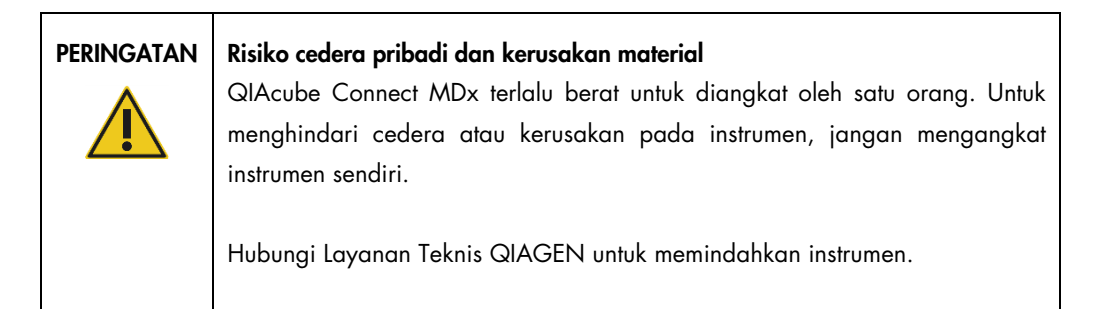

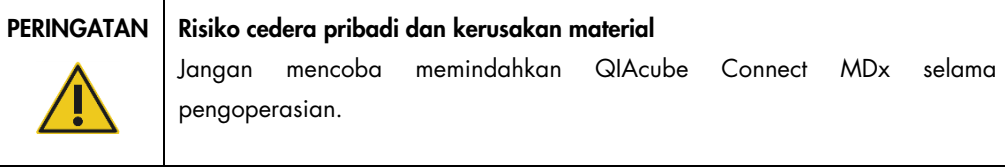

#### PERHATIAN | Kerusakan pada instrumen

Berhati-hatilah agar tidak menumpahkan air atau bahan kimia ke QIAcube Connect MDx. Kerusakan yang disebabkan karena terkena air atau bahan kimia akan membatalkan garansi Anda.

Dalam keadaan darurat, NONAKTIFKAN QIAcube Connect MDx menggunakan sakelar daya yang terdapat di bagian depan instrumen dan lepaskan sambungan kabel daya dari stopkontak.

#### PERHATIAN | Kerusakan pada instrumen

Hanya gunakan kolom putar QIAGEN dan bahan habis pakai khusus QIAcube Connect MDx dengan QIAcube Connect MDx. Kerusakan yang disebabkan karena penggunaan jenis kolom putar atau bahan kimia lain akan membatalkan garansi Anda

#### PERINGATAN Risiko cedera pribadi dan kerusakan material

Jangan gunakan adaptor rotor yang rusak. Adaptor rotor hanya dapat digunakan sekali. Gaya *g* yang lebih tinggi yang digunakan dalam alat sentrifugasi dapat menyebabkan kerusakan pada adaptor rotor yang dipakai kembali.

#### PERHATIAN | Kerusakan pada instrumen

Kosongkan wadah pembuangan ujung sebelum digunakan untuk mencegah ujung macet dalam laci limbah. Kegagalan mengosongkan wadah limbah dapat menghambat lengan robotik yang dapat mengakibatkan kegagalan proses atau kerusakan instrumen.

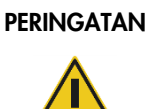

#### PERINGATAN | Risiko cedera pribadi dan kerusakan material

Agar plastik tidak bersinggungan, muat tabung dengan benar. Jika plastik bersinggungan, partikel plastik tajam dapat masuk dalam alat sentrifugasi. Berhati-hatilah saat menangani item di dalam alat sentrifugasi.

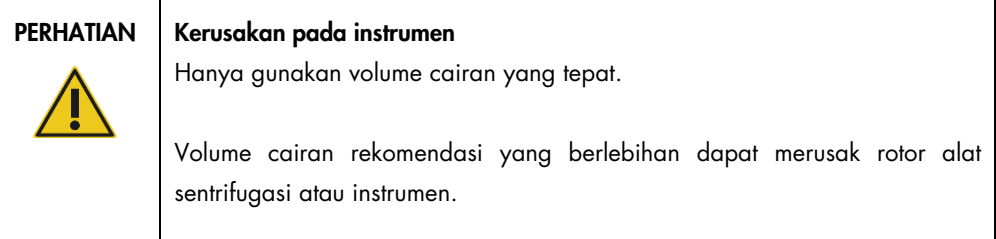

#### PERINGATAN | Risiko kebakaran atau ledakan

Saat menggunakan etanol atau cairan berbahan dasar etanol pada QIAcube Connect MDx, tangani cairan tersebut secara hati-hati dan sesuai dengan peraturan keselamatan yang diperlukan. Jika cairan tumpah, seka dan biarkan kap QIAcube Connect MDx terbuka agar uap yang mudah terbakar hilang.

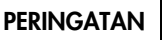

#### PERINGATAN Risiko ledakan

QIAcube Connect MDx ditujukan untuk digunakan dengan reagen dan zat yang disediakan bersama kit QIAGEN atau selain yang dijabarkan dalam informasi penggunaan terkait. Penggunaan reagen dan zat lain dapat mengakibatkan kebakaran atau ledakan.

Jika bahan berbahaya tumpah di atas atau ke dalam QIAcube Connect MDx, pengguna bertanggung jawab untuk melakukan dekontaminasi yang sesuai.

Catatan: Jangan meletakkan benda di atas kap QIAcube Connect MDx.

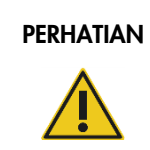

#### PERHATIAN | Kerusakan pada instrumen

Jangan bersandar pada layar sentuh saat ditarik keluar.

### <span id="page-13-0"></span>2.2 Keselamatan listrik

Catatan: Lepaskan kabel daya saluran listrik dari stopkontak sebelum melakukan servis.

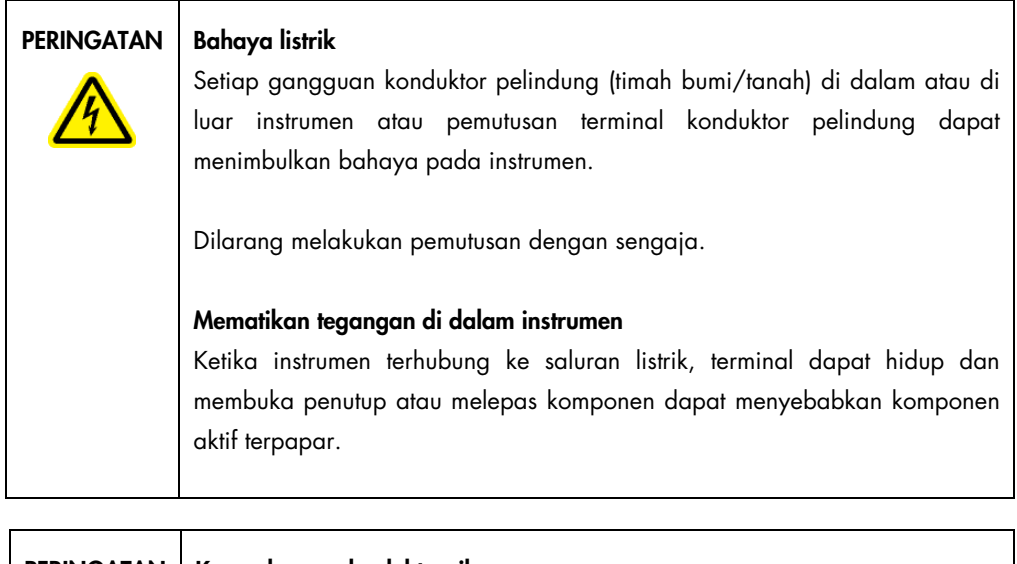

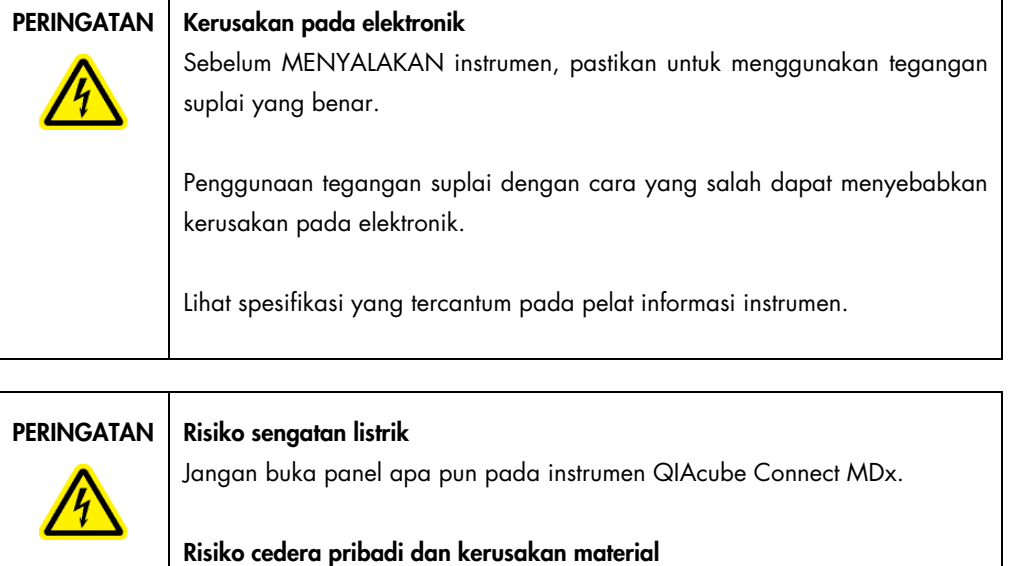

Hanya lakukan pemeliharaan yang secara spesifik diuraikan dalam panduan pengguna ini.

Untuk memastikan kenyamanan dan keselamatan pengoperasian QIAcube Connect MDx, ikuti saran di bawah ini:

- Kabel daya saluran listrik harus dihubungkan ke stopkontak saluran listrik yang memiliki konduktor pelindung (bumi/tanah).
- Letakkan instrumen di lokasi di mana kabel daya dapat diakses dan dapat disambungkan/dicabut.
- Gunakan hanya kabel daya yang dikirimkan oleh QIAGEN.
- Jangan menyetel atau mengganti komponen internal instrumen.
- Jangan operasikan instrumen dengan penutup terbuka atau dengan komponen yang terlepas.
- Jika cairan tumpah di dalam instrumen, matikan instrumen, cabut kabel daya stopkontak, dan hubungi Layanan Teknis QIAGEN.

Jika instrumen menjadi tidak aman secara kelistrikan, jangan biarkan personel lain mengoperasikannya dan hubungi Layanan Teknis QIAGEN.

Instrumen dapat menjadi tidak aman secara kelistrikan saat:

- Instrumen atau kabel daya saluran listrik terlihat rusak.
- Instrumen telah tersimpan dalam kondisi yang tidak terawat selama periode yang lama.
- Instrumen mengalami dampak pengangkutan yang parah.

#### <span id="page-14-0"></span>2.3 Lingkungan

Parameter seperti rentang suhu dan rentang kelembapan diuraikan dalam Bab [9, Lampiran A –](#page-158-0) [Data teknis.](#page-158-0)

#### <span id="page-14-1"></span>2.3.1 Kondisi pengoperasian

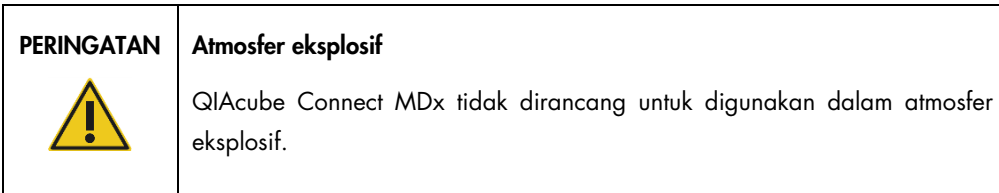

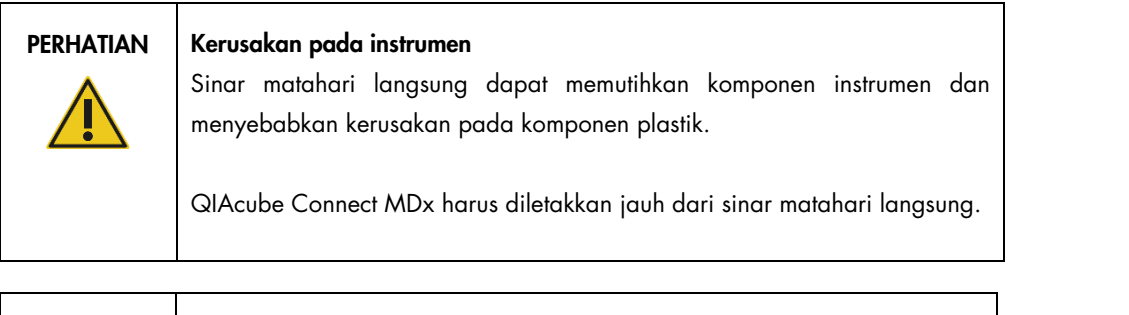

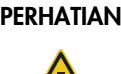

#### PERHATIAN | Kerusakan pada instrumen

Jangan gunakan QIAcube Connect MDx di area sekitar sumber radiasi elektromagnetik yang kuat (misalnya sumber frekuensi tinggi yang sengaja dioperasikan tanpa pelindung atau perangkat radio seluler), karena dapat mengganggu pengoperasian yang benar.

#### <span id="page-15-0"></span>2.4 Keselamatan biologis

Spesimen dan reagen yang mengandung bahan dari manusia harus diperlakukan sebagai berpotensi infeksius. Gunakan prosedur laboratorium yang aman sebagaimana diuraikan dalam publikasi seperti Biosafety in Microbiological and Biomedical Laboratories, HHS (https://www.cdc.gov/labs/pdf/CDC-BiosafetyMicrobiologicalBiomedicalLaboratories-2020-P.pdf).

Sampel dapat mengandung agen infeksius. Anda harus mengetahui bahaya kesehatan yang ditimbulkan oleh agen tersebut dan harus menggunakan, menyimpan, dan membuang sampel tersebut sesuai dengan peraturan keselamatan yang diwajibkan.

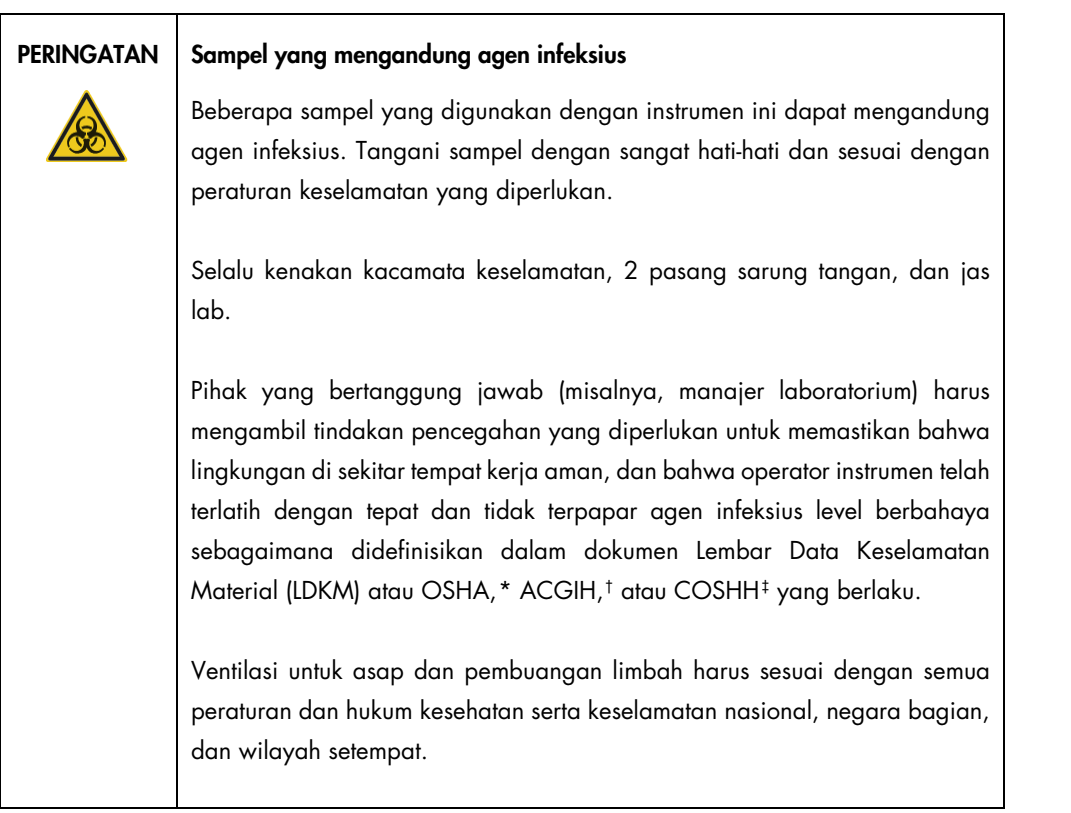

<span id="page-16-0"></span>\* OSHA: Occupational Safety and Health Administration (Administrasi Keselamatan dan Kesehatan Kerja) (Amerika Serikat).

<span id="page-16-1"></span>† ACGIH: American Conference of Government Industrial Hygienists (Konferensi Amerika tentang Ahli Kesehatan Industri Pemerintahan) (Amerika Serikat).

<span id="page-16-2"></span>‡ COSHH: Control of Substances Hazardous to Health (Pengendalian Bahaya Zat Kimia pada Kesehatan) (Inggris).

#### <span id="page-17-0"></span>2.5 Keselamatan bahan kimia

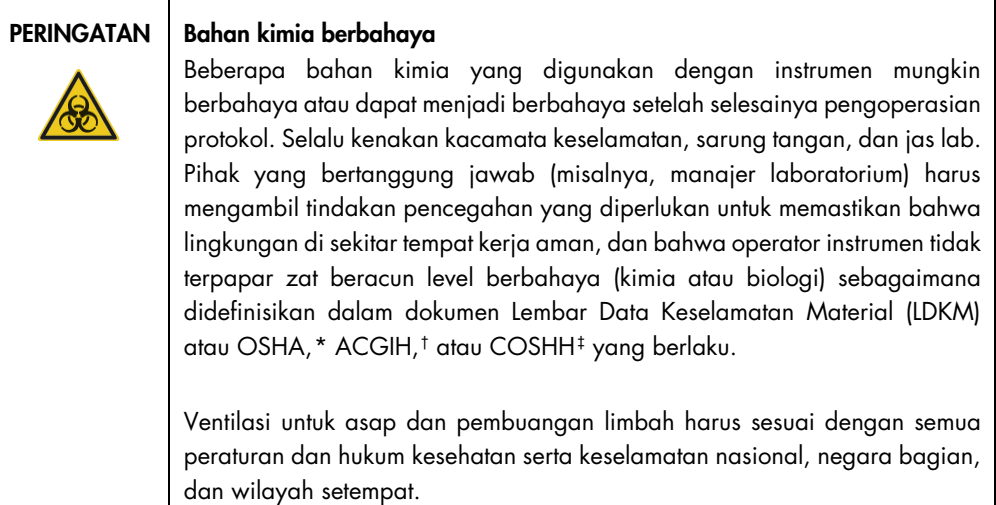

#### <span id="page-17-1"></span>2.5.1 Asap beracun

Jika Anda bekerja dengan zat beracun atau pelarut yang mudah menguap, Anda harus menyediakan sistem sirkulasi udara laboratorium yang efisien untuk menghilangkan uap yang mungkin dihasilkan.

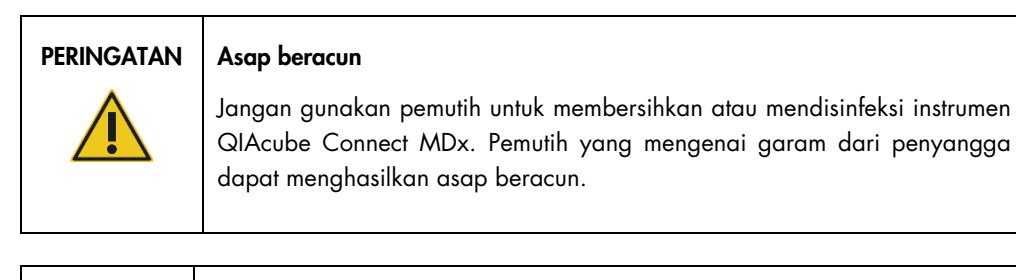

#### PERINGATAN | Asap beracun

Jangan gunakan pemutih untuk mendisinfeksi perangkat lab yang sudah terpakai. Pemutih yang mengenai garam dari penyangga yang sudah terpakai dapat menghasilkan asap beracun.

<span id="page-17-2"></span><sup>\*</sup> OSHA: Occupational Safety and Health Administration (Administrasi Keselamatan dan Kesehatan Kerja) (Amerika Serikat). † ACGIH: American Conference of Government Industrial Hygienists (Konferensi Amerika tentang Ahli Kesehatan Industri

<span id="page-17-3"></span>Pemerintahan) (Amerika Serikat).

<span id="page-17-4"></span><sup>‡</sup> COSHH: Control of Substances Hazardous to Health (Pengendalian Bahaya Zat Kimia pada Kesehatan) (Inggris).

#### <span id="page-18-0"></span>2.6 Pembuangan limbah

Perangkat lab yang sudah terpakai, seperti tabung sampel, kolom putar QIAGEN, ujung-filter, botol penyangga dan tabung enzim, atau adaptor rotor, dapat mengandung bahan kimia berbahaya atau agen infeksius dari proses pemurnian. Limbah berbahaya semacam itu harus dikumpulkan dan dibuang dengan benar sesuai dengan peraturan keselamatan setempat.

Untuk informasi selengkapnya tentang cara membuang QIAcube Connect MDx, lihat Bab [10.2,](#page-160-2) [Limbah Peralatan Listrik dan Elektronik \(Waste Electrical and Electronic Equipment, WEEE\).](#page-160-2)

#### PERINGATAN | Bahan berbahaya dan agen infeksius

Limbah tersebut dapat mengandung bahan beracun dan harus dibuang dengan benar. Lihat peraturan keselamatan setempat untuk prosedur pembuangan yang tepat.

#### <span id="page-18-1"></span>2.7 Bahaya mekanis

Kap QIAcube Connect MDx harus tetap tertutup selama pengoperasian instrumen. Hanya buka kap saat petunjuk penggunaan meminta Anda untuk melakukannya.

Saat memuat meja kerja, selalu berdirilah menjauh dari instrumen. Jangan bersandar pada meja kerja saat lengan robotik instrumen bergerak untuk menjangkau posisi pemuatan dengan penutup terbuka. Tunggu hingga lengan robotik selesai bergerak sebelum Anda mulai memuat atau mengeluarkan.

#### PERINGATAN | Bagian yang bergerak

Hindari kontak dengan bagian yang bergerak selama pengoperasian QIAcube Connect MDx. Dalam keadaan apa pun, jangan meletakkan tangan Anda di bawah lengan robotik saat bergerak turun. Jangan mencoba memindahkan tabung atau rak ujung apa pun saat instrumen sedang beroperasi.

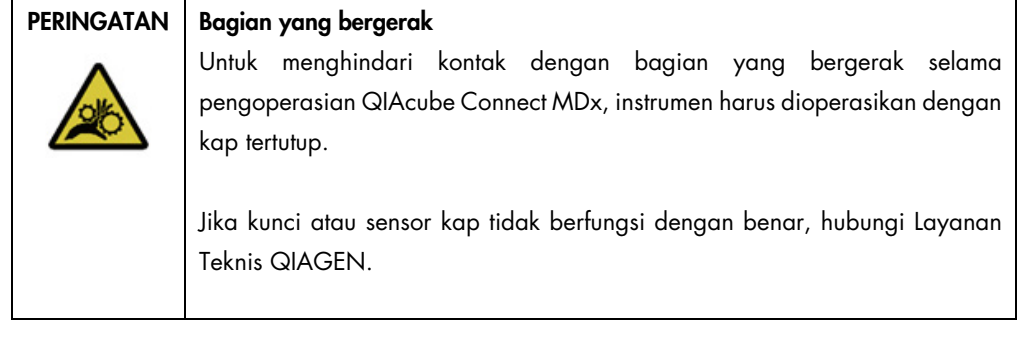

٦

#### <span id="page-19-0"></span>2.7.1 Alat sentrifugasi

┓

 $\Gamma$ 

Pastikan rotor dan ember terpasang dengan benar. Semua ember harus terpasang sebelum memulai operasi protokol, bahkan jika kurang dari jumlah sampel yang akan diproses. Jika rotor atau ember menunjukkan tanda-tanda kerusakan mekanis atau korosi, jangan gunakan QIAcube Connect MDx; hubungi Layanan Teknis QIAGEN.

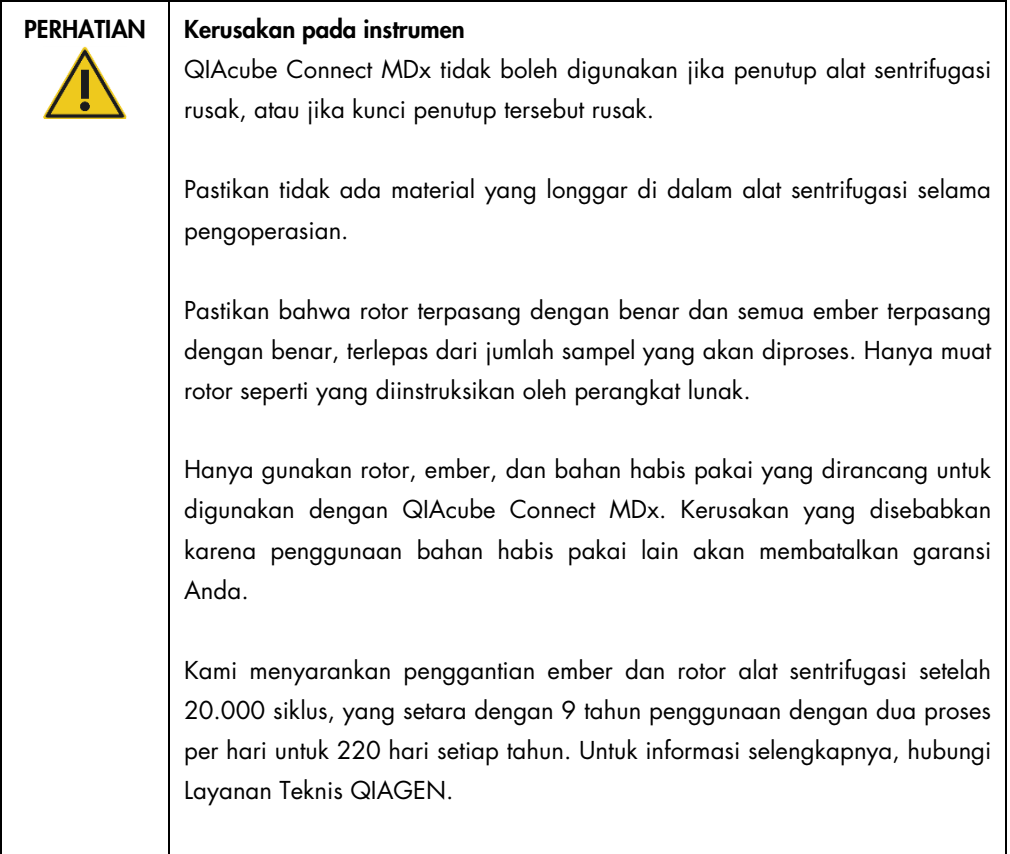

Apabila terjadi gangguan karena masalah listrik, penutup alat sentrifugasi dapat dibuka secara manual untuk mengeluarkan sampel (lihat bab [7.2.2\)](#page-146-0).

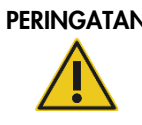

#### PERINGATAN | Bagian yang bergerak

Apabila terjadi gangguan karena masalah listrik, cabut kabel daya dan tunggu 10 menit sebelum mencoba membuka penutup alat sentrifugasi secara manual.

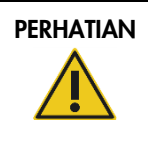

#### PERHATIAN | Kerusakan pada instrumen

Setelah terjadi masalah listrik, jangan pindahkan modul z (lengan robotik) secara manual di bagian depan instrumen. Kerusakan dapat terjadi jika kap QIAcube Connect MDx tertutup dan bertabrakan dengan modul z.

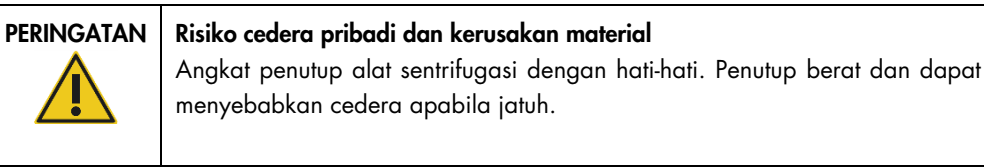

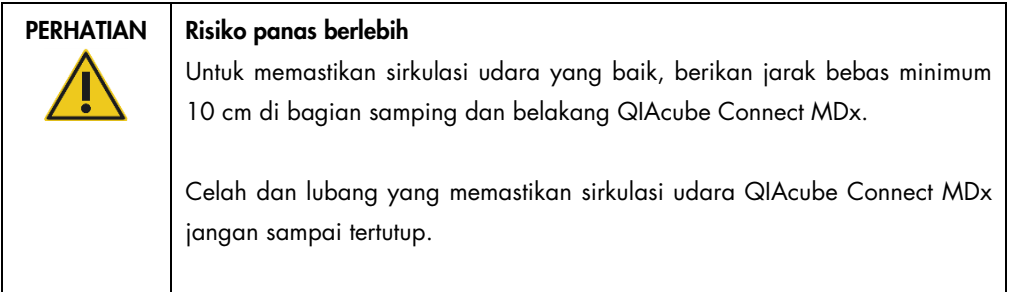

### <span id="page-20-0"></span>2.8 Bahaya panas

Meja kerja QIAcube Connect MDx berisi pengocok berpemanas.

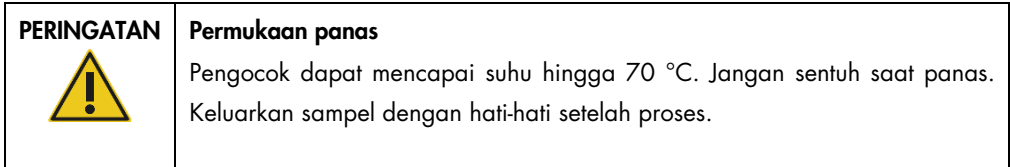

#### <span id="page-21-0"></span>2.9 Keselamatan pemeliharaan

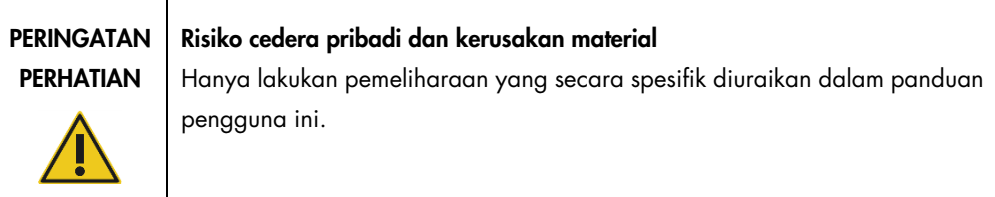

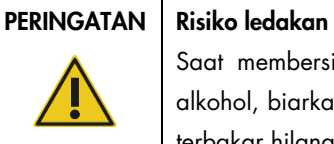

Saat membersihkan QIAcube Connect MDx dengan disinfektan berbasis alkohol, biarkan kap QIAcube Connect MDx terbuka agar uap yang mudah terbakar hilang.

Bersihkan QIAcube Connect MDx hanya setelah komponen meja kerja dingin.

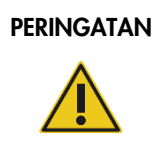

#### $PERINGATAN$  Risiko kebakaran

Jangan biarkan cairan pembersih atau agen dekontaminasi kontak dengan komponen listrik QIAcube Connect MDx.

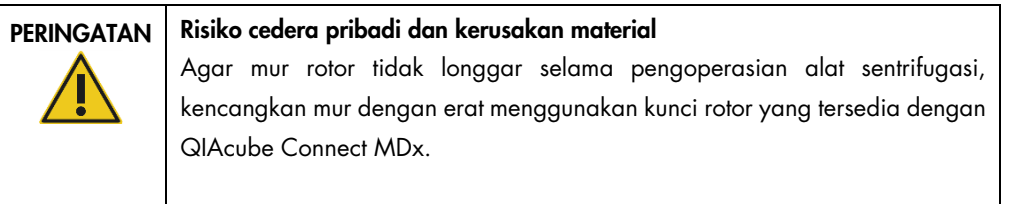

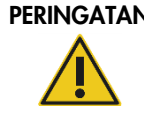

#### PERINGATAN | Bahaya iradiasi UV

Kunci mekanis memastikan agar kap tertutup selama pengoperasian LED UV.

Jika kunci atau sensor kap tidak berfungsi dengan benar, hubungi Layanan Teknis QIAGEN.

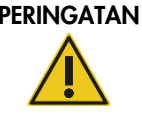

#### Risiko cedera pribadi dan kerusakan material

Pastikan penutup dari kolom putar dan tabung mikrosentrifugasi 1,5 ml berada di posisi yang benar dan masuk sepenuhnya ke bagian dasar slot di bagian samping adaptor rotor. Penutup yang penempatannya salah dapat terlepas selama sentrifugasi.

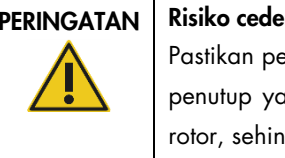

PERINGATAN | Risiko cedera pribadi dan kerusakan material

Pastikan penutup benar-benar dilepas dari kolom putar. Kolom putar dengan penutup yang masih menempel tidak dapat dilepaskan dengan benar dari rotor, sehingga menyebabkan proses protokol macet.

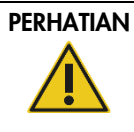

#### Kerusakan pada instrumen

Jangan gunakan pemutih, pelarut, atau reagen yang mengandung asam, alkali, atau zat abrasif untuk membersihkan instrumen QIAcube Connect MDx.

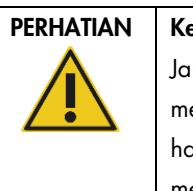

#### PERHATIAN | Kerusakan pada instrumen

Jangan gunakan botol semprot yang berisi alkohol atau disinfektan untuk membersihkan permukaan instrumen QIAcube Connect MDx. Botol semprot hanya boleh digunakan untuk membersihkan item yang telah dilepaskan dari meja kerja.

### <span id="page-22-0"></span>2.10 Keselamatan radiasi

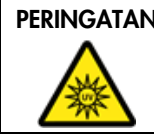

#### PERINGATAN | Risiko cedera pribadi

Jangan biarkan kulit Anda terpapar sinar UV-C dari lampu LED UV.

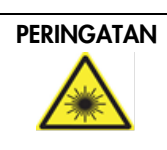

#### PERINGATAN | Risiko cedera pribadi

Lampu laser dengan bahaya Level 2: Jangan menatap sinar lampu saat menggunakan pemindai barcode genggam.

## <span id="page-23-0"></span>2.11 Simbol pada QIAcube Connect MDx

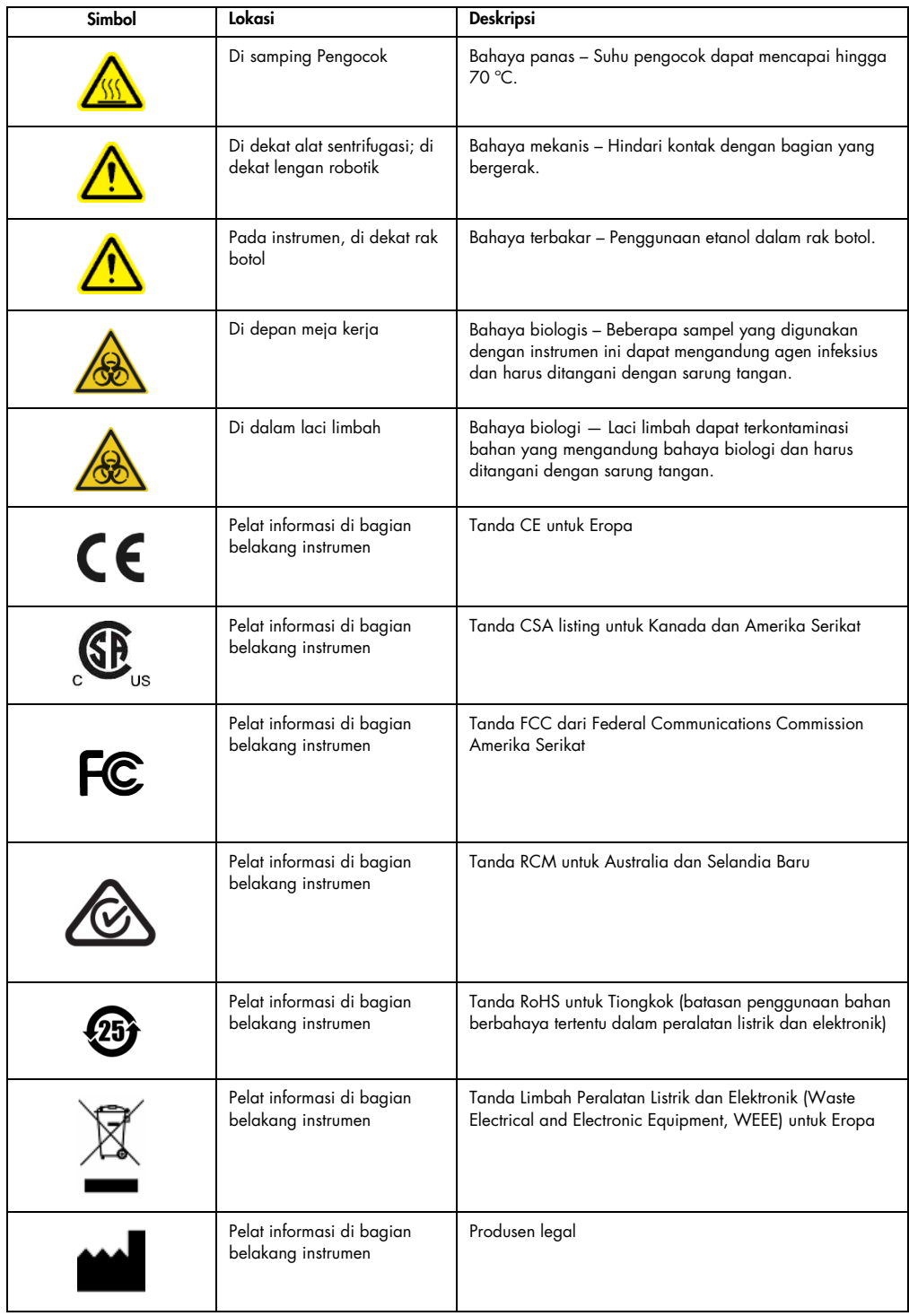

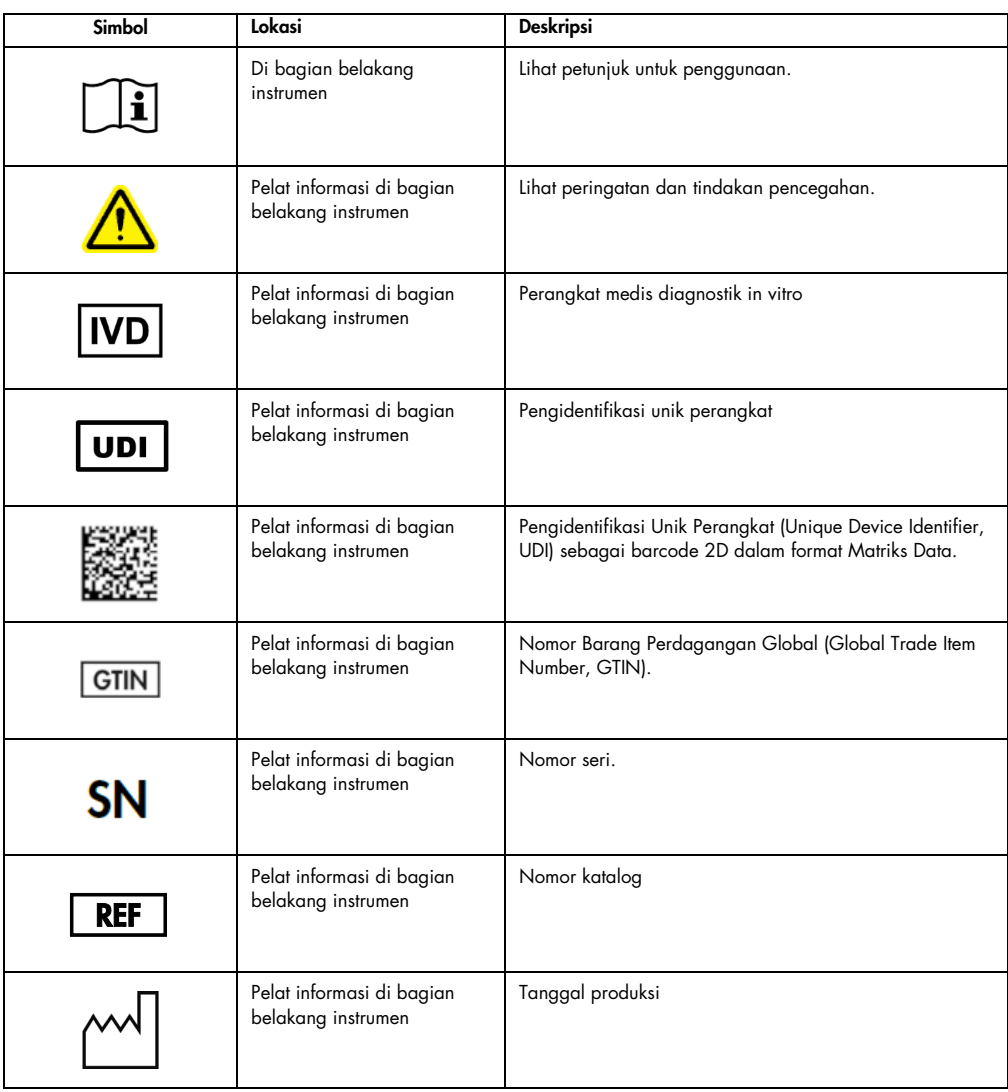

## <span id="page-25-0"></span>3 Deskripsi Umum

QIAcube Connect MDx melakukan pemurnian dan isolasi yang sepenuhnya otomatis pada asam nukleat dalam aplikasi biologi molekuler dan diagnostik molekuler.

Ini dapat memproses hingga 12 sampel pada sekali pelaksanaan. QIAcube Connect MDx dirancang untuk mengotomatiskan kit DSP dan non-DSP QIAGEN dan PAXgene Blood RNA Kit. QIAcube Connect MDx mengontrol komponen terintegrasi, termasuk alat sentrifugasi, pengocok berpemanas, sistem pipet, LED UV, dan gripper robotik.

QIAcube Connect MDx memberikan opsi untuk memulai protokol baik dalam IVD mode (Mode IVD) perangkat lunak (hanya untuk aplikasi IVD tervalidasi) atau dalam Research mode (Mode penelitian) pada perangkat lunak (hanya untuk Aplikasi Biologi Molekuler (Molecular Biology Applications, MBA)). Penggunaan protokol IVD hanya dimungkinkan dan sangat terbatas pada IVD mode (Mode IVD) perangkat lunak. Panduan pengguna ini berfokus pada pengoperasian QIAcube Connect MDx dalam mode IVD-perangkat lunak. Untuk petunjuk detail tentang cara mengoperasikan QIAcube Connect MDx menggunakan Research mode (Mode penelitian) pada perangkat lunak (dengan protokol MBA atau protokol kustomisasi mana pun), silakan lihat *Panduan Pengguna QIAcube Connect* (tersedia di halaman web produk QIAcube Connect pada tab Product Resources (Sumber Daya Produk)).

QIAcube Connect MDx sebelumnya sudah diinstal dengan berbagai protokol untuk pemrosesan kolom putar QIAGEN untuk pemurnian RNA, DNA genomik, dan asam nukleat virus. Dalam Research mode (Mode penelitian) pada perangkat lunak, tersedia protokol lebih lanjut, contohnya, pemurnian protein dan DNA plasmid serta pembersihan DNA dan RNA. Pertama-tama pengguna memilih mode perangkat lunak untuk jenis aplikasi yang akan dilakukan menggunakan layar sentuh kemudian memilih aplikasi atau memindai barcode kit dan memuat perangkat lab, sampel, dan reagen ke meja kerja QIAcube Connect MDx. Pengguna kemudian menutup kap instrumen dan memulai protokol, yang menyediakan semua perintah yang dibutuhkan untuk pemurnian dan lisis sampel menggunakan kolom putar QIAGEN. Pemeriksaan muatan yang sepenuhnya otomatis membantu memastikan pemuatan meja kerja yang benar.

Dengan tawaran antarmuka pengguna tambahan, pengguna tetap terhubung ke instrumennya melalui layar bawaan dan juga dari jarak jauh dengan komputer atau perangkat seluler (mis., tablet) dan Aplikasi QIAsphere menggunakan Paket Konektivitas QIAsphere terkait (lihat bab [11,](#page-163-0) Lampiran C – [Aksesori QIAcube Connect MDx\),](#page-163-0) yang mengaktifkan waktu respons yang cepat dan kemampuan untuk memantau proses saat sedang jauh dari instrumen.

Catatan: Pengaturan proses pada perangkat seluler (mis., tablet) dan transfer informasi ke instrumen QIAcube Connect MDx hanya memungkinkan dengan mode Penelitian pada perangkat lunak. IVD mode (Mode IVD) perangkat lunak tidak mendukung fitur ini. Sebagai gantinya, pengguna harus berada di depan instrumen dan menggunakan layar sentuh instrumen untuk menyiapkan proses.

#### <span id="page-26-0"></span>3.1 Prinsip QIAcube Connect MDx

Penyiapan sampel menggunakan QIAcube Connect MDx mengikuti langkah-langkah yang sama seperti prosedur manual (yakni, melisis, mengikat, mencuci, dan mengelusi). Tergantung pada aplikasi yang dipilih, prosedur dapat diganti atau langkah-langkah mungkin tidak diperlukan. Untuk melakukan otomasi laboratorium, tidak diperlukan kimia pemurnian karena Anda cukup terus menggunakan kit kolom putar QIAGEN yang tepercaya.

- 1. Sampel dilisis dalam pengocok orbital, yang dapat dipanaskan jika diperlukan oleh protokol.
- 2. Setiap lisat ditransfer ke kolom putar dalam adaptor rotor. Jika lisat perlu dihomogenkan atau dikosongkan, lisat ditransfer terlebih dahulu ke posisi tengah adaptor rotor.
- 3. Asam nukleat: atau protein terikat ke membran silika atau resin pemurnian kolom putar QIAGEN dan dicuci untuk menghilangkan kontaminan.
- 4. Kolom putar ditransfer ke tabung mikrosentrifugasi untuk elusi protein atau asam nukleat: yang dimurnikan.

Untuk contoh alur kerja menggunakan kit kolom putar QIAGEN, lihat bagan alur di halaman selanjutnya.

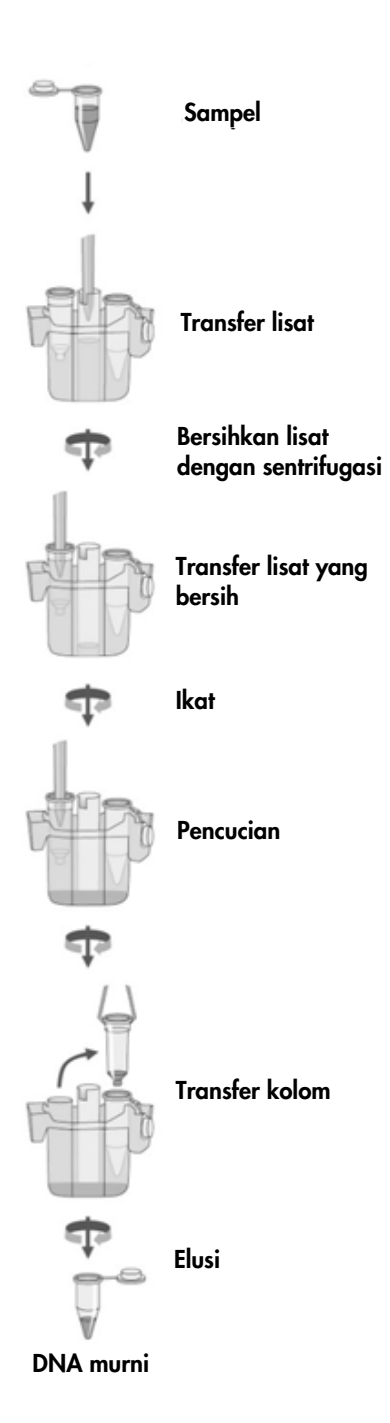

Bagan alur prosedur contoh.

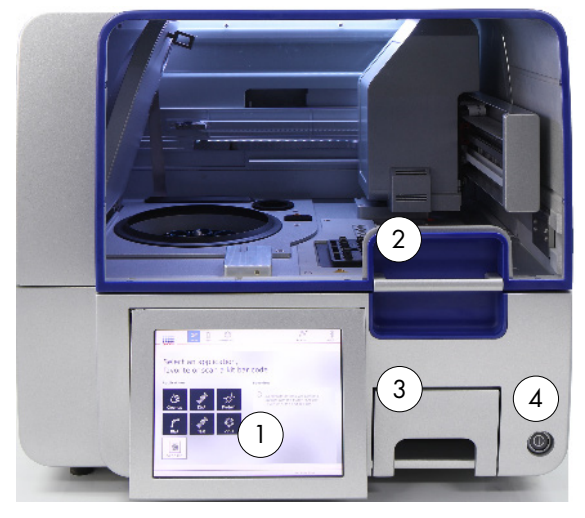

#### <span id="page-28-0"></span>3.2 Fitur eksternal QIAcube Connect MDx

Tampilan depan QIAcube Connect MDx. Layar sentuh tarik.

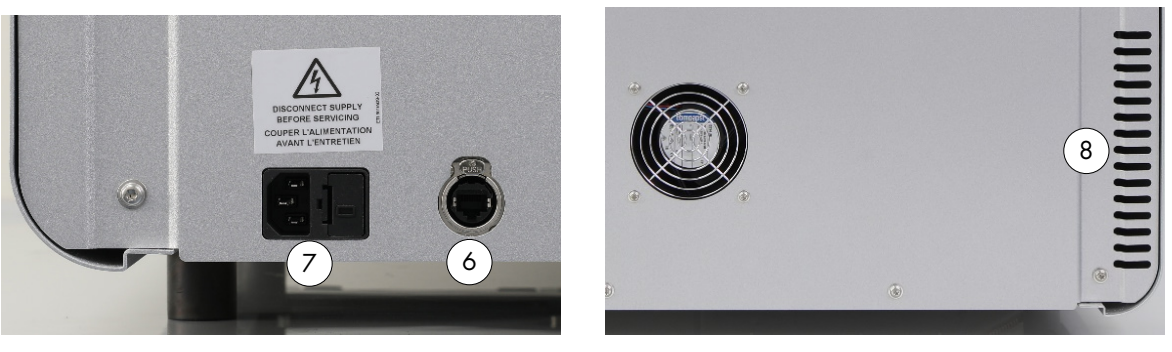

Tampilan belakang QIAcube Connect MDx. Tampilan belakang QIAcube Connect MDx.

- 
- 
- 3 Laci limbah 7 Soket kabel daya
- 

1 Layar sentuh 5 2 port USB di sebelah kiri layar sentuh; 2 port USB di belakang layar sentuh (modul Wi-Fi tersambung ke 1 port USB) 2 Kap 6 Port Ethernet RJ-45

- 
- 
- 4 Sakelar daya 8 Outlet udara pendingin

9 Pemindai barcode eksternal (tidak digambarkan)

#### Layar sentuh

QIAcube Connect MDx dikontrol menggunakan layar sentuh putar. Layar sentuh memungkinkan pengguna untuk mengoperasikan instrumen dan untuk memandu pengguna melalui pengaturan meja kerja. Selama pemrosesan sampel, layar sentuh menampilkan status protokol dan sisa waktu.

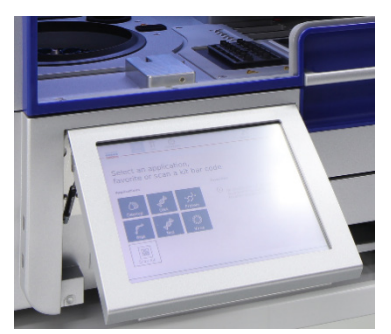

Layar sentuh tarik.

#### Kap

Kap QIAcube Connect MDx melindungi pengguna dari lengan robotik yang bergerak dan dari bahan yang berpotensi menular yang diletakkan pada meja kerja. Kap ini dapat dibuka secara manual untuk mendapatkan akses ke meja kerja. Selama pengoperasian QIAcube Connect MDx, kap harus tetap tertutup dan hanya boleh dibuka ketika diperintahkan oleh perangkat lunak untuk melakukannya. Sehingga, kunci kap dipasang untuk menghindari pembukaan yang tidak sesuai.

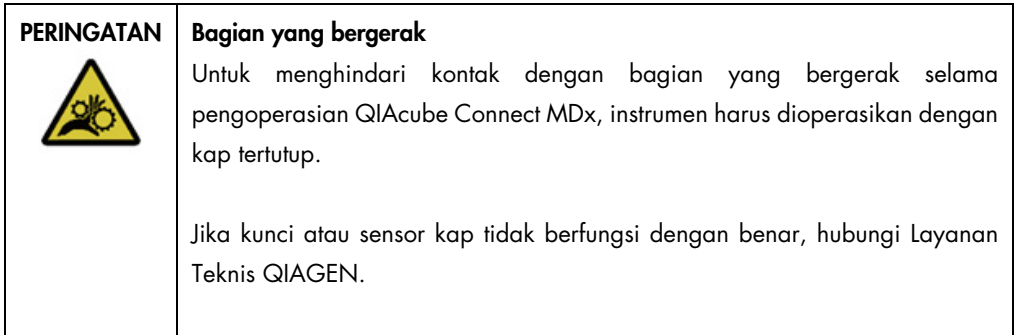

#### Sakelar daya

Sakelar daya terletak di bagian kanan depan QIAcube Connect MDx dan digunakan untuk MENYALAKAN dan MEMATIKAN instrumen.

#### Port Ethernet RJ-45

Port Ethernet RJ-45 yang terletak di bagian belakang instrumen di samping soket kabel daya hanya digunakan untuk menghubungkan QIAcube Connect MDx ke jaringan area lokal melalui kabel.

#### Port USB

QIAcube Connect MDx memiliki empat port USB. Dua berada di sebelah kiri layar sentuh dan dua berada di belakang layar sentuh.

Port USB yang terletak di sebelah kiri layar sentuh memungkinkan koneksi QIAcube Connect MDx ke flash disk USB. File data, seperti paket dukungan, protokol, atau file laporan, atau protokol, juga dapat ditransfer melalui port USB dari instrumen QIAcube Connect MDx ke flash disk USB. Port USB juga dapat digunakan untuk menghubungkan pemindai barcode eksternal yang disediakan.

Port USB yang terletak di bawah layar sentuh memungkinkan dimasukkannya adaptor Wi-Fi untuk mengaktifkan koneksi Wi-Fi ke jaringan lokal.

Penting: Hanya gunakan flash disk USB yang disediakan oleh QIAGEN. Jangan sambungkan perangkat flash disk USB lain ke port USB.

Penting: Jangan mencabut flash disk USB saat mengunduh atau mentransfer data atau perangkat lunak ke atau dari instrumen.

Penting: Selalu matikan QIAcube Connect MDx untuk menyambungkan atau mencabut perangkat USB Wi-Fi. Sambung-dan-putar (plug-and-play) perangkat USB Wi-Fi saat instrumen menyala tidak didukung.

#### Laci limbah

Ujung filter sekali pakai yang telah terpakai dibuang melalui dua slot di meja kerja dan ditampung dalam laci limbah. Kolom yang terpakai (misalnya kolom QIAshredder) juga dibuang ke dalam laci ini.

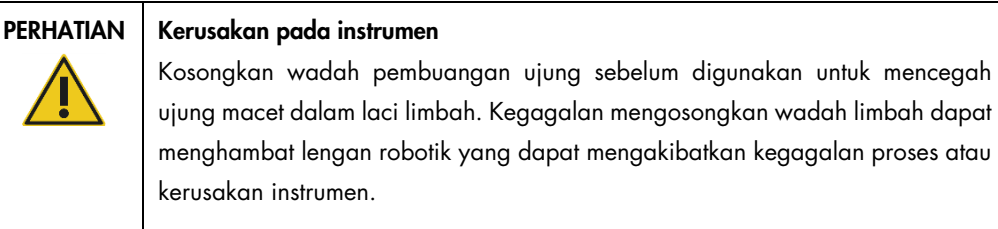

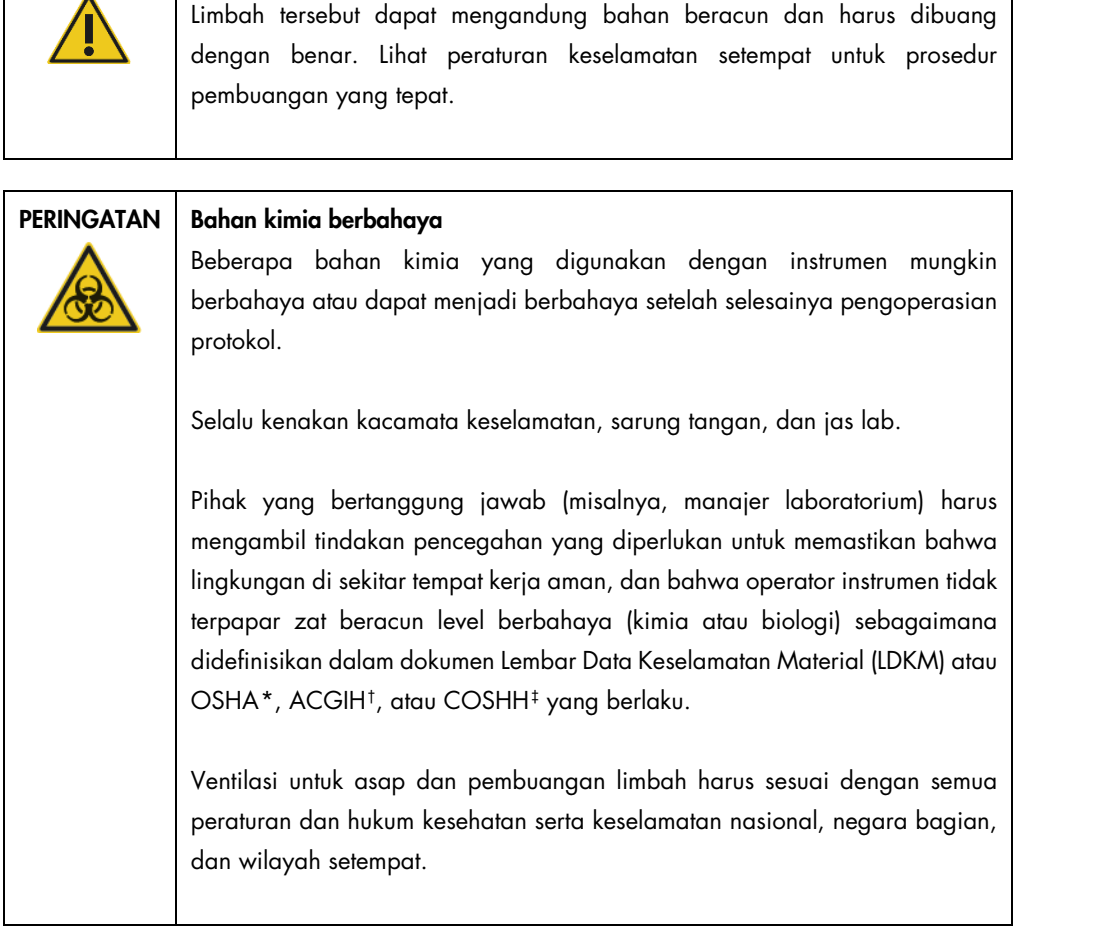

PERINGATAN | Bahan berbahaya dan agen infeksius

<span id="page-31-0"></span>\* OSHA: Occupational Safety and Health Administration (Administrasi Keselamatan dan Kesehatan Kerja) (Amerika Serikat).

<span id="page-31-1"></span>† ACGIH: American Conference of Government Industrial Hygienists (Konferensi Amerika tentang Ahli Kesehatan Industri Pemerintahan) (Amerika Serikat).

<span id="page-31-2"></span>‡ COSHH: Control of Substances Hazardous to Health (Pengendalian Bahaya Zat Kimia pada Kesehatan) (Inggris).

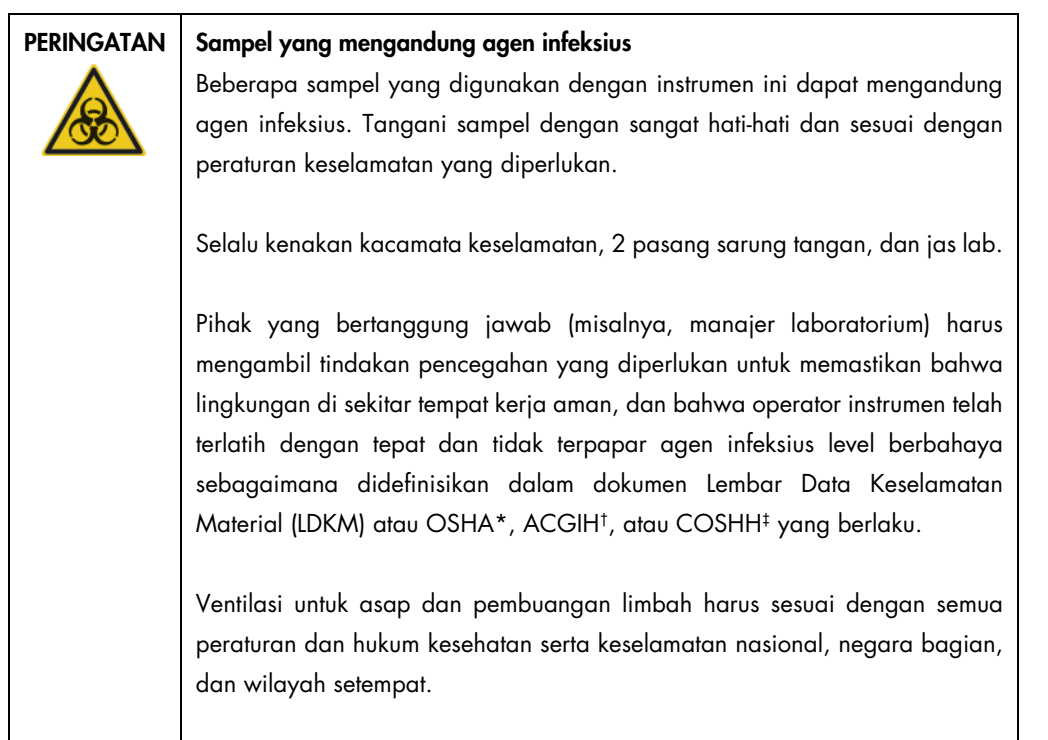

#### Soket kabel daya

Soket kabel daya terletak di bagian kanan belakang QIAcube Connect MDx dan memungkinkan penyambungan QIAcube Connect MDx ke stopkontak melalui kabel daya yang disediakan.

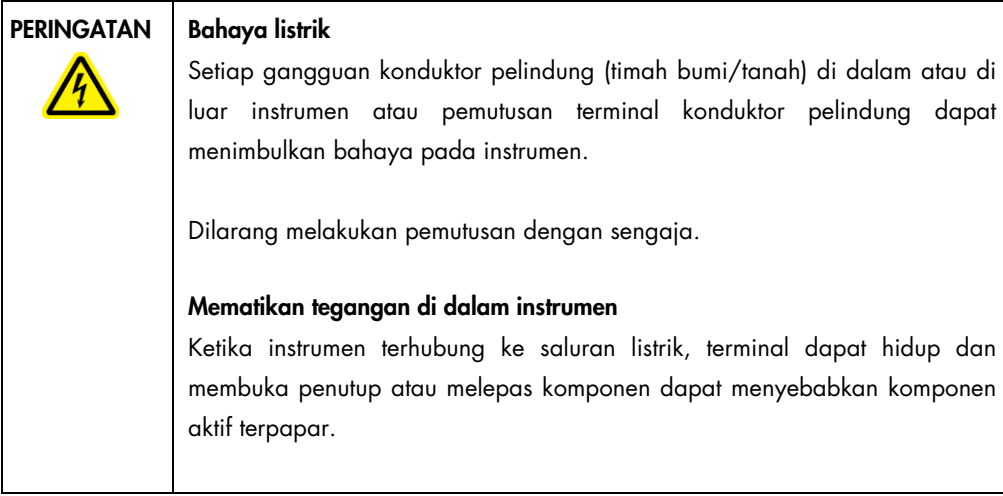

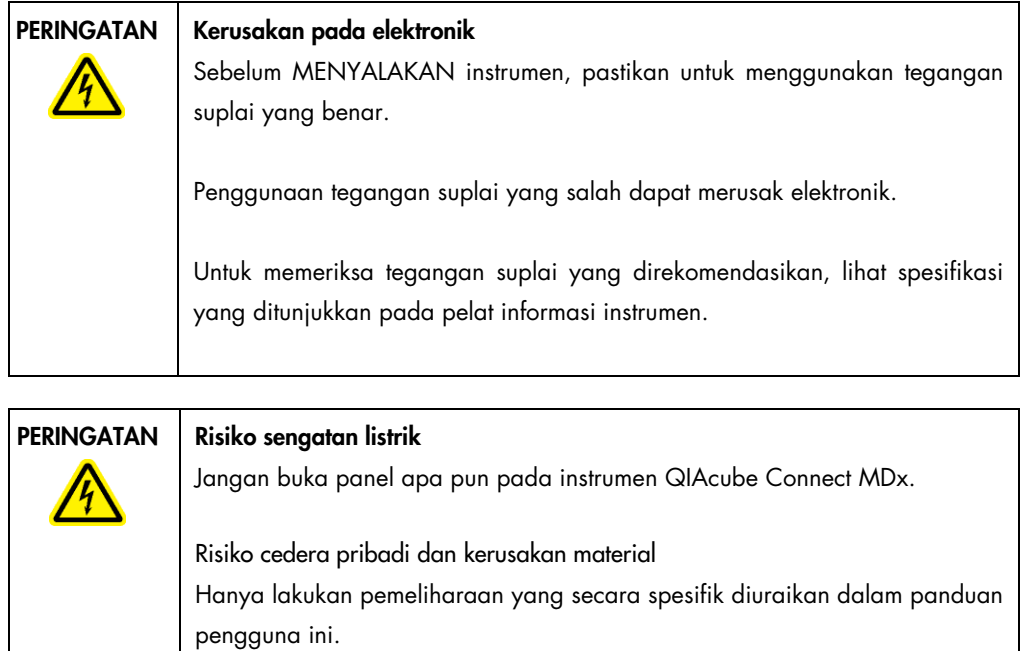

#### Outlet udara pendingin

Outlet udara pendingin terletak di sebelah kiri belakang QIAcube Connect MDx dan memungkinkan pendinginan komponen internal QIAcube Connect MDx.

PERHATIAN | Risiko panas berlebih Untuk memastikan sirkulasi udara yang baik, berikan jarak bebas minimum 10 cm di bagian samping dan belakang QIAcube Connect MDx. Celah dan lubang yang memastikan sirkulasi udara QIAcube Connect MDx jangan sampai tertutup.

#### Pemindai barcode eksternal

QIAcube Connect MDx dilengkapi dengan pemindai barcode genggam 2D untuk memungkinkan pemindaian barcode kit dan barcode sampel.

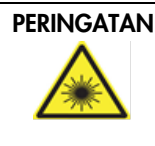

#### PERINGATAN | Risiko cedera pribadi

Lampu laser dengan bahaya Level 2: Jangan menatap sinar lampu saat menggunakan pemindai barcode genggam.

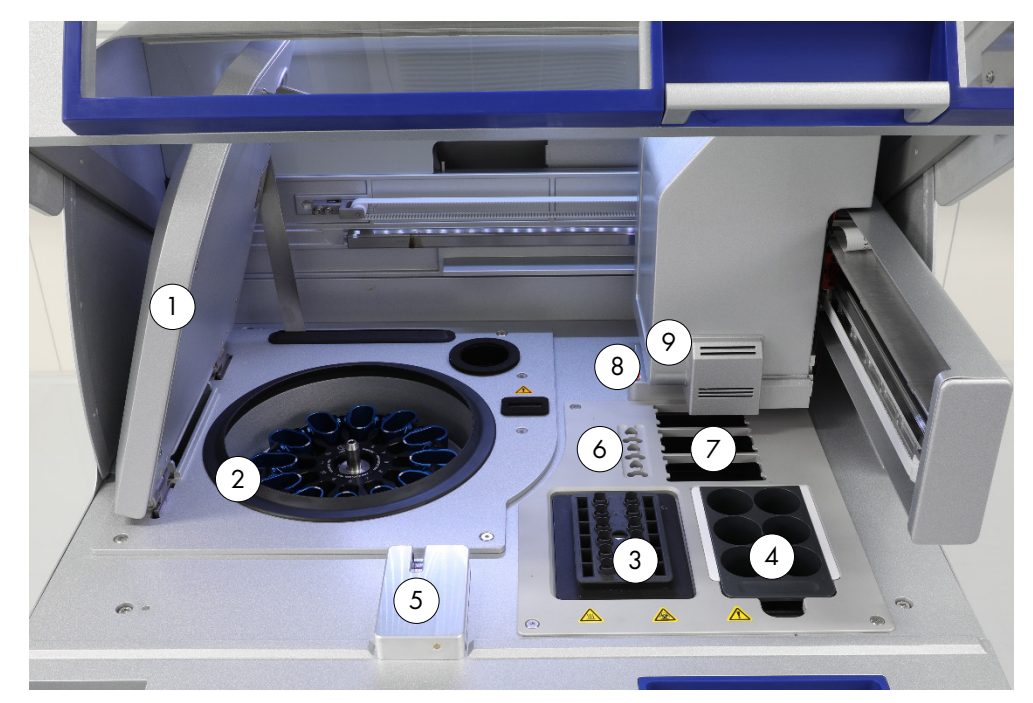

#### <span id="page-35-0"></span>3.3 Fitur internal QIAcube Connect MDx

Tampilan internal QIAcube Connect MDx.

- 
- 
- 
- 
- 
- 1 Penutup alat sentrifugasi 6 Slot tabung mikrosentrifugasi
- 2 Alat sentrifugasi 2 7 3 Slot untuk rak ujung
- 3 Pengocok 8 Slot pembuang untuk ujung dan kolom
- 4 Rak botol reagen 1986 Superset tengan robotik (termasuk gripper, sistem pipet, sensor optik, sensor ultrasonik, dan LED UV) <sup>5</sup> Sensor ujung dan kunci kap

#### Alat sentrifugasi

Alat sentrifugasi dilengkapi dengan 12 ember berayun, yang masing-masing dapat menahan adaptor rotor sekali pakai. Maksimal 12 sampel dapat diproses per proses. Untuk kemudahan penggunaan dan keamanan proses yang tinggi, garis abu-abu menandai sisi ember yang harus menghadap ke bagian tengah rotor. Semua ember alat sentrifugasi harus terpasang sebelum memulai proses, bahkan jika kurang dari jumlah sampel yang akan diproses. Pastikan untuk mengikuti petunjuk pemuatan yang disediakan oleh perangkat lunak guna memastikan pemuatan alat sentrifugasi dengan benar.

Alat sentrifugasi dapat dioperasikan secara individual melalui layar sentuh (lihat bab [6.6.3,](#page-134-0) [Mengoperasikan alat sentrifugasi setelah pembersihan\)](#page-134-0).
Catatan: Pastikan untuk mengikuti petunjuk pemuatan alat sentrifugasi yang disediakan oleh perangkat lunak.

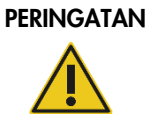

#### Risiko cedera pribadi dan kerusakan material

Agar plastik tidak bersinggungan, muat tabung dengan benar. Jika plastik bersinggungan, partikel plastik tajam dapat masuk dalam alat sentrifugasi. Berhati-hatilah saat menangani item di dalam alat sentrifugasi.

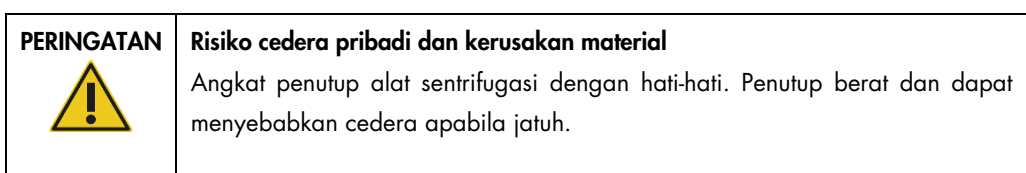

#### Pengocok

Pengocok orbital berpemanas memungkinkan lisis yang sepenuhnya otomatis hingga 12 sampel. Dua jenis adaptor pengocok tersedia untuk tabung mikrosentrifugasi 2 ml dan tabung dengan sumbat ulir 2 ml. Tabung sampel diletakkan dalam rak yang pas dengan adaptor pengocok. Penutup setiap tabung mikrosentrifugasi atau plug rak pengocok dari setiap tabung dengan sumbat ulir diletakkan dalam slot di bagian tepi rak pengocok. Ini memastikan agar tabung mikrosentrifugasi tidak dapat dipindahkan selama pemrosesan sampel dan memungkinkan pemuatan pengocok untuk diperiksa. Pengocok juga dapat dioperasikan secara individual melalui layar sentuh (lihat bab [5.1, Penggunaan perangkat lunak QIAcube Connect MDx\)](#page-71-0).

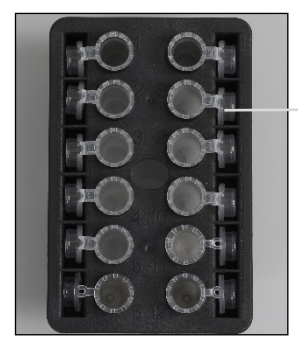

Penutup tabung sampel diletakkan dalam slot di bagian tepi rak pengocok

Rak sampel dengan tabung mikrosentrifugasi 2 ml. Catatan: Untuk pemuatan pengocok, ikuti petunjuk yang disediakan oleh perangkat lunak.

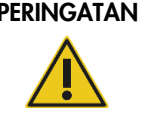

#### Risiko cedera pribadi dan kerusakan material

Agar plastik tidak bersinggungan, muat tabung dengan benar. Jika plastik bersinggungan, partikel plastik tajam dapat masuk dalam alat sentrifugasi. Berhati-hatilah saat menangani item di dalam alat sentrifugasi.

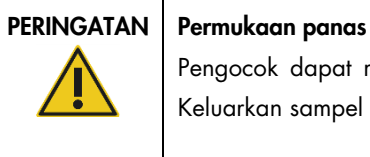

Pengocok dapat mencapai suhu hingga 70 °C. Jangan sentuh saat panas. Keluarkan sampel dengan hati-hati setelah proses.

#### Rak botol reagen

Reagent bottle rack dapat diisi hingga enam botol reagen khusus QIAcube Connect MDx berukuran 30 ml dan, untuk kemudahan penggunaan dan keamanan proses yang tinggi, terpasang pas pada meja kerja QIAcube Connect MDx hanya dalam orientasi yang benar. Cairan diaspirasi dari botol dengan sistem pipet. Strip pelabelan harus ditempel di rak botol reagen. Untuk kenyamanan lebih baik dan kemudahan penggunaan, strip pelabelan terpasang pas hanya dalam orientasi yang benar pada rak botol reagen. Penggunaan strip pelabelan memastikan bahwa rak diposisikan dengan benar pada meja kerja untuk deteksi level cairan.

Catatan: Botol reagen yang dirancang untuk digunakan dengan QIAcube Connect MDx dan disediakan oleh QIAGEN harus digunakan. Jika tidak, dapat terjadi kesalahan selama deteksi cairan.

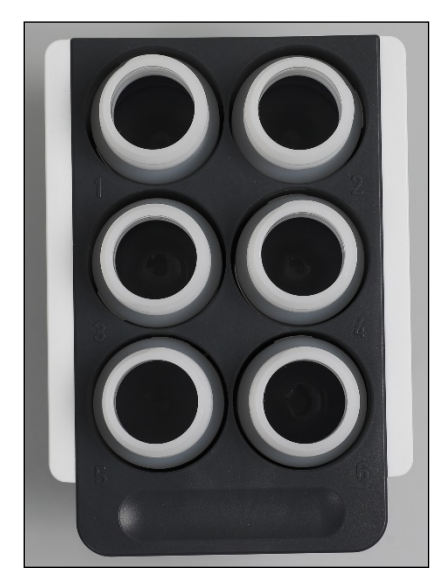

Reagent bottle rack dengan strip pelabelan putih di bagian samping.

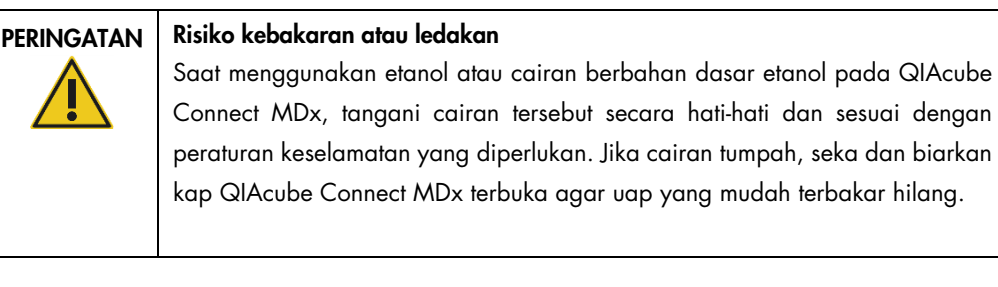

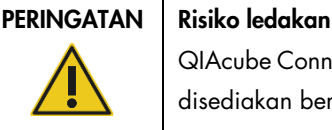

QIAcube Connect MDx ditujukan untuk digunakan dengan reagen dan zat yang disediakan bersama kit QIAGEN atau selain yang dijabarkan dalam informasi penggunaan terkait. Penggunaan reagen dan zat lain dapat mengakibatkan kebakaran atau ledakan.

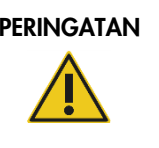

#### PERINGATAN | Risiko cedera pribadi dan kerusakan material

Agar plastik tidak bersinggungan, muat tabung dengan benar. Jika plastik bersinggungan, partikel plastik tajam dapat masuk dalam alat sentrifugasi. Berhati-hatilah saat menangani item di dalam alat sentrifugasi.

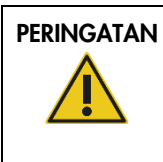

#### PERINGATAN | Permukaan panas

Pengocok dapat mencapai suhu hingga 70 °C. Jangan sentuh saat panas. Keluarkan sampel dengan hati-hati setelah proses.

#### Sensor ujung

Selama penyiapan sampel, sensor ujung memeriksa bahwa adaptor ujung telah mengangkat ujung dan memeriksa apakah ini ujung filter jenis 200 µl atau 1000 µl.

#### Slot tabung mikrosentrifugasi

Selain 12 tabung yang dapat diakomodasi oleh pengocok, maksimal 3 tabung mikrosentrifugasi tambahan dapat digunakan dalam posisi aksesori mikrosentrifugasi. Slot-slot ini digunakan oleh aplikasi di mana, sebagai contoh, Proteinase K atau enzim lain diperlukan untuk protokol pemurnian.

#### Slot rak ujung

Tiga rak ujung dapat diletakkan pada meja kerja QIAcube Connect MDx. Ujung dapat dibeli dalam rak ujung yang sudah terisi yang dapat memuat ujung-filter 200 µl atau ujung-filter 1000 µl, reguler atau lubang lebar.

Catatan: Hanya ujung-filter yang dirancang untuk digunakan dengan QIAcube Connect MDx dan disediakan oleh QIAGEN yang boleh digunakan.

#### Slot pembuang untuk ujung dan kolom

Ujung-filter sekali pakai secara bergantian dibuang melalui setiap slot pembuangan ujung berbentuk bulat ke dalam laci limbah. Ini mencegah agar ujung yang dibuang tidak menumpuk dalam laci limbah.

Kolom yang terpakai (misalnya kolom QIAshredder) dibuang melalui slot pembuangan berbentuk persegi ke dalam laci limbah.

#### Lengan robotik

Lengan robotik memberikan penempatan gripper robotik dan sistem pipet yang tepat dan akurat pada meja kerja QIAcube Connect MDx dan mencakup sensor optik dan ultrasonik, serta LED UV.

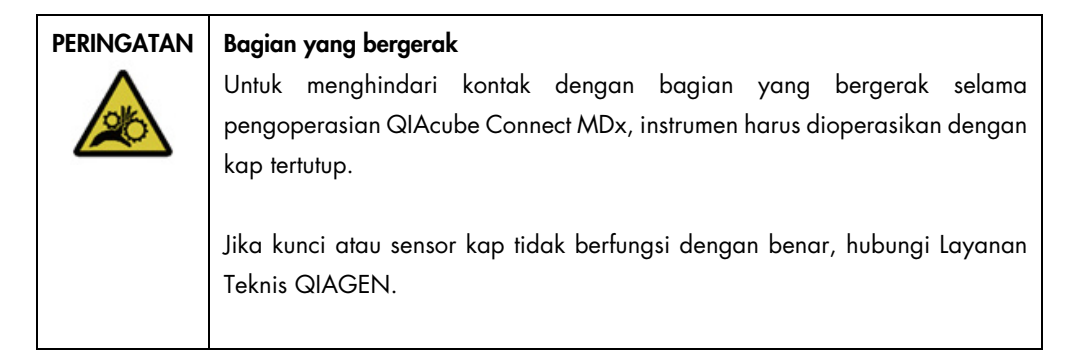

#### PERINGATAN | Bagian yang bergerak

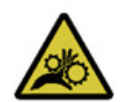

Hindari kontak dengan bagian yang bergerak selama pengoperasian QIAcube Connect MDx. Dalam keadaan apa pun, jangan meletakkan tangan Anda di bawah lengan robotik saat bergerak turun. Jangan mencoba memindahkan tabung atau rak ujung apa pun saat instrumen sedang beroperasi.

#### Gripper robotik

Gripper robotik mentransfer kolom putar. Selama transfer kolom putar, batang penstabil menahan adaptor rotor tetap di tempatnya, memastikan adaptor terpasang dengan benar dalam ember alat sentrifugasi. Gripper robotik berada di belakang panel yang menutupi lengan robotik.

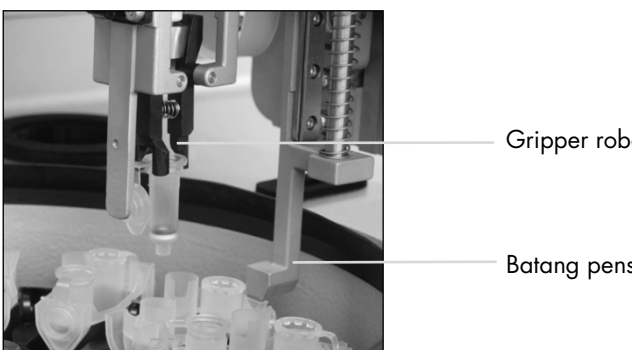

Gripper robotik

Batang penstabil

Gripper robotik mengotomatiskan pemrosesan kolom putar.

#### Sistem pipet

QIAcube Connect MDx dilengkapi dengan sistem pipet saluran tunggal yang bergerak dalam arah X, Y, dan Z. Pengencer, yang dipasang dengan adaptor ujung, terhubung ke pompa jarum presisi, yang memungkinkan transfer cairan yang akurat. Adaptor ujung memungkinkan aspirasi dan penyaluran cairan melalui ujung sekali pakai yang terpasang. Ujung penutup-Filter sekali pakai (200 µl, 1000 µl, dan lubang besar 1000 µl) digunakan untuk pemrosesan sampel guna meminimalkan risiko kontaminasi silang.

#### Sensor optik

Selama pemeriksaan muatan, sensor optik memeriksa agar jumlah adaptor rotor sesuai dengan jumlah sampel dalam pengocok dan agar pengocok dan rotor dimuat dengan benar. Sensor optik juga memeriksa jenis ujung yang dimuat di meja kerja dan apakah ada cukup ujung untuk proses protokol.

#### Sensor ultrasonik

Selama pemeriksaan muatan, sensor ultrasonik memeriksa agar botol penyangga dalam rak botol reagen berisi penyangga yang cukup untuk proses protokol.

Catatan: Sensor ultrasonik memiliki kolimator sinar hitam. Jika, karena alasan apa pun, kolimator sinar ini jatuh atau hilang, instrumen akan menampilkan pesan kesalahan untuk memberi tahu pengguna bahwa kolimator sinar hilang dan proses tidak dapat dimulai. Untuk memasang kembali kolimator sinar (lihat gambar di bawah), dorong secara manual ke posisi asalnya. Jika Anda masih mengalami kesulitan dan pesan kesalahan masih muncul, hubungi departemen layanan teknis setempat untuk dukungan lebih lanjut.

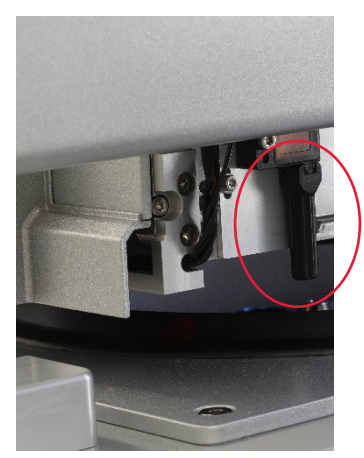

Kolimator sinar hitam (lihat lingkaran merah) pada sensor ultrasonik.

#### Speaker

Sistem ini dilengkapi dengan speaker yang memiliki sinar audio berbeda untuk memberi tahu status instrumen yang berbeda seperti:

- **•** Proses selesai
- Kesalahan
- Proses terhenti

#### LED Interior

QIAcube Connect MDx dilengkapi dengan LED interior yang menerangi meja kerja demi kemudahan penggunaan. LED ini juga dapat menunjukkan status instrumen (mis., kesalahan) dengan berkedip.

#### LED UV

QIAcube Connect MDx dilengkapi dengan sinar LED UV untuk mendukung dekontaminasi. Selama prosedur dekontaminasi pemeliharaan, LED UV bergerak di meja kerja. Kap dan laci limbah harus tertutup sebelum memulai prosedur dan tidak boleh dibuka selama prosedur.

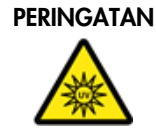

#### PERINGATAN | Risiko cedera pribadi

Jangan biarkan kulit Anda terpapar sinar UV-C dari lampu LED UV.

### 3.4 Item Sekali Pakai

#### Adaptor rotor

Adaptor rotor sekali pakai menahan kolom putar QIAGEN dan tabung mikrosentrifugasi dalam ember alat sentrifugasi selama pemrosesan sampel. Jika diperlukan oleh protokol, kolom tambahan (mis., kolom QIAshredder) dapat diletakkan di posisi tengah adaptor rotor. Untuk kemudahan penggunaan dan keamanan proses yang tinggi, adaptor rotor dirancang agar terpasang pas dalam ember alat sentrifugasi hanya dalam orientasi yang benar. Penutup kolom putar dan tabung mikrosentrifugasi terpasang aman dalam slot di bagian tepi adaptor rotor.

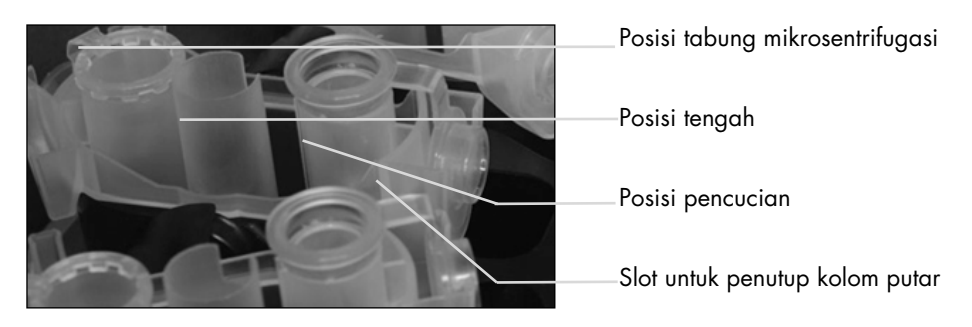

#### Perakitan adaptor rotor.

Posisi pencucian adaptor rotor terbuka di bagian bawah, sehingga memungkinkan dapar pencucian mengalir dan ditampung di bagian bawah adaptor rotor selama sentrifugasi. Kedua posisi lain dalam adaptor rotor tertutup. Pastikan untuk mengikuti petunjuk pemuatan yang disediakan oleh perangkat lunak.

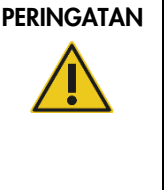

#### Risiko cedera pribadi dan kerusakan material

Jangan gunakan adaptor rotor yang rusak. Adaptor rotor hanya dapat digunakan sekali. Gaya *g* yang lebih tinggi yang digunakan dalam alat sentrifugasi dapat menyebabkan kerusakan pada adaptor rotor yang sudah terpakai.

### PERINGATAN | Risiko cedera pribadi dan kerusakan material

Agar plastik tidak bersinggungan, muat tabung dengan benar. Jika plastik bersinggungan, partikel plastik tajam dapat masuk dalam alat sentrifugasi. Berhati-hatilah saat menangani item di dalam alat sentrifugasi.

# 4 Prosedur Instalasi

Bab ini memberikan petunjuk tentang persyaratan lingkungan pemasangan serta pembukaan kemasan, pemasangan, konfigurasi, dan pengemasan QIAcube Connect MDx.

### 4.1 Lingkungan pemasangan

#### 4.1.1 Persyaratan situs

QIAcube Connect MDx harus ditempatkan di lokasi yang tidak terkena sinar matahari langsung, jauh dari sumber panas, dan jauh dari sumber getaran dan interferensi listrik. Lihat [Lampiran A –](#page-158-0) [Data teknis](#page-158-0) untuk kondisi pengoperasian (suhu dan kelembapan). Lokasi instalasi harus bebas dari embusan udara, kelembapan dan debu yang berlebih, serta tidak boleh terkena fluktuasi suhu yang besar.

Gunakan meja kerja rata yang cukup besar dan kuat untuk mengakomodasi QIAcube Connect MDx. Lihat [Lampiran A –](#page-158-0) Data teknis untuk berat dan dimensi QIAcube Connect MDx.

Pastikan meja kerja kering, bersih, dan tahan getaran, serta memiliki ruang tambahan untuk aksesori.

Jangan gunakan perangkat ini di dekat sumber radiasi elektromagnetik yang kuat (mis., sumber RF yang sengaja tidak terlindungi), karena hal ini dapat mengganggu pengoperasian yang tepat.

QIAcube Connect MDx harus diletakkan dalam sekitar 1,5 m dari stopkontak AC grounding (diketanahkan) dengan benar. Saluran listrik pada instrumen harus dilengkapi dengan regulasi arus dan perlindungan lonjakan. Pastikan bahwa QIAcube Connect MDx diposisikan agar mudah untuk mengakses konektor daya di bagian belakang instrumen dan sakelar daya di bagian depan kapan pun dan agar mudah untuk MEMATIKAN instrumen dan melepaskan sambungannya.

Catatan: Direkomendasikan untuk menghubungkan instrumen secara langsung ke stopkontaknya sendiri dan tidak berbagi stopkontak dengan peralatan lab yang lain. Jangan letakkan QIAcube Connect MDx pada permukaan yang bergetar atau dekat objek yang bergetar.

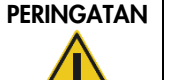

#### PERINGATAN | Atmosfer eksplosif

QIAcube Connect MDx tidak dirancang untuk digunakan dalam atmosfer eksplosif.

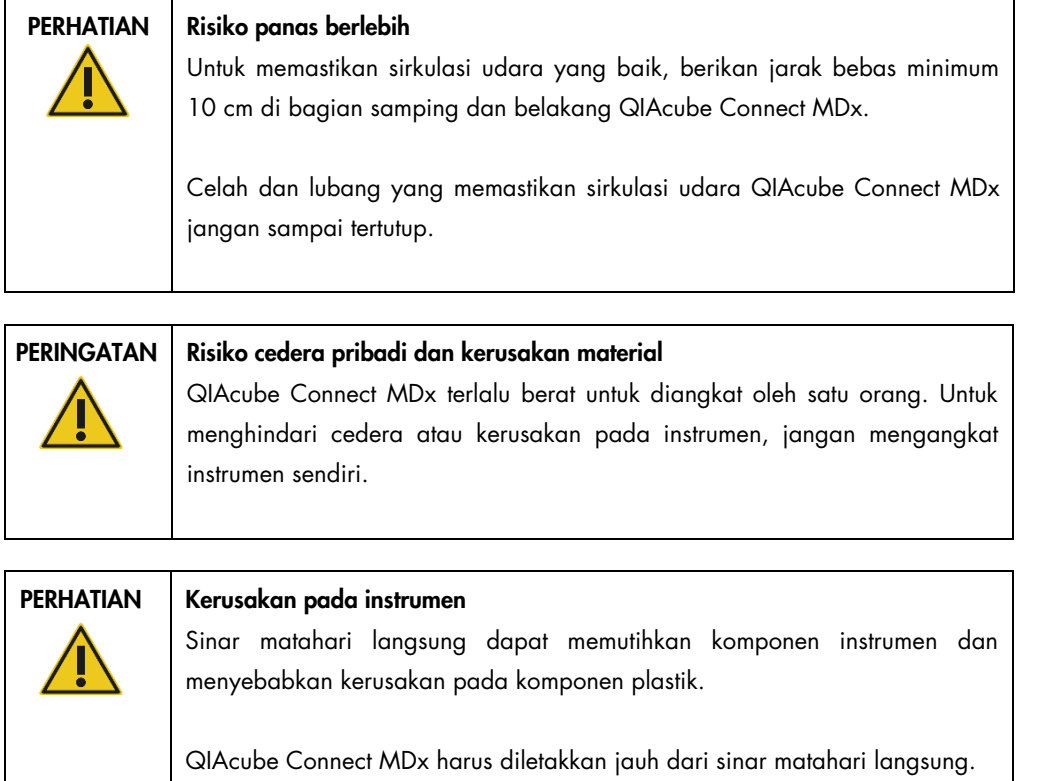

## 4.1.2 Persyaratan daya

QIAcube Connect MDx beroperasi pada: 100–240 V AC, 50/60 Hz, 650 VA. Instrumen ini dapat dihubungkan ke catu daya bebas gangguan (Uninterruptible Power Supply, UPS).

Pastikan bahwa nominal tegangan QIAcube Connect MDx sesuai dengan tegangan AC yang tersedia di lokasi pemasangan. Fluktuasi suplai tegangan listrik tidak lebih dari 10% dari tegangan suplai nominal.

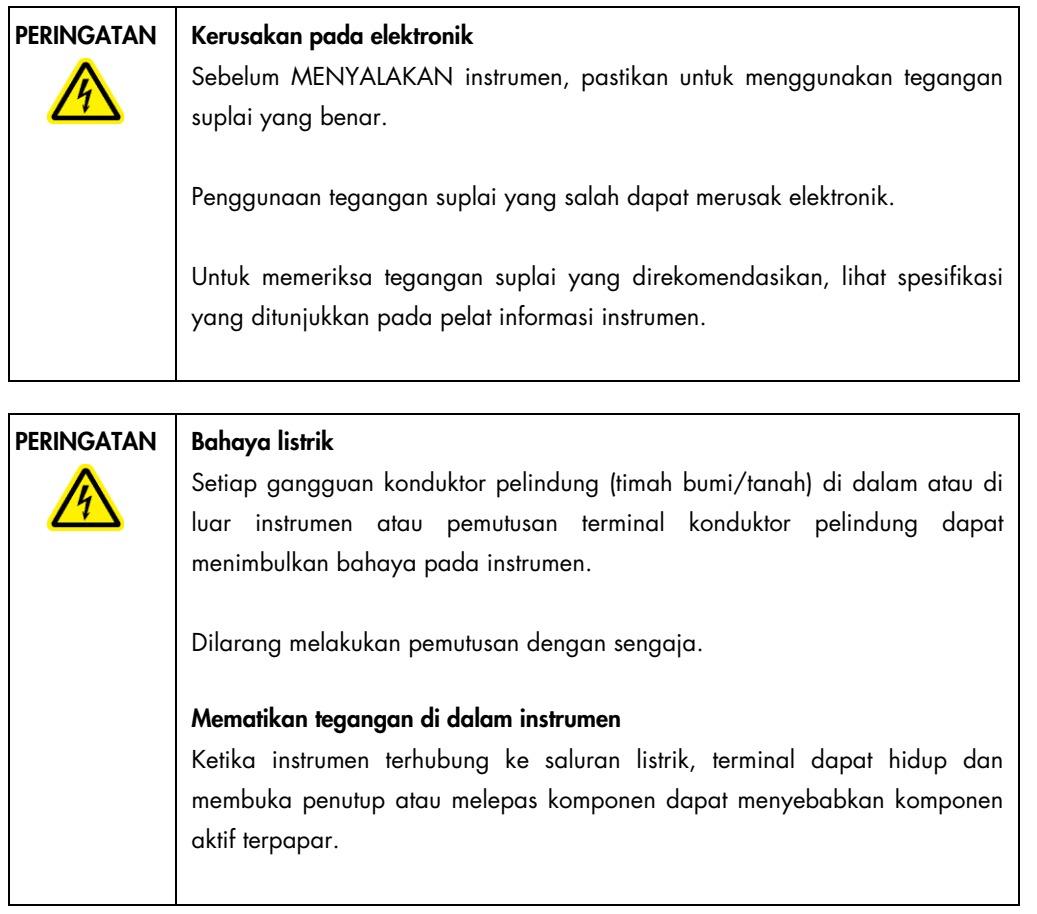

### 4.1.3 Persyaratan grounding

Untuk melindungi personel operator, Asosiasi Produsen Kelistrikan Nasional (National Electrical Manufacturers' Association, NEMA) merekomendasikan agar QIAcube Connect MDx diketanahkan (grounding) dengan benar. Instrumen ini dilengkapi dengan kabel daya AC 3-konduktor yang, saat dihubungkan ke stopkontak AC yang sesuai, melakukan grounding (mengetanahkan) instrumen. Untuk menjaga fitur perlindungan ini, jangan mengoperasikan instrumen dari stopkontak AC tanpa koneksi grounding (diketanahkan).

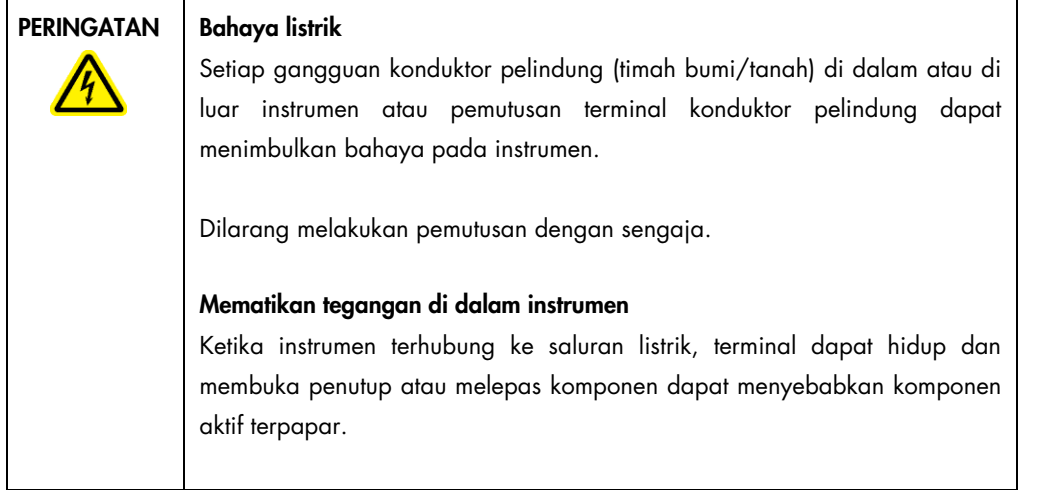

# 4.2 Membuka kemasan QIAcube Connect MDx

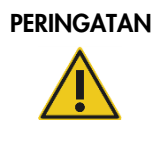

#### PERINGATAN | Risiko cedera pribadi dan kerusakan material

QIAcube Connect MDx terlalu berat untuk diangkat oleh satu orang. Untuk menghindari cedera atau kerusakan pada instrumen, jangan mengangkat instrumen sendiri.

- 1. Sebelum membuka kemasan QIAcube Connect MDx, pindahkan kemasan ke lokasi pemasangan dan periksa bahwa panah pada kemasan menunjuk ke atas. Selain itu, periksa apakah kemasan rusak. Jika terjadi kerusakan, hubungi Layanan Teknis QIAGEN.
- 2. Buka bagian atas kotak pengangkutan untuk mengeluarkan *Panduan Mulai Cepat QIAcube Connect MDx,* pemindai barcode, dan kabel daya sebelum mengangkat kotak.
- 3. Lepaskan penutup pelindung busa hitam dan angkat kotaknya.
- 4. Saat mengangkat QIAcube Connect MDx, sisipkan jari Anda di bawah kedua sisi stasiun kerja dan tegakkan punggung Anda.

Penting: Jangan memegang layar sentuh saat membuka kemasan atau mengangkat QIAcube Connect MDx, karena dapat merusak instrumen.

- 5. Periksa apakah dokumen daftar kemasan disertakan setelah membuka kemasan QIAcube Connect MDx.
- 6. Baca daftar kemasan untuk memeriksa bahwa Anda telah menerima semua item. Jika ada yang hilang, hubungi Layanan Teknis QIAGEN.
- 7. Periksa bahwa QIAcube Connect MDx tidak rusak dan tidak ada komponen yang longgar. Jika ada yang rusak, hubungi Layanan Teknis QIAGEN. Pastikan bahwa QIAcube Connect MDx telah diekuilibrasi ke suhu sekitar sebelum mengoperasikannya.

8. Simpan kemasan untuk berjaga-jaga jika Anda perlu mengangkut QIAcube Connect MDx di kemudian hari. Lihat bab [4.4, Pengemasan ulang dan pengiriman QIAcube Connect MDx,](#page-55-0) untuk detail selengkapnya. Penggunaan kemasan asli meminimalkan kemungkinan kerusakan selama pengangkutan QIAcube Connect MDx.

## 4.3 Menginstal QIAcube Connect MDx

Bab ini menjelaskan tindakan penting yang harus dilakukan sebelum mengoperasikan QIAcube Connect MDx. Tindakan ini meliputi:

- Pengeluaran aksesori QIAcube Connect MDx dan pengiriman material.
- Pemasangan kabel daya AC.
- Pemasangan pemindai barcode eksternal
- Pemasangan rotor dan ember alat sentrifugasi.
- Jika kualifikasi pemasangan (IQ/OQ) diperlukan dalam pengaturan laboratorium Anda, layanan ini dapat dipesan bersama dengan instrumen. Untuk detailnya, silakan hubungi Layanan Teknis QIAGEN.

#### 4.3.1 Pengeluaran aksesori QIAcube Connect MDx dan pengiriman material

- 1. Keluarkan kabel daya, pemindai barcode, dan panduan mulai cepat dari material kemasan busa di bagian atas QIAcube Connect MDx.
- 2. Keluarkan flash disk USB, kunci rotor, mur rotor, kunci Allen, adaptor pengocok S2, dan plug rak pengocok dari laci limbah.
- 3. Kelupas lapisan pelindung dengan hati-hati dari kap QIAcube Connect MDx.
- 4. Untuk melepaskan pelindung busa di sekitar lengan robotik, tarik perlahan pelindung busa ke arah Anda (lihat gambar di bawah). Setelah melepaskan pelindung untuk lengan robotik, pastikan untuk menutup kap QIAcube Connect MDx.

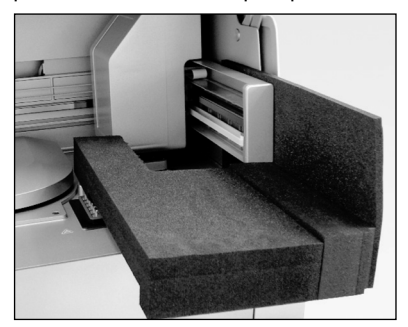

Pelindung busa untuk lengan robotik.

#### 4.3.2 Pemasangan kabel daya AC

- 1. Keluarkan kabel daya dari material kemasan busa di bagian atas QIAcube Connect MDx. Catatan: Hanya gunakan kabel daya yang disertakan dengan QIAcube Connect MDx.
- 2. Pastikan bahwa sakelar daya DIMATIKAN: posisi luar MATI dan posisi dalam MENYALA.
- 3. Periksa apakah nominal tegangan pada label di bagian belakang QIAcube Connect MDx sesuai dengan tegangan yang tersedia di lokasi pemasangan.
- 4. Sambungkan kabel daya ke soket kabel daya instrumen.
- 5. Colokkan kabel daya ke stopkontak.

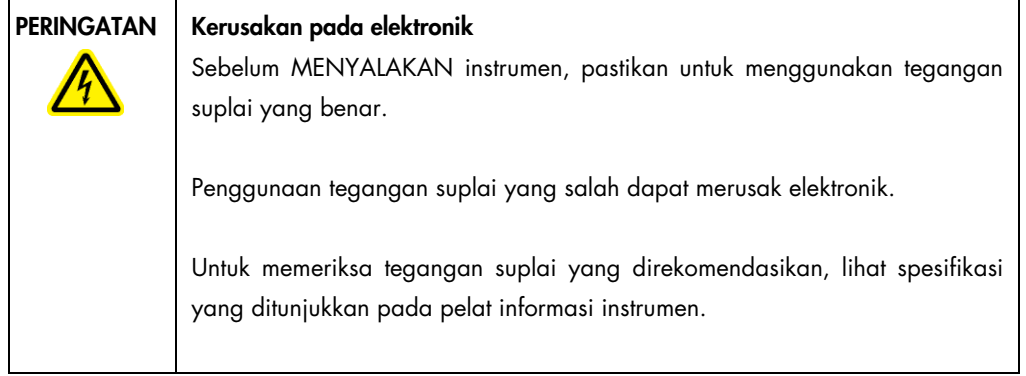

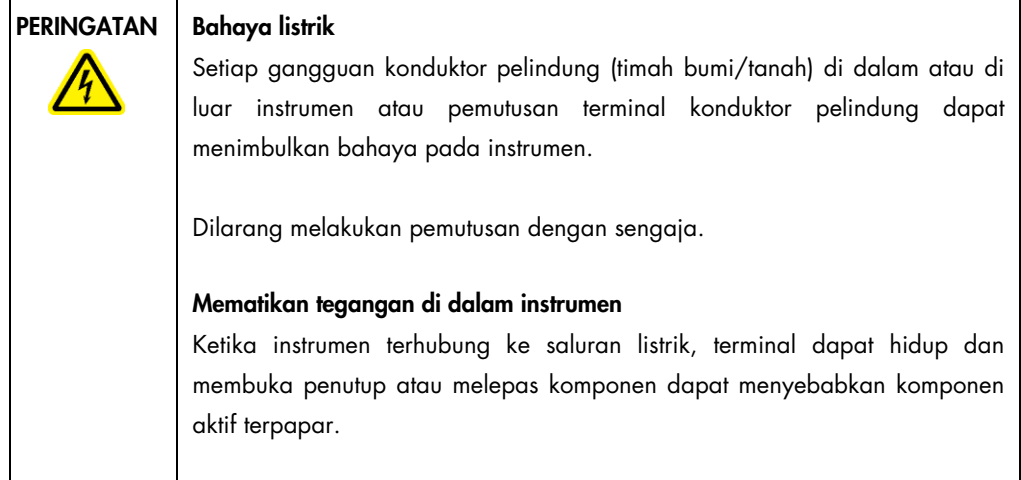

#### 4.3.3 Pemasangan pemindai barcode eksternal

- 1. Keluarkan pemindai barcode dari kotak.
- 2. Hubungkan konektor USB pemindai ke salah satu port USB yang terletak di sebelah kiri layar sentuh QIAcube Connect MDx.

#### 4.3.4 Memasang rotor dan ember alat sentrifugasi

Rotor dan ember alat sentrifugasi sudah terpasang di QIAcube Connect MDx. Saat menyiapkan QIAcube Connect MDx untuk pertama kali, nyalakan instrumen (lihat bab [5.2, Menyalakan dan](#page-74-0)  [mematikan QIAcube Connect MDx\)](#page-74-0) dan keluarkan sisipan busa pengangkutan dari alat sentrifugasi setelah terbuka. Apabila rotor dan ember alat sentrifugasi telah dilepaskan secara manual (mis., selama pemeliharaan), ikuti petunjuk di bawah untuk memasangnya kembali.

- 1. Rotor ini dapat dipasang hanya dalam satu orientasi. Pin pada poros rotor terpasang pas pada takik di sisi bawah rotor tepat di bawah posisi rotor 1.
- 2. Selaraskan posisi 1 rotor dengan pin pada poros rotor dan turunkan rotor ke poros dengan hati-hati.
- 3. Pasang mur rotor di bagian atas rotor dan kencangkan dengan erat menggunakan kunci rotor yang tersedia dengan QIAcube Connect MDx. Pastikan rotor terpasang dengan aman. Jika mur rotor tidak dikencangkan dengan benar, mur ini dapat longgar selama pengoperasian alat sentrifugasi dan dapat menyebabkan kerusakan serius pada instrumen. Kerusakan tersebut tidak tercakup oleh garansi.
- 4. Sisipkan ember rotor. Bagian samping ember rotor yang harus menghadap poros rotor ditandai dengan garis abu-abu. Pegang ember dengan sudut garis abu-abu menghadap ke bagian tengah rotor dan gantungkan ember pada rotor. Periksa apakah semua ember tergantung dengan benar dan dapat bebas berayun.

Penting: Semua ember alat sentrifugasi harus terpasang sebelum memulai proses.

Sebelum memulai proses protokol berikutnya, ikuti petunjuk dalam bab [6.6.3, Mengoperasikan](#page-134-0)  [alat sentrifugasi setelah pembersihan.](#page-134-0)

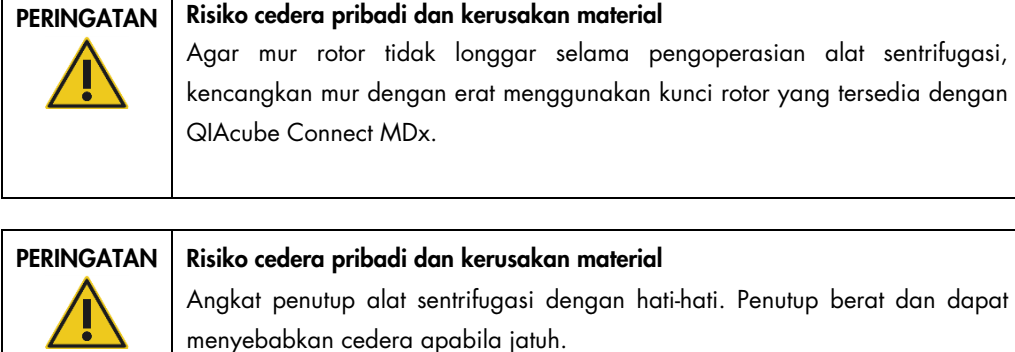

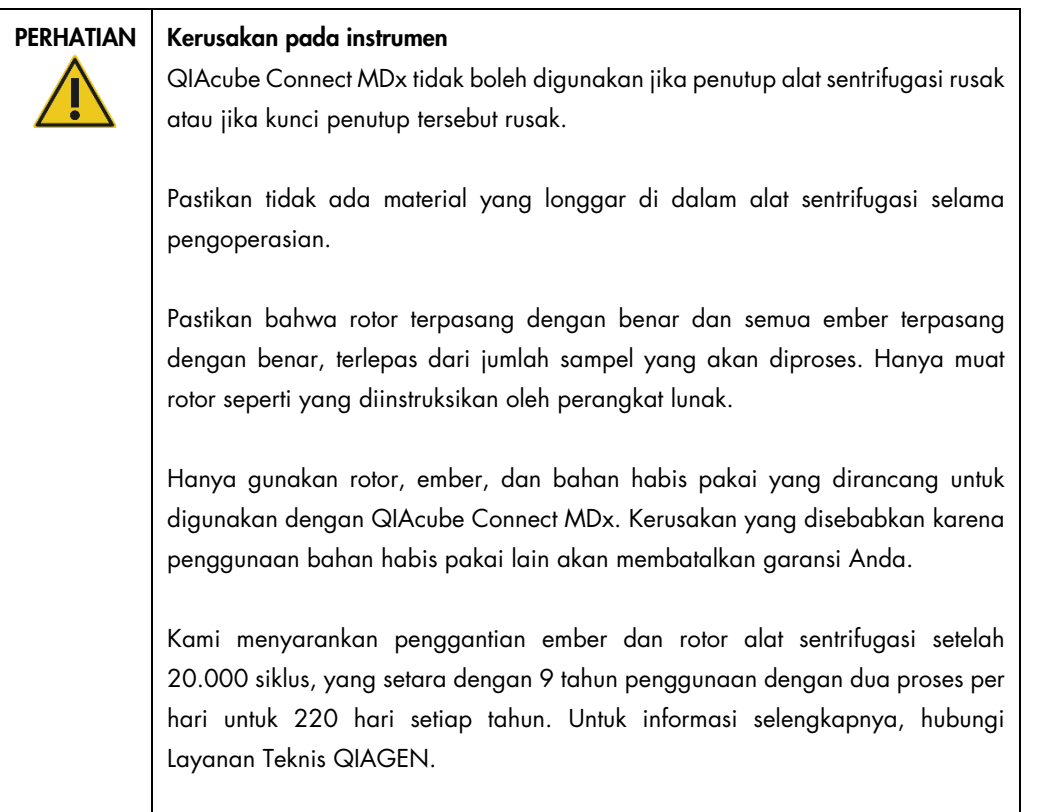

#### 4.3.5 Memasang adaptor pengocok

Adaptor pengocok harus terpasang sebelum pengocok dapat digunakan. Tersedia dua jenis adaptor pengocok:

- Adaptor untuk tabung safe-lock mikrosentrifugasi 2 ml (bertanda "2")
- Adaptor untuk tabung dengan sumbat ulir 2 ml (bertanda "S2").

QIAcube Connect MDx dikirimkan dengan adaptor pengocok untuk tabung safe-lock mikrosentrifugasi 2 ml yang sudah terpasang. Jika Anda perlu memasang adaptor pengocok untuk tabung dengan sumbat ulir 2 ml, ikuti langkah-langkah berikut:

- 1. Lepaskan rak pengocok.
- 2. Lepaskan adaptor pengocok untuk tabung safe-lock mikrosentrifugasi 2 ml dengan membuka sekrup penahan. Gunakan kunci Allen yang disertakan dengan QIAcube Connect MDx.
- 3. Letakkan adaptor pengocok untuk tabung dengan sumbat ulir 2 ml pada pengocok.
- 4. Kencangkan 2 sekrup penahan menggunakan kunci Allen.

Catatan: Pastikan untuk menggunakan adaptor yang benar seperti yang ditampilkan pada layar sentuh selama pengaturan proses. Ini membantu memastikan kinerja instrumen yang optimal. Penggunaan adaptor pengocok yang salah dapat memberikan pengaruh buruk pada kinerja penggunaan pipet dan hasil protokol.

#### 4.3.6 Pemutakhiran perangkat lunak

Jika versi perangkat lunak yang diperbarui tersedia untuk diunduh, dapat diakses di <https://www.qiagen.com/QIAcube-Connect-MDx>; lihat tab Product Resources (Sumber Daya Produk). Unduhan tersebut akan membuat file ZIP.

Perangkat lunak hanya dapat diperbarui oleh pengguna yang diberi tugas peran Administrator. Disarankan untuk mengunduh semua laporan proses sebelum memperbarui perangkat lunak dan untuk membuat paket dukungan, karena laporan proses dan paket dukungan akan hilang saat pembaruan perangkat lunak (lihat bab [5.7, Menyimpan laporan proses ke flash disk USB,](#page-102-0) dan bab [7.1, Membuat paket dukungan\)](#page-142-0). Selain itu, silakan buat cadangan semua file protokol sesuai dengan bab [5.11.3.](#page-112-0)

- 1. Di bar menu, tekan ikon Configuration (Konfigurasi) ( $\circled{3}$ ).
- 2. Buat cadangan protokol sesuai dengan bab [5.11.3.](#page-112-0)
- 3. Tekan tab System (Sistem).
- 4. Versi perangkat lunak yang baru saja diinstal ditampilkan di sebelah kanan.

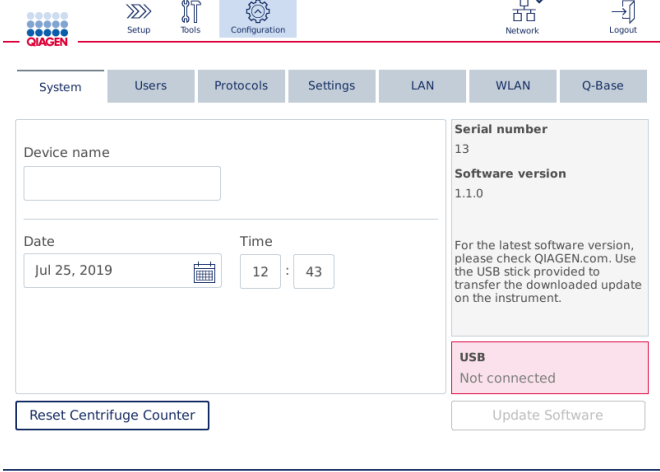

#### Layar konfigurasi sistem.

5. Pada komputer yang mengoperasikan Microsoft Windows, unduh dan transfer file ZIP perangkat lunak ke folder utama pada flash disk USB yang disediakan bersama dengan QIAcube Connect MDx dan ekstrak file ZIP di sana.

Catatan: Setelah ekstraksi, pastikan semua file dari file ZIP diekstrak ke folder utama pada flash disk USB.

Pembaruan tidak akan berfungsi jika salah satu file hilang atau diganti namanya. Pastikan hanya file untuk satu versi perangkat lunak yang ada dalam folder utama flash disk USB.

6. Hubungkan flash disk USB ke instrumen menggunakan salah satu port USB di sebelah kiri layar sentuh.

Penting: Pastikan semua laporan proses dan paket dukungan telah dicadangkan sebelum melanjutkan ke langkah berikutnya. Lihat bab [5.7, Menyimpan laporan proses ke flash disk](#page-102-0)  [USB,](#page-102-0) dan bab [7.1, Membuat paket dukungan.](#page-142-0)

7. Tekan Update Software (Perbarui Perangkat Lunak) untuk memulai pembaruan perangkat lunak. Ikuti petunjuk pada layar.

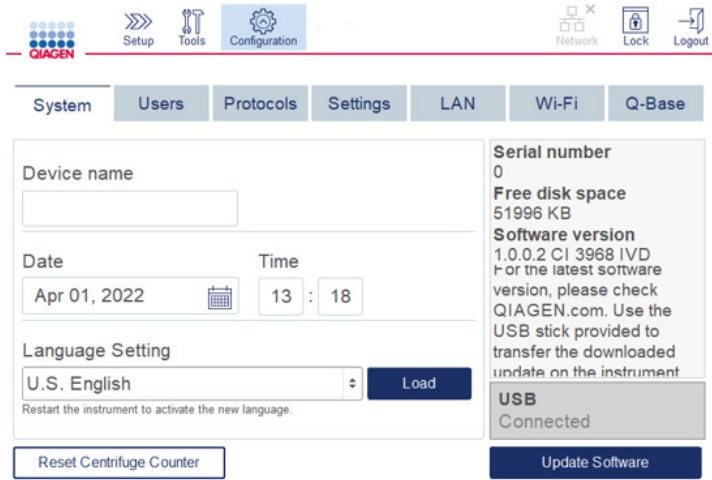

#### Layar konfigurasi sistem.

8. Alat pembaruan perangkat lunak akan ditampilkan. Tekan Start update (Mulai pembaruan) untuk memulai pembaruan perangkat lunak.

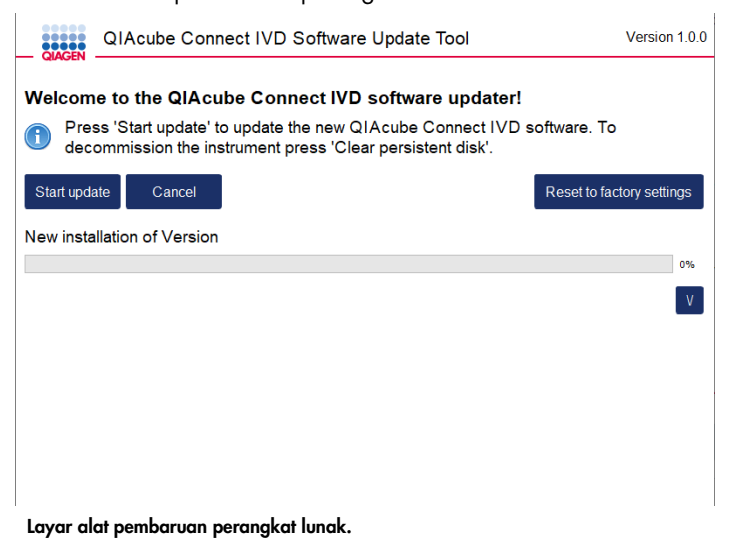

Tekan Cancel (Batal) jika Anda tidak ingin memperbarui perangkat lunak. Dalam hal ini, instrumen akan menginisialisasi tanpa memperbarui perangkat lunak. Layar ini juga menawarkan reset sistem ke pengaturan pabrik. Proses ini disarankan sebelum instrumen dibuang.

- 9. Tunggu hingga pembaruan selesai.
- 10.Tekan tombol panah untuk membuka layar Details (Detail).

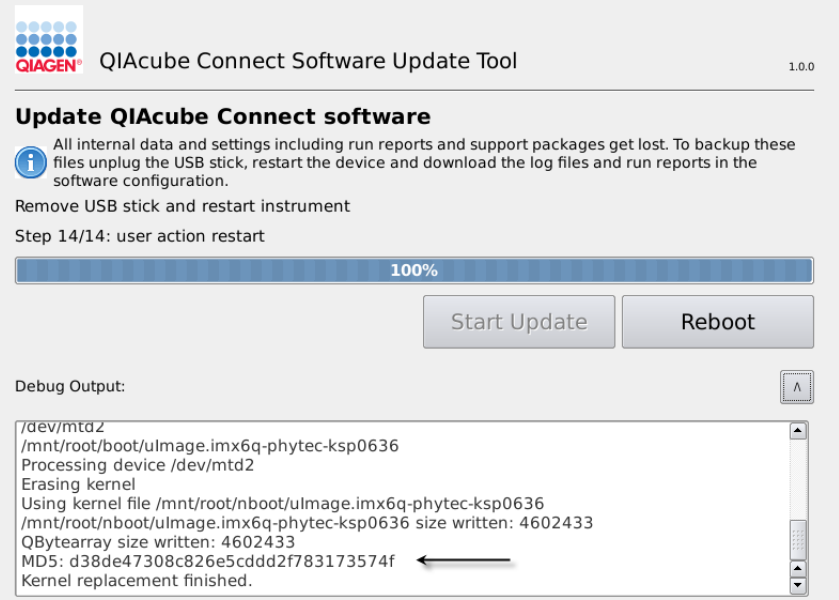

#### Alat pembaruan perangkat lunak dengan detail pembaruan untuk melihat checksum MD5.

- 11.Bandingkan checksum MD5 di layar dengan checksum yang disediakan di halaman unduhan perangkat lunak. Jika checksum tidak identik, hubungi Layanan Teknis QIAGEN.
- 12.Jika diinstruksikan oleh layar, lepaskan flash disk USB dari port USB.
- 13.Tekan Reboot (Booting Ulang) untuk melanjutkan. Instrumen akan menginisialisasi dengan perangkat lunak yang diperbarui.
- 14.Gunakan komputer yang mengoperasikan Microsoft Windows untuk menghapus file perangkat lunak yang diunduh sebelumnya dari flash disk USB.
- 15.Setelah berhasil booting ulang, bahasa default "English" (Bahasa Inggris) akan ditampilkan. Jika Anda ingin bekerja menggunakan bahasa lain, diperlukan unggahan paket bahasa sesuai dengan bab [4.5.1](#page-58-0) (langkah 7).
- 16.Instal ulang cadangan protokol sesuai dengan bab [5.11.1.](#page-110-0)

### <span id="page-55-0"></span>4.4 Pengemasan ulang dan pengiriman QIAcube Connect MDx

Saat mengemas ulang QIAcube Connect MDx untuk pengiriman, material kemasan asli harus digunakan. Jika material kemasan asli tidak tersedia, hubungi Layanan Teknis QIAGEN. Pastikan bahwa instrumen telah disiapkan dengan benar (lihat [Pembersihan dan Pemeliharaan\)](#page-120-0) sebelum memulai pengemasan dan agar tidak menimbulkan bahaya biologis atau kimia.

#### PERINGATAN | Risiko cedera pribadi dan kerusakan material

QIAcube Connect MDx terlalu berat untuk diangkat oleh satu orang. Untuk menghindari cedera atau kerusakan pada instrumen, jangan mengangkat instrumen sendiri.

Sebelum mengangkut QIAcube Connect MDx, instrumen harus didekontaminasi terlebih dahulu. Lihat bab [6.8, Mendekontaminasi QIAcube Connect MDx,](#page-139-0) untuk detail selengkapnya. Kemudian siapkan instrumen dengan cara berikut:

1. Siapkan material kemasan. Material yang diperlukan adalah karton kardus, palet dengan blok busa, penutup busa, dan pelindung busa untuk lengan robotik.

Catatan: Penutup alat sentrifugasi harus dibuka untuk memberikan akses ke bagian dalam alat sentrifugasi. Jika penutup tidak terbuka, lakukan langkah 2-5 di bawah. Jika penutup telah terbuka, lanjutkan ke langkah 6.

- 2. Tutup kap instrumen.
- 3. Di bar menu, tekan tombol Tools (Alat).
- 4. Di menu Tools (Alat), tekan tab Run Modules (Modul Proses).
- 5. Di menu Run Modules (Modul Proses), tekan tab Centrifuge (Alat Sentrifugasi) lalu tekan Open Centrifuge Lid (Buka Penutup Alat Sentrifugasi).
- 6. Lepaskan mur rotor di bagian atas rotor menggunakan kunci rotor, dan angkat rotor dari poros rotor dengan hati-hati.
- 7. Tutup kap.
- 8. Di bar menu, tekan tombol Tools (Alat).
- 9. Di menu Tools (Alat), tekan tab Run Modules (Modul Proses).
- 10.Di menu Run Modules (Modul Proses), tekan tab Centrifuge (Alat Sentrifugasi) lalu tekan Close Centrifuge Lid (Tutup Alat Sentrifugasi).
- 11.Saat penutup alat sentrifugasi tertutup, MATIKAN QIAcube Connect MDx dan buka kap.
- 12.Sisipkan pelindung busa di bagian depan instrumen.

13.Tekan busa ke bawah di antara alat sentrifugasi dan lengan robotik.

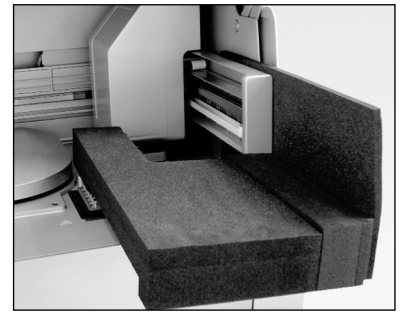

Pelindung busa yang disisipkan antara alat sentrifugasi dan lengan robotik.

- 14.Dorong busa hingga ujung belakangnya menyentuh dinding belakang instrumen. Pastikan bahwa lengan tertahan dengan erat di tempatnya dan tidak dapat bergerak.
- 15.Pastikan bahwa kap QIAcube Connect MDx dapat ditutup dengan benar. Kap harus agak menyentuh busa.
- 16.Masukkan aksesori ke dalam laci limbah. Aksesori berikut harus dikemas dalam kantong bantal udara (air cushion bag):
	- o Kunci rotor
	- o Kunci Allen
	- o Mur rotor
	- o Flash disk USB
	- o Modul WLAN
	- o Plug rak pengocok
	- o Adaptor pengocok
- 17.Masukkan pemindai genggam ke dalam kotak pemindai genggam khusus.
- 18.Letakkan QIAcube Connect MDx pada palet dan pasang penutup busa hitam di bagian atas instrumen. Letakkan kotak pada instrumen.

Penting: Saat mengangkat QIAcube Connect MDx, sisipkan jari Anda di bawah kedua sisi instrumen dan tegakkan punggung Anda.

Penting: Jangan memegang layar sentuh saat mengangkat QIAcube Connect MDx, karena hal ini dapat merusak instrumen.

# $PERINGATAN$  Risiko cedera pribadi dan kerusakan material

QIAcube Connect MDx terlalu berat untuk diangkat oleh satu orang. Untuk menghindari cedera atau kerusakan pada instrumen, jangan mengangkat instrumen sendiri.

- 19.Masukkan aksesori ke dalam penutup busa hitam. Aksesori berikut harus dikemas dalam kantong bantal udara (air cushion bag):
	- o Rotor dengan ember berayun
	- o Kabel daya
- 20.Segel tepian luar karton dengan pita perekat agar terlindung dari kelembapan.

Catatan: Penggunaan kemasan asli meminimalkan potensi kerusakan selama pengangkutan QIAcube Connect MDx.

### 4.5 Konfigurasi QIAcube Connect MDx

Saat menggunakan QIAcube Connect MDx untuk pertama kali, disarankan untuk menentukan pengaturan yang diperlukan. Pengaturan lain dapat dilakukan di kemudian hari bila perlu.

Untuk detail tentang penggunaan layar sentuh dan perangkat lunak, lihat bab [5.1, Penggunaan](#page-71-0)  [perangkat lunak QIAcube Connect MDx.](#page-71-0)

Untuk mengonfigurasi QIAcube Connect MDx, ikuti langkah-langkah di bawah.

- 1. Tutup kap instrumen.
- 2. Tekan sakelar daya ke posisi dalam untuk MENYALAKAN instrumen. Layar startup muncul dan beeper berbunyi (jika diaktifkan di pengaturan suara). Instrumen secara otomatis melakukan uji inisialisasi. Jika penutup alat sentrifugasi tertutup, ini akan terbuka.
- 3. Di awal, hanya tersedia satu akun pengguna: pengguna default yang sudah diinstal sebelumnya. Tekan OK pada layar sentuh untuk mengonfirmasi perubahan.
- 4. Di awal, jika belum ada pemeliharaan yang tercatat, status pemeliharaan diinisialisasi menggunakan file default. Tekan OK untuk mengonfirmasi perubahan.
- 5. Layar Login akan muncul setelah inisialisasi.

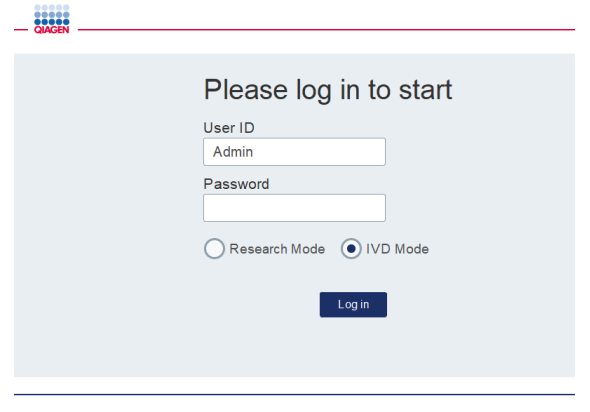

Layar login

6. Di awal, hanya satu pengguna default yang tersedia. Dalam hal ini, masukkan Admin di bidang User ID (ID Pengguna) dan Password (Kata Sandi) menggunakan keyboard virtual. Sentuh bidang entri untuk membuka keyboard virtual. Untuk detailnya, lihat bab [5.1,](#page-71-0) [Penggunaan perangkat lunak QIAcube Connect MDx,](#page-71-0) tentang cara memasukkan teks atau angka. Selain itu, silakan pilih mode perangkat lunak mana (IVD mode (Mode IVD) atau Research mode (Mode penelitian)) yang akan diluncurkan.

Untuk detail tentang mode perangkat lunak, silakan lihat bab [5.1, Penggunaan perangkat](#page-71-0)  [lunak QIAcube Connect MDx.](#page-71-0) Setelah masuk pertama, sistem akan meminta Anda untuk mengganti kata sandi untuk Admin Pengguna.

7. Tekan Log in. Layar Setup (Pengaturan) akan muncul.

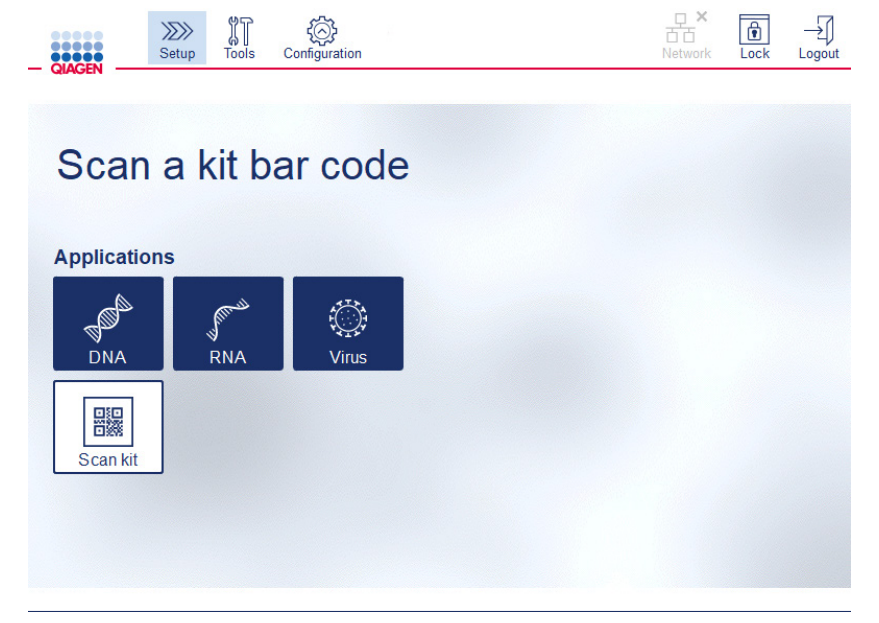

Layar Setup (Pengaturan)

8. Jika Anda perlu kembali ke layar Setup (Pengaturan) dari layar lain, tekan ikon Setup (Pengaturan)  $\left(\sqrt{\frac{1}{2}}\right)$ .

#### <span id="page-58-0"></span>4.5.1 Konfigurasi sistem

Bab ini menjelaskan cara mengatur konfigurasi sistem berikut:

- Nama untuk QIAcube Connect MDx
- Tanggal dan waktu saat ini
- Bahasa sistem

Pengaturan ini hanya dapat dilakukan oleh pengguna dengan peran Administrator. Saat menggunakan QIAcube Connect MDx untuk pertama kali, disarankan untuk menentukan tanggal dan waktu saat ini.

Penting: Perubahan pada konfigurasi sistem yang dilakukan dalam mode Penelitian di perangkat lunak akan secara otomatis diterapkan juga dalam IVD mode (Mode IVD) perangkat lunak.

- 1. Di bar menu, tekan ikon Configuration (Konfigurasi) (  $\circled{3}$ ).
- 2. Tekan tab System (Sistem). Tab ini hanya tersedia untuk pengguna yang diberi tugas peran Administrator.

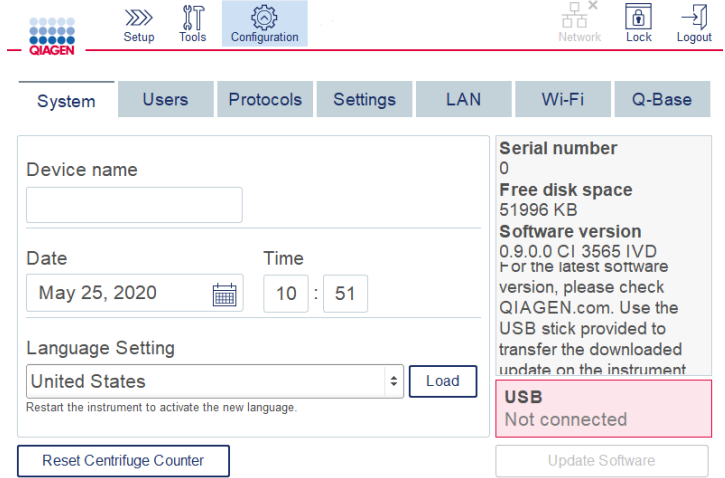

#### Layar konfigurasi sistem.

- 3. Secara opsional, masukkan nama untuk QIAcube Connect MDx. Nama perangkat ini berfungsi sebagai nama jaringan/host saat menghubungkan instrumen ke jaringan. Nama boleh terdiri dari hingga 24 karakter: huruf A–Z, a–z, digit 0–9, dan tanda hubung (-). Nama harus diawali dengan huruf dan tidak boleh diakhiri dengan tanda hubung (-).
- 4. Di bidang Date (Tanggal) dan Time (Waktu), pilih tanggal saat ini dan masukkan waktu saat ini untuk instrumen. Ini digunakan untuk melacak waktu mulai dan akhir proses dan juga merupakan bagian dari laporan proses. Tanggal dan waktu tidak disinkronkan menggunakan jaringan. Untuk mengubah tanggal, sentuh ikon kalender () dan pilih tanggalnya.

5. Gunakan ikon panah kiri dan kanan untuk mengubah bulan. Kemudian, sentuh tanggal saat ini dan tekan OK untuk mengonfirmasi.

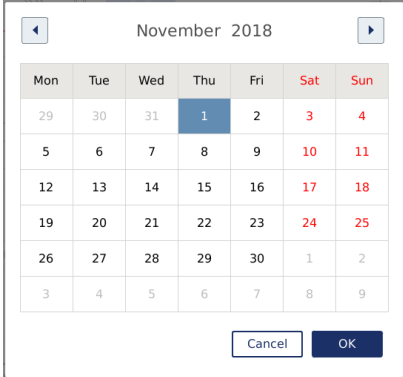

#### Jendela kalender dengan pemilih tanggal.

- 6. Di bidang Language Setting (Pengaturan Bahasa), pilihan bahasa tersedia sesuai dengan persyaratan lokal negara. Pilih bahasa pilihan Anda di menu tarik turun untuk menjalankan perangkat lunak dalam versi terjemahan. Mulai ulang instrumen diperlukan untuk mengaktifkan pengaturan bahasa yang baru.
- 7. Paket bahasa tambahan dapat diunggah saat tersedia, melalui tombol Load (Muat). Paket bahasa terdiri dari terjemahan graphical user interface (antarmuka pengguna grafis) dan protokol terjemahan. Unggahan paket bahasa baru merupakan proses dua-langkah. Pertama, graphical user interface (antarmuka pengguna grafis) terjemahan diunggah melalui tombol Load (Muat). Selanjutnya, protokol terjemahan harus diunggah dengan mengikuti petunjuk di bab [5.11.1](#page-110-0) [\(Menginstal protokol baru\)](#page-110-0). Untuk detail selengkapnya, hubungi Layanan Teknis QIAGEN.

#### 4.5.2 Konfigurasi pengaturan

Bab ini menjelaskan pengaturan opsional yang dapat ditentukan oleh setiap pengguna:

- Volume audio
- **Kecerahan layar**
- Lampu internal

Pengaturan berlaku untuk pengguna saat ini.

- 1. Di bar menu, tekan ikon **Configuration** (Konfigurasi) ( <sup>2</sup>).
- 2. Tekan tab Settings (Pengaturan). Tab ini tersedia untuk semua pengguna.

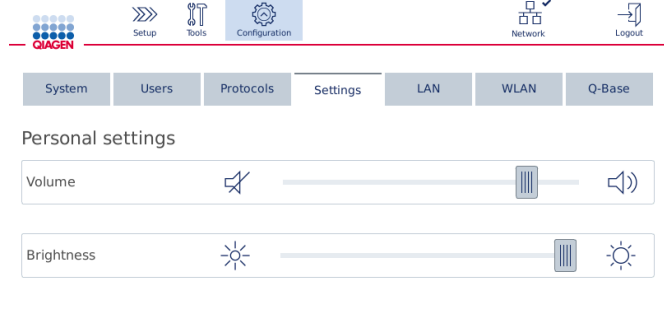

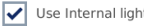

#### Layar Settings (Pengaturan).

- 3. Untuk menyesuaikan volume audio atau kecerahan layar, sentuh posisi yang diinginkan pada penggeser (slider) virtual pada layar. Untuk volume audio, suara dimainkan dengan volume yang sudah diatur.
- 4. Centang kotak di samping Use internal light (Gunakan lampu internal) untuk menyalakan lampu LED di bagian dalam instrumen. Hapus centang di kotak untuk mematikannya.
- 5. Untuk kembali ke layar Pengaturan, tekan ikon Setup (Pengaturan) ( $\frac{1}{2}$ ).

#### 4.5.3 Konfigurasi jaringan

QIAcube Connect MDx dapat dihubungkan melalui intranet, yang memungkinkan pemantauan status real-time di komputer atau perangkat seluler (mis., tablet). Konfigurasi ini memerlukan koneksi QIAcube Connect MDx serta QIAsphere Base (dikirimkan bersama Paket Konektivitas QIAsphere; lihat bab [11,](#page-163-0) Lampiran C – [Aksesori QIAcube Connect MDx\)](#page-163-0) ke jaringan Anda. Bab ini menjelaskan cara menghubungkan instrumen QIAcube Connect MDx ke jaringan Anda, baik melalui kabel Ethernet maupun jaringan area lokal (Local Area Network, LAN) atau melalui koneksi nirkabel. Untuk detail selengkapnya tentang konfigurasi jaringan QIAsphere Base dan cara menghubungkan kedua perangkat satu sama lain, lihat *Panduan Pengguna QIAsphere Base* yang tersedia di [www.qiagen.com](http://www.qiagen.com/).

Penting: QIAsphere Base berkomunikasi dengan Aplikasi QIAsphere yang baru saja diluncurkan, dan juga berkomunikasi dengan QIAsphere cloud. Aplikasi QIAsphere membantu memantau status instrumen, misalnya, instrumen sedang berjalan; instrumen tersedia atau instrumen memerlukan pemeliharaan. Jika QIAsphere Base Anda terhubung ke QIAsphere cloud, laporan proses yang dibuat oleh QIAcube Connect MDx (termasuk ID sampel) ditransfer ke QIAsphere cloud. Jika transfer informasi ini tidak sesuai dengan peraturan setempat atau dengan peraturan laboratorium Anda, koneksi antara QIAsphere Base dan QIAsphere cloud perlu dinonaktifkan secara aktif. Untuk memutuskan koneksi antara QIAsphere Base dan QIAsphere cloud, baca petunjuk yang disediakan dalam *Panduan Pengguna QIAsphere*.

Hanya pengguna yang diberi tugas peran Administrator yang dapat mengubah konfigurasi jaringan. Disarankan untuk menghubungi administrator jaringan Anda saat mengonfigurasi jaringan. Untuk komunikasi dengan QIAsphere Base, port TCP outbond 443 (https) digunakan; ping didukung.

#### Mengonfigurasi koneksi jaringan kabel

- 1. Hubungkan QIAcube Connect MDx ke LAN menggunakan kabel Ethernet dan Port Ethernet RJ45 di sisi belakang QIAcube Connect MDx.
- 2. Di bar menu, tekan ikon **Configuration** (Konfigurasi) ( $\circled{3}$ ).
- 3. Tekan tab LAN.
- 4. Untuk mengonfigurasi jaringan melalui DHCP secara otomatis, centang kotak DHCP enabled (DHCP diaktifkan). Biarkan semua bidang kosong saat menggunakan pengaturan ini. Alamat IP yang ditetapkan akan ditampilkan di bawah kotak.

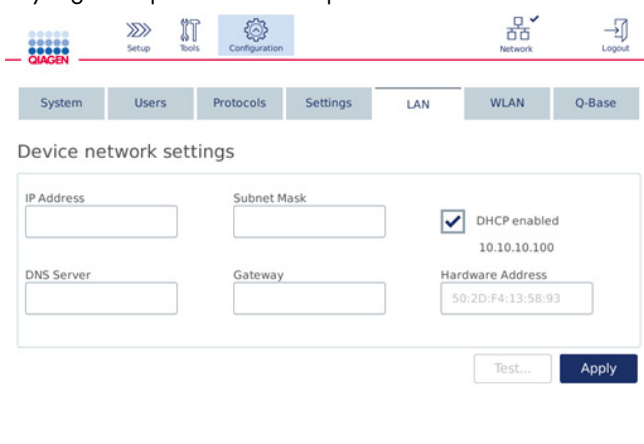

Layar Device network settings (Pengaturan jaringan perangkat).

5. Untuk mengonfigurasi jaringan secara manual, hapus centang pada kotak DHCP enabled (DHCP diaktifkan). Masukkan IP address (Alamat IP), Subnet mask, (Selubung subjaringan) dan Gateway (Gerbang) di masing-masing bidang, menggunakan format IPv4 yang ditunjukkan dalam gambar di atas. Memasukkan DNS server (Server DNS) bersifat opsional. Pengaturan ini tidak akan divalidasi oleh QIAcube Connect MDx.

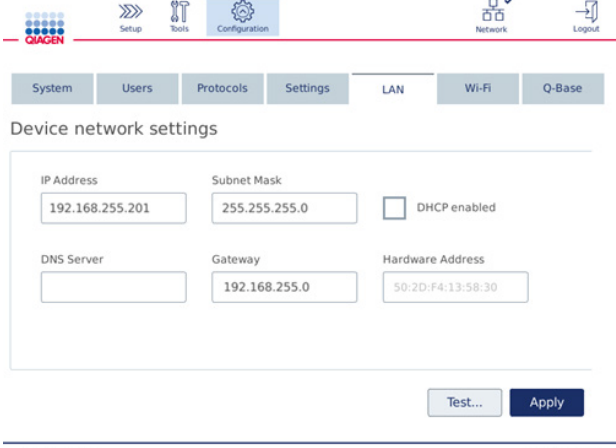

Layar Device network settings (Pengaturan jaringan perangkat) dengan entri konfigurasi jaringan manual.

6. Tekan Apply (Terapkan) untuk mengonfirmasi dan menyimpan pengaturan yang dibuat.

#### Mengonfigurasi koneksi nirkabel

QIAcube Connect MDx hanya mendukung WPA-PSK dan WPA2-PSK. Selain itu SSID jaringan Wi-Fi harus terlihat. Koneksi ke SSID tersembunyi tidak didukung.

Sebelum Wi-Fi dapat dikonfigurasi, perangkat USB Wi-Fi yang disertakan bersama QIAcube Connect MDx harus dihubungkan ke salah satu port USB di belakang layar sentuh.

Penting: Selalu matikan QIAcube Connect MDx sebelum Anda menyambungkan atau mencabut perangkat USB Wi-Fi. Sambung-dan-putar (plug-and-play) perangkat USB Wi-Fi saat instrumen menyala tidak didukung.

- 1. Di bar menu, tekan ikon **Configuration** (Konfigurasi) (  $\circled{3}$  ).
- 2. Tekan tab Wi-Fi.
- 3. Tekan Scan (Pindai) untuk memindai jaringan yang tersedia. Jaringan tercantum berdasarkan kekuatan sinyalnya.

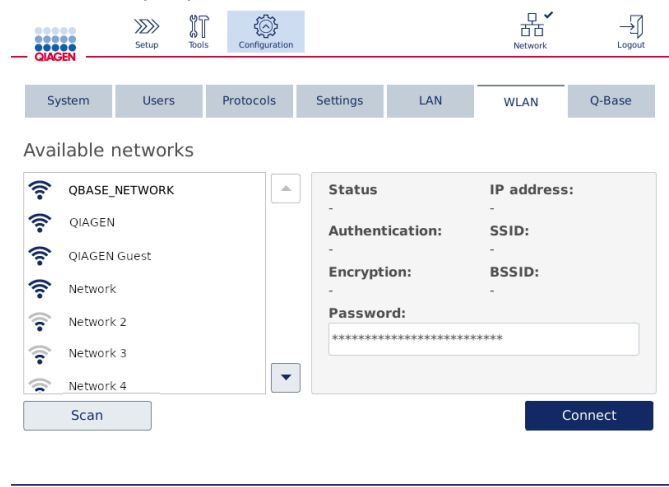

Layar Available networks (Jaringan yang tersedia).

4. Pilih salah satu jaringan yang tersedia dari daftar. Detail untuk jaringan yang dipilih ditampilkan di sebelah kanan.

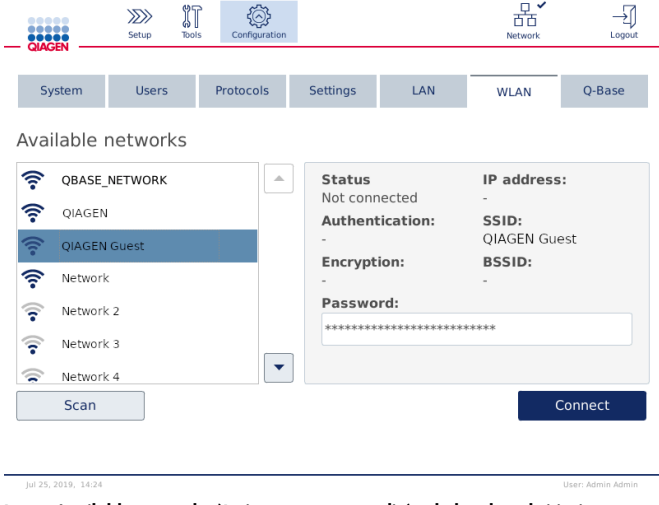

Layar Available networks (Jaringan yang tersedia) sebelum koneksi jaringan.

5. Masukkan kata sandi jaringan nirkabel dan tekan Connect (Sambungkan) untuk menyambungkan ke jaringan. Jaringan yang tersambung memiliki tanda dalam daftar.

| <br><b>QIAGEN</b>          | IT<br>$\gg$<br><b>Tools</b><br>Setup | Configuration |                                                                           |     | Network                                                      | Logout            |
|----------------------------|--------------------------------------|---------------|---------------------------------------------------------------------------|-----|--------------------------------------------------------------|-------------------|
| System                     | <b>Users</b>                         | Protocols     | <b>Settings</b>                                                           | LAN | <b>WLAN</b>                                                  | Q-Base            |
| Available networks         |                                      |               |                                                                           |     |                                                              |                   |
|                            | QBASE_NETWORK<br>△                   |               | <b>Status</b><br>Connected                                                |     | IP address:<br>10.10.10.101                                  |                   |
| $\widehat{\tau}$<br>OIAGEN |                                      |               | <b>Authentication:</b><br>WPA2-PSK<br><b>Encryption:</b><br>$CCMP + TKIP$ |     | SSID:<br>QBASE_NETWORK<br><b>BSSID:</b><br>d8:0d:17:55:12:08 |                   |
| 亏<br>OIAGEN Guest          |                                      |               |                                                                           |     |                                                              |                   |
| ς<br>Network               |                                      |               |                                                                           |     |                                                              |                   |
| Network 2<br>ទ             |                                      |               | Password:<br>***************************                                  |     |                                                              |                   |
| Network 3<br>÷             |                                      |               |                                                                           |     |                                                              |                   |
| Network 4<br>ຣ             |                                      | ▼             |                                                                           |     |                                                              |                   |
| Scan                       |                                      |               |                                                                           |     |                                                              | <b>Disconnect</b> |
|                            |                                      |               |                                                                           |     |                                                              |                   |
|                            |                                      |               |                                                                           |     |                                                              |                   |

Layar Available networks (Jaringan yang tersedia) dengan koneksi jaringan nirkabel yang dibuat.

Catatan: Jika jaringan telah dikonfigurasi sebelumnya dan koneksi berhasil dibuat setidaknya sekali, instrumen akan terhubung ke jaringan tersebut secara otomatis.

6. Untuk menghentikan koneksi dari Wi-Fi tekan Disconnect (Hentikan Koneksi).

# 5 Prosedur Pengoperasian

Bab ini menjelaskan cara mengoperasikan QIAcube Connect MDx.

Sebelum memproses, kami menyarankan agar Anda membiasakan diri dengan fitur-fitur instrumen dengan melihat bab [3.2, Fitur eksternal QIAcube Connect MDx,](#page-28-0) dan bab [3.3, Fitur internal](#page-35-0)  [QIAcube Connect MDx.](#page-35-0)

Penting: QIAcube Connect MDx dirancang hanya untuk digunakan dengan kolom putar QIAGEN. Geometri kolom putar yang diproduksi oleh pemasok lain mungkin tidak kompatibel dengan QIAcube Connect MDx.

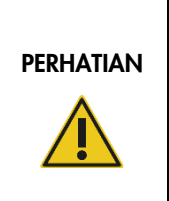

#### Kerusakan pada instrumen

Hanya gunakan sel aliran QIAGEN dan bahan habis pakai khusus QIAcube Connect MDx dengan QIAcube Connect MDx. Kerusakan yang disebabkan karena penggunaan jenis sel aliran atau bahan habis pakai lain akan membatalkan garansi Anda.

Kap QIAcube Connect MDx harus tetap tertutup selama pengoperasian instrumen. Hanya buka kap saat perangkat lunak meminta Anda untuk melakukannya.

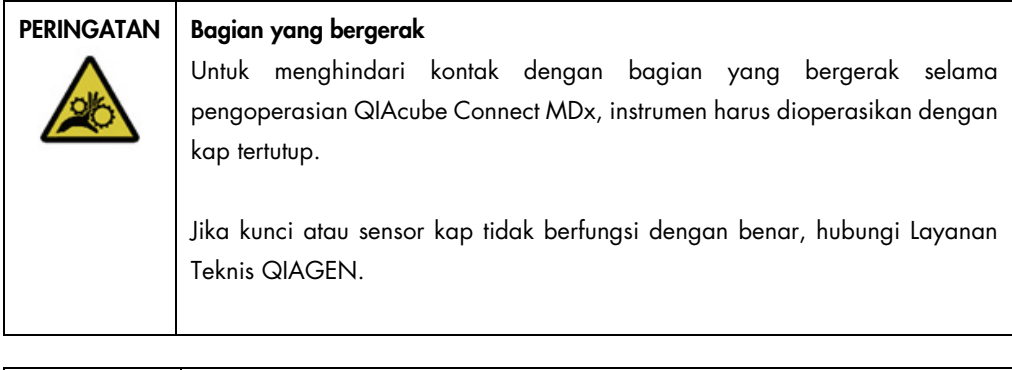

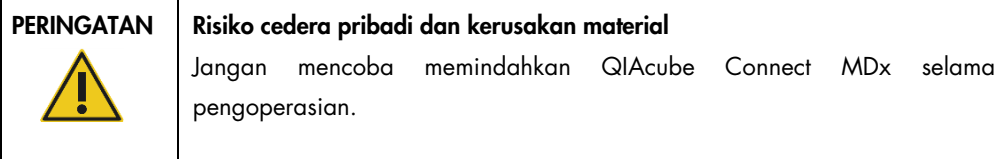

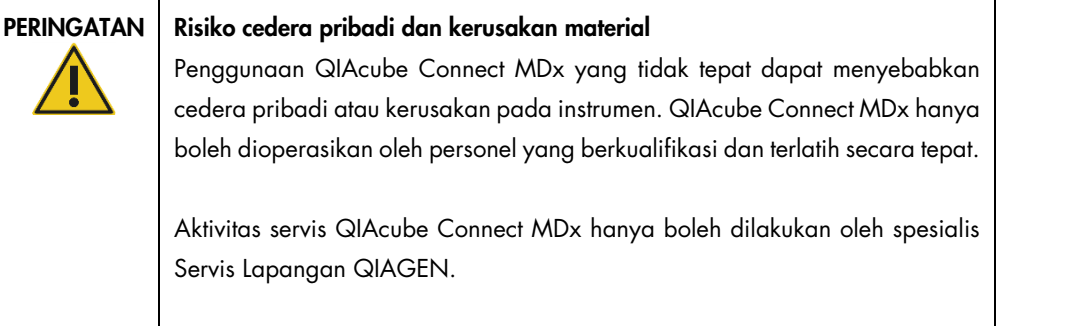

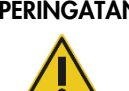

### PERINGATAN | Risiko cedera pribadi dan kerusakan material

Jangan gunakan adaptor rotor yang rusak. Adaptor rotor hanya dapat digunakan sekali. Gaya *g* yang lebih tinggi yang digunakan dalam alat sentrifugasi dapat menyebabkan kerusakan pada adaptor rotor yang sudah terpakai.

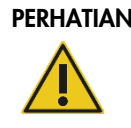

#### PERHATIAN | Kerusakan pada instrumen

Kosongkan wadah pembuangan ujung sebelum digunakan untuk mencegah ujung macet dalam laci limbah. Kegagalan mengosongkan wadah limbah dapat menghambat lengan robotik yang dapat mengakibatkan kegagalan proses atau kerusakan instrumen.

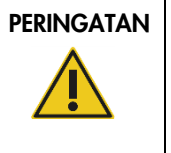

#### Risiko cedera pribadi dan kerusakan material

Agar plastik tidak bersinggungan, muat tabung dengan benar. Jika plastik bersinggungan, partikel plastik tajam dapat masuk dalam alat sentrifugasi. Berhati-hatilah saat menangani item di dalam alat sentrifugasi.

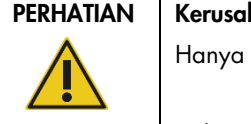

#### kan pada instrumen

gunakan volume cairan yang tepat.

Volume cairan rekomendasi yang berlebihan dapat merusak rotor alat sentrifugasi atau instrumen.

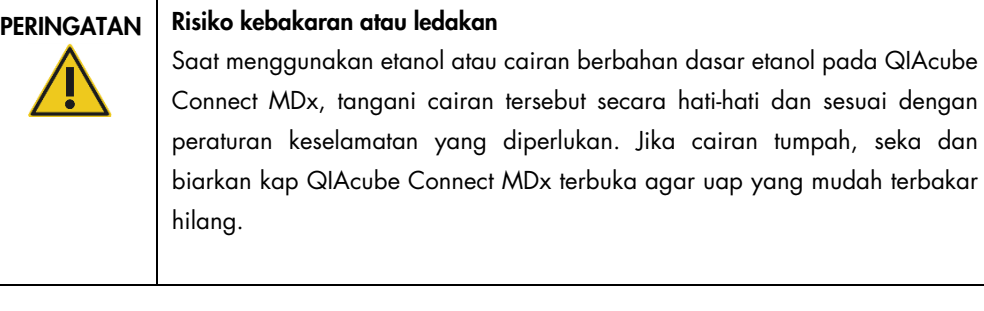

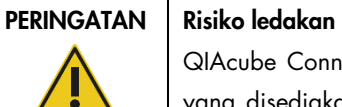

QIAcube Connect MDx ditujukan untuk digunakan dengan reagen dan zat yang disediakan bersama kit QIAGEN atau selain yang dijabarkan dalam informasi penggunaan terkait. Penggunaan reagen dan zat lain dapat mengakibatkan kebakaran atau ledakan.

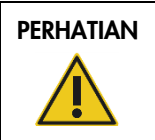

#### PERHATIAN | Kerusakan pada instrumen

Jangan bersandar pada layar sentuh saat ditarik keluar.

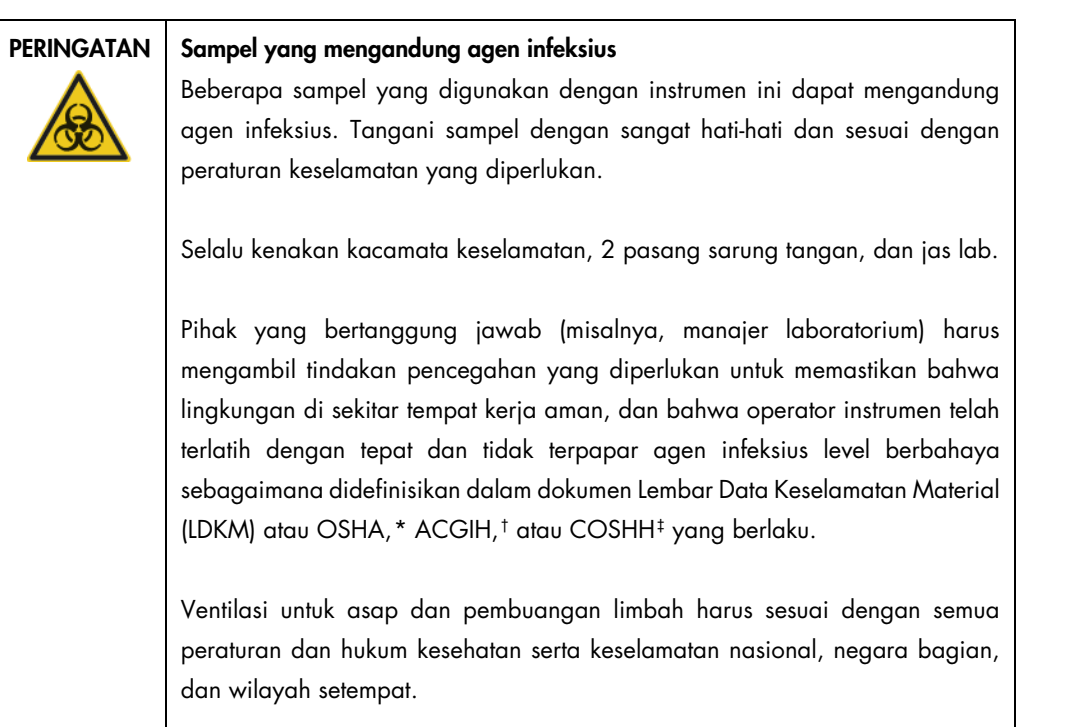

<span id="page-69-0"></span>\* OSHA: Occupational Safety and Health Administration (Administrasi Keselamatan dan Kesehatan Kerja) (Amerika Serikat).

<span id="page-69-1"></span>† ACGIH: American Conference of Government Industrial Hygienists (Konferensi Amerika tentang Ahli Kesehatan Industri Pemerintahan) (Amerika Serikat).

<span id="page-69-2"></span>‡ COSHH: Control of Substances Hazardous to Health (Pengendalian Bahaya Zat Kimia pada Kesehatan) (Inggris).

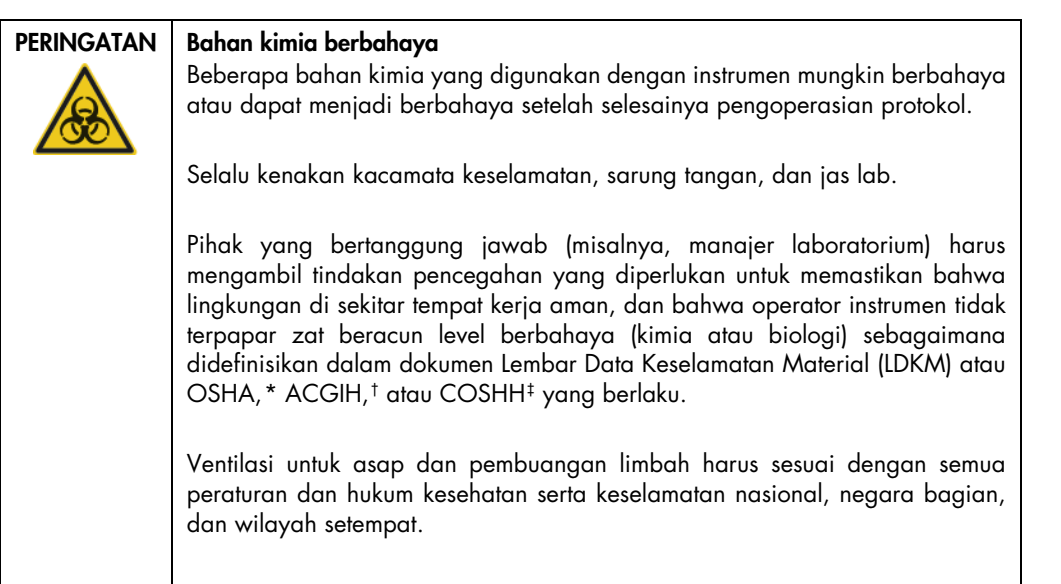

# PERINGATAN | Bagian yang bergerak

Hindari kontak dengan bagian yang bergerak selama pengoperasian QIAcube Connect MDx. Dalam keadaan apa pun, jangan meletakkan tangan Anda di bawah lengan robotik saat bergerak turun. Jangan mencoba memindahkan tabung atau rak ujung apa pun saat instrumen sedang beroperasi.

#### PERINGATAN | Permukaan panas

Pengocok dapat mencapai suhu hingga 70 °C. Jangan sentuh saat panas. Keluarkan sampel dengan hati-hati setelah proses.

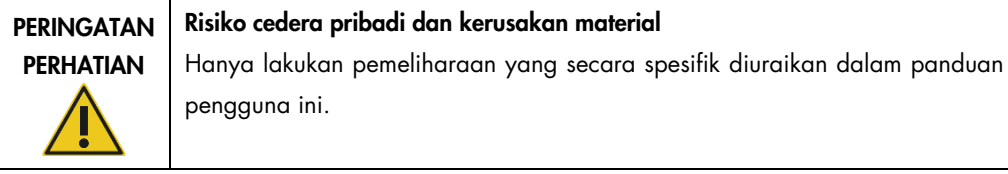

<span id="page-70-2"></span>‡ COSHH: Control of Substances Hazardous to Health (Pengendalian Bahaya Zat Kimia pada Kesehatan) (Inggris).

<span id="page-70-0"></span><sup>\*</sup> OSHA: Occupational Safety and Health Administration (Administrasi Keselamatan dan Kesehatan Kerja) (Amerika Serikat).

<span id="page-70-1"></span><sup>†</sup> ACGIH: American Conference of Government Industrial Hygienists (Konferensi Amerika tentang Ahli Kesehatan Industri Pemerintahan) (Amerika Serikat).

### <span id="page-71-0"></span>5.1 Penggunaan perangkat lunak QIAcube Connect MDx

QIAcube Connect MDx memberikan opsi untuk memulai protokol baik dalam IVD mode (Mode IVD) perangkat lunak (hanya untuk aplikasi IVD tervalidasi) atau dalam Research mode (Mode penelitian) pada perangkat lunak (hanya untuk MBA dan protokol kustomisasi). Penggunaan protokol IVD hanya dimungkinkan dan sangat terbatas pada IVD mode (Mode IVD) perangkat lunak. Panduan pengguna ini berfokus pada pengoperasian QIAcube Connect MDx dalam mode IVD-perangkat lunak. Untuk petunjuk detail tentang cara mengoperasikan QIAcube Connect MDx menggunakan Research mode (Mode penelitian) pada perangkat lunak, silakan lihat *Panduan Pengguna QIAcube Connect* (tersedia di halaman web produk QIAcube Connect pada tab Product Resources (Sumber Daya Produk)).

Untuk mengubah mode perangkat lunak, pengguna harus keluar (log out) terlebih dahulu dari mode perangkat lunak saat ini sebelum masuk (log in) ke mode lain. Di bagian bawah layar sentuh, sistem menunjukkan mode perangkat lunak mana yang sedang digunakan.

QIAcube Connect MDx dioperasikan melalui layar sentuh, yang memandu Anda langkah-demilangkah pemuatan dek kerja dan pemilihan protokol yang benar.

Catatan: Layar sentuh instrumen tidak mendukung pengusapan (swipe) dan multi-isyarat (gesture).

Fungsi umum layar sentuh QIAcube Connect MDx dijelaskan di halaman berikutnya.

Catatan: Lampu merah pada tombol yang ditekan menunjukkan waktu reaksi yang lebih lama.
### Ikhtisar tombol dan ikon layar sentuh untuk penggunaan umum

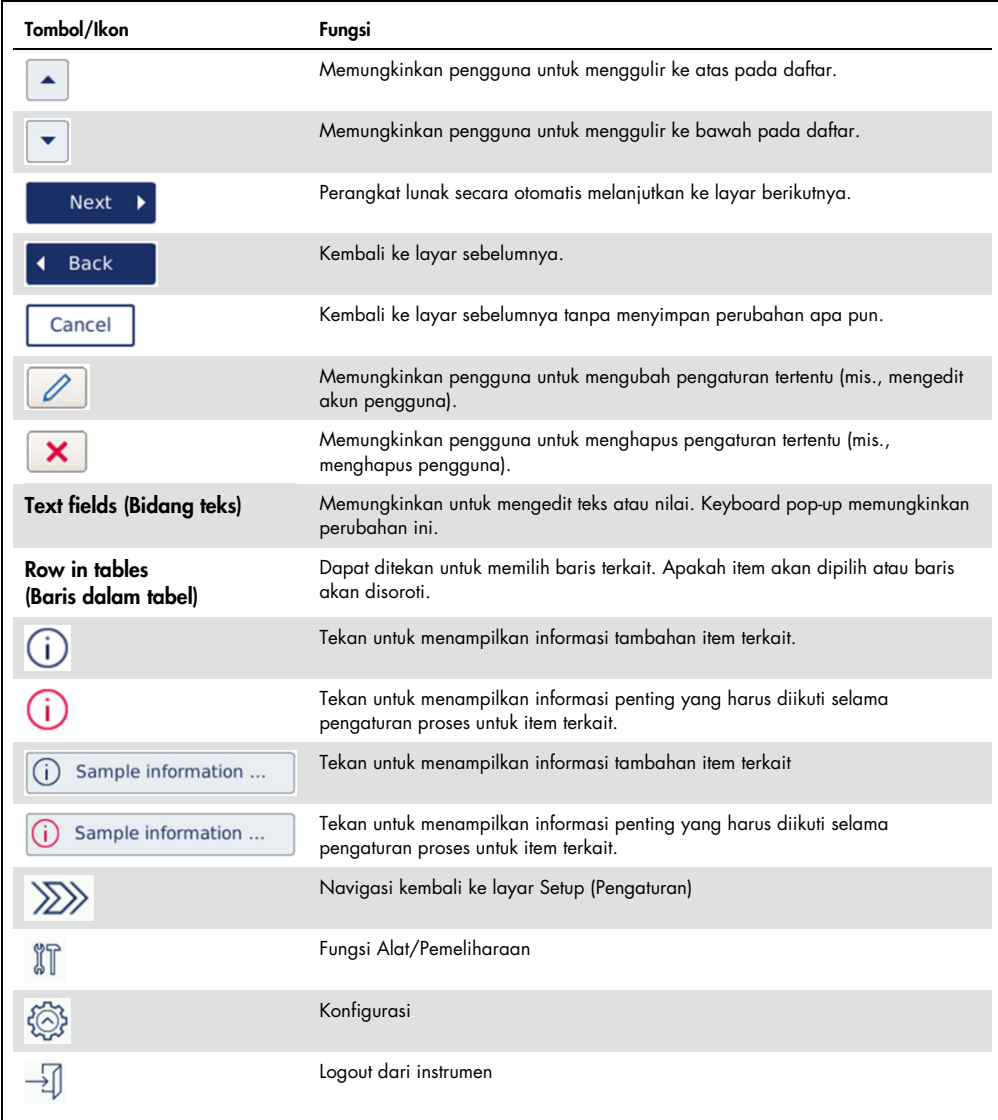

Untuk memasukkan teks atau angka, sentuh bidang terkait. Keyboard virtual terkait akan ditampilkan.

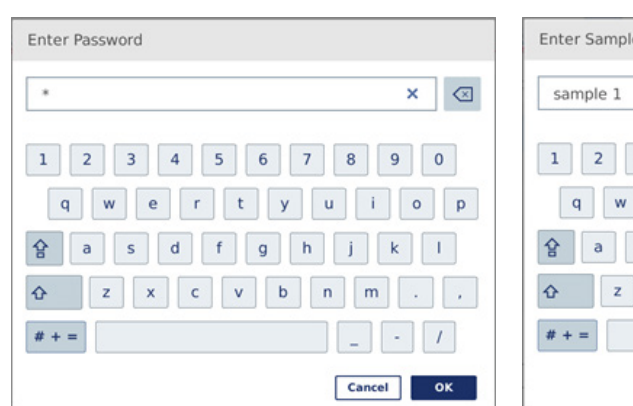

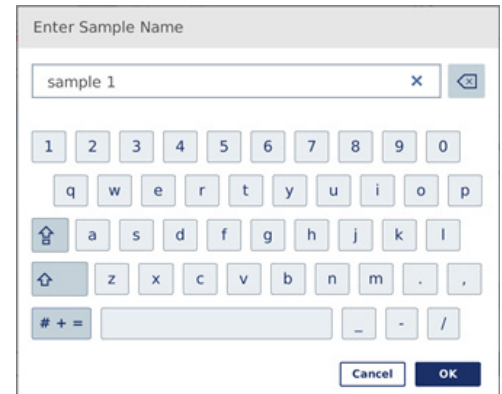

Keyboard untuk memasukkan kata sandi. Keyboard untuk memasukkan nama sampel.

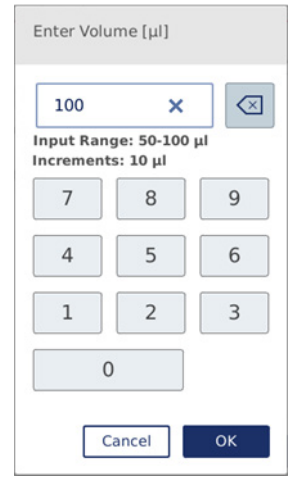

Keyboard untuk mengedit parameter protokol.

Untuk parameter protokol, rentang nilainya akan ditampilkan. Pada contoh yang ditampilkan dalam gambar di atas, nilai dari 50 hingga 100 µl dapat dimasukkan, namun hanya di langkah 10 µl. Jika nilai yang dimasukkan salah, batas bidang akan berubah menjadi merah. Anda tidak dapat melanjutkan ke layar berikutnya dalam kasus ini. Tekan bidang tersebut lagi dan perbaiki nilai sesuai dengan rentang yang ditampilkan di samping bidang.

Tombol dan ikon dalam keyboard virtual dijelaskan di bawah.

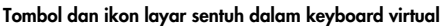

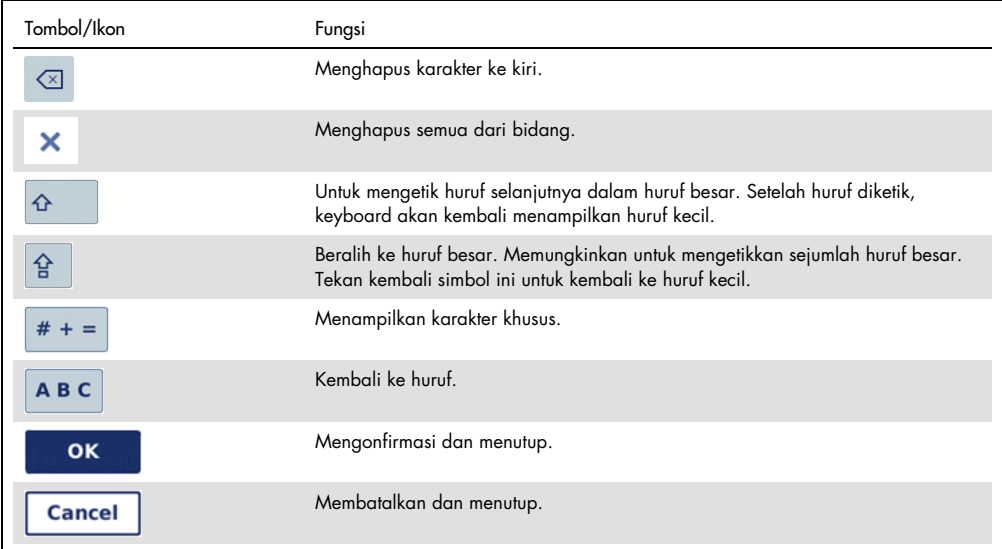

# 5.2 Menyalakan dan mematikan QIAcube Connect MDx

### Menyalakan QIAcube Connect MDx

- 1. Tutup kap instrumen.
- 2. Nyalakan instrumen dengan menekan sakelar daya ke posisi dalam. Anda akan mendengar suara (jika pengaturan suara aktif) dan layar startup akan muncul. Instrumen secara otomatis melakukan uji inisialisasi. Jika penutup alat sentrifugasi telah tertutup, ini akan terbuka.

### Mematikan QIAcube Connect MDx

1. Matikan instrumen dengan menekan sakelar daya ke posisi dalam.

Catatan**:** Setelah MEMATIKAN QIAcube Connect MDx, Anda harus menunggu selama beberapa detik sebelum kembali MENYALAKAN instrumen. Sistem dapat gagal memulai jika Anda tidak membiarkan QIAcube Connect beristirahat selama beberapa detik sebelum MENYALAKAN.

# 5.3 Login dan logout

### Login

- 1. Tutup kap instrumen.
- 2. Nyalakan instrumen.

Setelah inisialisasi selesai, layar Login akan muncul.

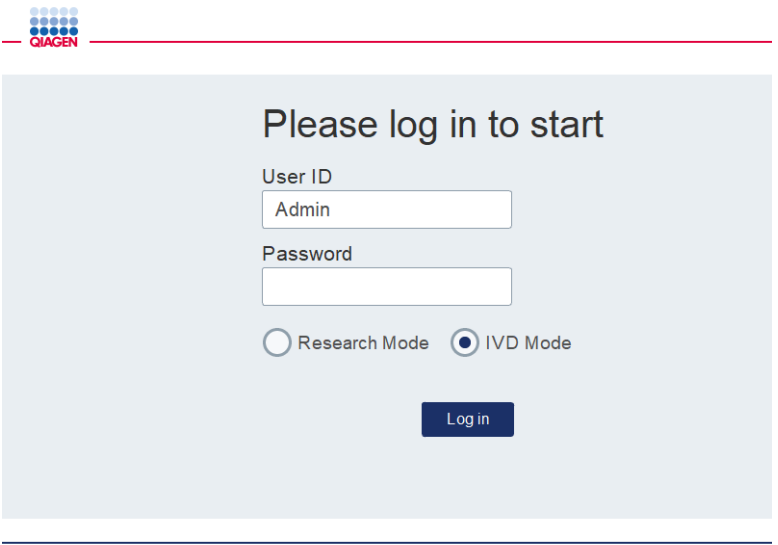

Layar login.

- 3. Masukkan User ID (ID Pengguna) dan Password (Kata Sandi) menggunakan keyboard virtual.
- 4. Pilih mode perangkat lunak (IVD atau Research (Penelitian)).

Catatan: Mode perangkat lunak yang dipilih ditampilkan di bagian bawah layar selama Anda login.

- 5. Tekan Log In.
- 6. Layar Setup (Pengaturan) akan muncul.

Jika login gagal, ikon tanda seru ( ) dan layar informasi akan muncul. Sentuh bidang terkait untuk memasukkan kembali User ID (ID Pengguna) dan Password (Kata Sandi), guna memastikan Anda memasukkan informasi dengan benar. User ID (ID Pengguna) sensitif huruf besar-kecil.

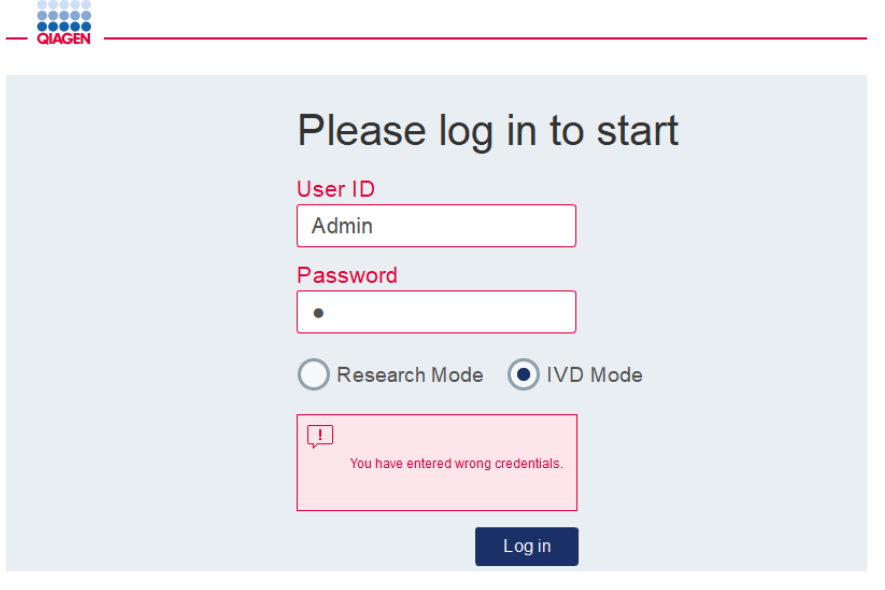

Layar informasi dari login gagal, contohnya, karena memasukkan kata sandi yang salah.

#### Logout

- 1. Tekan Logout di sebelah kanan atas layar.
- 2. Untuk logout, konfirmasi pesan dengan OK. Untuk tetap login, tekan Cancel (Batal). Catatan: Sistem akan logout secara otomatis jika Anda tidak aktif selama beberapa saat. Administrator dapat mengatur jumlah menit sebelum logout otomatis.
- 3. Layar login akan muncul.

Catatan: Jika logout otomatis, hanya operator yang sama yang sebelumnya menggunakan instrumen atau administrator yang dapat login kembali.

# 5.4 Menyiapkan proses protokol

Protokol standar QIAGEN yang umum digunakan (protokol Life Science dan DSP) diinstal di QIAcube Connect MDx setelah pengiriman. Protokol IVD QIAGEN yang tersedia dapat diunduh dari tab Product Resources (Sumber Daya Produk) di halaman produk QIAcube Connect MDx: <https://www.qiagen.com/QIAcube-Connect-MDx>.

Untuk petunjuk tentang cara menginstal protokol yang diunduh, lihat bab [5.11.1, Menginstal](#page-110-0)  [protokol baru](#page-110-0)**.**

Penting: Sebelum memulai protokol apa pun, baca dengan cermat buku pegangan kit QIAGEN yang relevan.

Pengaturan protokol dimulai dari layar Setup (Pengaturan). Perangkat lunak layar sentuh akan memandu Anda melalui pengaturan proses protokol dan langkah pemuatan meja kerja. Layar tampilan beragam tergantung pada protokol yang digunakan dan mungkin terlihat berbeda dari layar yang ditampilkan dalam bab ini.

Catatan: Jika Anda perlu menjeda pengaturan, klik ikon lock (kunci) di layar utama. Untuk membuka kunci layar, Anda perlu memasukkan kredensial Anda. Hanya operator yang sama yang sebelumnya menggunakan instrumen atau administrator yang dapat membuka kunci layar.

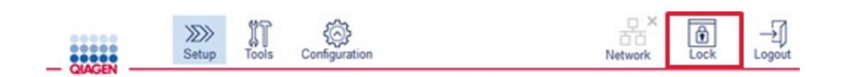

#### Tombol Lock button on main (Kunci di layar utama).

- 1. Siapkan sampel yang akan diproses menggunakan protokol yang ditunjukkan dalam layar pemilihan protokol. Lihat buku pegangan kit untuk informasi selengkapnya, bila perlu. Pretreatment sampel yang diperlukan dapat ditemukan di buku pegangan kit terkait.
- 2. Untuk memulai pengaturan proses dalam IVD mode (Mode IVD), pindai barcode 2D pada kit QIAGEN. Tekan Scan kit (Pindai kit) lalu gunakan pemindai genggam. Dimungkinkan juga untuk cukup memindai barcode tanpa menekan Scan kit (Pindai kit).

Informasi dari barcode kit berikut akan ditambahkan ke laporan proses yang dibuat di akhir proses:

- $\circ$  nama kit
- $\circ$  nomor material
- nomor lot
- O tanggal kedaluwarsa
- $\circ$ iika kit kedaluwarsa (jika kit kedaluwarsa, proses akan ditandai sebagai Invalid (Tidak Valid)).

Catatan: Hanya gunakan kit IVD QIAGEN dalam tanggal kedaluwarsanya. Proses tidak lagi valid jika Anda menggunakan kit dengan masa penyimpanan kedaluwarsa, dan karena itu, hasil proses tidak dapat digunakan untuk penggunaan diagnostik.

Selain itu, tidak disarankan untuk memulai proses di akhir hari (overnight run (proses selama semalam)) dan mengumpulkan eluat di hari berikutnya. Karena QIAcube Connect MDx tidak memiliki kemampuan teknis untuk mendinginkan eluat setelah proses selesai, kualitas eluat dapat menjadi rusak setelah waktu penyimpanan yang lama dalam suhu ruang.

Jika pemindaian barcode kit gagal, Anda juga dapat mengetikkan barcode kit melalui antarmuka pengguna. Kode terstruktur sebagai berikut:

#### Struktur barcode kit

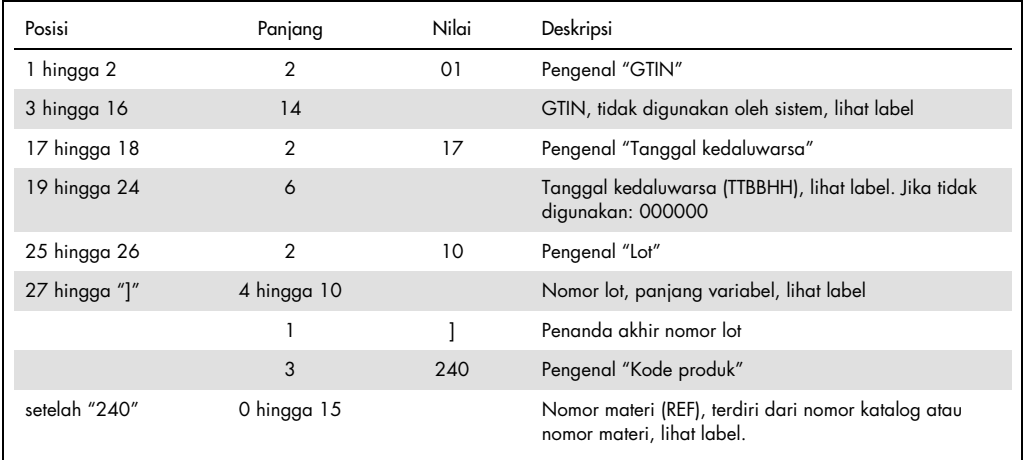

Label barcode sampel di bawah berarti bahwa untuk label ini, string barcode akan berupa 010405322800290117181231101151234567]24061704:

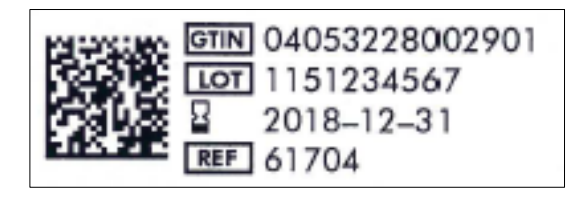

Contoh label barcode kit.

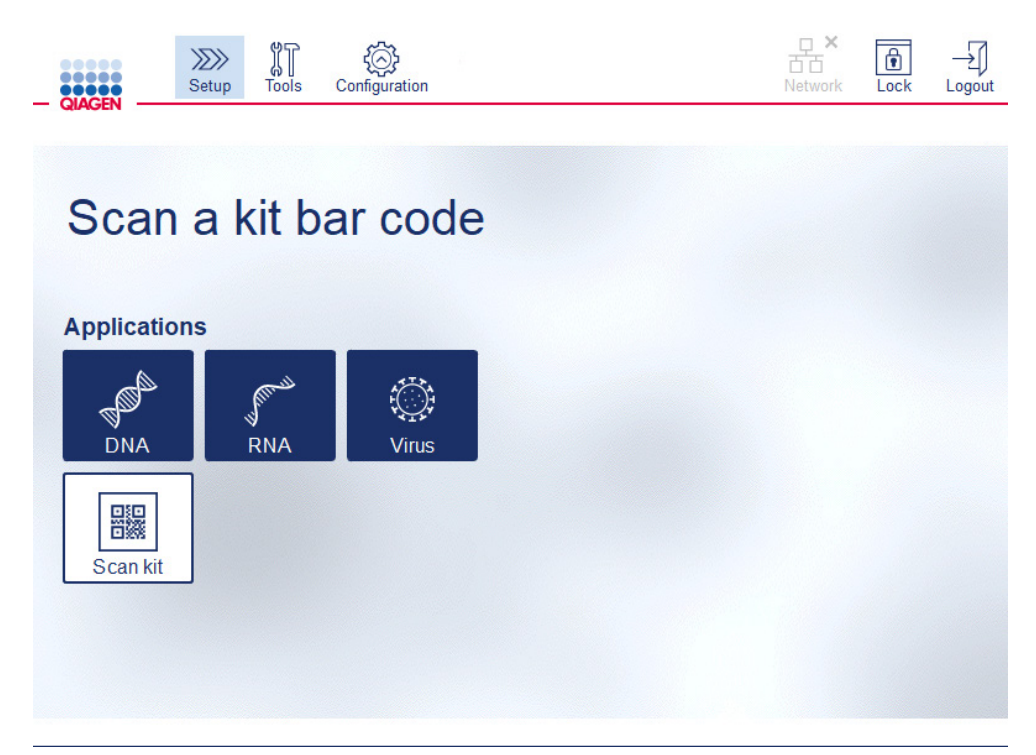

Layar Setup (Pengaturan).

Perangkat lunak akan secara otomatis melanjutkan ke layar berikutnya. Tergantung pada barcode kit yang dipindai, perangkat lunak dapat melewati layar Material (Materi) dan/atau Protocol Selection (Pemilihan Protokol). Perangkat lunak akan melewati layar pemilihan jika informasi yang diperlukan disediakan melalui pemindaian barcode kit.

3. Untuk memasukkan informasi di layar berikutnya, ikuti petunjuk yang disediakan dalam bab di bawah. Tergantung pada pilihan Anda, nomor dan urutan layar yang ditampilkan pada instrumen Anda dapat beragam.

Setiap bab di bawah berisi gambar screenshot. Ikuti petunjuk di bab tersebut dengan layar terkait yang ditampilkan pada instrumen Anda.

Secara umum, tekan Next (Berikutnya) untuk melanjutkan ke layar berikutnya atau tekan Back (Kembali) untuk kembali ke layar sebelumnya. Next (Berikutnya) hanya akan aktif jika semua informasi yang diperlukan telah dimasukkan dalam layar saat ini.

Penting: Jangan gunakan tombol Next (Berikutnya) saat lengan robotik masih bergerak.

Banyak layar memiliki ikon panah Atas ( $\triangle$ ) dan Bawah ( $\triangle$ ) untuk menggulir. Pastikan untuk menggulir semua teks hingga bawah dan ikuti petunjuk lengkapnya.

### 5.4.1 Pemilihan materi

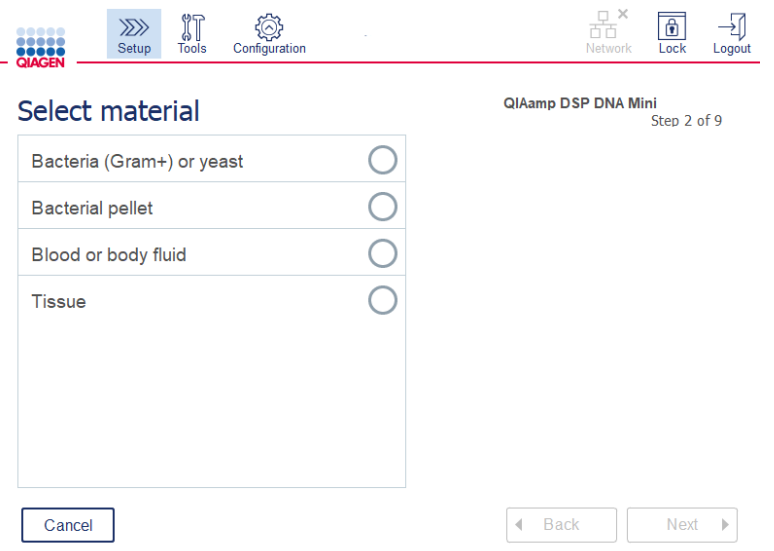

#### Layar Select material (Pilih materi).

- 1. Pilih materi sampel dengan menyentuh baris terkait. Hanya satu jenis materi sampel yang dapat dipilih per proses.
- 2. Tekan Next (Berikutnya) untuk melanjutkan menentukan protokol.

# 5.4.2 Pemilihan protokol

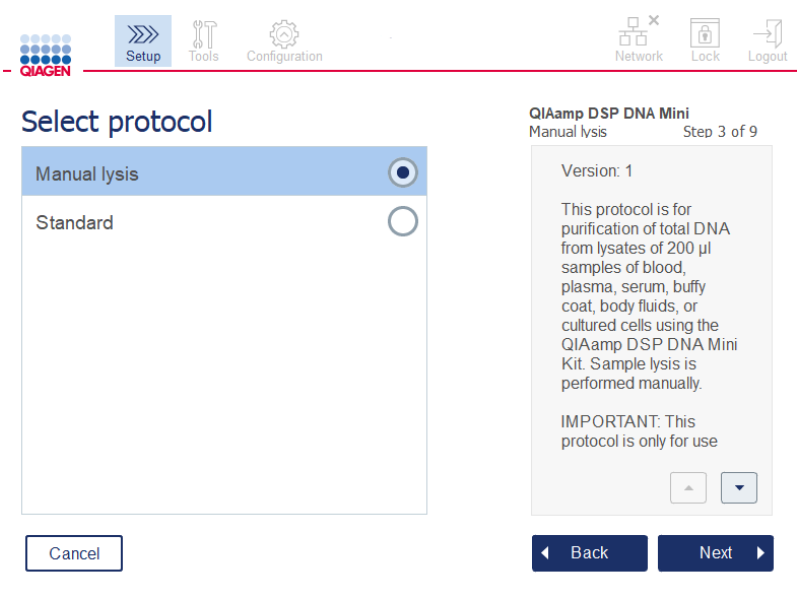

Layar Select protocol (Pilih protokol).

1. Pilih protokol dengan menyentuh baris terkait. Hanya satu protokol yang dapat dipilih per proses.

Penting: Pastikan untuk membaca semua informasi penting dan kritis di panel kanan (gulir ke bawah bila perlu) sebelum melanjutkan ke langkah berikutnya.

2. Tekan Next (Berikutnya) untuk melanjutkan menentukan parameter proses.

#### 5.4.3 Penentuan parameter

Tergantung pada protokol yang dipilih, parameter tertentu harus ditetapkan. Beberapa protokol tidak mengizinkan modifikasi parameter. Parameter ini bersifat tetak karena parameter divalidasi untuk prosedur. Untuk protokol dengan parameter yang dapat diedit, pengaturan default telah ditetapkan namun dapat diubah. Ikuti petunjuk dalam panel informasi di sebelah kanan terkait perubahan nilai dan inkremental mana yang dapat digunakan.

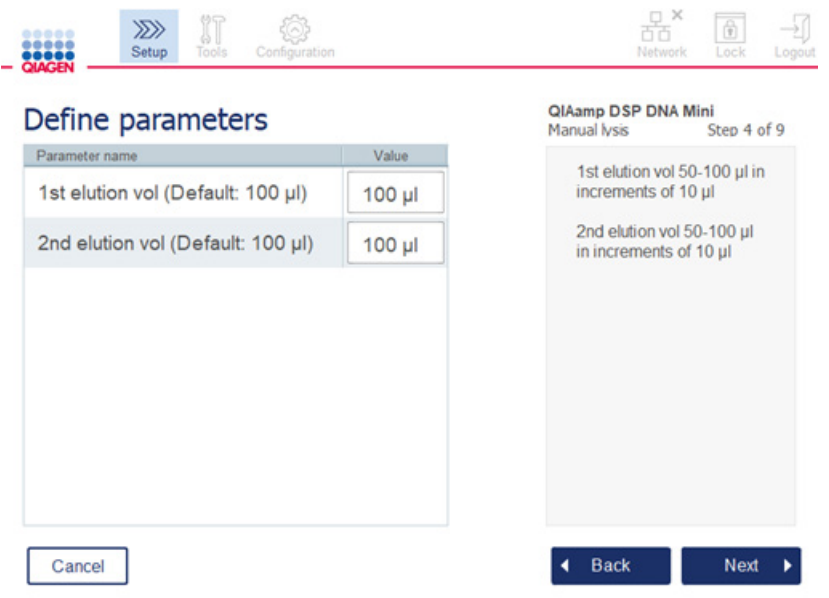

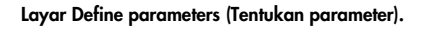

- 1. Bila perlu, tekan bidang Value (Nilai) untuk mengubah nilai parameter menggunakan keyboard virtual. Lihat bab [5.11.1, Menginstal protokol baru,](#page-110-0) untuk detail tentang keyboard virtual.
- 2. Tekan Next (Berikutnya) untuk melanjutkan menentukan nomor sampel. Perangkat lunak secara otomatis melanjutkan ke layar berikutnya. Ikuti petunjuk pada bab terkait berikut.

#### 5.4.4 Penentuan nomor sampel

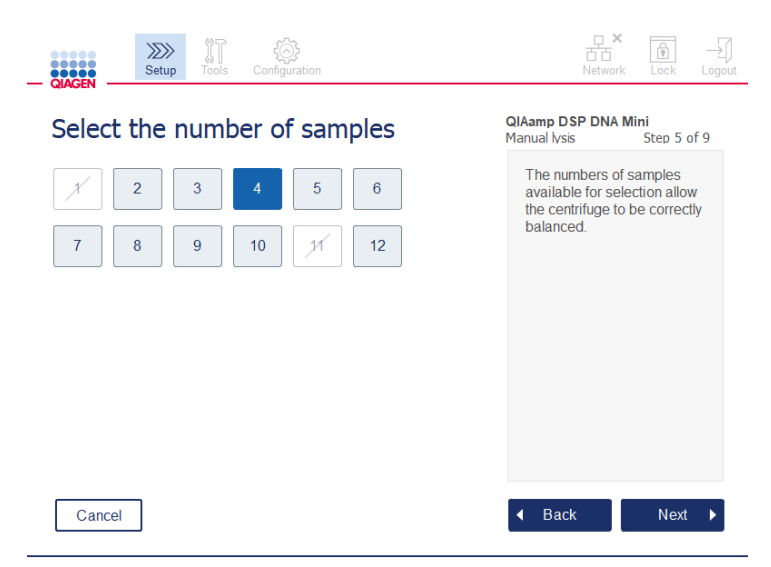

Layar Define sample numbers (Tentukan nomor sampel).

- 1. Untuk memilih nomor sampel untuk proses, tekan angka terkait di layar. Nomor sampel (1 dan 11) yang akan menyebabkan ketidakseimbangan selama sentrifugasi tidak dapat dipilih.
- 2. Tekan Next (Berikutnya) untuk melanjutkan memuat reagen.

### 5.4.5 Memuat botol penyangga

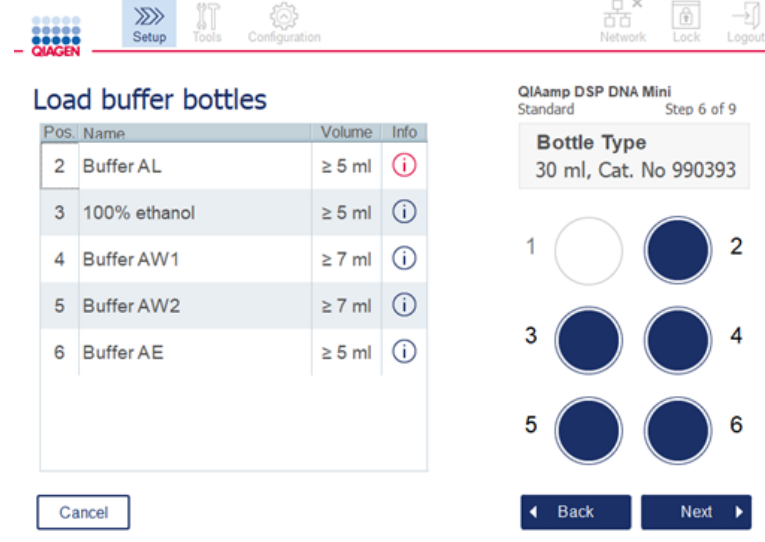

Layar Load buffer bottles (Muat botol penyangga).

Layar Load buffer bottles (Muat botol penyangga) memandu Anda dalam menyiapkan dapar yang diperlukan untuk proses. Pastikan untuk membaca semua informasi penting dan kritis sebelum melanjutkan ke tahap selanjutnya.

Catatan**:** Untuk menghindari masalah proses dan menjamin pemasangan rak botol penyangga yang benar, rak botol penyangga harus dilengkapi dengan strip pelabelan rak.

Tergantung pada protokol yang dipilih, pemuatan botol penyangga mungkin tidak diperlukan. Dalam hal ini, perangkat lunak akan menunjukkan bahwa langkah ini dapat dilewati.

1. Siapkan reagen seperti yang ditampilkan pada layar. Lihat buku pegangan kit terkait untuk informasi lebih lanjut dan pastikan bahwa dapar yang benar digunakan di setiap posisi (lihat lingkaran berwarna biru pada layar sentuh). Saat menuang, pastikan dapar tidak berbuih atau mengandung gelembung udara besar.

Catatan: Tuangkan volume reagen sedekat mungkin dengan volume yang diperlukan untuk protokol yang dipilih dan jumlah sampel terkait yang diproses (seperti yang ditunjukkan pada tabel reagen di layar sentuh).

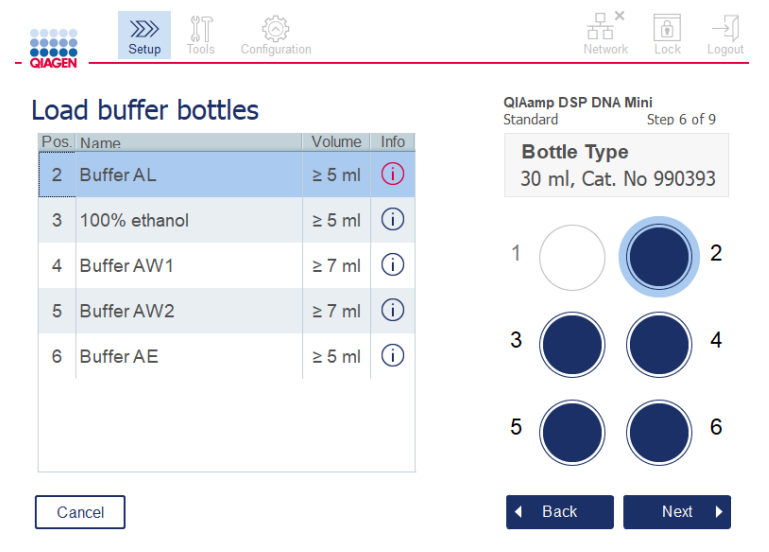

Layar Load buffer bottles (Muat botol penyangga) melingkari posisi pada rak botol penyangga untuk dapar yang dipilih dalam daftar.

Sebelum melanjutkan ke langkah berikutnya, pastikan bahwa Anda membaca semua informasi penting dan kritis yang ditunjukkan dalam ikon Information (Informasi) ( $\hat{I}$ )) yang bertanda merah. Tekan ikon tersebut untuk membuka informasi.

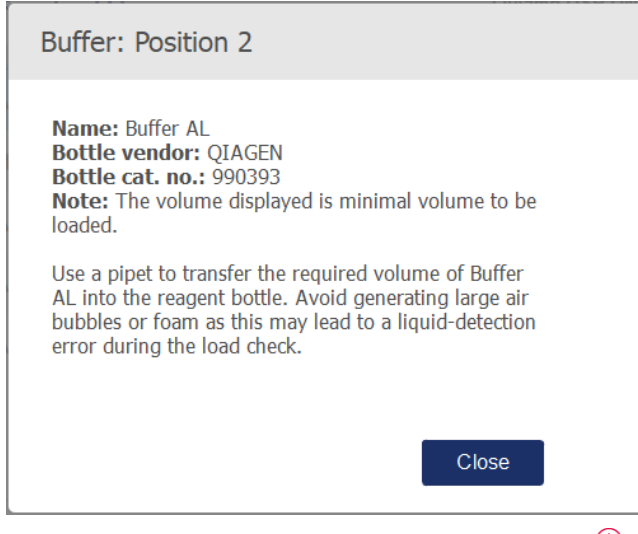

Contoh kotak pesan yang ditampilkan dengan menekan ikon informasi ( $\widehat{\mathbb{O}}$  ).

2. Pastikan botol penyangga berisi volume minimum yang dijelaskan dalam kolom Volume. Masing-masing botol dapat menampung volume maksimum 30 ml, namun disarankan untuk tidak menggunakan lebih dari volume minimal.

Nantinya, saat proses dimulai, instrumen akan menentukan volume pengisian. Pastikan untuk memberi label botol penyangga dengan benar dan sesuai dengan persyaratan keselamatan. Botol penyangga dapat disimpan sesuai dengan kondisi penyimpanan yang dijelaskan dalam buku pegangan kit. Akan tetapi, hindari durasi membiarkan botol penyangga terbuka pada instrumen dalam waktu yang lama. Untuk proses selanjutnya, dapar segar harus diisi ulang. Kami menyarankan penggunaan kembali botol penyangga hingga hanya satu kit yang terpakai. Segera setelah kit QIAGEN baru terbuka, botol penyangga baru harus digunakan.

- 3. Letakkan setiap botol penyangga yang terbuka pada posisi rak botol reagen yang benar seperti yang ditunjukkan di layar. Posisi rak botol penyangga diberi nomor agar mudah dikenali. Rak hanya akan terpasang pas pada meja kerja jika orientasinya diatur dengan benar.
- 4. Setelah semua botol diletakkan pada rak botol reagen, letakkan rak pada meja kerja. Pastikan rak diposisikan dengan benar dengan angka 1 di bagian atas.

Penting: Pastikan untuk meletakkan rak botol reagen dengan benar ke slot meja kerja yang ditetapkan. Rak botol yang berada dalam posisi bersandar dapat menyebabkan kesalahan selama deteksi cairan.

Penting: Pastikan botol penyangga terbuka. Botol penyangga yang tertutup akan terdeteksi oleh instrumen dan mencegah proses untuk dimulai.

5. Tekan Next (Berikutnya) untuk melanjutkan memuat ujung dan enzim. Perangkat lunak secara otomatis melanjutkan ke layar berikutnya. Ikuti petunjuk pada bab terkait berikut.

# PERINGATAN | Risiko kebakaran atau ledakan

Saat menggunakan etanol atau cairan berbahan dasar etanol pada QIAcube Connect MDx, tangani cairan tersebut secara hati-hati dan sesuai dengan peraturan keselamatan yang diperlukan. Jika cairan tumpah, seka dan biarkan kap QIAcube Connect MDx terbuka agar uap yang mudah terbakar hilang.

### 5.4.6 Memuat ujung dan enzim

Penting: Saat layar Load tip racks and enzymes (Muat rak ujung dan enzim) muncul, lengan robotik akan secara otomatis bergerak perlahan – bahkan saat kap instrumen terbuka – sehingga Anda dapat mengakses semua posisi pemuatan. Selalu berdirilah menjauh dari instrumen saat lengan robotik bergerak. Tunggu hingga lengan robotik selesai bergerak sebelum Anda mulai memuat atau mengeluarkan rak ujung atau enzim. Setelah Anda selesai memuat dan Anda melanjutkan dari layar ini, lengan robotik akan secara otomatis bergerak kembali ke posisi asalnya (di atas posisi rak ujung 3).

Jika lebih dari satu rak dari jenis ujung yang sama dimuat, instrumen akan menggunakan rak ujung yang diletakkan dalam posisi 1 terlebih dahulu, kemudian melanjutkan ke posisi 2, lalu posisi 3. Untuk menggunakan rak yang terisi sebagian terlebih dahulu, muat dalam posisi 1.

Tergantung pada protokol yang dipilih, pemuatan ujung dan enzim mungkin tidak diperlukan. Dalam hal ini, perangkat lunak akan menunjukkan bahwa langkah ini dapat dilewati.

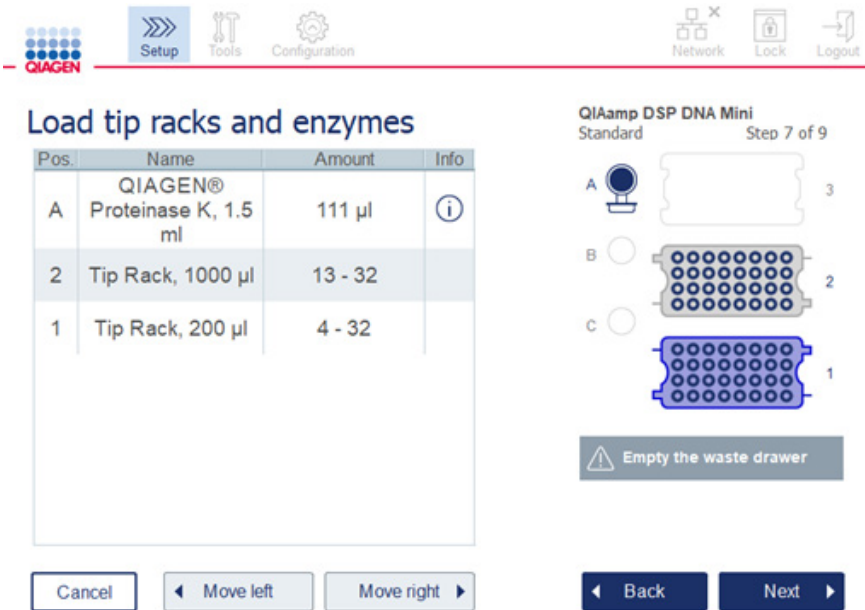

#### Layar Load tip racks and enzymes (Muat rak ujung dan enzim).

Jika karena alasan apa pun lengan robotik mencegah Anda menjangkau posisi pemuatan, jangan gerakkan lengan robotik secara manual. Sebagai gantinya, lanjutkan dengan langkah berikut ini:

- Tekan Move left (Gerak ke kiri). Lengan robotik akan mulai bergerak. Kap dapat tetap terbuka selama pergerakan ini.
- Pastikan Anda berdiri menjauh dari instrumen saat lengan robotik bergerak. Tunggu hingga lengan robotik telah selesai bergerak.

Ikuti petunjuk di bawah untuk memuat enzim, reagen, dan ujung:

- 1. Siapkan enzim dan/atau reagen yang tercantum pada layar. Lihat buku pegangan kit terkait untuk informasi selengkapnya. Sebelum melanjutkan ke langkah berikutnya, pastikan bahwa Anda membaca semua informasi penting dan kritis yang ditunjukkan dalam ikon Information (Informasi)  $(\widehat{U})$  yang bertanda merah.
- 2. Pastikan bahwa Anda menggunakan jenis tabung yang benar. Tekan ikon Information (Informasi)  $(\widehat{\cup})$  pada baris terkait untuk menampilkan detailnya.

Jenis tabung enzim yang didukung adalah tabung mikrosentrifugasi 1,5 ml (Sarstedt®, no. kat.: 72.706), tabung 2 ml dengan sumbat ulir tanpa dasaran terlindungi (QIAGEN, no. kat.: 990382) dan tabung pemrosesan 2 ml (QIAGEN, disertakan dengan PAXgene Blood RNA Kit).

- 3. Pastikan Anda memberikan volume yang benar seperti yang ditunjukkan pada layar. Volume yang ditunjukkan pada layar adalah volume tepat yang harus dimuat.
- 4. Letakkan tabung yang terbuka dalam posisi meja kerja seperti yang ditunjukkan dalam tabel di layar. Penting bagi Anda untuk memuat tabung dengan posisi meja kerja yang benar.
- 5. Pasang penutup tabung mikrosentrifugasi dengan aman dalam slot penutup di samping tabung.
- 6. Pastikan jumlah ujung yang diperlukan untuk masing-masing jenis ujung dimuat seperti yang ditunjukkan pada layar. Dimungkinkan untuk menggunakan habis rak ujung, jika minimum jumlah ujung yang diperlukan untuk masing-masing jenis dimuat. Namun, disarankan untuk memuat lebih dari jumlah ujung minimum.

Posisi pemuatan yang ditampilkan pada layar adalah posisi yang disarankan untuk rak ujung. Posisi ini juga dapat diubah. Nantinya, saat memulai proses, instrumen akan memeriksa apakah rak ujung yang benar ditempatkan pada meja kerja dan apakah ada cukup ujung untuk proses protokol.

Terdapat 3 jenis rak ujung yang berbeda yang dapat digunakan di QIAcube Connect MDx, tergantung pada protokol yang dipilih. Rak biru untuk ujung-filter 200 µl, rak abu-abu muda untuk ujung-filter 1000 µl, dan rak abu-abu tua untuk ujung-filter dengan sumbat ulir 1000 µl. Instrumen menggunakan takik pada rak ujung filter untuk mengidentifikasi jenis. Untuk mencegah pencampuran yang dapat menyebabkan masalah proses, jangan mengisi ulang rak ujung secara manual. Hanya gunakan ujung yang dirancang untuk digunakan dengan QIAcube Connect MDx.

Penting**:** Jangan gunakan ujung filter yang rusak. Jangan memuat rak ujung yang rusak pada meja kerja.

Catatan: Saat menggunakan rak ujung yang terisi sebagian, pertimbangkan urutan pemuatan rak. Rak ujung yang diletakkan di posisi 1 akan digunakan terlebih dahulu.

- 7. Pastikan Anda mengosongkan laci limbah yang berisi perangkat lab sekali pakai yang telah terpakai sebelum setiap proses untuk menghindari akumulasi limbah.
- 8. Tekan Next (Berikutnya) untuk melanjutkan memuat alat sentrifugasi atau rak pengocok, tergantung pada protokol yang dipilih.

Penting: Setelah memuat dan Anda melanjutkan dari layar Load tips rack and enzymes (Muat rak ujung dan enzim), lengan robotik akan secara otomatis bergerak kembali ke posisi asalnya (di atas posisi rak ujung 3). Pastikan untuk berdiri menjauh dari instrumen saat lengan robotik bergerak. Tunggu hingga lengan robotik telah selesai bergerak.

#### <span id="page-88-0"></span>5.4.7 Memuat alat sentrifugasi

Layar Loading centrifuge (Memuat alat sentrifugasi) memandu Anda dalam menyiapkan adaptor rotor dan alat sentrifugasi yang diperlukan untuk proses. Pastikan untuk membaca semua informasi penting dan kritis sebelum melanjutkan ke tahap selanjutnya.

Tergantung pada protokol yang dipilih, pemuatan alat sentrifugasi mungkin tidak diperlukan. Dalam hal ini, perangkat lunak akan menunjukkan bahwa langkah ini dapat dilewati.

Adaptor rotor dapat diletakkan dalam Rotor Adapter Holder, yang memungkinkan penyiapan dan pemuatan kolom dengan mudah dan nyaman. Letakkan kolom, tabung, atau sampel pada posisi yang sesuai dalam masing-masing adaptor rotor seperti yang diinstruksikan oleh perangkat lunak. Pastikan untuk melabeli tabung elusi dengan ID sampel.

Untuk beberapa protokol (mis., PAXgene Blood RNA Kit), perangkat lunak mungkin menginstruksikan Anda untuk memangkas penutup kolom putar untuk posisi adaptor rotor tertentu. Lakukan hal ini sebelum memuat kolom putar. Pastikan bahwa penutup benar-benar dilepas dari kolom putar. Kolom putar dengan penutup yang masih menempel tidak dapat tercengkeram dengan benar oleh gripper robotik dan dapat menyebabkan proses protokol macet.

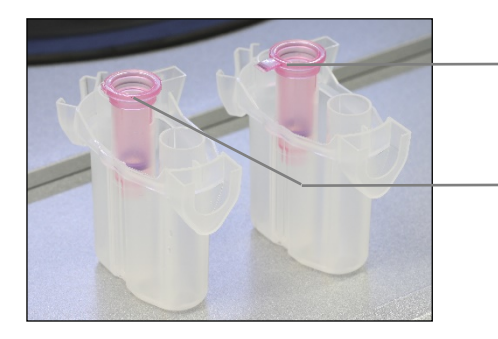

Penutup kolom tidak dilepas dengan benar; ada bagian penutup yang tersisa

Penutup kolom dilepas dengan benar

Jika protokol mewajibkan penggunaan kolom putar dengan sumbat ulir (mis., Qproteome® Albumin/IgG Depletion Spin Columns), lepaskan sumbat ulir dari kolom putar, dan pasang pada ring adaptor kolom putar (tidak disediakan dengan QIAcube Connect MDx; lihat ba[b 11, Lampiran](#page-163-0)  C – [Aksesori QIAcube Connect MDx\)](#page-163-0) pada kolom. Ring adaptor kolom putar ini memungkinkan gripper robotik untuk mentransfer kolom selama prosedur pemurnian. Robek penutup dasar kolom putar sebelum menempatkannya pada adaptor rotor.

Membandingkan penutup kolom yang dilepaskan yang benar dan salah.

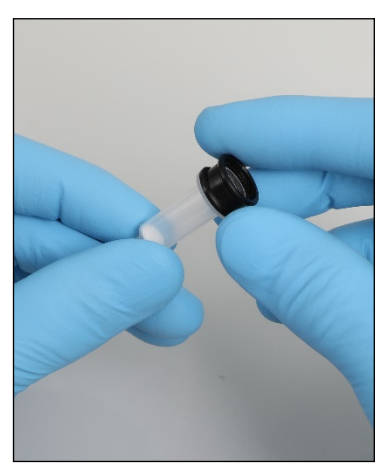

Memasang ring adaptor kolom putar. Pastikan tabung dan kolom putar telah terdorong kuat ke dalam posisi adaptor rotor yang sesuai.

Letakkan penutup pada posisi penutup yang benar di adaptor rotor seperti yang ditunjukkan pada layar Anda dalam kolom tabel Lid position (Posisi penutup) dan gambar adaptor rotor. Pastikan penutup masuk sepenuhnya ke bagian dasar slot di bagian samping adaptor rotor. Penutup yang ditempatkan secara salah dapat rusak selama sentrifugasi dan menyebabkan proses protokol macet.

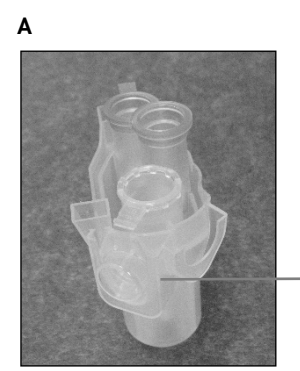

Penutup tabung mikrosentrifugasi 1,5 ml berada dalam posisi yang benar

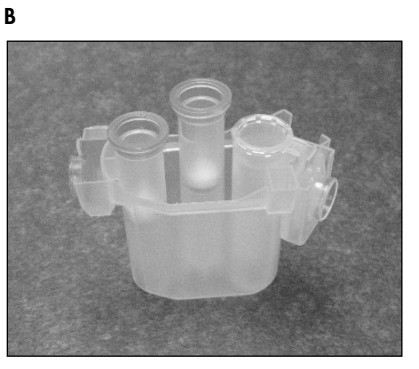

Adaptor rotor yang dimuat dengan benar. A Adaptor rotor dimuat dengan benar, dan penutup tabung mikrosentrifugasi 1,5 ml berada dalam posisi yang benar; B Adaptor rotor yang dimuat dengan benar tampak dari samping.

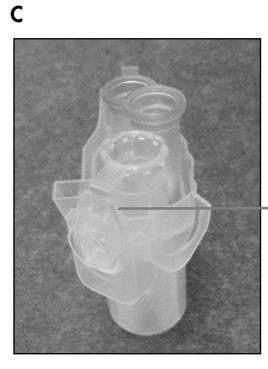

Penutup tabung mikrosentrifugasi 1,5 ml tidak ditekan masuk ke dalam slot

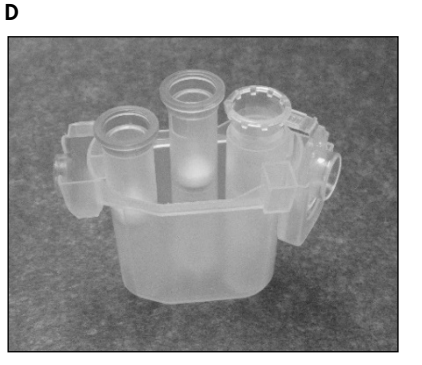

Adaptor rotor yang dimuat secara salah. C Adaptor rotor dimuat secara salah dengan tabung mikrosentrifugasi 1,5 ml. Penutup tabung tidak ditekan seluruhnya hingga ke dasar slot adaptor rotor dan dapat rusak selama sentrifugasi (bandingkan dengan bagian A pada gambar di atas). D Tampak samping adaptor rotor yang dimuat secara salah (bandingkan dengan bagian B pada gambar di atas).

E

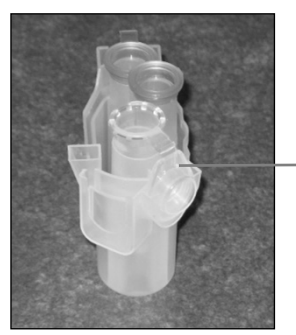

Penutup tabung mikrosentrifugasi 1,5 ml berada di slot adaptor rotor yang salah

Adaptor rotor dimuat secara salah dengan tabung mikrosentrifugasi 1,5 ml. Penutup tabung diletakkan dalam slot adaptor rotor yang salah. Selama transfer kolom, penutup kolom putar dapat menabrak penutup tabung mikrosentrifugasi 1,5 ml, sehingga menyebabkan proses protokol macet.

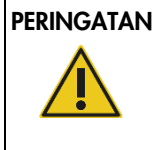

### PERINGATAN | Risiko cedera pribadi dan kerusakan material

Agar plastik tidak bersinggungan, muat tabung dengan benar. Jika plastik bersinggungan, partikel plastik tajam dapat masuk dalam alat sentrifugasi. Berhati-hatilah saat menangani item di dalam alat sentrifugasi.

#### PERINGATAN | Risiko cedera pribadi dan kerusakan material

Jangan gunakan adaptor rotor yang rusak. Adaptor rotor hanya dapat digunakan sekali. Gaya *g* yang lebih tinggi yang digunakan dalam alat sentrifugasi dapat menyebabkan kerusakan pada adaptor rotor yang sudah terpakai.

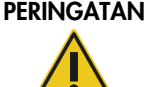

#### Risiko cedera pribadi dan kerusakan material

Pastikan penutup dari kolom putar dan tabung mikrosentrifugasi 1,5 ml berada di posisi yang benar dan masuk sepenuhnya ke bagian dasar slot di bagian samping adaptor rotor. Penutup yang penempatannya salah dapat terlepas selama sentrifugasi.

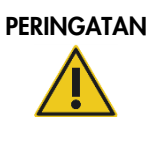

#### PERINGATAN | Risiko cedera pribadi dan kerusakan material

Pastikan penutup benar-benar dilepas dari kolom putar. Kolom putar dengan penutup yang masih menempel tidak dapat dilepaskan dengan benar dari rotor, sehingga menyebabkan proses protokol macet.

Tergantung pada protokol yang dipilih, sampel dapat dimuat pada pengocok atau secara langsung ke dalam alat sentrifugasi. Ikuti petunjuk di bawah screenshot yang berkaitan dengan layar Anda. Layar Anda mungkin terlihat berbeda tergantung pada protokol yang dipilih.

### Memuat alat sentrifugasi apabila sampel dimuat ke pengocok

Bab ini menjelaskan alur kerja yang mencakup unit pengocok (mis., untuk lisis). Tabung dengan sampel perlu dimuat ke unit pengocok (lihat bab [5.4.8, Memuat pengocok\),](#page-95-0) dan alat sentrifugasi harus disiapkan sesuai dengan deskripsi berikut.

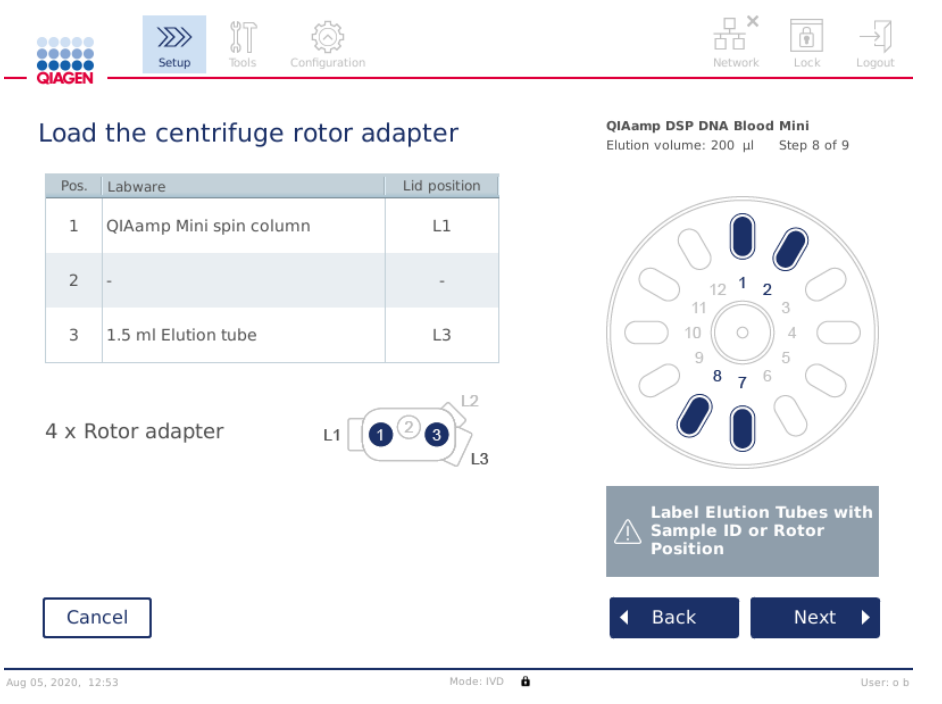

Layar Load the centrifuge rotor adapter (Muat adaptor rotor alat sentrifugasi) saat sampel dimuat ke pengocok. Posisi 2 adaptor rotor kosong.

Nomor dan posisi tabung adaptor rotor yang diperlukan untuk proses protokol akan ditampilkan dalam tabel dan gambar di layar Anda. Tabel tersebut menunjukkan cara memuat dan posisi setiap adaptor rotor. Kolom Pos. Menunjukkan posisi dalam adaptor rotor, dan kolom Lid position (Posisi penutup) menunjukkan tempat meletakkan penutup tabung tertentu.

Untuk masing-masing adaptor rotor:

- 1. Muat setiap tabung/kolom putar dalam posisinya yang benar seperti yang ditunjukkan dalam tabel di layar. Sentuh baris tabel untuk menyoroti posisi tabung tertentu dalam gambar di bawah tabel.
- 2. Pastikan tabung dan kolom putar terdorong kuat ke dalam posisi adaptor rotor yang sesuai.
- 3. Pastikan penutup masuk sepenuhnya ke bagian dasar slot di bagian samping adaptor rotor. Pastikan Anda meletakkan penutup dalam posisi penutup yang benar.
- 4. Beri label tabung elusi dengan ID sampel yang sama dengan sampel pada posisi input terkait di pengocok (lihat ba[b 5.4.8, Memuat pengocok\)](#page-95-0) atau nomor posisi rotor. Pastikan untuk menggunakan label tempel, yang terpasang dengan aman.
- 5. Bila perlu dan dijelaskan dalam tabel, potong penutup, atau pasang ring adaptor kolom putar dan robek bagian dasar kolom putar.
- 6. Ulangi langkah 1–5 hingga semua adaptor rotor telah disiapkan.
- 7. Seperti yang ditampilkan di sebelah kanan layar, letakkan adaptor rotor yang termuat ke dalam ember alat sentrifugasi. Untuk kemudahan penggunaan dan keamanan proses yang tinggi, adaptor rotor hanya terpasang pas dalam ember alat sentrifugasi dalam satu orientasi.
- 8. Tekan Next (Berikutnya) untuk melanjutkan memuat sampel ke dalam pengocok. Ikuti petunjuk pada bab [5.4.8, Memuat pengocok.](#page-95-0) Tergantung pada protokol yang dipilih, urutan layar berikutnya dapat berbeda.

#### Memuat sampel ke dalam alat sentrifugasi

Bab ini menjelaskan alur kerja yang tidak mencakup unit pengocok (mis., untuk lisis). Sampel dimuat secara langsung ke dalam alat sentrifugasi. Untuk alur kerja termasuk unit pengocok, lihat bab [5.4.7, Memuat alat sentrifugasi,](#page-88-0) apabila sampel dimuat pada pengocok.

Prosedur untuk memuat sampel ke dalam alat sentrifugasi ditampilkan di kedua sisi layar. Protokol tersebut hanya tersedia dalam Research mode (Mode penelitian) pada perangkat lunak.

Siapkan sejumlah adaptor rotor yang diperlukan seperti yang ditampilkan pada layar.

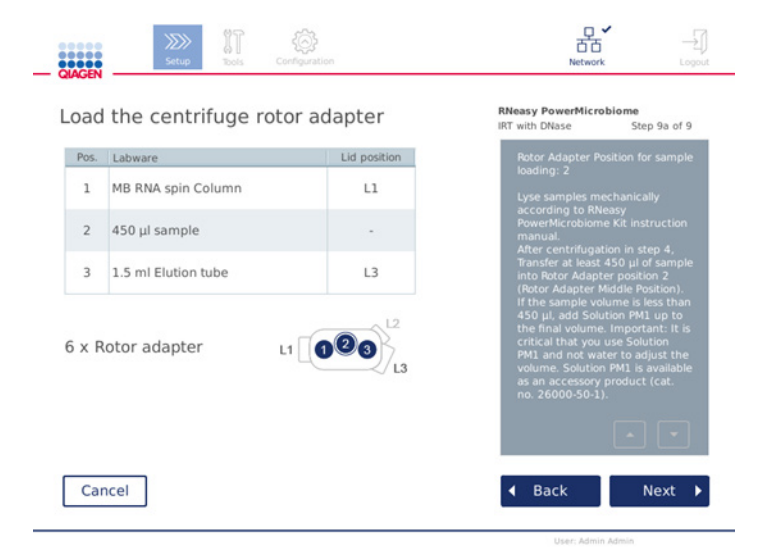

Layar Load the centrifuge rotor adapter (Muat adaptor rotor alat sentrifugasi) saat sampel dimuat ke dalam alat sentrifugasi. Sampel dimuat dalam posisi 2 adaptor rotor.

Nomor dan posisi tabung adaptor rotor yang diperlukan untuk proses akan ditampilkan dalam tabel dan dalam gambar. Tabel tersebut menunjukkan cara memuat setiap adaptor rotor. Kolom Pos. Menunjukkan posisi dalam adaptor rotor, dan kolom Lid position (Posisi penutup) menunjukkan tempat meletakkan penutup tabung tertentu.

Untuk masing-masing adaptor rotor:

- 1. Untuk sampel: Siapkan dan muat sampel seperti yang dijelaskan di layar. Pastikan untuk memuat jumlah sampel yang benar. Pastikan Anda membaca semua informasi penting dan kritis yang ditunjukkan dalam kotak Informasi berwarna biru di sisi kanan layar.
- 2. Muat setiap tabung/kolom putar dalam posisinya yang benar seperti yang ditunjukkan dalam tabel di layar. Sentuh baris tabel untuk menyoroti posisi tabung tertentu dalam gambar di bawah tabel.
- 3. Pastikan tabung dan kolom putar terdorong kuat ke dalam posisi adaptor rotor yang sesuai.
- 4. Pastikan penutup masuk sepenuhnya ke bagian dasar slot di bagian samping adaptor rotor. Pastikan Anda meletakkan penutup dalam posisi penutup yang benar. Catatan: Bila perlu dan dijelaskan dalam tabel, potong penutup, atau pasang ring adaptor
- 5. Ulangi langkah 1-4 hingga semua adaptor rotor telah disiapkan.

kolom putar dan robek bagian dasar kolom putar.

- 6. Muat adaptor rotor ke dalam alat sentrifugasi. Letakkan adaptor rotor yang disiapkan ke dalam ember alat sentrifugasi seperti yang ditunjukkan pada sisi kanan layar. Untuk kemudahan penggunaan dan keselamatan, adaptor rotor terpasang pas dalam ember alat sentrifugasi hanya dalam satu orientasi. Untuk mencegah tercampurnya sampel, pastikan untuk memuat ID Sampel tertentu pada posisi alat sentrifugasi yang ditetapkan.
- 7. Bila perlu, ubah nilai default dalam bidang Sample ID (ID Sampel) menggunakan keyboard virtual. Anda dapat memasukkan nilai secara manual atau memindai barcode sampel menggunakan pemindai barcode eksternal. ID sampel pada awalnya dibuat menggunakan format TTTTBBHH-JJMM-no. Pastikan bahwa ID yang sama dapat ditemukan di tabung elusi terkait pada label tempel, yang terpasang aman.

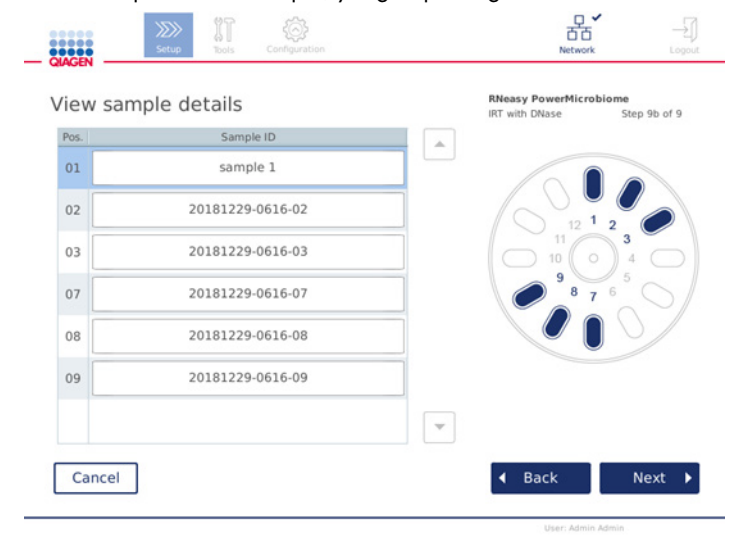

Layar View sample details (Tampilkan detail sampel).

Catatan: ID sampel merupakan bagian dari laporan proses dan dapat menjadi bagian file log dan audit trail. ID ini tidak terenkripsi.

Penting: Perlu dicatat bahwa bidang sample ID (ID sampel) tidak boleh berisi data pribadi apa pun.

#### <span id="page-95-0"></span>5.4.8 Memuat pengocok

Layar Load shaker (Muat pengocok) memandu Anda dalam pemuatan pengocok.

Tergantung pada protokol yang dipilih, pemuatan pengocok mungkin tidak diperlukan. Dalam hal ini, perangkat lunak akan menunjukkan bahwa langkah ini dapat dilewati.

Tergantung pada protokol yang dipilih, sampel dan/atau tabung lain harus dimuat di pengocok.

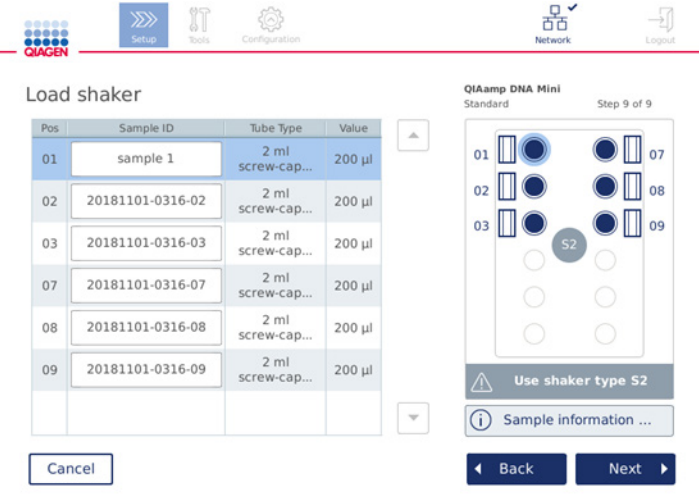

#### Memuat pengocok; posisi penutup terisi dengan plug rak pengocok.

Dalam langkah ini, perangkat lunak menampilkan posisi pengocok, tabung, dan volume yang akan dimuat dalam tabel dan dalam skema di sebelah kanan. Pastikan untuk memuat jenis rak pengocok yang benar seperti yang dijelaskan di sisi kanan layar. Adaptor pengocok hanya dapat dimuat dalam orientasi yang benar. Pastikan untuk membaca semua informasi penting dan kritis yang dinyatakan pada Sample information (Informasi sampel) sebelum melanjutkan ke tahap selanjutnya.

- 1. Pastikan Anda menggunakan jenis rak pengocok yang benar.
- 2. Bila perlu, ubah Sample IDs (ID Sampel) default di bidang terkait menggunakan keyboard virtual. Anda dapat memasukkan nilai secara manual atau memindai barcode sampel menggunakan pemindai barcode. ID sampel pada awalnya dibuat menggunakan format TTTTBBHH-JJMM-no.

Catatan: ID sampel merupakan bagian dari laporan proses dan dapat menjadi bagian file log dan audit trail. ID ini tidak terenkripsi.

Penting: Perlu dicatat bahwa bidang sample ID (ID sampel) tidak boleh berisi data pribadi apa pun.

- 3. Siapkan tabung yang benar. Pastikan bahwa Anda membaca semua informasi penting dan kritis yang ditunjukkan dalam ikon **Information** (Informasi) ( $\Theta$ ) yang bertanda merah. Informasi tentang perangkat lab yang akan digunakan juga dapat ditemukan dalam buku pegangan kit terkait. Jika Anda menggunakan label tempel pada tabung, pastikan untuk menggunakan label tipis yang tidak menghalangi tabung masuk sepenuhnya dalam posisi pengocok.
- 4. Muat tabung dalam posisi rak pengocok yang benar. Posisi rak pengocok diberi nomor agar mudah dikenali. Sentuh baris tabel untuk menyoroti posisi dalam skema di sebelah kanan. Pastikan untuk menggunakan nomor posisi yang sama untuk pengocok dan ember rotor alat sentrifugasi untuk ID sampel yang sama.
- 5. Tergantung pada jenis tabung, plug rak pengocok atau penutup tabung harus ditempatkan dalam slot di samping tabung, seperti yang ditampilkan pada layar atau ditunjukkan dalam ikon Information (Informasi) ( $\odot$ ). Pastikan bahwa plug rak pengocok/penutup terpasang aman dalam slot. Jangan meletakkan plug rak pengocok atau penutup di samping posisi rak pengocok yang kosong.

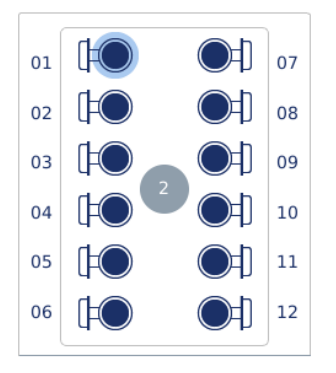

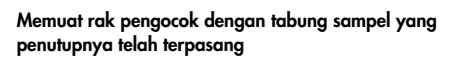

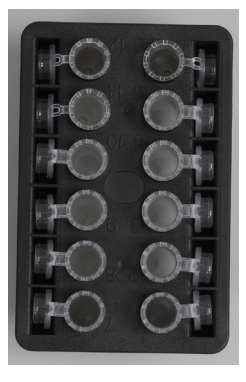

Penutup tabung sampel harus ditempatkan dengan aman dalam slot di bagian tepi rak pengocok

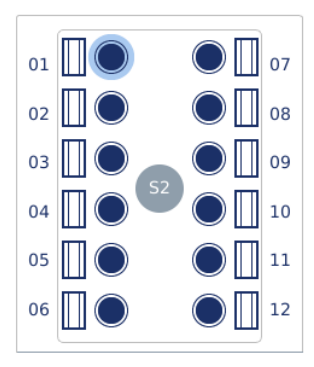

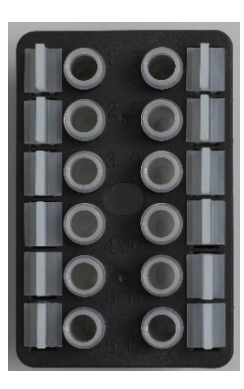

Memuat rak pengocok dengan tabung sampel yang memiliki penutup dengan sumbat ulir

Plug rak pengocok harus ditempatkan dalam slot di bagian tepi rak pengocok

6. Tekan Next (Berikutnya) untuk melanjutkan pemrosesan atau pemuatan alat sentrifugasi, tergantung pada protokol yang dipilih.

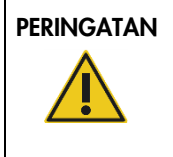

### PERINGATAN | Risiko cedera pribadi dan kerusakan material

Agar plastik tidak bersinggungan, muat tabung dengan benar. Jika plastik bersinggungan, partikel plastik tajam dapat masuk dalam alat sentrifugasi. Berhati-hatilah saat menangani item di dalam alat sentrifugasi.

Penting: Jangan gunakan tabung mikrosentrifugasi 1,5 ml pada pengocok. Tabung mikrosentrifugasi ini dapat menyebabkan ujung filter menempel selama transfer sampel. Penggunaan tabung ini pada pengocok dapat merusak sistem pipet dan dapat menyebabkan alat sentrifugasi macet.

# <span id="page-98-0"></span>5.5 Memulai proses protokol

Pesan konfirmasi akan muncul saat langkah terakhir pada layar pengaturan terakhir telah selesai.

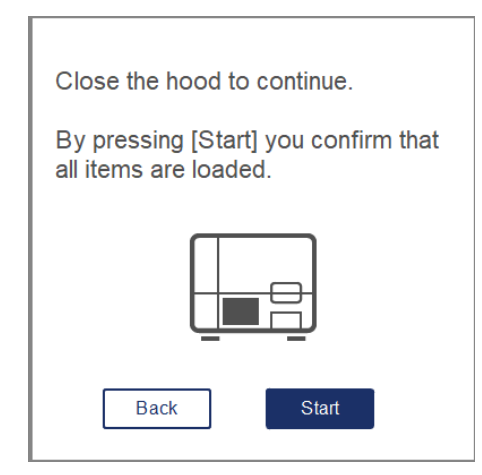

1. Tutup kap untuk melanjutkan.

Catatan: Pastikan bahwa laci limbah tertutup sebelum memulai proses.

2. Tekan Start (Mulai) untuk memulai proses. Layar akan menampilkan perkiraan durasi proses. Bila perlu, tekan Back (Kembali) untuk kembali ke layar pengaturan sebelumnya.

Penting: Setelah Anda menyiapkan proses pada instrumen dan menekan tombol Start (Mulai), kami sangat menyarankan agar Anda tetap berada di depan instrumen selama beberapa menit hingga pemeriksaan muatan selesai. Ini akan memungkinkan Anda untuk menambahkan reagen yang hilang atau beberapa ujung apabila instrumen mendeteksi adanya item yang hilang. Pemeriksaan muatan selesai saat lampu tombol Run Details (Detail Proses) berubah menjadi biru.

Penting: Jangan membuka kap instrumen selama proses. Apabila kap terbuka selama proses, maka proses tersebut akan berhenti. Jika adaptor ujung mengangkat ujung, maka harus dilepaskan secara manual.

Catatan: Untuk proses pertama kali, perkiraan durasi proses tidak tersedia.

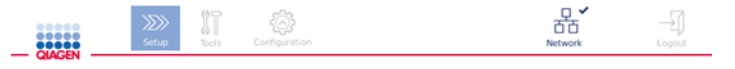

# Remaining time to finish run

 $10:54$  min

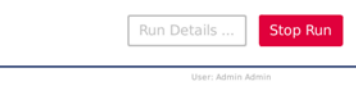

Layar Run status (Status proses) selama proses protokol.

Selama proses, Anda dapat menekan tombol Run Details (Detail Proses) untuk menampilkan langkah-langkah proses. Untuk kembali ke tampilan proses, tekan Close (Tutup).

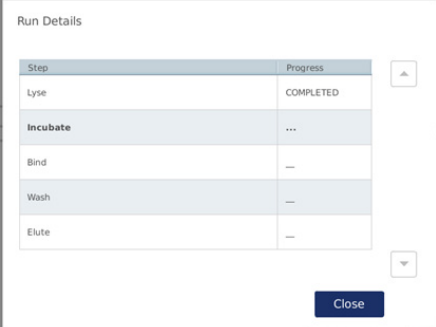

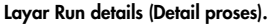

3. Jika proses protokol selesai, konten dan posisi output akan ditampilkan di sisi kanan layar. Untuk beberapa protokol, perlakuan sampel lebih lanjut dijelaskan di sisi kanan layar. Buang eluat/sampel dari instrumen secara langsung setelah proses selesai dan pastikan bahwa Anda mengikuti prosedur yang benar untuk menyimpan dan menangani sampel.

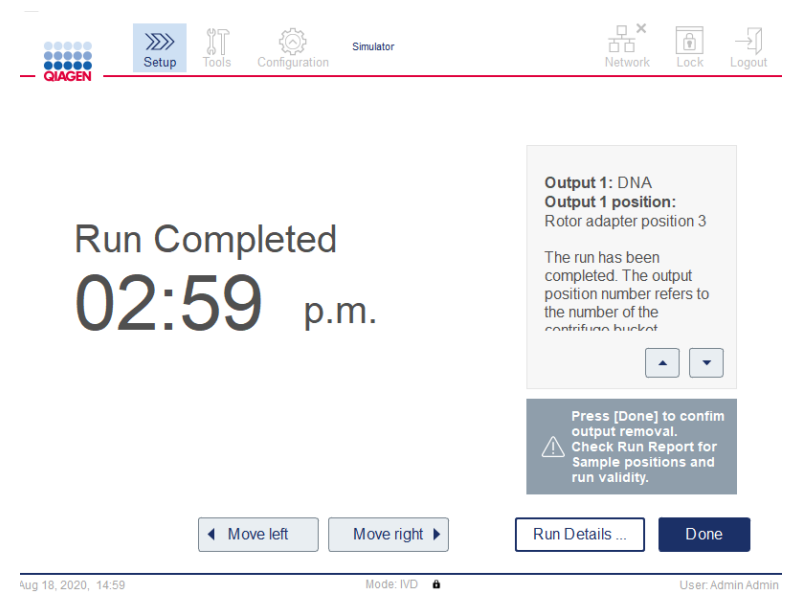

Layar Run completed (Proses selesai).

- 4. Tekan Done (Selesai ) untuk membuat laporan file. Laporan proses adalah file PDF dan berisi informasi berikut:
	- informasi protokol (nama dan versi file proses aplikasi yang sudah selesai)
	- nomor seri instrumen
	- O versi perangkat lunak
	- ID sampel dan posisinya
	- waktu, tanggal, dan pengguna saat proses dimulai
	- waktu dan tanggal proses berakhir
	- pengguna yang mengonfirmasi akhir proses
	- nomor materi kit, nomor lot, dan tanggal kedaluwarsa
	- deskripsi peringatan dan kesalahan
	- $\circ$  validitas proses (valid atau tidak valid)
	- O status proses (selesai atau dibatalkan)
	- mode perangkat lunak (IVD atau Research (Penelitian))
	- $O$  ID proses
	- O volume elusi
	- $\circ$  posisi eluat akhir

Penting: Disarankan untuk melakukan pemeliharaan reguler, seperti yang dijelaskan dalam bab [6.3, Pemeliharaan reguler,](#page-125-0) sebelum memulai proses berikutnya.

# 5.6 Menghentikan proses protokol

Dalam keadaan darurat, proses dapat dihentikan dengan menekan tombol Stop Run (Hentikan Proses) pada layar status proses (lihat bab [5.5, Memulai proses protokol\)](#page-98-0). Untuk mengonfirmasi proses berhenti, klik Yes (Ya) di kotak dialog Stop Run (Hentikan Proses).

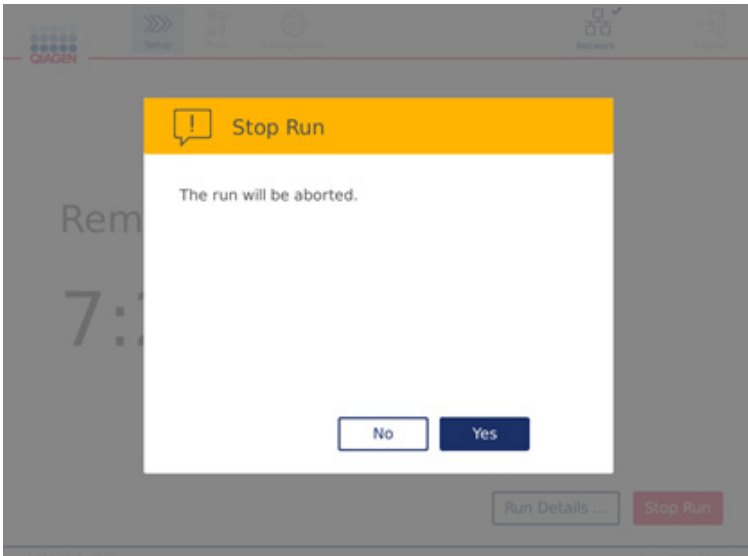

Layar Stop run (Hentikan proses).

Jika proses berhenti, lakukan pemeliharaan harian seperti yang dijelaskan dalam bab [6.4,](#page-126-0) [Pemeliharaan harian,](#page-126-0) dan pastikan tidak ada komponen plastik dalam alat sentrifugasi sebelum memulai proses berikutnya. Selain itu, disarankan untuk melakukan reboot sistem sebelum memulai proses berikutnya.

Catatan**:** Jika proses protokol berhenti, proses tidak dapat dimulai ulang. Pada Run Details (Detail Proses), Anda akan menemukan langkah saat protokol terhenti.

# 5.7 Menyimpan laporan proses ke flash disk USB

Laporan proses tersimpan pada instrumen setelah masing-masing proses terkonfirmasi dengan mengklik tombol Done (Selesai). Jumlah laporan proses pada instrumen terbatas. Jika ruang yang tersisa pada penyimpanan internal mencapai 10% kapasitas total, Anda diminta untuk melakukan pencadangan file laporan.

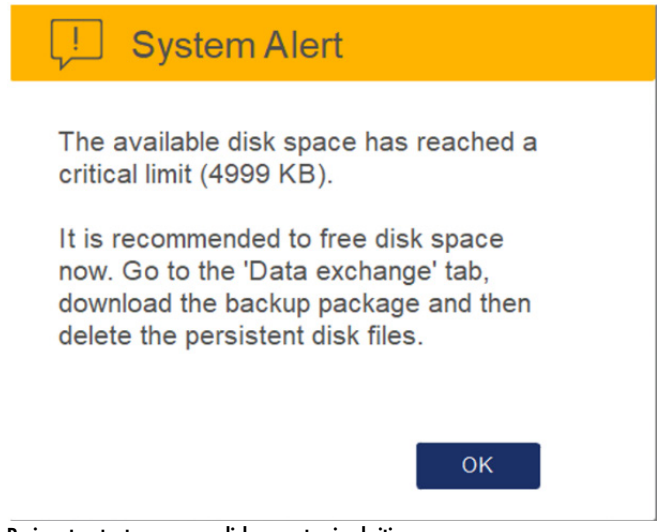

Peringatan tentang ruang disk yang tersisa kritis.

Secara rutin, Anda juga dapat memeriksa ruang disk bebas dengan mengklik ikon Configuration (Konfigurasi) di sisi kanan layar tab System (Sistem).

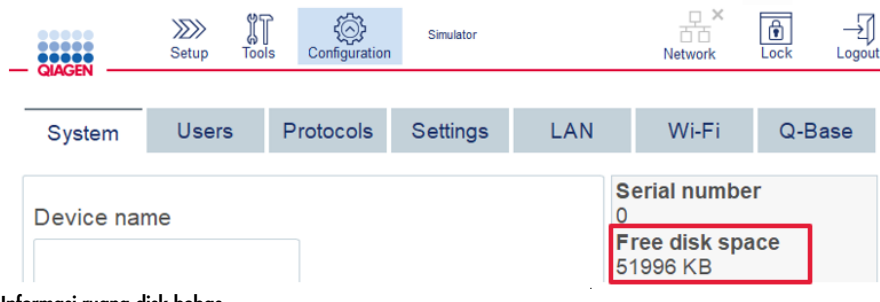

Informasi ruang disk bebas.

Untuk mentransfer laporan proses ke flash disk USB, lanjutkan dengan langkah berikut:

- 1. Tekan ikon Tools (Alat)  $(\sqrt[3]{\cdot})$  pada bar menu.
- 2. Tekan tab Data exchange (Pertukaran data). Jumlah laporan proses yang tersedia ditampilkan pada layar.

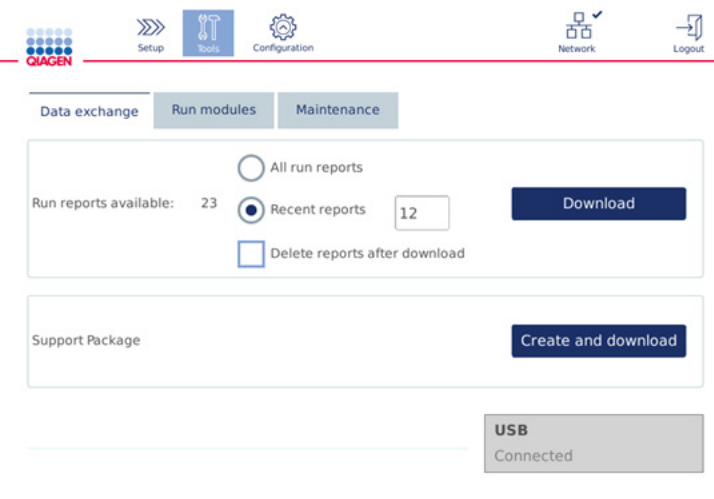

#### Layar Data exchange (Pertukaran data).

3. Jika belum terhubung, hubungkan flash disk USB yang dikirimkan bersama instrumen, ke salah satu port USB di sebelah kiri layar sentuh.

Penting: Hanya ada satu flash disk USB yang dikirimkan bersama instrumen dan pastikan bahwa flash disk USB tersebut memiliki cukup ruang yang tersisa sebelum memulai prosedur penyimpanan laporan proses.

- 4. Untuk menyimpan semua laporan proses yang tersedia ke flash disk USB, pilih All run reports (Semua laporan proses). Untuk menyimpan laporan terbaru saja, pilih Recent reports (Laporan terbaru). Untuk memasukkan jumlah laporan yang akan disimpan, sentuh di bidang Recent reports (Laporan terbaru).
- 5. Jika Anda ingin menghapus laporan dari instrumen setelah mengunduh, tekan Delete reports after download (Hapus laporan setelah mengunduh).

Penting: Laporan yang dihapus tidak dapat dipulihkan dari instrumen. Pastikan bahwa semua file telah berhasil ditransfer dengan benar ke USB, kemudian simpan file dari stik USB ke tempat yang aman.

6. Tekan Download (Unduh) untuk menyimpan laporan ke flash disk USB. Pesan konfirmasi bahwa laporan proses berhasil disimpan ke flash disk USB akan muncul. Flash disk USB dapat dilepaskan dari instrumen.

Penting: Jangan melepaskan flash disk USB saat file sedang diunduh. Tunggu hingga unduhan selesai.

7. Di layar pertukaran data, Anda juga dapat membuat paket unduhan, yang berisi informasi tambahan seperti file log. Anda juga dapat memeriksa ruang disk yang tersisa. Penting: Jika Anda menggunakan Delete Files (Hapus File), pastikan untuk menyimpan file dari stik USB di tempat yang aman.

# 5.8 Memori penuh pada flash disk

Jika memori flash disk penuh, Anda tidak dapat memulai proses. Sistem akan menampilkan peringatan dan memandu Anda ke layar download (unduhan). Setelah mengunduh file, pastikan telah berhasil tersimpan di stik USB, lalu simpan file dengan benar. Saat pencadangan terkonfirmasi, Anda dapat menghapus file di flash disk USB QIAcube Connect MDx.

### System alert - Disk space is full

There is not enough disk space available to continue instrument operation. Free disk space now!

Step 1: Backup disk files by pressing 'Download files'.

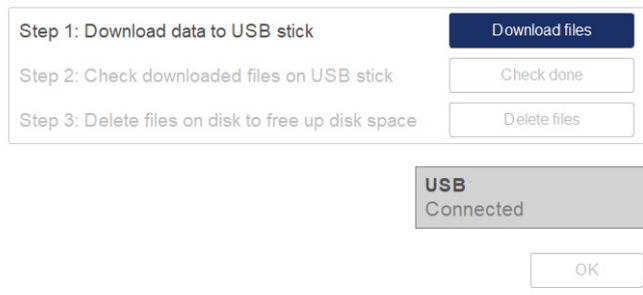

Peringatan sistem ruang disk penuh.

# 5.9 Operasi pemanas/pengocok independen

Pemanas/pengocok dapat dioperasikan secara individual jika QIAcube Connect MDx tidak menjalankan suatu protokol. Fungsi pemanasan dan pengocokan tidak saling tertaut dan dapat digunakan secara independen atau digabungkan.

Jangan mencoba memindahkan QIAcube Connect MDx selama pengoperasian.

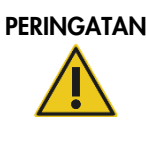

PERINGATAN | Permukaan panas

Pengocok dapat mencapai suhu hingga 70 °C. Jangan sentuh saat panas. Keluarkan sampel dengan hati-hati setelah proses.

- 1. Tekan ikon Tools (Alat) (II) pada bar menu.
- 2. Tekan tab Run Modules (Modul Proses).
- 3. Tekan tab Heater Shaker (Pemanas Pengocok).

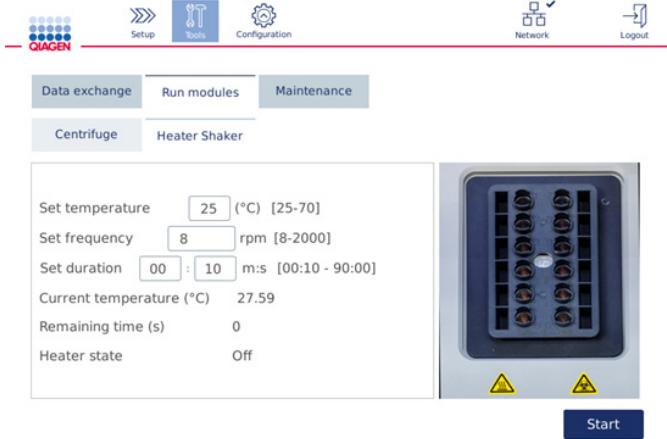

#### Layar Heater Shaker operation (Operasi Pemanas Pengocok).

- 4. Tekan bidang yang sesuai untuk memilih Set Frequency (Atur Frekuensi), Temperature (Suhu), dan Set Duration (Atur Durasi) menggunakan keyboard virtual.
- 5. Muat tabung rak pengocok yang berisi sampel.
- 6. Tutup kap untuk memulai proses.

Waktu yang tersisa dan suhu serta status pemanas saat ini ditampilkan di layar. Tunggu hingga operasi selesai.

Untuk menghentikan proses operasi, tekan Stop (Hentikan).

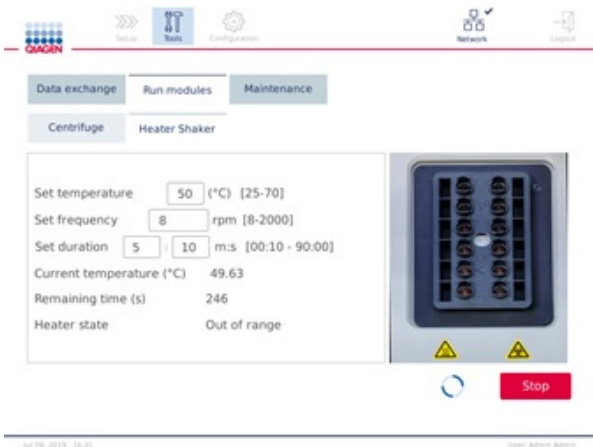

Layar Heater Shaker operation (Operasi Pemanas Pengocok).

# 5.10 Pengoperasian alat sentrifugasi independen

Alat sentrifugasi dapat dioperasikan secara individual jika QIAcube Connect MDx tidak menjalankan suatu protokol.

Jangan mencoba memindahkan QIAcube Connect MDx selama pengoperasian.

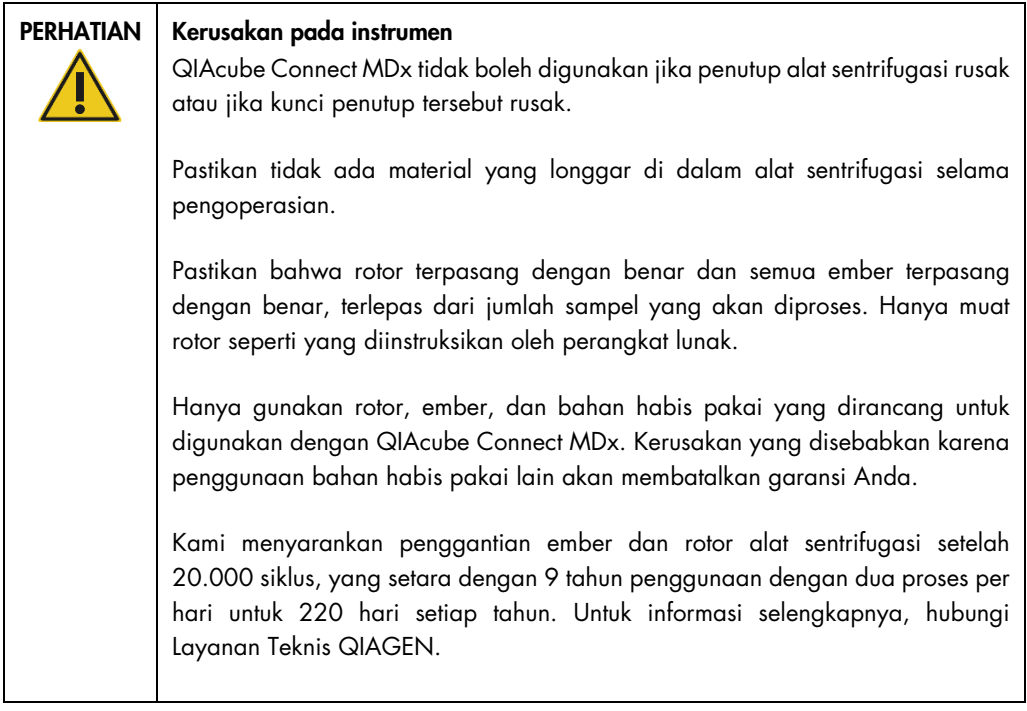

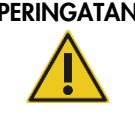

Ţ

### Bagian yang bergerak

Apabila terjadi gangguan karena masalah listrik, cabut kabel daya dan tunggu 10 menit sebelum mencoba membuka penutup alat sentrifugasi secara manual.

# PERHATIAN | Kerusakan pada instrumen Setelah terjadi masalah listrik, jangan pindahkan modul z (lengan robotik) secara manual di bagian depan instrumen. Kerusakan dapat terjadi jika kap QIAcube Connect MDx tertutup dan bertabrakan dengan modul z.

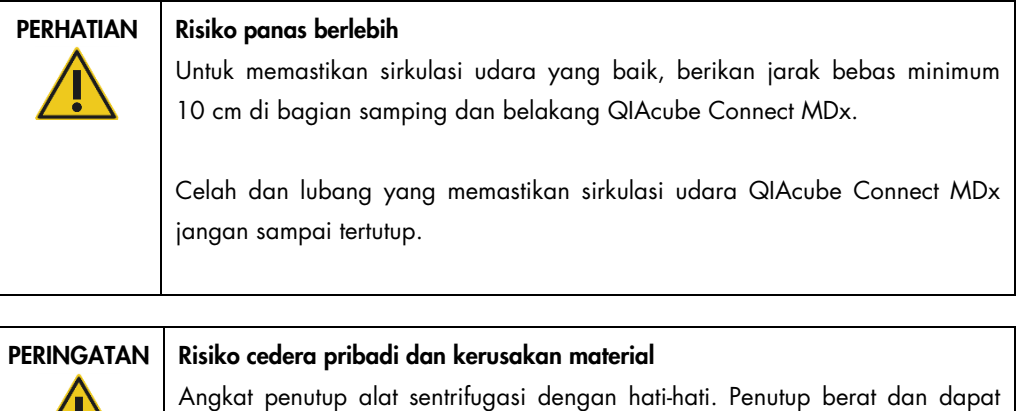

menyebabkan cedera apabila jatuh.

Panduan Pengguna QIAcube Connect MDx 04/2022 108
- 1. Tekan ikon **Tools** (Alat) ( $\sqrt[n]{\mathbb{I}}$ ) pada bar menu.
- 2. Tekan tab Run Modules (Modul Proses).
- 3. Tekan tab Centrifuge (Alat Sentrifugasi).

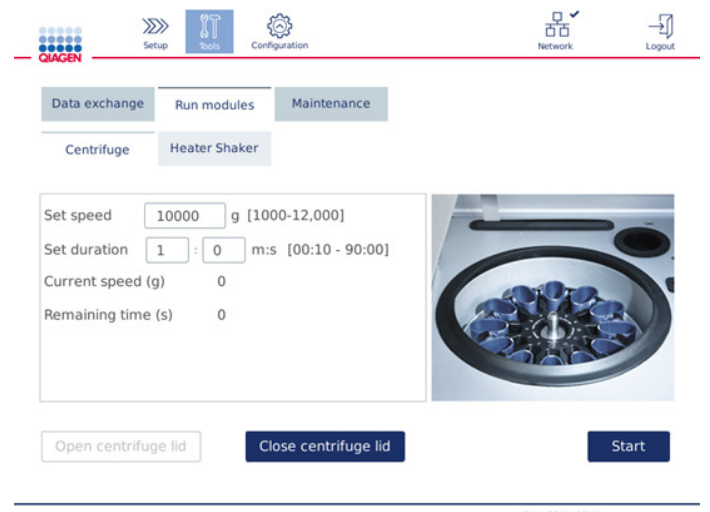

Layar Centrifuge operation (Operasi alat sentrifugasi).

- 4. Tekan bidang yang sesuai untuk memilih Set Speed (Atur Kecepatan) dan Set Duration (Atur Durasi) menggunakan keyboard virtual.
- 5. Jika penutup alat sentrifugasi tidak terbuka, tekan Open Centrifuge Lid (Buka Penutup Alat Sentrifugasi).
- 6. Bila perlu, muat tabung elusi mikrosentrifugasi 1,5 ml yang telah dibuka dan/atau kolom putar QIAGEN ke dalam adaptor rotor dan tempatkan penutup ke dalam slot yang sesuai pada adaptor rotor.
- 7. Pastikan tabung dan kolom putar terdorong kuat ke dalam posisi adaptor rotor yang sesuai.
- 8. Pastikan penutup masuk sepenuhnya ke bagian dasar slot di bagian samping adaptor rotor. Bila perlu, potong penutupnya.
- 9. Letakkan adaptor rotor ke dalam alat sentrifugasi.

Penting: Jika terdapat kurang dari 12 sampel yang akan diproses, pastikan Anda memuat posisi alat sentrifugasi yang benar seperti yang dijelaskan dalam tabel Loading scheme (Skema pemuatan) di bawah. Satu atau 11 sampel tidak dapat dimuat.

10.Tutup kap dan tekan Start (Mulai) untuk memulai sentrifugasi.

Catatan: Tombol Close centrifuge lid (Tutup penutup alat sentrifugasi) tidak diperlukan untuk memulai proses alat sentrifugasi, karena penutup akan tertutup secara otomatis. Ini hanya diperlukan apabila Anda perlu menyiapkan QIAcube Connect MDx untuk pengiriman.

# Skema pemuatan:

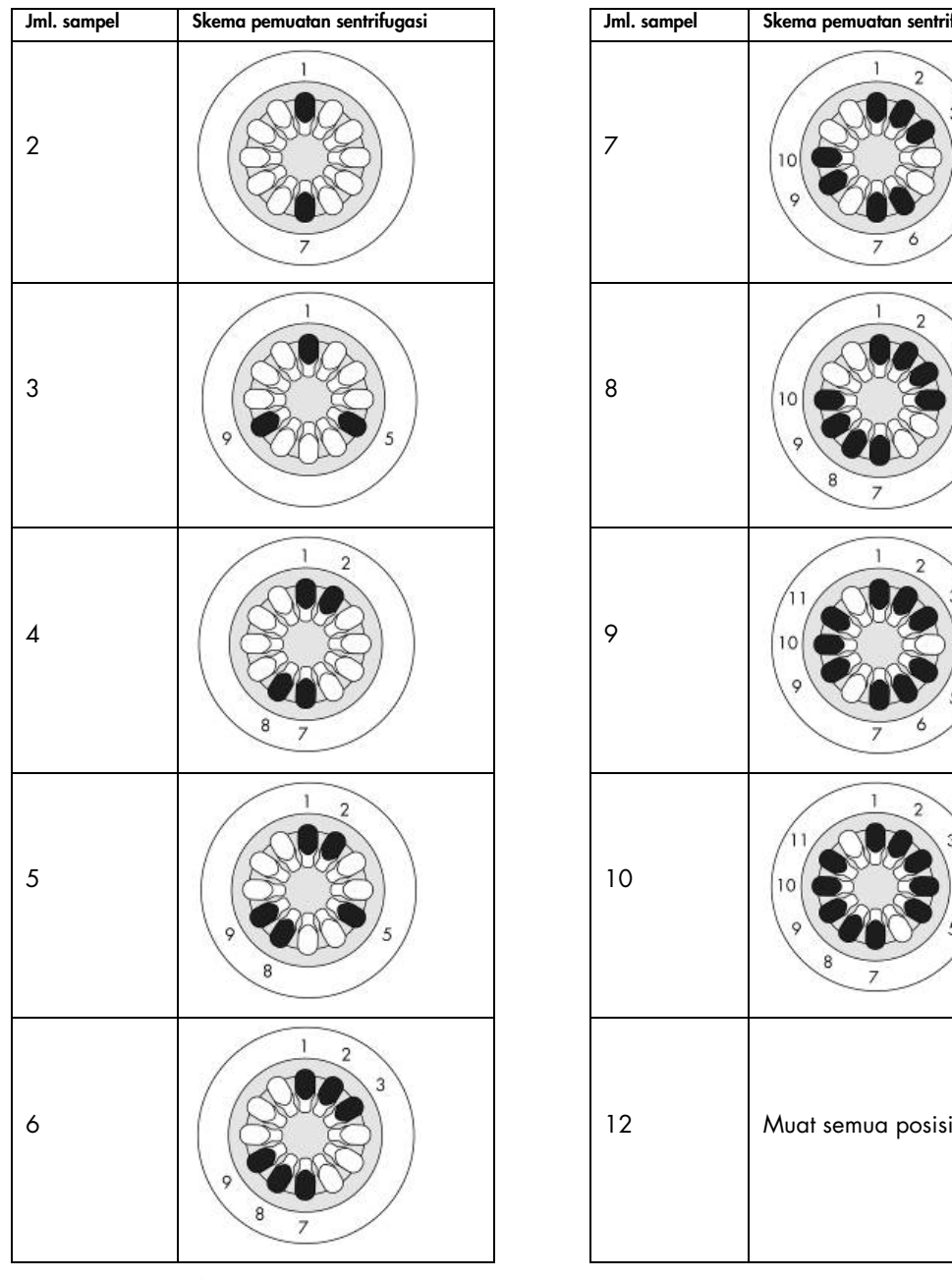

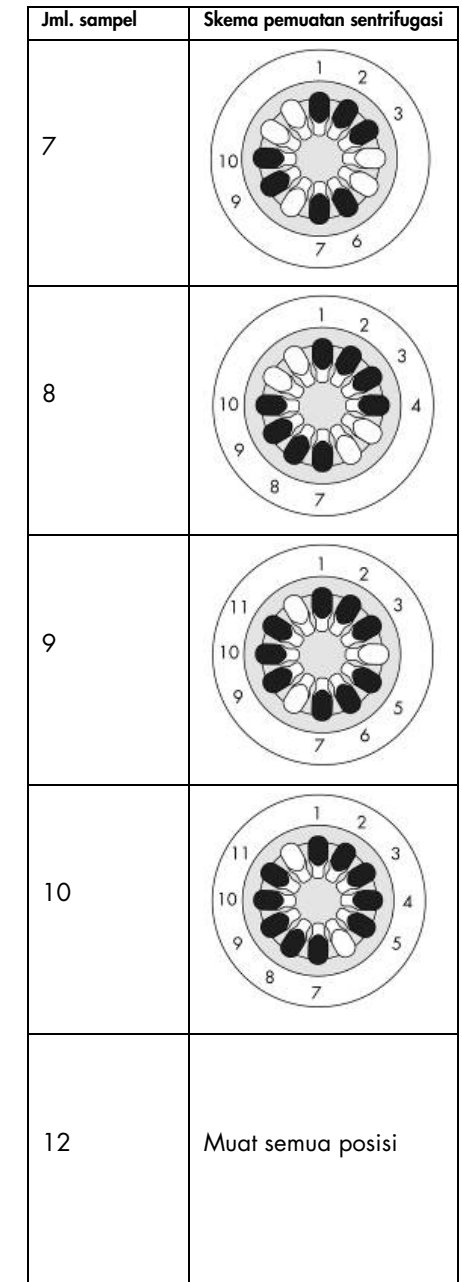

Skema pemuatan sentrifugasi.

# 5.11 Mengelola protokol

Protokol standar QIAGEN yang umum digunakan terinstal di QIAcube Connect MDx setelah pengiriman. Rentang protokol standar QIAGEN terus meluas, dan protokol ini dapat diunduh tanpa biaya. Lihat tab Product Resources (Sumber Daya Produk) di [https://www.qiagen.com/QIAcube-](https://www.qiagen.com/QIAcube-Connect-MDx)[Connect-MDx](https://www.qiagen.com/QIAcube-Connect-MDx). Spesialis Lab Aplikasi QIAGEN juga dapat mengkustomisasi protokol ini atau mengembangkan protokol baru tergantung pada kebutuhan Anda. Protokol yang dikustomisasi hanya dapat digunakan dalam Research mode (Mode penelitian) pada perangkat lunak dan tidak tervalidasi dan tidak dapat digunakan untuk tujuan diagnostik. Protokol juga dapat dihapus dari QIAcube Connect MDx. Protokol hanya dapat dikelola oleh pengguna yang diberi tugas peran Administrator.

Penting: Pengguna hanya dapat menghapus semua protokol sekali dan tidak dapat memilih satu protokol untuk dihapus.

## 5.11.1 Menginstal protokol baru

Proses ini digunakan untuk menginstal protokol baru dan protokol yang diterjemahkan dari paket bahasa – lihat bab [4.5.1, Konfigurasi sistem](#page-58-0) – atau untuk menginstal ulang cadangan protokol.

1. Di komputer yang mengoperasikan Microsoft® Windows®, unduh protokol baru dari URL ini: Lihat tab Product Resources (Sumber Daya Produk) di https://www.giagen.com/QIAcube-[Connect-MDx](https://www.qiagen.com/QIAcube-Connect-MDx). Paket cadangan protokol yang dibuat sebelumnya terletak dalam folder Download\_Protocol pada stik USB yang digunakan.

Gunakan flash disk USB yang dikirimkan bersama QIAcube Connect MDx untuk mentransfer file protokol ke instrumen.

Catatan: Konfirmasi checksum diperlukan untuk mengamankan integritas perangkat lunak setelah unduhan web berhasil selesai dan sebelum penanganan perangkat lunak selanjutnya. Untuk informasi detail tentang konfirmasi integritas perangkat lunak selama pengunduhan dan transfer file, silakan periksa dokumen deskripsi "QIAGEN software integrity verification process" (Proses verifikasi integritas perangkat lunak QIAGEN), yang tersedia di halaman web QIAGEN.

Buat folder baru di flash disk USB dengan nama Protocol\_Upload (Protokol\_Unggah) dan salin file zip protokol baru atau file zip protokol dari folder Download\_Protocol (Unduh\_Protokol) ke direktori ini. Jangan mengekstrak file zip. Pastikan untuk menggunakan direktori yang benar. Jika tidak, QIAcube Connect MDx tidak akan menemukan protokolnya. Jika Anda sudah mengunduh paket bahasa, struktur folder yang benar akan langsung tersedia.

Catatan: Jangan mengubah nama atau memodifikasi file protokol. Jika tidak, file tidak dapat digunakan.

- 2. Hubungkan flash disk USB ke QIAcube Connect MDx menggunakan salah satu port USB di sebelah kiri layar sentuh.
- 3. Pilih ikon Configuration (Konfigurasi) ( ).
- 4. Tekan tab Protocols (Protokol).

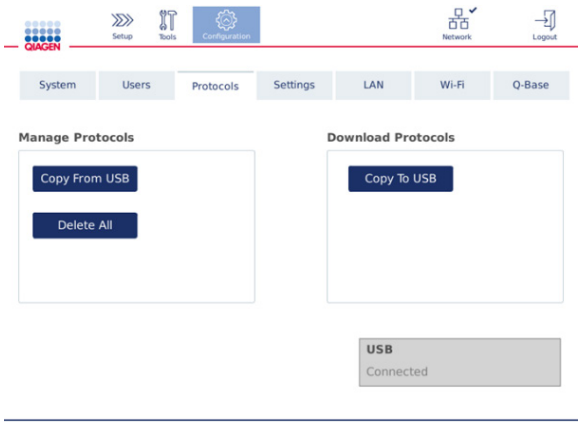

Layar konfigurasi protokol.

- 5. Tekan Copy from USB (Salin dari USB).
- 6. Suatu pesan yang menunjukkan jumlah protokol yang ditemukan pada flash disk USB akan ditampilkan. Tekan Yes (Ya) untuk mulai mengunggah.

Semua file zip protokol dalam folder **Protocol Upload** (Protokol Unggah) akan diinstal.

Catatan: Protokol yang sudah terinstal tidak akan ditimpa. Jika Anda mencoba menginstal ulang protokol yang sudah ada, suatu pesan yang menunjukkan bahwa tidak semua protokol dapat disalin akan ditampilkan.

Catatan: Jika versi protokol baru diunggah, instrumen akan secara otomatis menggunakan versi terbaru dan menampilkan versi protokol pada layar pengaturan proses.

- 7. Tunggu hingga transfer selesai. Suatu pesan akan ditampilkan saat transfer selesai.
- 8. Lepaskan flash disk USB dan MATIKAN QIAcube Connect MDx.
- 9. Tunggu selama beberapa detik kemudian NYALAKAN QIAcube Connect MDx. Untuk menggunakan protokol baru, login kembali.

Untuk mentransfer semua protokol yang diinstal ke flash disk USB, tekan Copy to USB (Salin ke USB).

# 5.11.2 Menghapus semua protokol

Penting: Sebelum menghapus, Anda harus mencadangkan protokol pada flash disk USB yang disediakan bersama instrumen. Lihat bab [5.11.3, Menyimpan protokol.](#page-112-0)

- 1. Pilih ikon **Configuration** (Konfigurasi)  $(\mathbb{Q})$ .
- 2. Tekan tab **Protocols** (Protokol).

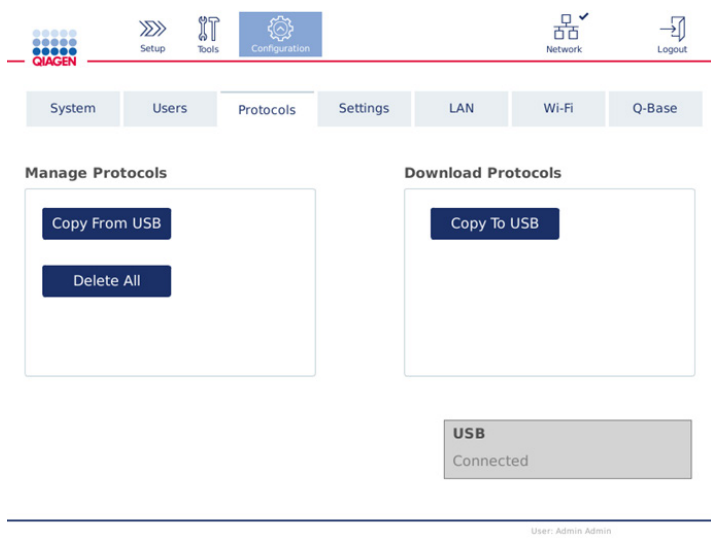

#### Layar konfigurasi protokol.

3. Untuk menghapus semua protokol yang diinstal pada instrumen, tekan Delete All (Hapus Semua). Tidak dimungkinkan untuk menghapus satu protokol dari QIAcube Connect MDx.

Catatan**:** Setelah menghapus semua protokol, unggahan selektif protokol akan mengurangi opsi selama pengaturan proses. Hal ini dilakukan dengan menyalin protokol yang diinginkan saja dari pencadangan yang Anda buat pada folder Protocol\_Upload (Protokol\_Unggah) di stik USB.

#### <span id="page-112-0"></span>5.11.3 Menyimpan protokol

Protokol dapat diunduh dari instrumen ke flash disk USB untuk mentransfernya ke instrumen lain atau menyimpannya sebelum pembaruan perangkat lunak. Gunakan flash disk USB yang disediakan oleh QIAGEN.

- 1. Hubungkan flash disk USB yang dikirimkan bersama dengan instrumen ke QIAcube Connect MDx menggunakan salah satu port USB di sebelah kiri layar sentuh.
- 2. Pilih ikon **Configuration** (Konfigurasi)  $(\widehat{\otimes})$ .
- 3. Tekan tab Protocols (Protokol).

4. Dari bagian Download Protocols (Unduh Protokol), tekan Copy To USB (Salin ke USB). Penting: Mentransfer protokol DSP ke instrumen Life Science tidak diperbolehkan. Hal ini akan menyebabkan hilangnya status IVD alur kerja.

# 5.12 Manajemen pengguna

QIAcube Connect MDx disediakan dengan fitur User Management (Manajemen Pengguna). Fitur ini memungkinkan Anda untuk menyiapkan beberapa pengguna dengan dua peran yang berbeda: administrator dan operator. Untuk setiap operator, mode perangkat lunak (IVD mode (Mode IVD) atau Research mode (Mode penelitian)) yang akan digunakan dapat disiapkan. Akses ke kedua mode perangkat lunak dapat dipilih untuk operator, atau batasan akses ke salah satu mode perangkat lunak saja. Saat Anda menggunakan QIAcube Connect MDx untuk pertama kali, pengguna default bernama Admin telah diinstal sebelumnya dan terkonfigurasi dengan kedua peran yang telah ditetapkan. Fitur manajemen pengguna hanya tersedia untuk pengguna yang diberi tugas peran Administrator.

## 5.12.1 Menyiapkan pengguna baru

- 1. Tekan ikon **Configuration** (Konfigurasi) (<sup>2</sup>) pada bar menu.
- 2. Tekan tab Users (Pengguna).

Pengguna yang dikonfigurasi ditampilkan dalam tabel. Setiap baris berisi data untuk satu pengguna.

| ,<br><b>QIAGEN</b> | $\gg$<br>Setup | $\mathbb{N}$<br><b>Tools</b> | Configuration                     |                    |  |                                       |  | 몸,<br>'<br>Network | Ĥ<br>Lock | Logout |
|--------------------|----------------|------------------------------|-----------------------------------|--------------------|--|---------------------------------------|--|--------------------|-----------|--------|
| System             | <b>Users</b>   |                              | Protocols                         | Settings           |  | LAN<br>Wi-Fi                          |  |                    | Q-Base    |        |
| <b>User List</b>   |                | <b>User Config</b>           |                                   |                    |  |                                       |  |                    |           |        |
| User Id<br>Admin   | Admin          |                              | <b>First Name</b>                 | Last Name<br>Admin |  | Role(s)<br>Administrator,<br>Operator |  |                    | Edit      |        |
|                    |                |                              |                                   |                    |  |                                       |  |                    |           |        |
|                    |                |                              |                                   |                    |  |                                       |  |                    |           |        |
|                    |                |                              |                                   |                    |  |                                       |  |                    |           |        |
|                    |                |                              | Show only activated user profiles |                    |  |                                       |  |                    | New       |        |

Daftar pengguna yang dikonfigurasi dalam manajemen pengguna.

Catatan: Dengan peran administrator, diwajibkan untuk membuat setidaknya satu pengguna lain.

- 3. Tekan New (Baru) untuk menambahkan pengguna baru.
- 4. Masukkan data terkait untuk pengguna baru. Biarkan kotak Activate User (Aktifkan Pengguna) tercentang.

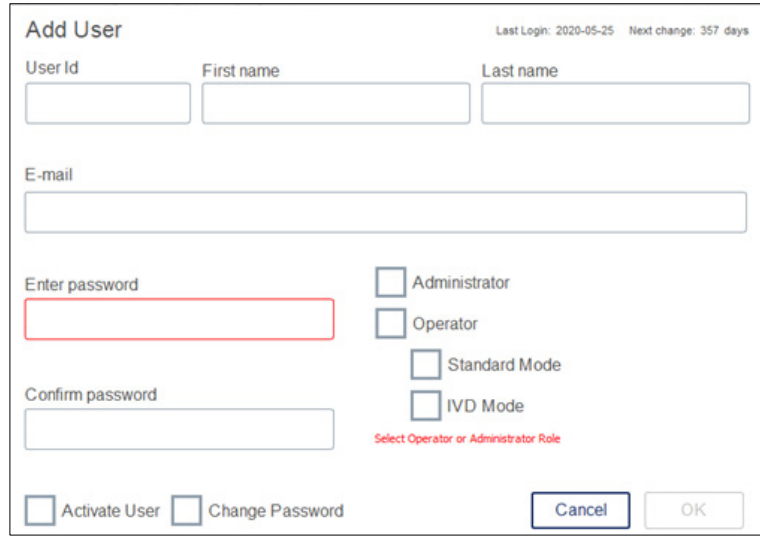

Layar Add User (Tambah Pengguna).

Bidang User ID (ID Pengguna), First name (Nama depan), dan Last name (Nama belakang) wajib diisi. Bidang ini dapat berisi hingga 30 karakter huruf dan angka. ID pengguna harus unik untuk setiap profil pengguna. Ini harus berisi setidaknya satu huruf dan tidak boleh berisi spasi kosong. ID pengguna digunakan untuk login dan tercetak pada laporan proses. Nama depan dan belakang ditampilkan di layar sentuh untuk pengguna yang sedang login.

Bidang Password (Kata sandi) wajib diisi dan harus berisi 8-40 karakter huruf atau angka. Masukkan kata sandi yang sama ke dalam bidang Confirm password (Konfirmasi kata sandi).

Pilih peran pengguna: Administrator dan/atau Operator. Operator hanya dapat menggunakan instrumen, sedangkan administrator juga diizinkan untuk mengonfigurasi sistem. Satu pengguna dapat memiliki kedua peran yang ditetapkan di saat yang sama. Pengguna default Admin memiliki kedua peran pengguna yang ditetapkan.

Penting: Pengguna yang baru saja dibuat dengan hak administrator hanya dapat mengonfigurasi sistem dan tidak dapat memulai proses. Jika ini diperlukan, kedua peran harus dipilih.

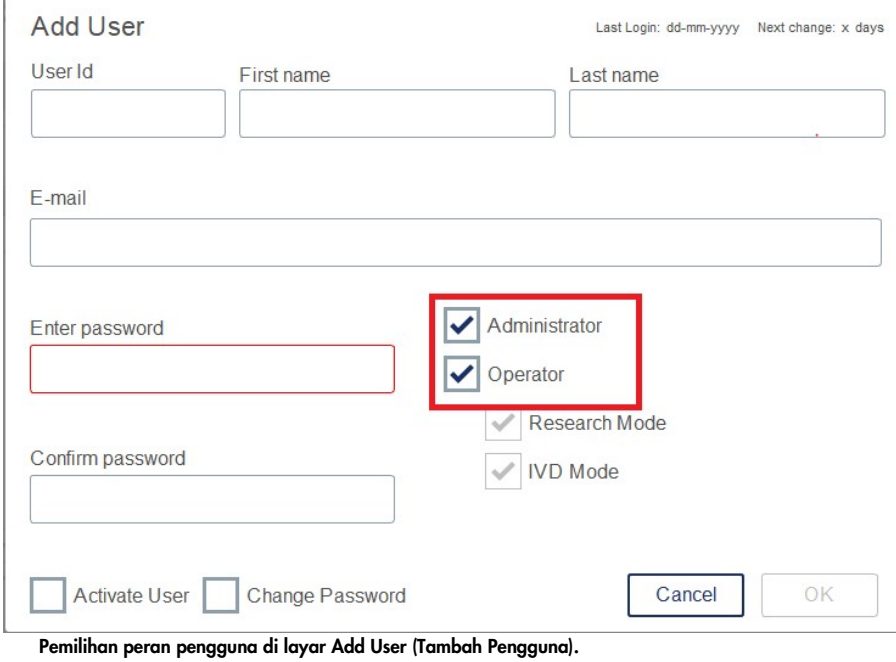

Bidang alamat E-mail bersifat opsional. Sistem tidak mengonfirmasi apakah alamat e-mail yang dimasukkan valid.

5. Tekan OK untuk menyimpan pengguna baru.

# <span id="page-116-0"></span>5.12.2 Mengubah data untuk pengguna yang sudah ada

- 1. Tekan ikon **Configuration** (Konfigurasi) (۞) pada bar menu.
- 2. Tekan tab Users (Pengguna).

Pengguna yang dikonfigurasi ditampilkan dalam tabel. Setiap baris berisi data untuk satu pengguna.

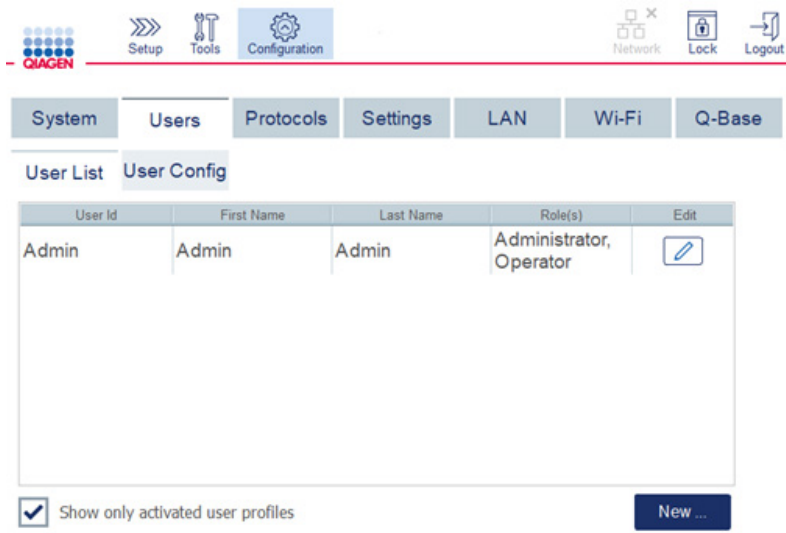

# Daftar pengguna yang dikonfigurasi dalam manajemen pengguna.

- 3. Di baris profil pengguna, tekan ikon Edit  $(\mathbb{Z})$ .
- 4. Layar yang menampilkan informasi terbaru pengguna akan muncul. Edit informasi sesuai kebutuhan.

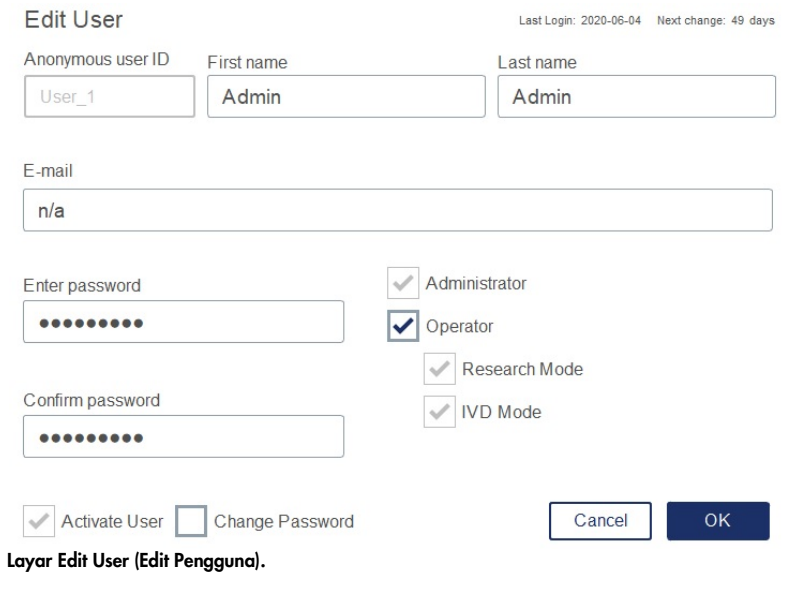

Kata sandi pengguna tidak akan ditampilkan. Jika Anda menyentuh bidang kata sandi, kata sandi yang sudah ada akan dihapus, dan kata sandi baru harus dimasukkan dan dikonfirmasi.

- 5. Untuk mengonfirmasi perubahan, tekan OK. Untuk menutup dialog dan membatalkan perubahan, tekan Cancel (Batal).
- 6. Administrator juga dapat mengubah konfigurasi pengguna di tab Users (Pengguna). Administrator dapat menetapkan jumlah percobaan login, jumlah hari di antara perubahan kata sandi (Catatan**:** Pengaturan ke 0 menyebabkan perubahan kata sandi setiap hari), dan jumlah menit sebelum keluar otomatis.

Catatan: Rentang input untuk menentukan jumlah percobaan login adalah 0 hingga 10. Akan tetapi, sangat disarankan untuk menghindari pengaturan jumlah percobaan login di 0. Ini dapat menciptakan risiko sistem terkunci apabila terjadi kesalahan saat entri kata sandi dan tidak dapat dibuka kuncinya oleh pengguna mana pun. Masalah ini akan memerlukan intervensi teknisi layanan. Jumlah percobaan login yang ditetapkan di angka 2 dan lebih besar akan meminimalkan risiko ini.

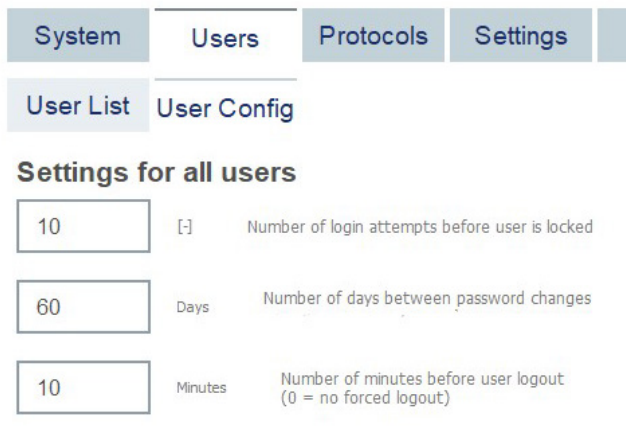

#### Layar Konfigurasi Pengguna.

# 5.12.3 Menghapus atau menonaktifkan pengguna untuk sementara

- 1. Untuk menghapus pengguna, tekan ikon Delete (Hapus) ( $\vert x \vert$ ) dalam baris profil pengguna. Tidak dimungkinkan untuk menghapus administrator yang saat ini sedang login.
- 2. Untuk menonaktifkan sementara pengguna, tekan ikon Edit ( al) dalam baris profil pengguna. Hapus centang di kotak Activate User (Aktifkan Pengguna). Tidak dimungkinkan untuk menonaktifkan administrator yang saat ini sedang login.

3. Untuk mengaktifkan kembali profil pengguna, tekan ikon Edit (4) dalam baris profil pengguna. Centang di kotak Activate User (Aktifkan Pengguna).

Catatan: Jika pengguna mencoba login dengan kata sandi salah, profil pengguna akan secara otomatis dinonaktifkan setelah jumlah percobaan login gagal yang ditetapkan tercapai.

Pengguna yang dinonaktifkan dapat ditampilkan dalam daftar pengguna dengan menghapus centang pada kotak Show only activated user profiles (Tampilkan hanya profil pengguna yang aktif)**.** Jika centang pada kotak dihapus, semua profil pengguna akan dicantumkan.

Jika pengguna administrator yang telah diinstal Admin memiliki lebih dari jumlah percobaan login gagal yang ditetapkan, kata sandi dapat direset. Untuk melakukannya, tekan Reset admin user (Reset pengguna admin). Kemudian login kembali dengan peran pengguna administrator lain yang ditentukan sebelumnya. Jika tidak tersedia pengguna alternatif dengan peran administrator, silakan hubungi Layanan Teknis QIAGEN.

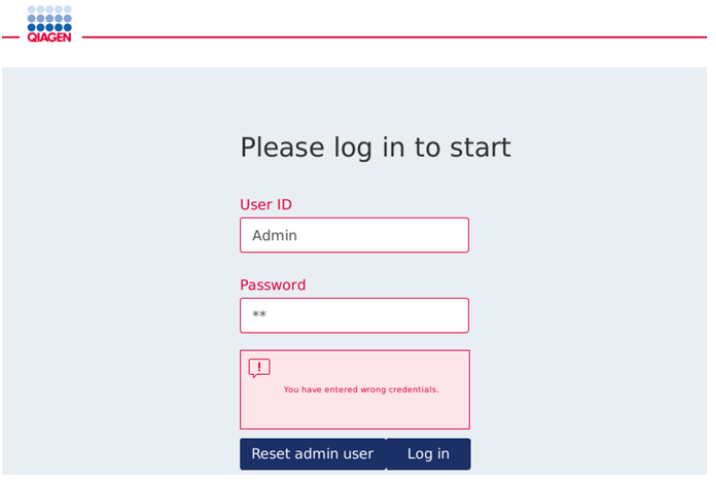

Layar login setelah login Admin gagal.

## 5.12.4 Mengganti kata sandi

Pengguna dengan peran Administrator diizinkan untuk mengubah kata sandi untuk setiap pengguna dengan mengedit profil pengguna. Lihat bab [5.12.2, Mengubah data untuk pengguna](#page-116-0)  [yang sudah ada,](#page-116-0) untuk detail selengkapnya. Kata sandi tidak pernah ditampilkan dalam proses ini, jadi administrator tidak dapat melihat kata sandi.

Pengguna dengan peran Operator dapat mengubah kata sandinya sendiri. Ikuti petunjuk di bawah:

- 1. Tekan ikon Configuration (Konfigurasi) (  $\circled{3}$  ) pada bar menu.
- 2. Untuk pengguna dengan peran Operator, tab Password (Kata Sandi) aktif secara otomatis.

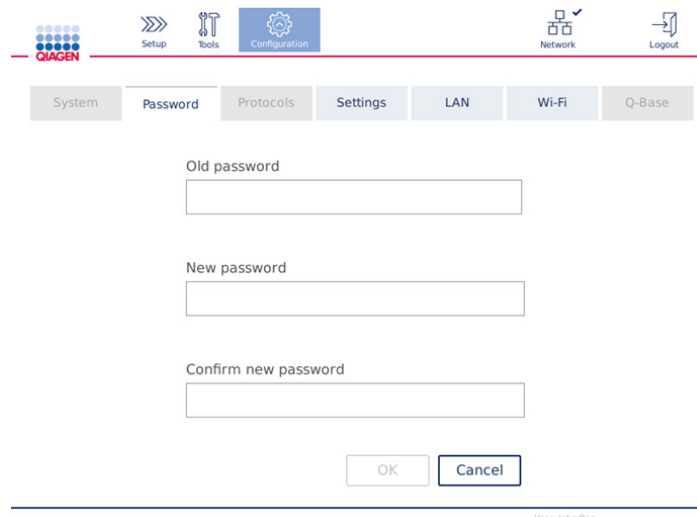

Layar Change password (Ganti kata sandi).

- 3. Masukkan kata sandi lama ke dalam bidang Old password (Kata sandi lama). Sentuh bidang untuk membuka keyboard virtual.
- 4. Masukkan kata sandi baru ke dalam bidang New password (Kata sandi baru), dan masukkan ulang kata sandi baru tersebut dalam bidang Confirm new password (Konfirmasi kata sandi baru).

Catatan: Kata sandi baru harus berbeda dari tiga kata sandi terakhir yang pernah digunakan.

Tekan OK untuk menyimpan kata sandi baru. Tekan Cancel (Batal) untuk membatalkan setiap perubahan dan mempertahankan kata sandi lama.

Untuk kembali ke layar pengaturan, tekan ikon **Setup** (Pengaturan) ( $\frac{220}{1}$ .

# <span id="page-120-0"></span>6 Pembersihan dan Pemeliharaan

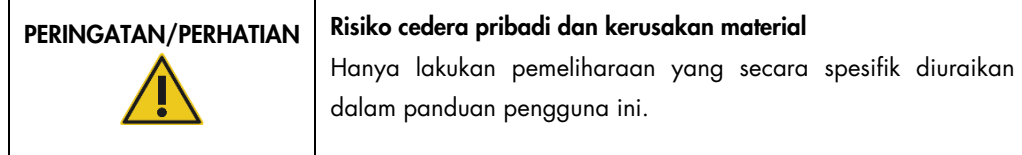

Penting: Prosedur pemeliharaan berikut harus dilakukan untuk memastikan pengoperasian QIAcube Connect MDx yang andal:

- Pemeliharaan reguler: setelah setiap proses protokol
- Pemeliharaan harian: setelah proses protokol terakhir dalam satu hari
- Pemeliharaan bulanan: setiap bulan
- Pemeliharaan berkala: bila diperlukan; setidaknya setiap 6 bulan sekali

Secara opsional, prosedur ini dapat dilakukan untuk memeriksa dan memastikan keandalan pengoperasian QIAcube Connect MDx:

- Proses UV: mengurangi kontaminasi patogen dan asam nukleat
- Uji Kerapatan: memastikan kerapatan adaptor ujung (mis., setelah penggantian Ring-O)

Perangkat lunak menyediakan panduan langkah-demi langkah pada Tools/Maintenance (Alat/Pemeliharaan) untuk prosedur pemeliharaan yang tercantum di atas, kecuali untuk pemeliharaan reguler.

Dengan mengikuti prosedur ini, artinya memastikan bahwa QIAcube Connect MDx bebas dari debu dan tumpahan cairan.

Pilih agen pembersih sesuai dengan tujuan prosedur pembersihan, materi sampel yang digunakan, dan uji kadar downstream.

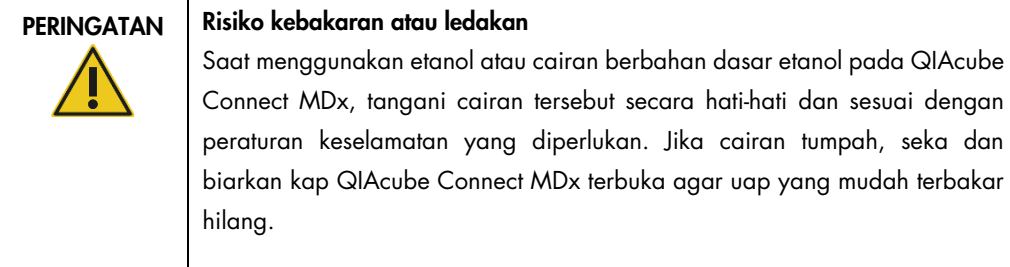

Sebelum melakukan metode pembersihan atau dekontaminasi apa pun kecuali yang direkomendasikan oleh produsen, pengguna harus memeriksa bersama produsen bahwa metode yang diusulkan tidak akan merusak peralatan.

# <span id="page-121-0"></span>6.1 Agen pembersih

Disinfektan dan detergen berikut disarankan untuk membersihkan QIAcube Connect MDx.

Catatan**:** Jika Anda ingin menggunakan disinfektan selain dari yang direkomendasikan, pastikan komposisinya mirip dengan yang dijelaskan di bawah.

Pembersihan umum QIAcube Connect MDx:

- Detergen lembut (e.g., Mikrozid® AF sensitive)
- Etanol 70% (hanya untuk membersihkan meja kerja; bukan untuk membersihkan kap QIAcube Connect MDx)

# 6.2 Mendekontaminasi permukaan QIAcube Connect MDx

Disinfektan berbasis etanol dapat digunakan untuk disinfeksi permukaan, seperti meja kerja atau bagian dalam alat sentrifugasi, sebagai contoh, etanol 25 g dan 1-propanol 35 g per 100 g cairan atau Cairan Mikrozid (Schülke & Mayr GmbH, mis., no. kat. 109203 atau 109160).

Disinfektan berbasis garam amonium glioksal dan kuarterner dapat digunakan untuk merendam item meja kerja, rotor alat sentrifugasi, dan laci limbah: sebagai contoh, glioksal 10 g, laurildimetilbenzilamonium klorida 12 g, miristildimetilbenzilamonium klorida 12 g, dan 5–15% detergen non ionik per 100 g cairan, Lysetol® AF (Gigasept® Instru AF di Eropa, no. kat. 107410, atau DECON-QUAT® 100, Veltek Associates, Inc., di AS, no. kat. DQ100-06-167-01).

## Petunjuk umum

- Jangan gunakan botol semprot untuk menyemprotkan cairan pembersih atau disinfektan untuk membersihkan permukaan stasiun kerja QIAcube Connect MDx. Botol semprot hanya boleh digunakan untuk item yang telah dilepaskan dari stasiun kerja.
- Jika larutan pelarut atau larutan garam, asam, atau basa tumpah di atas QIAcube Connect MDx atau jika dapar QIAGEN terpercik pada kap instrumen, segera seka bersih cairan yang tumpah.
- Ikuti petunjuk keselamatan produsen untuk menangani agen pembersih.
- Ikuti petunjuk produsen untuk waktu rendam dan konsentrasi agen pembersih. Perendaman selama lebih dari waktu rendam yang disarankan dapat membahayakan instrumen.
- Jangan gunakan alkohol atau disinfektan berbasis alkohol untuk membersihkan kap QIAcube Connect MDx. Memaparkan kap QIAcube Connect MDx pada alkohol atau disinfektan berbasis alkohol dapat menyebabkan retakan permukaan. Bersihkan kap QIAcube Connect MDx hanya dengan air suling atau detergen lembut.
- Jangan rendam botol penyangga dalam alkohol 70%. Ring biru tidak tahan etanol.
- Berhati-hatilah agar tidak ada cairan yang menetes ke layar sentuh. Cairan mungkin tertarik melalui segel pelindung debu akibat gaya kapilaritas dan menyebabkan malfungsi pada layar. Untuk membersihkan layar sentuh, lembapkan kain lembut bebas serat dengan air, etanol, atau detergen lembut kemudian seka layar secara hati-hati. Keringkan dengan kertas tisu.

# Membersihkan kontaminasi RNase

RNase*Zap*® RNase Decontamination Solution (Ambion, Inc., no. kat AM9780) dapat digunakan untuk membersihkan permukaan dan merendam item meja kerja, rotor alat sentrifugasi, dan laci limbah. RNase*Zap* juga dapat digunakan untuk melakukan dekontaminasi dengan menyemprot item meja kerja terkait.

#### Menghilangkan kontaminasi asam nukleat

DNA-ExitusPlus™ (AppliChem, no. kat. A7089,0100) dapat digunakan untuk membersihkan permukaan dan merendam item meja kerja, rotor alat sentrifugasi, dan laci limbah. DNA-ExitusPlus juga dapat digunakan untuk melakukan dekontaminasi dengan menyemprot item meja kerja terkait (gunakan agen dekontaminasi asam nukleat sesuai dengan petunjuk produsen). Meskipun pemasok DNA-ExitusPlus hanya menyarankan untuk membersihkan item jika terdapat jejak residu kering reagen yang tidak diinginkan, kami menyarankan untuk menyeka item dengan kain basah bebas serat dan air steril kapan pun. Hal ini khususnya penting bagi rotor dan ember berayun sehingga ember tidak tersangkut selama sentrifugasi dan pengaturan posisi.

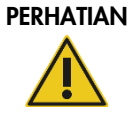

### PERHATIAN | Kerusakan pada instrumen

Jangan gunakan pemutih, pelarut, atau reagen yang mengandung asam, alkali, atau zat abrasif untuk membersihkan instrumen QIAcube Connect MDx.

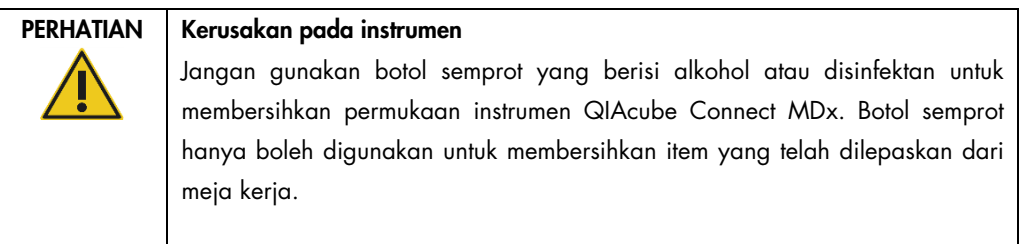

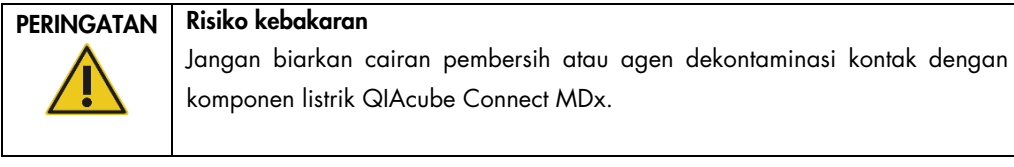

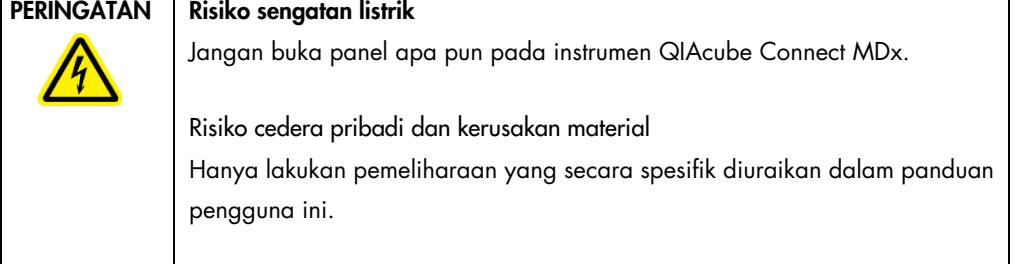

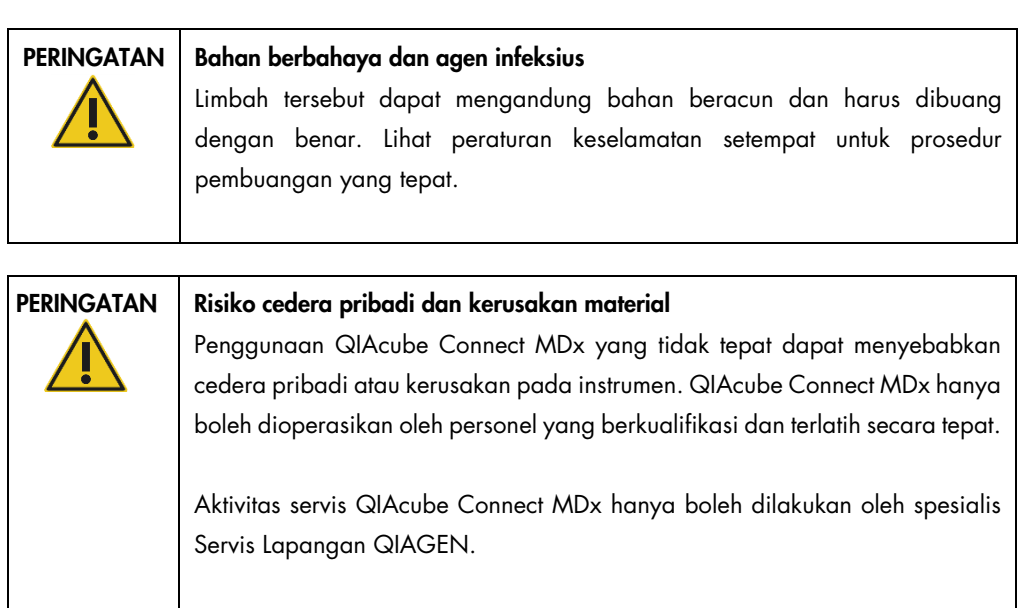

٦

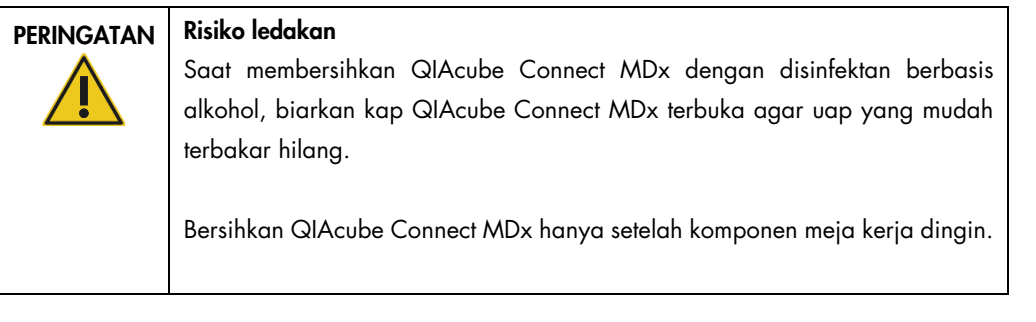

# PERINGATAN | Risiko kebakaran atau ledakan

Saat menggunakan etanol atau cairan berbahan dasar etanol pada QIAcube Connect MDx, tangani cairan tersebut secara hati-hati dan sesuai dengan peraturan keselamatan yang diperlukan. Jika cairan tumpah, seka dan biarkan kap QIAcube Connect MDx terbuka agar uap yang mudah terbakar hilang.

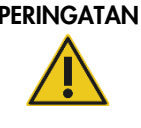

# PERINGATAN | Asap beracun

Jangan gunakan pemutih untuk membersihkan atau mendisinfeksi instrumen QIAcube Connect MDx. Pemutih yang mengenai garam dari penyangga dapat menghasilkan asap beracun.

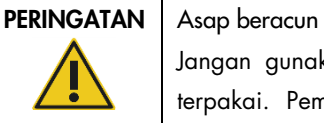

Jangan gunakan pemutih untuk mendisinfeksi perangkat lab yang sudah terpakai. Pemutih yang mengenai garam dari penyangga yang sudah terpakai dapat menghasilkan asap beracun.

# <span id="page-125-0"></span>6.3 Pemeliharaan reguler

Setelah menjalankan protokol, lakukan prosedur pemeliharaan reguler yang dijelaskan di bawah.

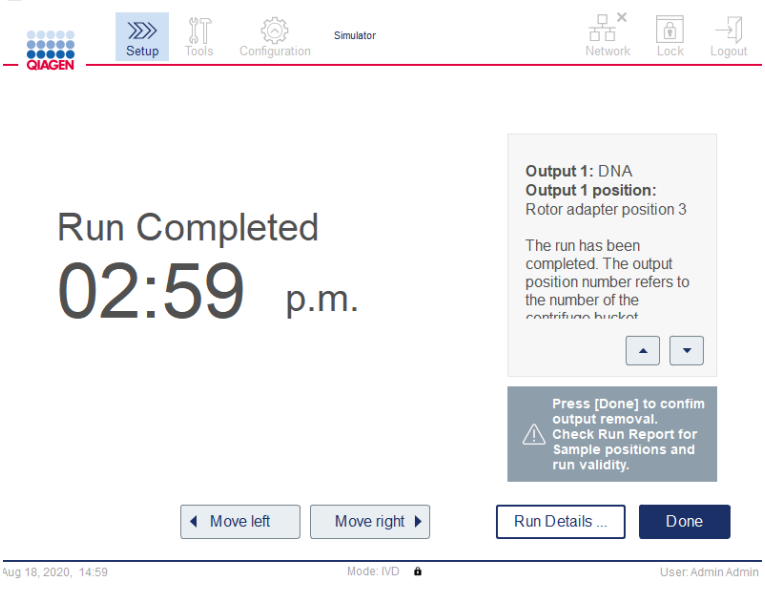

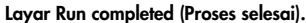

- 1. Buka laci limbah lalu kosongkan ujung dan kolom (bila perlu) dalam wadah limbah laboratorium yang sesuai.
- 2. Singkirkan perangkat lab sekali pakai yang telah digunakan dan sampel serta reagen yang tidak diinginkan dari meja kerja. Buang sesuai dengan peraturan keselamatan setempat.

Catatan: Jika lengan robotik mencegah Anda menjangkau posisi, jangan gerakkan lengan robotik secara manual. Sebagai gantinya, lanjutkan dengan langkah berikut ini:

Tekan Move left (Gerak ke kiri) atau Move right (Gerak ke kanan) pada layar Run Completed (Proses Selesai), sesuai kebutuhan. Lengan robotik akan mulai bergerak. Kap dapat tetap terbuka selama pergerakan ini.

Pastikan Anda berdiri menjauh dari instrumen saat lengan robotik bergerak. Tunggu hingga lengan robotik telah selesai bergerak.

3. Pasang kembali penutup botol reagen dan tutup rapat. Simpan botol sesuai dengan petunjuk dalam buku pegangan kit yang relevan.

Sekarang Anda dapat menjalankan protokol lain atau mematikan QIAcube Connect MDx.

# <span id="page-126-0"></span>6.4 Pemeliharaan harian

Setelah menjalankan protokol terakhir di hari itu, lakukan prosedur pemeliharaan harian. Perangkat lunak memandu Anda dalam setiap langkah yang harus dilakukan:

- 1. Untuk memulai pemeliharaan harian, tekan ikon Tools (Alat) (II) pada bar menu.
- 2. Lalu tekan tab Maintenance (Pemeliharaan) dan pilih subtab Daily (Harian). Layar akan menampilkan tanggal pemeliharaan harian Last Executed (Terakhir Dilakukan) Next Due (Tenggat Berikutnya).

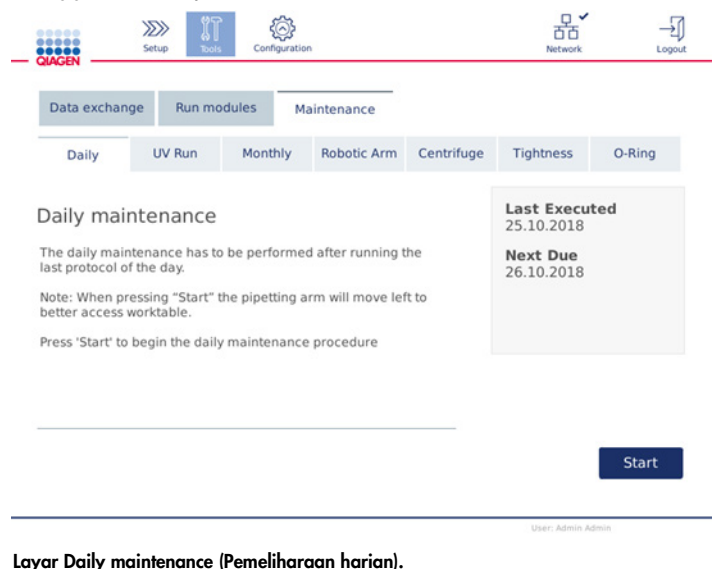

3. Tekan Start (Mulai). Ikuti petunjuk pada layar. Detail diberikan dalam langkah berikutnya di bawah.

Lengan robotik akan secara otomatis bergerak perlahan ke kiri – bahkan jika kap instrumen terbuka - untuk memberikan akses ke posisi pemuatan. Selalu berdirilah menjauh dari instrumen saat lengan robotik bergerak. Tunggu hingga lengan robotik telah selesai bergerak sebelum Anda mulai mengeluarkan.

- 4. Singkirkan perangkat lab sekali pakai, adaptor yang telah digunakan, dan sampel serta reagen yang tidak diinginkan dari meja kerja. Bila perlu, buang sesuai dengan peraturan keselamatan setempat.
- 5. Tutup erat botol penyangga dan simpan botol sesuai dengan petunjuk dalam buku pegangan kit yang relevan. Kami menyarankan penggunaan kembali botol penyangga hanya hingga kit terpakai. Segera setelah kit QIAGEN baru terbuka, botol penyangga baru harus digunakan.
- 6. Tekan Done (Selesai) untuk mengonfirmasi bahwa langkah-langkah telah selesai.
- 7. Kosongkan laci limbah dan periksa bahwa inlay bersih. Bila perlu, bersihkan inlay laci limbah dengan tisu disinfeksi berbasis alkohol atau dengan merendam menggunakan salah satu agen pembersih yang tercantum di atas, kemudian bilas dengan air suling.
- 8. Seka dan bersihkan meja kerja dengan tisu disinfeksi berbasis alkohol. Inkubasikan seperlunya, seka secara menyeluruh menggunakan air suling, dan lap kering dengan tisu bebas serat.

Catatan: Jangan gunakan alkohol atau disinfektan berbasis alkohol untuk membersihkan kap.

9. Tekan Done (Selesai) hanya jika langkah-langkah yang tercantum di atas berhasil diselesaikan. Tanggal pemeliharaan harian terakhir dilakukan diperbarui secara otomatis. Lengan robotik akan secara otomatis bergerak kembali ke posisi awalnya (di atas posisi rak ujung 3).

# <span id="page-127-0"></span>6.5 Pemeliharaan bulanan

Lakukan prosedur pemeliharaan harian (lihat bab [6.4, Pemeliharaan harian\)](#page-126-0) sebelum Anda melakukan prosedur pemeliharaan bulanan. Pilih agen pembersih yang sesuai berdasarkan materi sampel dan uji kadar downstream (lihat bab [6.1, Agen pembersih\)](#page-121-0).

- 1. Untuk memulai pemeliharaan bulanan, tekan ikon Tools (Alat) ( ) pada bar menu.
- 2. Lalu tekan tab Maintenance (Pemeliharaan) dan pilih subtab Monthly (Bulanan). Layar akan menampilkan tanggal pemeliharaan bulanan Last Executed (Terakhir Dilakukan) Next Due (Tenggat Berikutnya).

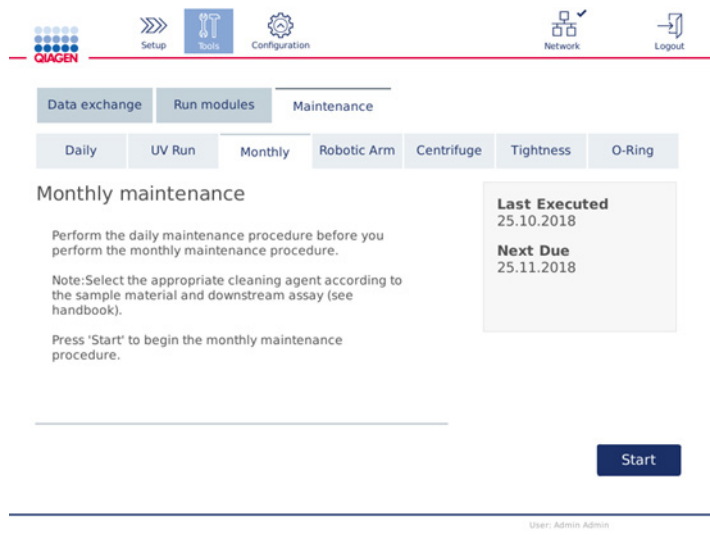

Layar Monthly maintenance (Pemeliharaan bulanan).

3. Tutup kap.

4. Tekan Start (Mulai). Ikuti petunjuk pada layar. Detail diberikan dalam langkah berikutnya di bawah.

Lengan robotik akan bergerak ke posisi pembersihan.

5. Bersihkan layar sentuh dengan tisu disinfeksi berbasis alkohol dan seka hingga kering setelahnya.

Penting: Berhati-hatilah agar tidak ada cairan yang menetes ke layar sentuh. Cairan mungkin tertarik melalui segel pelindung debu akibat gaya kapilaritas dan menyebabkan malfungsi pada layar. Untuk membersihkan layar sentuh, lembapkan kain lembut bebas serat dengan etanol 70%, atau disinfektan lembut kemudian seka layar secara hati-hati. Tergantung disinfektan, seka layar dengan air suling. Keringkan dengan kertas tisu.

- 6. Bersihkan kap luar dengan kain lembut bebas serat yang dilembapkan dengan air atau detergen lembut.
- 7. Inkubasikan adaptor pengocok (abu-abu), baki pengocok (adaptor logam), rak botol penyangga, dan laci limbah dalam liner (jika tidak dilakukan selama pemeliharaan harian) dengan merendam seperlunya. Bilas secara menyeluruh menggunakan air suling dan lap kering dengan tisu bebas serat. Jika plug rak pengocok digunakan, perlakukan dengan cara yang sama.
- 8. Tekan Done (Selesai) hanya jika langkah-langkah yang tercantum di atas berhasil diselesaikan. Tanggal pemeliharaan bulanan terakhir dilakukan diperbarui secara otomatis. Penting: Periksa laci limbah selama pemeliharaan. Hubungi Layanan Teknis QIAGEN jika ditemukan adanya komponen yang rusak.
- 9. Transfer laporan proses dari instrumen ke flash disk USB dan hapus laporan proses dari instrumen. Untuk detailnya, lihat bab [5.7, Menyimpan laporan proses ke flash disk USB](#page-102-0)**.**

# <span id="page-128-1"></span>6.6 Pemeliharaan berkala

Pemeliharaan berkala terdiri dari pembersihan modul lengan robotik dan alat sentrifugasi. Disarankan untuk dilakukan saat diperlukan, namun setidaknya setiap 6 bulan sekali.

Pilih agen pembersih yang sesuai berdasarkan materi sampel dan uji kadar downstream (lihat bab [6.1, Agen pembersih\)](#page-121-0).

## <span id="page-128-0"></span>6.6.1 Membersihkan modul lengan robotik

Pembersihan modul lengan robotik harus dilakukan secara berkala atau dapat dilakukan bila perlu. Sebagai contoh, modul lengan robotik harus dibersihkan jika cairan tumpah karena tabrakan.

Catatan: Lakukan prosedur pemeliharaan bulanan sebelum Anda melakukan prosedur pembersihan lengan robotik.

1. Untuk mulai membersihkan modul lengan robotik, tekan ikon Tools (Alat) pada bar menu. Tekan tab Maintenance (Pemeliharaan) dan pilih subtab Robotic arm (Lengan robotik). Layar akan menampilkan tanggal pemeliharaan Last Executed (Terakhir Dilakukan) pada modul lengan robotik.

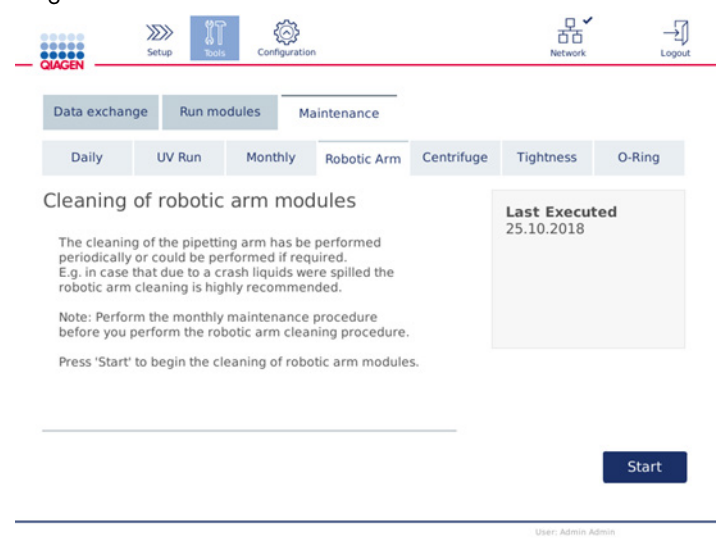

Layar Robotic arm maintenance (Pemeliharaan lengan robotik).

- 2. Tekan Start (Mulai) untuk memulai pembersihan modul lengan robotik. Ikuti petunjuk pada layar. Detail diberikan dalam langkah berikutnya di bawah.
- 3. Pastikan bahwa perangkat lab, adaptor, dan reagen yang terpakai disingkirkan dari meja kerja. Tutup kap.
- 4. Tekan Next (Berikutnya) untuk berpindah ke posisi pembersihan.
- 5. Lepaskan laci limbah dan buka kap.
- 6. Buka laci limbah. Lembapkan kain lembut bebas serat dengan air dan bersihkan secara hatihati sensor optik, adaptor ujung, unit gripper, batang penstabil adaptor rotor, dan dudukan penutup kolom putar. Seka item tersebut hingga kering seperti yang ditunjukkan pada layar sentuh di instrumen.
- 7. Tutup kap dan tekan Done (Selesai) untuk menyelesaikan pembersihan lengan robotik. Tanggal pembersihan lengan robotik terakhir dilakukan diperbarui secara otomatis.

### <span id="page-130-0"></span>6.6.2 Membersihkan alat sentrifugasi

Pembersihan lengan alat sentrifugasi harus dilakukan secara berkala atau dapat dilakukan bila perlu. Sebagai contoh, alat sentrifugasi harus dibersihkan apabila terjadi tabrakan bahan plastik atau tumpahnya cairan karena tabrakan.

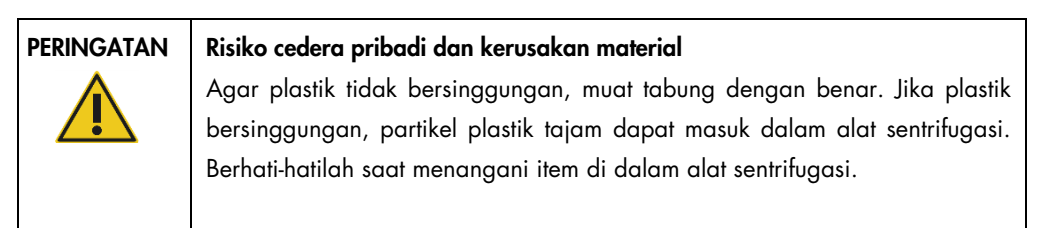

Catatan: Lakukan prosedur pemeliharaan bulanan sebelum Anda melakukan prosedur pembersihan alat sentrifugasi.

1. Untuk mulai membersihkan alat sentrifugasi, tekan ikon Tools (Alat) dan tekan subtab Centrifuge (Alat Sentrifugasi) pada tab Maintenance (Pemeliharaan). Layar akan menunjukkan tanggal pemeliharaan alat sentrifugasi yang Last Executed (Terakhir Dilakukan).

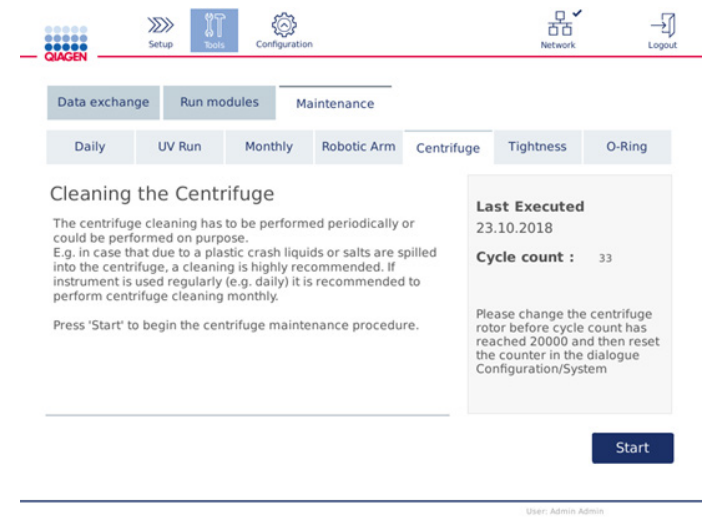

#### Layar Centrifuge maintenance (Pemeliharaan alat sentrifugasi).

- 2. Tekan Start (Mulai) untuk memulai prosedur pembersihan alat sentrifugasi. Ikuti petunjuk pada layar. Detail diberikan dalam langkah berikutnya di bawah.
- 3. Penutup alat sentrifugasi harus dibuka untuk memberikan akses ke bagian dalam alat sentrifugasi. Penutup hanya boleh dibuka setelah alat sentrifugasi berhenti sepenuhnya. Jika penutup tidak terbuka secara otomatis, tutup kap dan tekan tombol Open Centrifuge Lid (Buka Penutup Alat Sentrifugasi).
- 4. Matikan instrumen dan lakukan pembersihan seperti yang dijelaskan dalam bab berikut (di bawah):
	- [Membersihkan rotor dan ember](#page-131-0)
	- [Membersihkan alat sentrifugasi](#page-132-0)
	- [Pemeliharaan mur rotor](#page-133-0)
	- [Memasang rotor dan ember alat sentrifugasi](#page-133-1)
- 5. Saat pembersihan selesai, nyalakan instrumen dan login. Tekan ikon Tools (Alat) kemudian tab Maintenance (Pemeliharaan). Pilih subtab Centrifuge (Alat Sentrifugasi).
- 6. Tekan Start (Mulai) kembali lalu tekan Done (Selesai) untuk mengonfirmasi pembersihan. Tanggal pembersihan alat sentrifugasi terakhir dilakukan diperbarui secara otomatis.

#### <span id="page-131-0"></span>Membersihkan rotor dan ember

Catatan: Pastikan instrumen sudah dimatikan selama pembersihan.

- 1. Pastikan QIAcube Connect MDx sudah dimatikan.
- 2. Lepaskan semua adaptor rotor sekali pakai, termasuk tabung dan kolom putar, dari ember.
- 3. Lepaskan ember dari rotor. Lepaskan mur rotor di bagian atas rotor menggunakan kunci rotor, dan angkat rotor dari poros rotor dengan hati-hati.

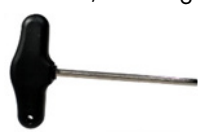

Kunci rotor.

- 4. Rendam rotor, ember, dan mur rotor ke dalam agen pembersih. Inkubasikan seperlunya.
- 5. Bilas secara menyeluruh dengan air suling. Gunakan sikat (mis., sikat gigi atau sikat tabung) untuk membersihkan setiap bagian yang sulit diakses, seperti mounting ember dan kepala rotor. Seka permukaan hingga kering dengan kain lembut bebas serat. Jika tersedia, keringkan ember dan rotor dengan udara bertekanan.

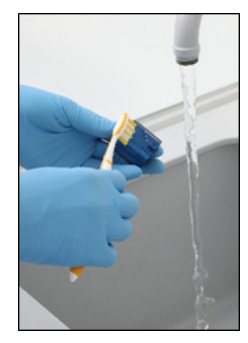

Menyikat ember. Menyikat rotor.

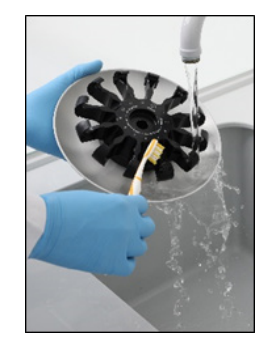

Penting: Pastikan kertas tisu dan sikat yang digunakan bebas serat.

Penting: Pastikan semua garam residu telah hilang.

Penting: Pastikan untuk membersihkan semua jejak agen pembersih dari ember alat sentrifugasi. Agen pembersih dapat menyebabkan ember macet.

- 6. Periksa rotor dari kerusakan dengan cermat. Jika rotor rusak atau menunjukkan tanda keausan atau korosi, jangan gunakan rotornya. Hubungi Layanan Teknis QIAGEN.
- 7. Teteskan beberapa tetes minyak mineral (Anti-Corrosion Oil (rotor), no. kat. 9018543) pada kain lembut bebas serat, dan seka mounting ember dan cakar rotor. Film minyak yang tipis dan tak terlihat harus menutupi mounting ember dan cakar rotor, namun tidak boleh tampak tetesan kecil atau corengan.
- 8. Oleskan minyak ke cakar rotor dan ke mounting ember.

Penting: Sebelum mengoleskan minyak ke ember rotor pada rotor, pastikan rotor dan semua ember benar-benar kering.

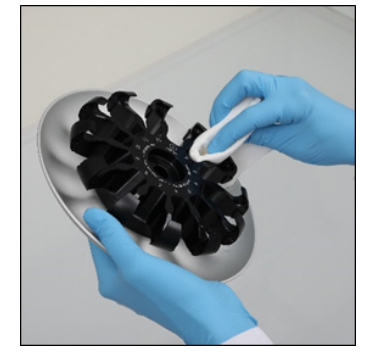

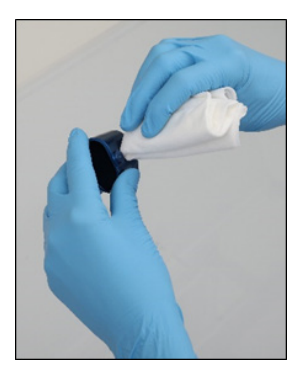

Kepala rotor. The matrix of the Mounting ember.

#### <span id="page-132-0"></span>Membersihkan alat sentrifugasi

Catatan: Pastikan instrumen sudah dimatikan selama pembersihan.

- 1. Lembapkan kain lembut bebas serat dengan agen pembersih dan bersihkan bagian dalam alat sentrifugasi dan gasket alat sentrifugasi. Inkubasikan seperlunya.
- 2. Bersihkan bagian dalam alat sentrifugasi dan gasket dengan air suling lalu keringkan dengan kertas tisu bebas serat. Jika tersedia, gunakan penyedot debu.

Penting: Pastikan gasket tetap berada di posisi yang benar.

- 3. Bersihkan penutup alat sentrifugasi dengan kain lembut bebas serat yang dilembapkan dengan agen pembersih. Inkubasi seperlunya, bersihkan menggunakan air, dan lap kering dengan tisu.
- 4. Periksa gasket alat sentrifugasi dari kerusakan. Jika gasket rusak atau menunjukkan tanda keausan, hubungi Layanan Teknis QIAGEN.

#### <span id="page-133-0"></span>Pemeliharaan mur rotor

Catatan: Pastikan instrumen sudah dimatikan selama pembersihan.

Catatan: Selalu lakukan prosedur pembersihan setelah pembongkaran rotor dan setidaknya dua kali dalam setahun.

Setelah membersihkan ulir rotor, teteskan beberapa tetes minyak mineral (Anti-Corrosion Oil (rotor), no. kat. 9018543) pada kain bebas serat, dan seka ulirnya. Film minyak yang tipis dan tak terlihat harus menutupi ulir rotor, namun tidak boleh tampak tetesan kecil atau corengan.

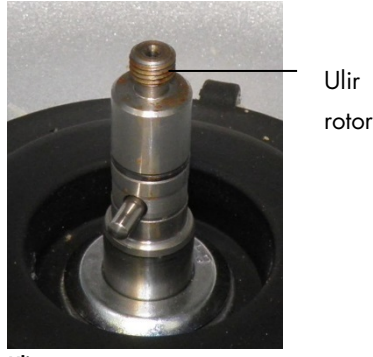

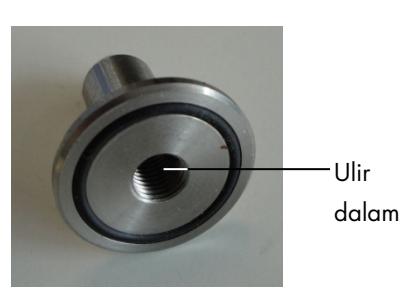

Ulir rotor. Ulir dalam pada mur rotor.

Setelah membersihkan ulir dalam pada mur rotor, seka ulir menggunakan Minyak Anti-Korosi seperti yang dijelaskan di atas.

#### <span id="page-133-1"></span>Memasang rotor dan ember alat sentrifugasi

Catatan: Pastikan instrumen sudah dimatikan selama pembersihan.

- 1. Pasang rotor.
- 2. Rotor ini dapat dipasang hanya dalam satu orientasi. Pin pada poros rotor terpasang pas pada takik di sisi bawah rotor tepat di bawah posisi rotor 1. Selaraskan posisi 1 rotor dengan pin pada poros rotor dan turunkan rotor ke poros dengan hati-hati.
- 3. Pasang mur rotor di bagian atas rotor dan kencangkan dengan erat menggunakan kunci rotor yang tersedia dengan QIAcube Connect MDx. Pastikan rotor terpasang dengan aman.

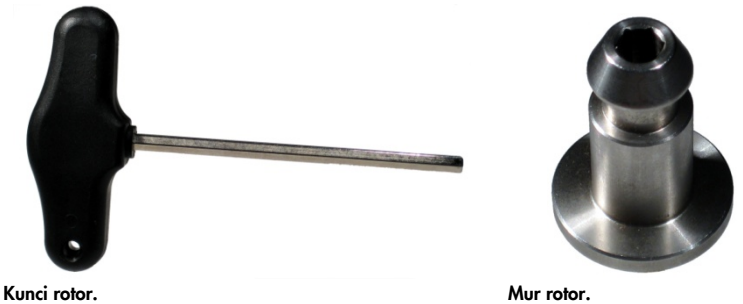

Jika mur rotor tidak dikencangkan dengan benar, mur ini dapat longgar selama pengoperasian alat sentrifugasi dan dapat menyebabkan kerusakan serius pada instrumen. Kerusakan tersebut tidak tercakup oleh garansi.

# PERINGATAN | Risiko cedera pribadi dan kerusakan material

Agar mur rotor tidak longgar selama pengoperasian alat sentrifugasi, kencangkan mur dengan erat menggunakan kunci rotor yang tersedia dengan QIAcube Connect MDx.

4. Sisipkan ember rotor. Bagian samping ember rotor yang harus menghadap poros rotor ditandai dengan garis abu-abu. Pegang ember dengan sudut garis abu-abu menghadap ke bagian tengah rotor dan gantungkan ember pada rotor. Periksa apakah semua ember tergantung dengan benar dan dapat bebas berayun.

Penting: Pastikan bahwa rotor dan semua ember alat sentrifugasi terpasang dengan benar sebelum memulai proses sentrifugasi apa pun.

Sebelum memulai proses protokol berikutnya, ikuti petunjuk dalam bab [6.6.3, Mengoperasikan](#page-134-0)  [alat sentrifugasi setelah pembersihan.](#page-134-0)

<span id="page-134-0"></span>6.6.3 Mengoperasikan alat sentrifugasi setelah pembersihan

Alat sentrifugasi harus dioperasikan secara independen sebelum memulai proses lebih lanjut untuk memeriksa apakah masih ada komponen plastik residu dalam alat sentrifugasi.

Catatan: Adaptor rotor dan bahan habis pakai lain tidak diperlukan.

Penting: Pastikan bahwa rotor dan semua ember alat sentrifugasi terpasang dengan benar sebelum memulai proses sentrifugasi apa pun.

- 1. Nyalakan instrumen dan login.
- 2. Untuk memulai proses alat sentrifugasi, tekan ikon Tools (Alat) pada bar menu lalu tab Run Modules (Modul Proses). Tab alat sentrifugasi terbuka secara default.

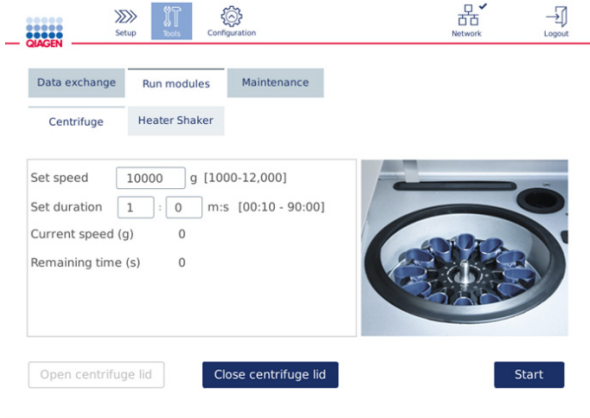

#### Layar Run Modules (Modul Proses).

- 3. Dalam bidang Set speed (Atur kecepatan) dan Set duration (Atur durasi), atur kecepatan masing-masing menjadi 10.000 x *g* dan durasi menjadi 1 menit (1:0 m:d).
- 4. Tekan Start (Mulai) untuk memulai proses alat sentrifugasi.
- 5. Dengarkan suara dengan cermat selama sentrifugasi. Lihat di bawah untuk detail selengkapnya terkait suara.

### Suara yang tidak biasa selama sentrifugasi

Jika terdengar suara gerinda, berderak atau gemerisik selama sentrifugasi, artinya mungkin masih ada partikel plastik yang longgar di dalam alat sentrifugasi. Ulangi prosedur pembersihan seperti yang dijelaskan dalam bab [6.6.2, Membersihkan alat sentrifugasi.](#page-130-0)

Catatan: Mungkin diperlukan pengulangan prosedur tersebut selama beberapa kali untuk menghilangkan semua partikel plastik.

Tidak ada suara yang tidak biasa selama sentrifugasi

Jika tidak terdengar suara yang tidak biasa dari plastik partikel yang longgar selama sentrifugasi, proses protokol berikutnya dapat dimulai.

Catatan: Tombol Open centrifuge lid (Buka penutup alat sentrifugasi) dan Close centrifuge lid (Tutup penutup alat sentrifugasi) tidak diperlukan untuk memulai proses alat sentrifugasi, karena penutup akan tertutup secara otomatis. Sebagai gantinya, ini hanya diperlukan apabila Anda perlu menyiapkan QIAcube Connect MDx untuk pengiriman atau selama pemecahan masalah.

# 6.7 Pemeliharaan opsional

## <span id="page-136-0"></span>6.7.1 Proses UV

Proses UV disarankan untuk dilakukan setiap hari untuk tujuan dekontaminasi. Tindakan ini membantu mengurangi kemungkinan kontaminasi asam nukleat atau patogen pada meja kerja QIAcube Connect MDx. Efisiensi inaktivasi harus ditentukan untuk setiap organisme tertentu dan tergantung, misalnya, pada ketebalan lapisan dan tipe sampel. QIAGEN tidak dapat menjamin pemberantasan patogen tertentu secara menyeluruh.

Selama dekontaminasi UV, lengan robotik akan bergerak perlahan melintasi meja kerja. Nomor siklus defaultnya adalah 1 (sekitar 12 menit) untuk pemeliharaan. Apabila tampak adanya percikan pada meja kerja setelah proses, Anda harus meningkatkan nomor siklus berdasarkan patogen/materi sampel yang digunakan.

Catatan: Sebelum memulai prosedur iradiasi UV, pastikan apakah pemeliharaan harian (lihat bab [6.4, Pemeliharaan harian\)](#page-126-0) dilakukan sehingga semua sampel, eluat, reagen, dan perangkat lab sekali pakai disingkirkan dari meja kerja dan meja kerja telah diseka.

Selama tiap siklus, rata-rata jumlah tingkat dosis sebesar 28 hingga 46 mW\*s/cm2 dapat dicapai dengan sinar LED UV.

1. Untuk memulai dekontaminasi UV, tekan ikon Tools (Alat) pada bar menu. Tekan tab Maintenance (Pemeliharaan) dan pilih subtab UV Run (Proses UV). Layar akan menampilkan tangga proses UV Last Executed (Terakhir Dilakukan) dan Cycle duration (Durasi siklus)**.**

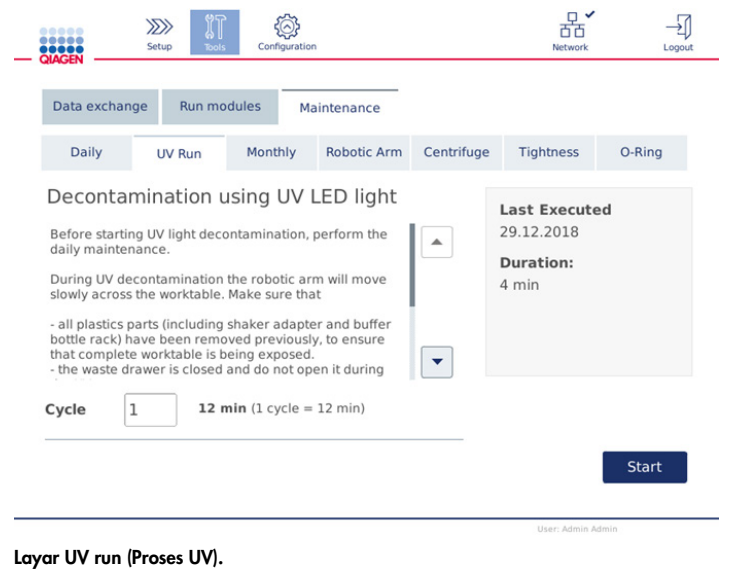

- 2. Di bidang Cycle (Siklus), ubah jumlah siklus. Nomor siklus defaultnya adalah 1 (sekitar 12 menit).
- 3. Pastikan bahwa semua perangkat lab sekali pakai telah disingkirkan dari meja kerja. Penting**:** Pastikan bahwa laci limbah tertutup. Jangan membukanya selama proses UV. Pastikan rotor dan ember rotor terpasang dalam alat sentrifugasi.
- 4. Tutup kap dan tekan Start (Mulai) untuk memulai proses UV.
- 5. Tekan Done (Selesai) setelah proses UV selesai. Tanggal proses UV terakhir dilakukan diperbarui secara otomatis.

# PERINGATAN | Risiko cedera pribadi

Jangan biarkan kulit Anda terpapar sinar UV-C dari lampu LED UV.

# 6.7.2 Uji kerapatan

Untuk memastikan apakah kerapatan adaptor ujung cukup untuk penggunaan pipet yang akurat, uji kerapatan adaptor ujung harus dilakukan. Pengujian ini juga harus dilakukan setelah mengganti Ring-O adaptor ujung untuk memastikan apakah penggantian berhasil.

Catatan: Lakukan pemeliharaan harian dan prosedur pembersihan lengan robotik sebelum Anda melakukan uji kerapatan. Lihat bab [6.4, Pemeliharaan harian,](#page-126-0) dan bab [6.6.1, Membersihkan](#page-128-0)  [modul lengan robotik.](#page-128-0)

1. Untuk memulai uji kerapatan, tekan ikon Tools (Alat) pada bar menu. Tekan tab Maintenance (Pemeliharaan) dan pilih subtab Tightness (Kerapatan). Layar akan menunjukkan tanggal uji kerapatan yang Last Executed (Terakhir Dilakukan).

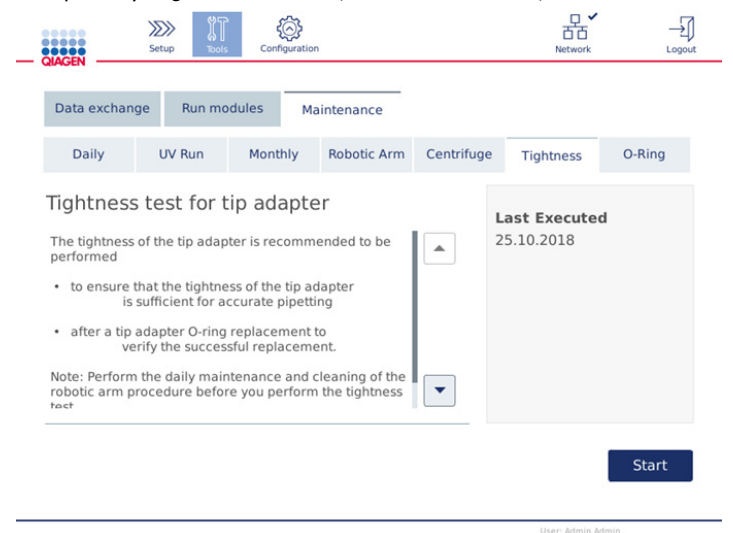

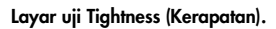

- 2. Tekan Start (Mulai) untuk memulai prosedur uji kerapatan. Ikuti petunjuk pada layar. Detail diberikan dalam langkah berikutnya di bawah.
- 3. Buka kap dan muat rak ujung 1000 µl dengan setidaknya satu ujung 1000 µl ke posisi rak ujung 1.
- 4. Letakkan tabung mikrosentrifugasi safe-lock 2 ml kosong (no. kat. 990381) di posisi 1 pada pengocok (pengocok jenis 2).
- 5. Letakkan botol penyangga berisi ≥10 ml etanol 96–100% di posisi 1.

6. Tutup kap dan tekan Next (Berikutnya) untuk memulai uji kerapatan.

Setelah pemeriksaan muatan, lengan robotik akan mengangkat ujung, etanol aspirat dan memindahkan tabung. Ujung akan tetap berada di tempatnya di atas tabung selama 2 menit. Ujung akan dibuang ke limbah setelahnya.

- 7. Tunggu hingga pengujian selesai kemudian tekan Next (Berikutnya).
- 8. Setelah protokol selesai, buka kap QIAcube Connect MDx dan keluarkan botol penyangga dan ujung untuk menyimpannya dengan cara yang sesuai.
- 9. Keluarkan tabung dan cermati apakah ada cairan: Jika tidak ada cairan, tekan Yes (Ya) untuk mencatat bahwa pengujian lolos. Jika ada cairan, tekan No (Tidak) untuk mencatat bahwa pengujian gagak.
- 10.Apabila pengujian gagal, ulangi pengujian. Jika pengujian gagal kembali, disarankan untuk mengganti Ring-O terlebih dahulu (lihat bab [7.2.5, Pertukaran Ring-O\)](#page-151-0) atau hubungi Layanan Teknis QIAGEN.
- 11.Tekan Done (Selesai) untuk menyelesaikan prosedur uji kerapatan. Tanggal uji kerapatan terakhir dilakukan diperbarui secara otomatis.
- 6.8 Mendekontaminasi QIAcube Connect MDx

Jika QIAcube Connect MDx terkontaminasi oleh bahan infeksius, maka harus didekontaminasi. Jika bahan berbahaya tumpah di atas atau ke dalam QIAcube Connect MDx, pengguna memiliki tanggung jawab untuk melakukan dekontaminasi yang sesuai.

QIAcube Connect MDx juga harus didekontaminasi sebelum pengiriman (mis., kembali ke QIAGEN). Dalam hal ini, sertifikat dekontaminasi harus dilengkapi sebelum mengonfirmasi bahwa prosedur dekontaminasi telah dilakukan.

Untuk mendekontaminasi QIAcube Connect MDx, ikuti prosedur pemeliharaan harian, bulanan, dan berkala dalam bab [6.4,](#page-126-0) [6.5,](#page-127-0) dan [6.6](#page-128-1) menggunakan agen disinfeksi yang disarankan. Selain itu, lakukan proses UV dengan setidaknya 5 siklus seperti yang dijelaskan dalam bab [6.7.1,](#page-136-0) [Proses](#page-136-0) UV.

# 6.9 Perbaikan QIAcube Connect MDx

Hubungi Spesialis Layanan Lapangan QIAGEN lokal atau distributor lokal Anda untuk informasi lebih lanjut tentang Perjanjian Dukungan Layanan fleksibel dari QIAGEN.

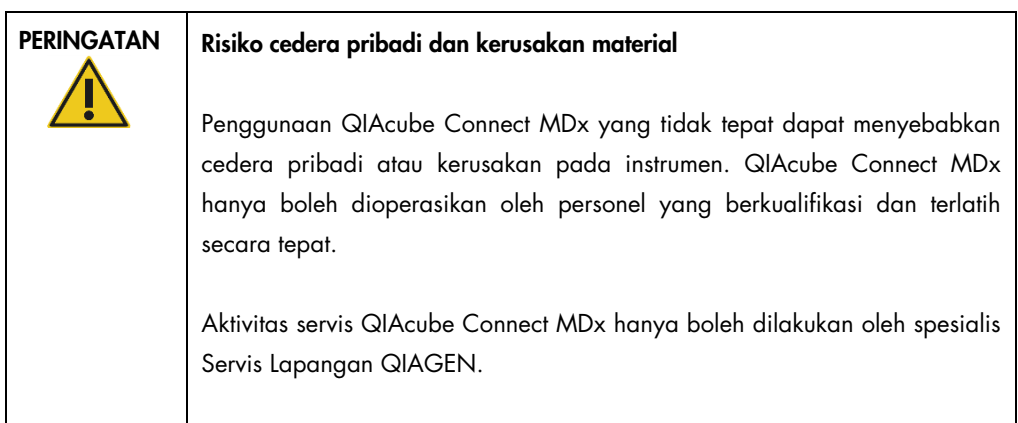

# 7 Pemecahan Masalah

Bab ini memberikan informasi tentang hal-hal yang harus dilakukan jika terjadi kesalahan saat menggunakan QIAcube Connect MDx.

Jika diperlukan bantuan lebih lanjut, hubungi Layanan Teknis QIAGEN menggunakan informasi kontak di bawah ini:

Situs web: [support.qiagen.com](http://support.qiagen.com/)

Saat menghubungi Layanan Teknis QIAGEN untuk melaporkan kesalahan pada QIAcube Connect MDx, perhatikan langkah-langkah yang mengarah ke kesalahan dan informasi apa pun yang muncul di setiap kotak dialog. Informasi ini akan membantu Layanan Teknis QIAGEN untuk memecahkan masalah.

Saat menghubungi Layanan Teknis QIAGEN untuk melaporkan kesalahan, harap siapkan informasi berikut:

- Nama dan versi protokol (ditemukan dalam file laporan)
- Versi perangkat lunak (lihat bab [1.1, Tentang panduan pengguna ini\)](#page-5-0)
- Nomor seri instrumen dapat ditemukan di sebelah kanan tab System (Sistem) di layar konfigurasi.
- Material input sampel
- Deskripsi detail tentang situasi kesalahan

Informasi ini akan membantu Anda dan Spesialis Layanan Teknis QIAGEN untuk mengatasi masalah Anda dengan cara paling efektif.

Catatan: Informasi tentang versi protokol dan perangkat lunak terbaru dapat ditemukan di [www.qiagen.com](http://www.qiagen.com/). Dalam beberapa kasus, pembaruan mungkin tersedia untuk mengatasi masalah tertentu.

# 7.1 Membuat paket dukungan

Paket dukungan berupa file zip yang dapat dikirimkan ke Layanan Teknis QIAGEN untuk diagnosis dan pemecahan masalah.

- 1. Di bar menu, tekan ikon **Tools** (Alat)  $(\sqrt[3]{\cdot})$ .
- 2. Tekan tab Data Exchange (Pertukaran Data).
- 3. Hubungkan flash disk USB ke salah satu dari 2 port USB di samping layar sentuh.

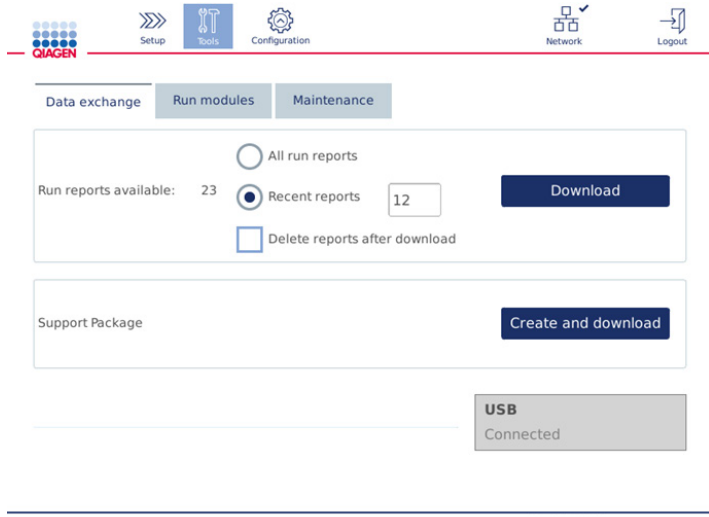

Layar Data exchange (Pertukaran data).

4. Tekan Create and Download (Buat dan Unduh). Paket dukungan akan dibuat dan disimpan di flash disk USB dalam folder Support\_Package (Dukungan\_Paket). Paket dukungan akan berisi semua data yang relevan dari 6 minggu terakhir termasuk protokol, laporan proses, audit trail, dan file log.

# 7.2 Operasi

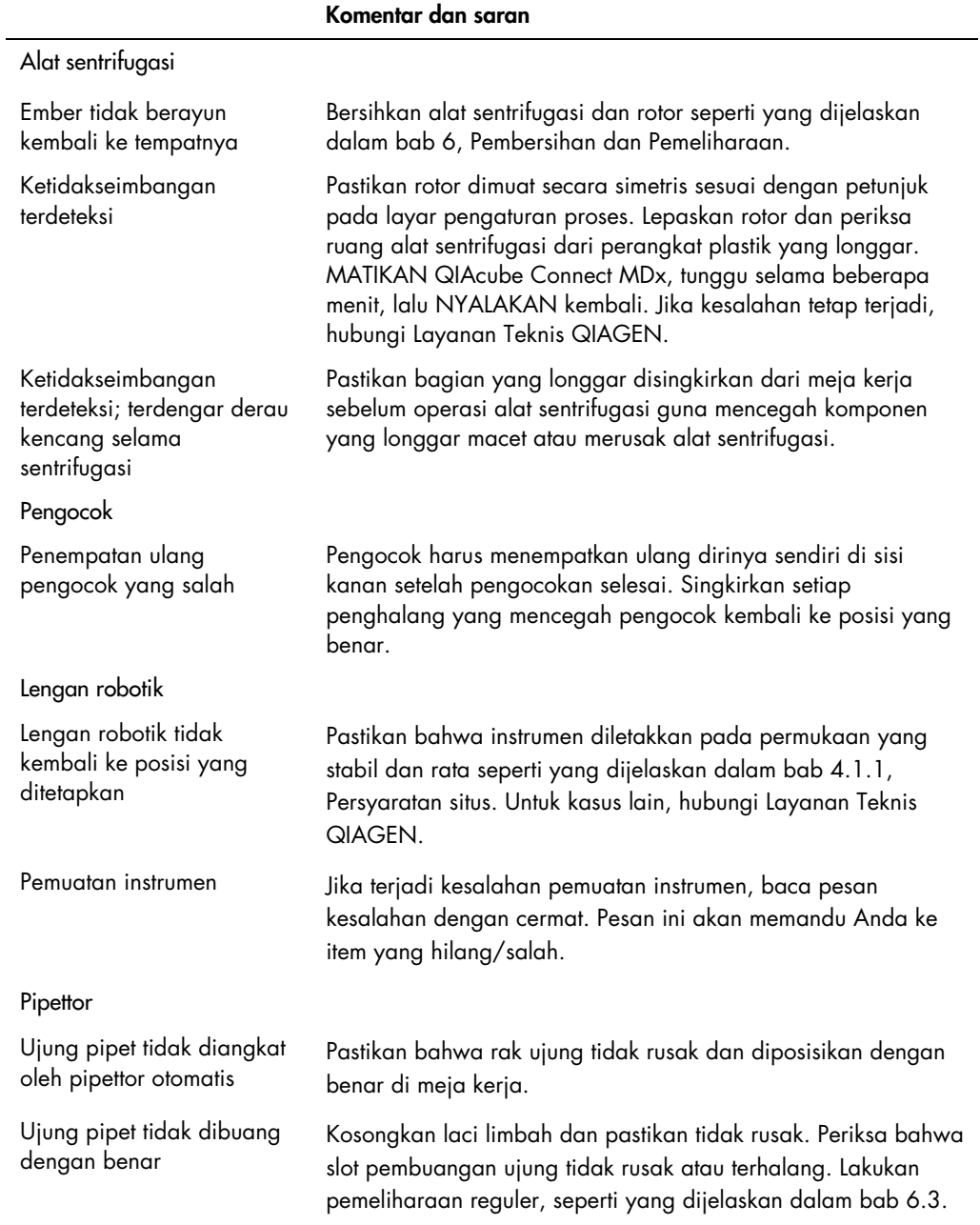
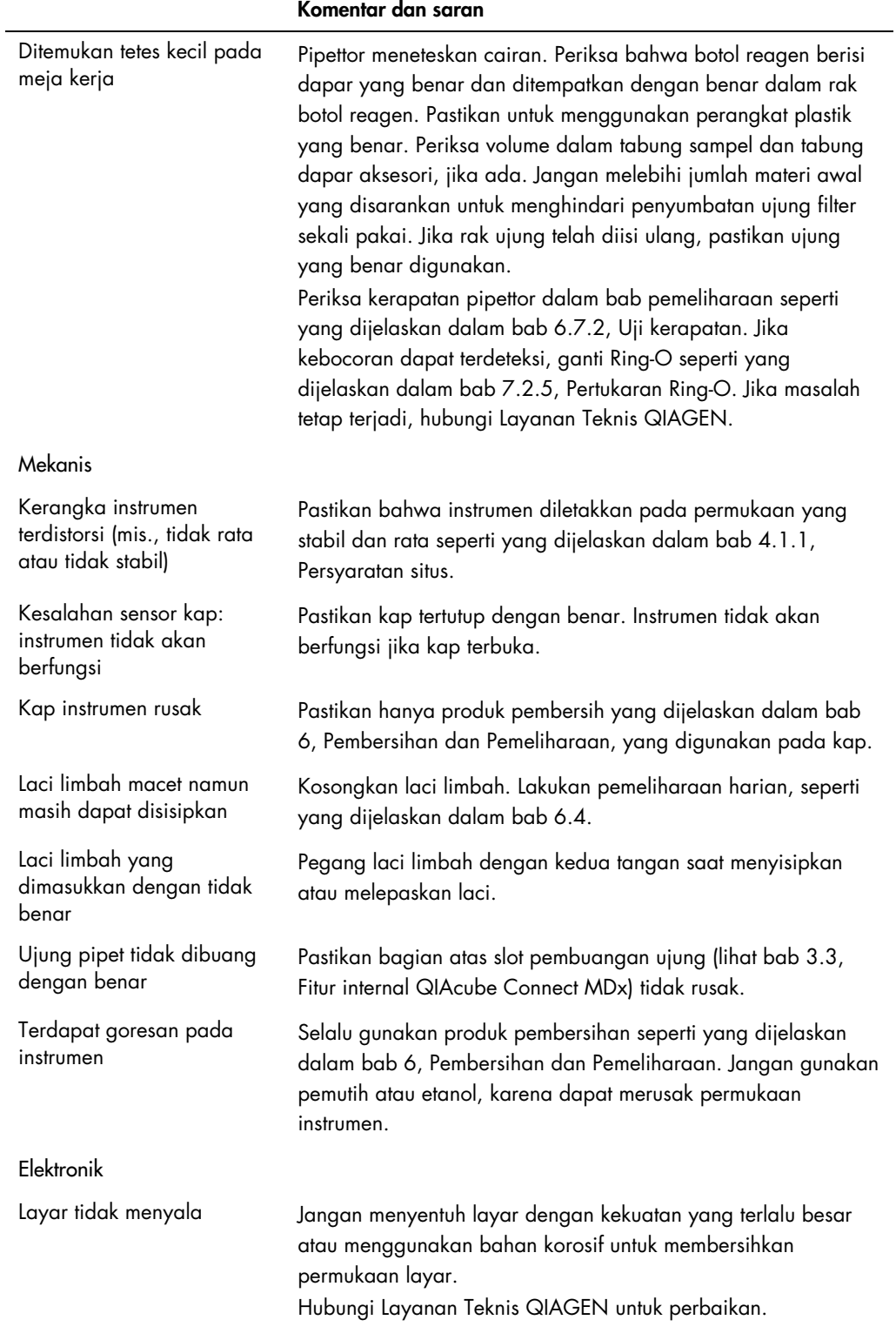

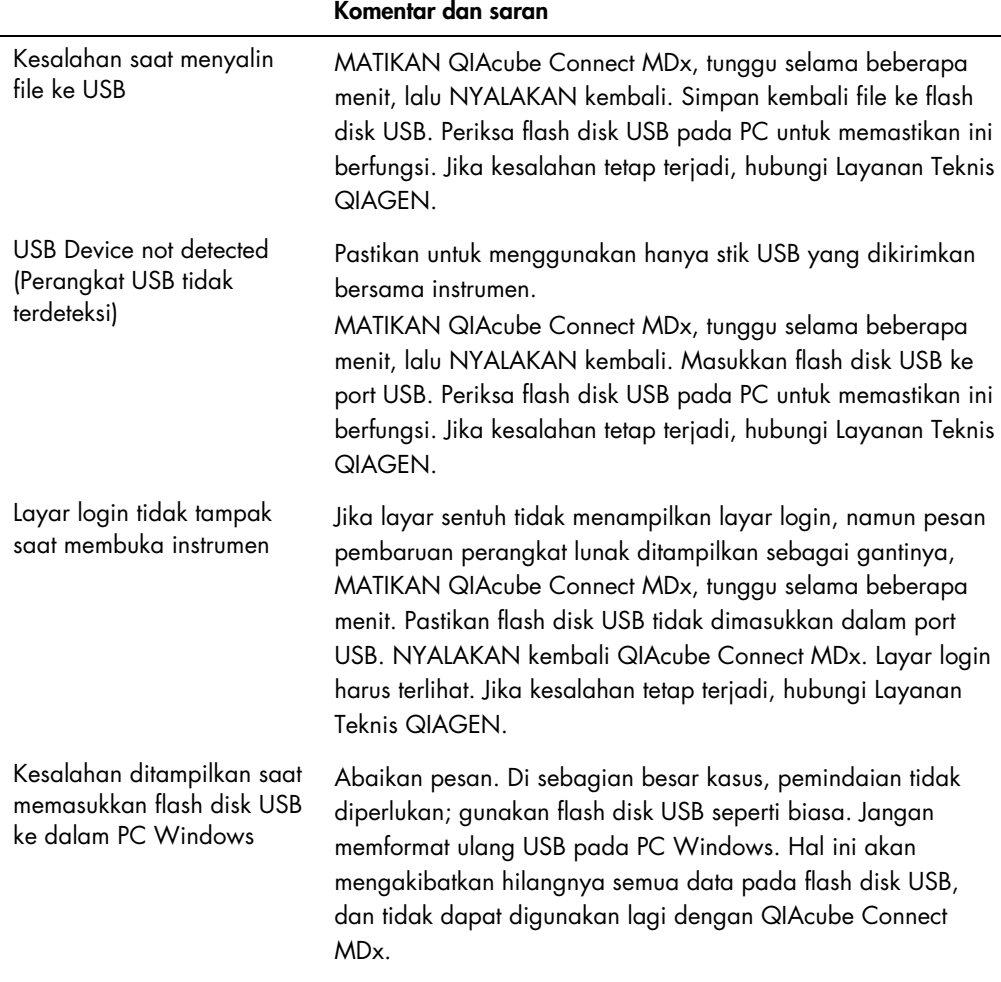

### 7.2.1 Gangguan protokol

Jika terjadi kesalahan selama proses protokol, dimungkinkan untuk melanjutkan penyiapan sampel secara manual. Penting: Tidak disarankan untuk protokol DSP/IVD QIAGEN untuk menyelesaikan proses secara manual. Proses akan menjadi tidak valid dan hasil sampel dari kelanjutan manual protokol tidak boleh digunakan untuk tujuan diagnostik. Merupakan kewajiban Anda untuk melanjutkan pemrosesan sampel secara manual, karena hal ini membatalkan validasi seluruh prosedur.

Untuk melanjutkan pemrosesan sampel:

- 1. Catat langkah di mana protokol terhenti. Ini ditampilkan pada layar sentuh di Run Details (Detail Proses).
- 2. Keluarkan sampel dan reagen dari QIAcube Connect MDx.
- 3. Lihat protokol yang sesuai dalam buku pegangan kit yang relevan dan lanjutkan pemrosesan sampel secara manual.

### 7.2.2 Alat sentrifugasi

#### Membuka penutup alat sentrifugasi apabila terjadi gangguan

Apabila terjadi masalah listrik, penutup alat sentrifugasi dapat dibuka secara manual sehingga sampel dapat dikeluarkan. Untuk membuka penutup alat sentrifugasi, ikuti petunjuk di bawah.

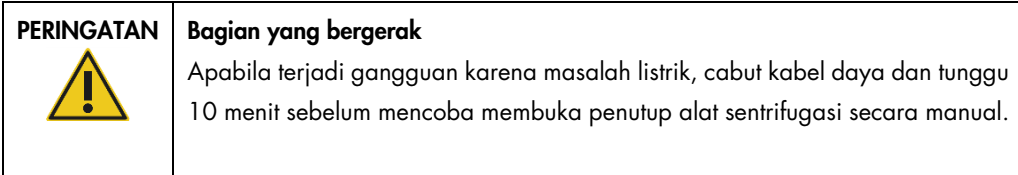

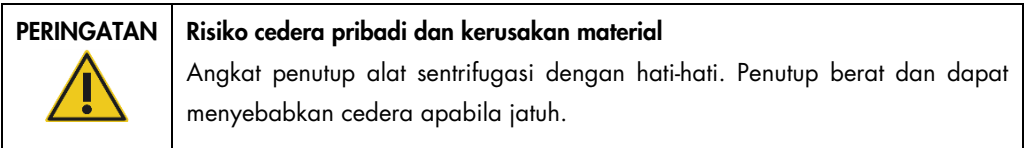

- 1. MEMATIKAN QIAcube Connect MDx.
- 2. Lepaskan kabel daya dari stopkontak. Tunggu 10 menit agar rotor berhenti.
- 3. Buka kap instrumen.
- 4. Gerakkan lengan robotik secara hati-hati ke sebelah kanan meja kerja, sejauh-jauhnya dari penutup alat sentrifugasi.

5. Lepaskan pelindung sekrup di bagian atas penutup alat sentrifugasi. Dengan kunci rotor, putar sekrup melawan arah jarum jam.

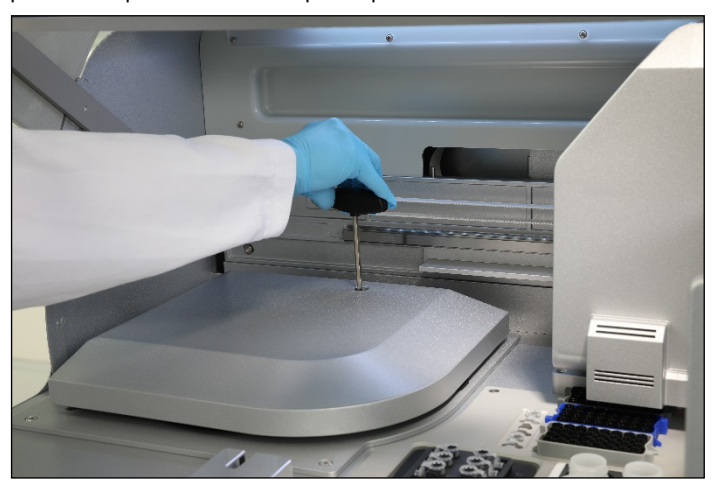

Memutar sekrup pada penutup alat sentrifugasi.

6. Lepaskan laci limbah. Kabel rilis alat sentrifugasi akan terlihat di sebelah kiri kompartemen laci limbah.

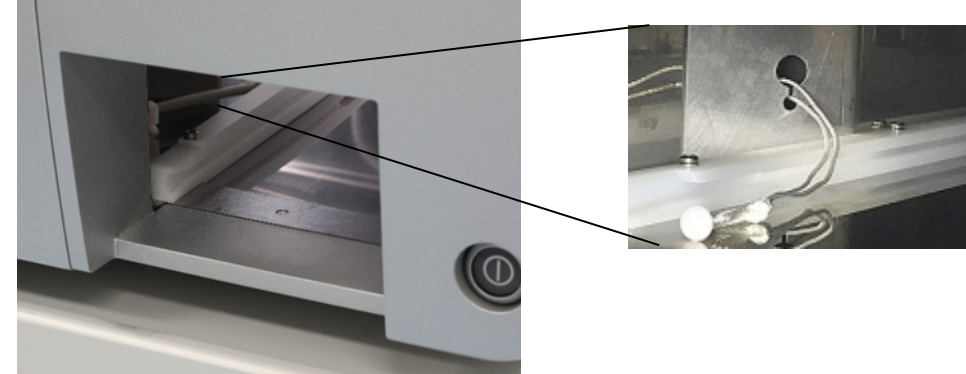

Laci limbah yang dilepaskan. Kabel rilis alat sentrifugasi.

- 7. Tarik kabel dengan kuat untuk melepaskan penutup dari pengunci.
- 8. Angkat penutup alat sentrifugasi secara manual.

9. Pegang penutup yang terangkat dan keluarkan sampel serta adaptor rotor dari rotor.

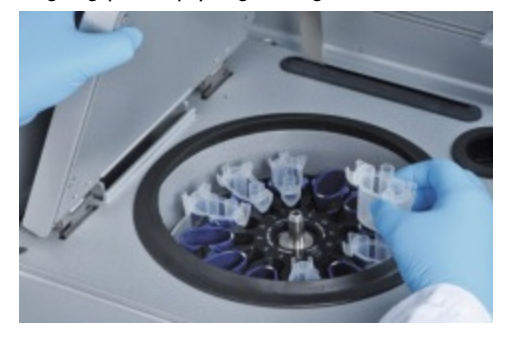

Mengeluarkan adaptor rotor.

Hubungi Layanan Teknis QIAGEN untuk petunjuk tentang cara mereset penutup.

#### Tumpahan cairan dalam alat sentrifugasi

Adaptor rotor dirancang untuk digunakan dengan protokol otomatis QIAGEN. Jangan mengisi adaptor rotor dengan cairan.

Tumpahan cairan dapat terjadi jika kolom putar QIAGEN tersumbat karena kelebihan muatan sampel. Jangan melebihi jumlah maksimum materi awal.

Pemasangan ember alat sentrifugasi secara tidak benar juga dapat menyebabkan kebocoran adaptor rotor. Periksa apakah ember terpasang dengan benar dan dapat bebas berayun.

Jika terdapat tumpahan cairan dalam alat sentrifugasi, bersihkan sesuai dengan petunjuk dalam bab [6, Pembersihan dan Pemeliharaan.](#page-120-0)

### 7.2.3 Deteksi volume reagen dan pipa ultrasonik

Untuk membantu mencegah kesalahan selama deteksi volume reagen, pastikan kedua strip pelabelan rak terpasang pada rak botol reagen. Strip ini memastikan agar rak botol reagen diposisikan dengan benar pada meja kerja untuk deteksi cairan selama pemeriksaan muatan.

Instrumen tidak memulai pemeriksaan muatan jika kolimator sinar hitam pada sensor ultrasonik hilang. Periksa apakah kolimator telah terpasang sebelum memulai pemeriksaan muatan.

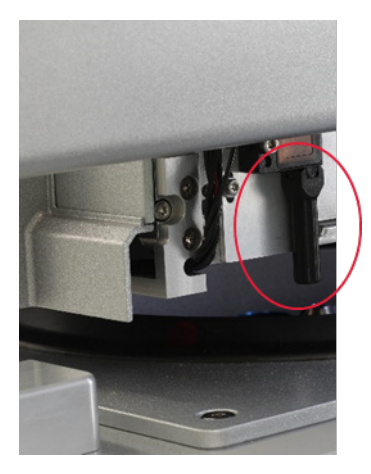

Kolimator sinar hitam (lihat lingkaran merah) pada sensor ultrasonik.

### 7.2.4 Layar sentuh

Setiap kali pengguna menekan tombol pada layar sentuh, tanda merah kecil ditampilkan di tempat layar sentuh mengenali kontak. Jika titik sentuh dan kontak yang dikenali berada di posisi yang berbeda, kalibrasi ulang layar sentuh dapat dilakukan. Fungsi kalibrasi dapat dilakukan selama prosedur memulai instrumen.

Disarankan untuk menggunakan pena sentuh atau ujung yang tidak digunakan untuk hasil kalibrasi yang optimal. Jika Anda menggunakan ujung, buang ujung setelah kalibrasi.

Untuk mengkalibrasi ulang layar sentuh:

- 1. MATIKAN QIAcube Connect MDx.
- 2. Tunggu selama beberapa menit kemudian NYALAKAN kembali instrumen.
- 3. Di layar kedua, tekan logo QIAGEN.

Catatan: Jika Anda tidak melekan logo, instrumen akan melanjutkan inisialisasi.

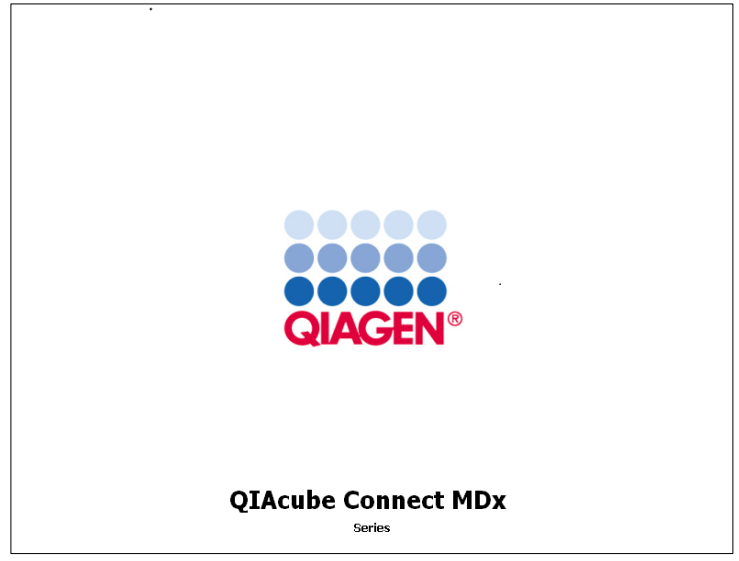

Tekan logo QIAGEN.

4. Tekan Calibrate touchscreen (Kalibrasi layar sentuh).

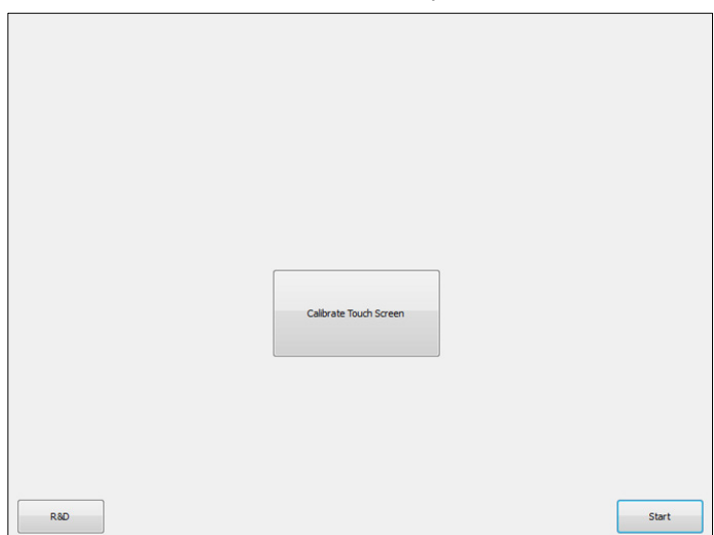

Tombol Calibrate Touchscreen (Kalibrasi Layar Sentuh).

- 5. Pesan informasi akan ditampilkan. Pesan akan tertutup secara otomatis setelah 10 detik.
- 6. Tanda plus (+) akan ditampilkan di berbagai posisi pada layar. Untuk masing-masing posisi ini, tekan bagian tengah tanda +. Setelah satu posisi disentuh, posisi lain akan ditampilkan. Gambar di bawah menunjukkan posisi dan urutan tempat tanda + akan muncul.

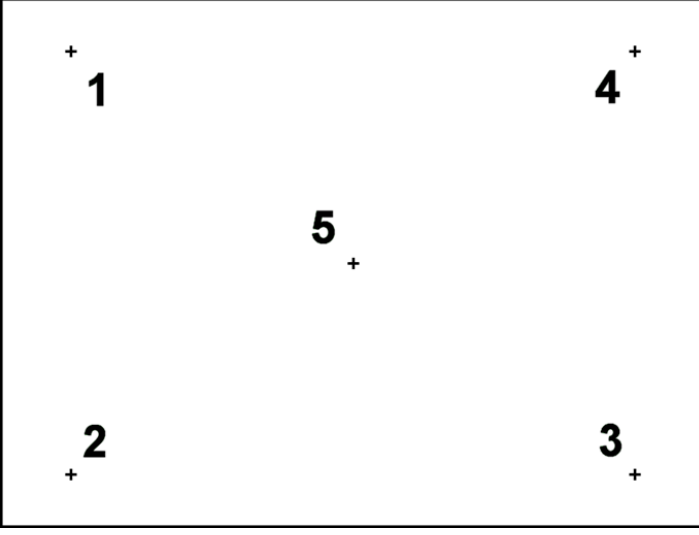

Posisi dan urutan tempat tanda plus akan muncul.

- 7. Kalibrasi selesai setelah kelima posisi telah disentuh. Hasil kalibrasi tersimpan secara otomatis. Layar sebelumnya akan ditampilkan kembali.
- 8. Tekan Start (Mulai). Instrumen melanjutkan inisialisasi menggunakan pengaturan kalibrasi yang baru.

Untuk membatalkan proses kalibrasi, MATIKAN QIAcube Connect MDx.

### <span id="page-151-0"></span>7.2.5 Pertukaran Ring-O

Penggantian Ring-O harus dilakukan jika uji kerapatan (lihat bab [6.7.2, Uji kerapatan\)](#page-138-0) gagal atau ditemukan masalah berikut:

- Transfer volume tidak merata
- Dripping on the worktable (Tetesan pada meja kerja)

Dalam kondisi apa pun, disarankan untuk menghubungi Layanan Teknis QIAGEN. Prosedur penggantian memerlukan alat penggantian Ring-O dan Ring-O. Lihat bab [11, Lampiran C –](#page-163-0) [Aksesori QIAcube Connect MDx](#page-163-0)**,** untuk detail pemesanan.

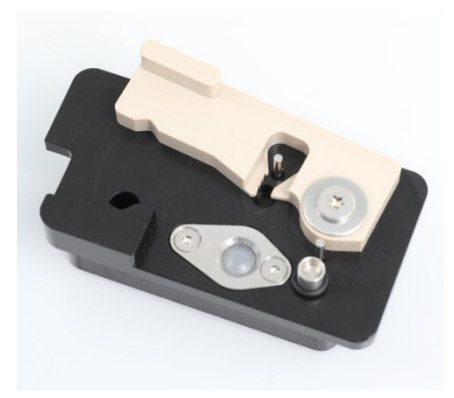

Alat Ring-O dengan Ring-O baru yang sudah disiapkan.

Penggantian Ring-O bersifat semi-otomatis dan melibatkan pergerakan lengan robotik.

Catatan**:** Lakukan pemeliharaan harian dan prosedur pembersihan lengan robotik sebelum Anda mengganti Ring-O.

1. Untuk memulai penggantian Ring-O, tekan ikon Tools (Alat) pada bar menu. Tekan tab Maintenance (Pemeliharaan) dan pilih subtab O-Ring (Ring-O). Layar akan menunjukkan tanggal terakhir penggantian Ring-O.

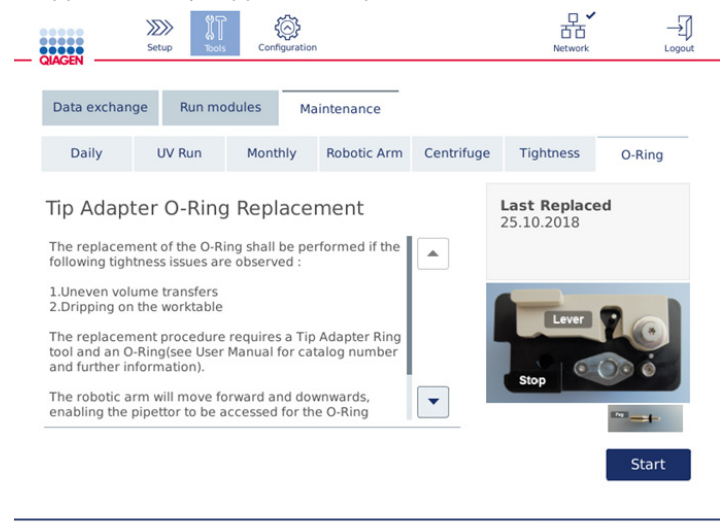

Layar O-Ring maintenance (Pemeliharaan Ring-O).

2. Tutup kap dan tekan Start (Mulai) untuk memulai prosedur penggantian Ring-O. Ikuti petunjuk pada layar. Detail diberikan dalam langkah berikutnya di bawah.

- 3. Untuk menyiapkan alat Ring-O, lakukan tahap-tahap berikut:
	- 3a. Selipkan Ring-O pada ujung kecil penyemat.

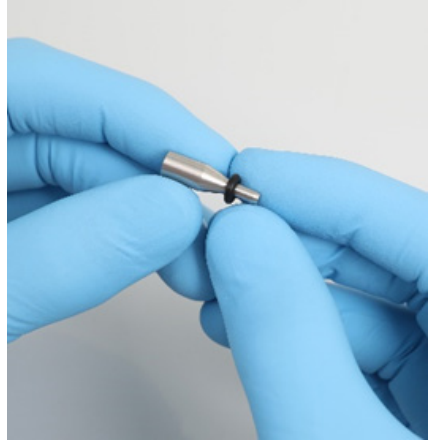

Selipkan Ring-O baru.

- 3b. Tekan tuas abu-abu hingga Anda mencapai setopan hitam, dan sisipkan ujung kecil sematan ke dalam lubang.
- 3c. Tekan masuk sematan menggunakan ujung belakang pinset hingga Ring-O berhenti (di tengah) pada ujung sematan yang lebih besar.

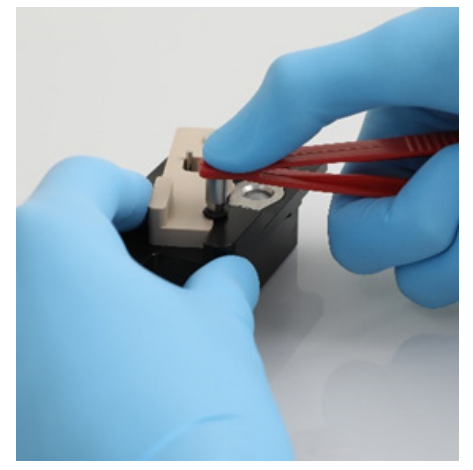

Tekan masuk sematan menggunakan ujung belakang pinset.

3d. Buka tuas abu-abu dan sisipkan sematan dengan ujung kecil terlebih dahulu ke dalam lubang seperti yang ditampilkan.

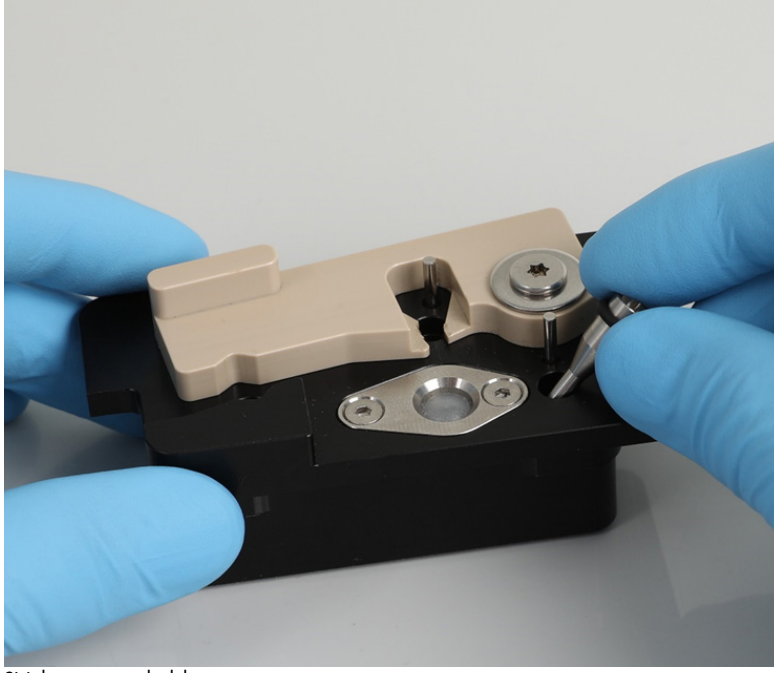

Sisipkan sematan ke lubang.

- 4. Tekan Next (Berikutnya) pada layar dan mulai pemuatan alat Ring-O ke dalam QIAcube Connect MDx.
- 5. Muat alat Ring-O dengan membuka tuas abu-abu ke posisi rak ujung 1 (terdekat ke pengguna).

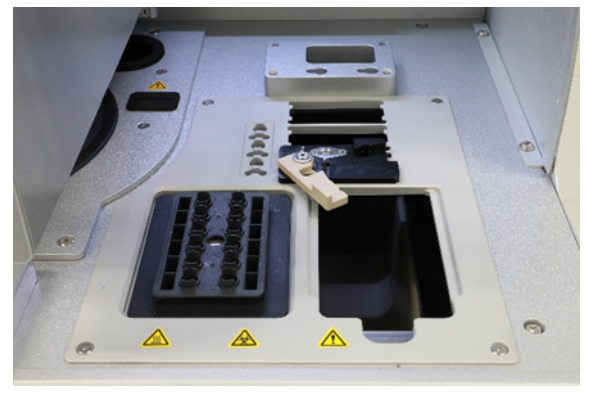

Muat alat Ring-O.

6. Tutup kap dan tekan Next (Berikutnya) untuk memulai pemotongan Ring-O.

- 7. Untuk memotong dan melepaskan Ring-O, lakukan tahap-tahap berikut:
	- 7a. Untuk memotong Ring-O, buka kap dan putar tuas abu-abu melawan arah jarum jam hingga Anda mencapai setopan hitam.

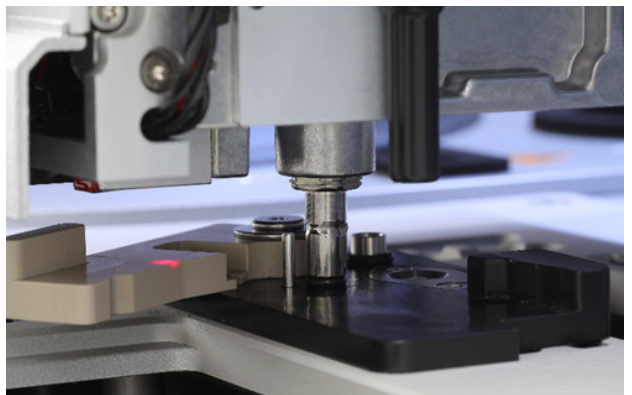

Buka kap.

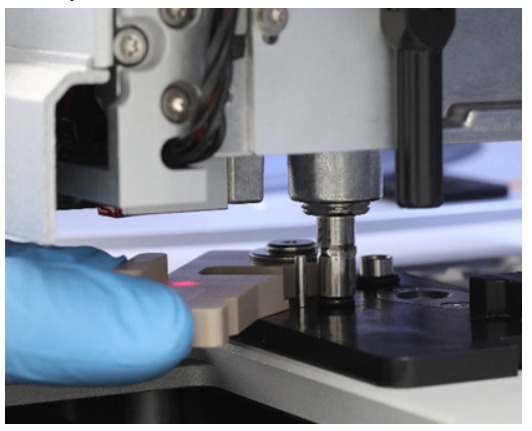

Putar tuas abu-abu melawan arah jarum jam.

7b. Buka tuas abu-abu dan lepaskan Ring-O (menggunakan pinset) dari saluran pipet. Catatan**:** Bila perlu, ulangi proses pemotongan hingga Ring-O terpotong seluruhnya dan dapat dilepaskan.

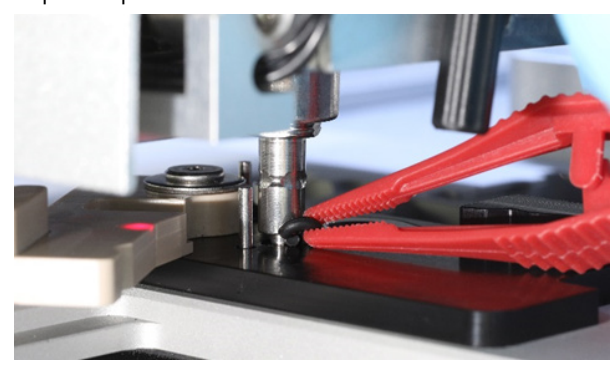

Buka tuas abu-abu dan lepaskan Ring-O menggunakan pinset.

- 8. Tutup kap dan tekan Next (Berikutnya) untuk mengangkat Ring-O baru yang sudah disiapkan.
- 9. Buka kap dan lihat apakah Ring-O yang baru terpasang kuat pada adaptor ujung.

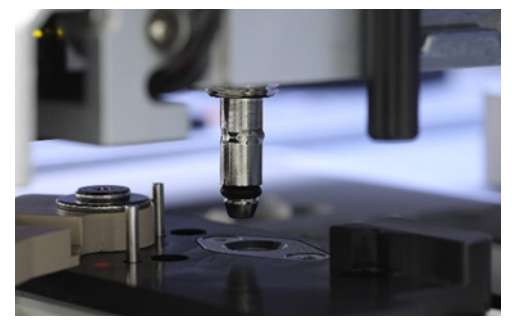

Periksa apakah Ring-O yang baru terpasang kuat.

Catatan: Jika Ring-O tidak berhasil terangkat, selesaikan prosedur penggantian Ring-O dan mulai ulang.

- 10. Tutup kap dan tekan Next (Berikutnya) untuk melepaskan alat penggantian Ring-O.
- 11.Buka kap dan melepaskan alat penggantian Ring-O.
- 12.Seka dan bersihkan alat penggantian Ring-O dengan tisu disinfeksi berbasis alkohol. Inkubasikan seperlunya, bilas secara menyeluruh menggunakan air suling, dan lap kering dengan tisu bebas serat.
- 13.Tekan Done (Selesai) untuk menyelesaikan penggantian Ring-O. Tanggal penggantian Ring-O terakhir dilakukan diperbarui secara otomatis.

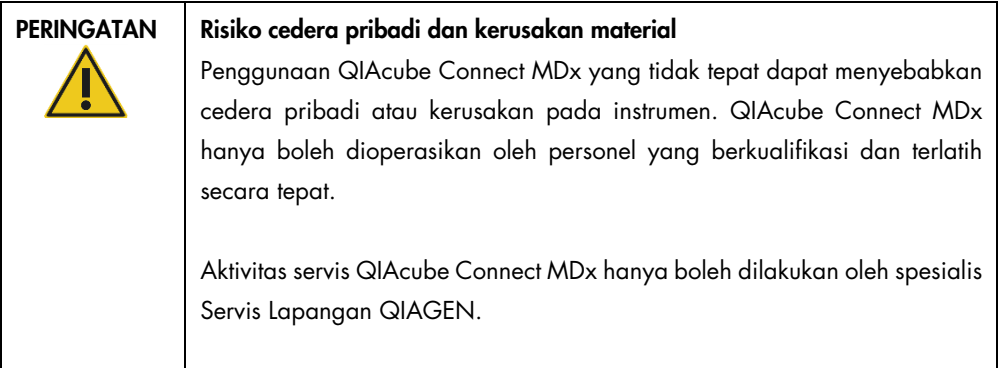

## 8 Glosarium

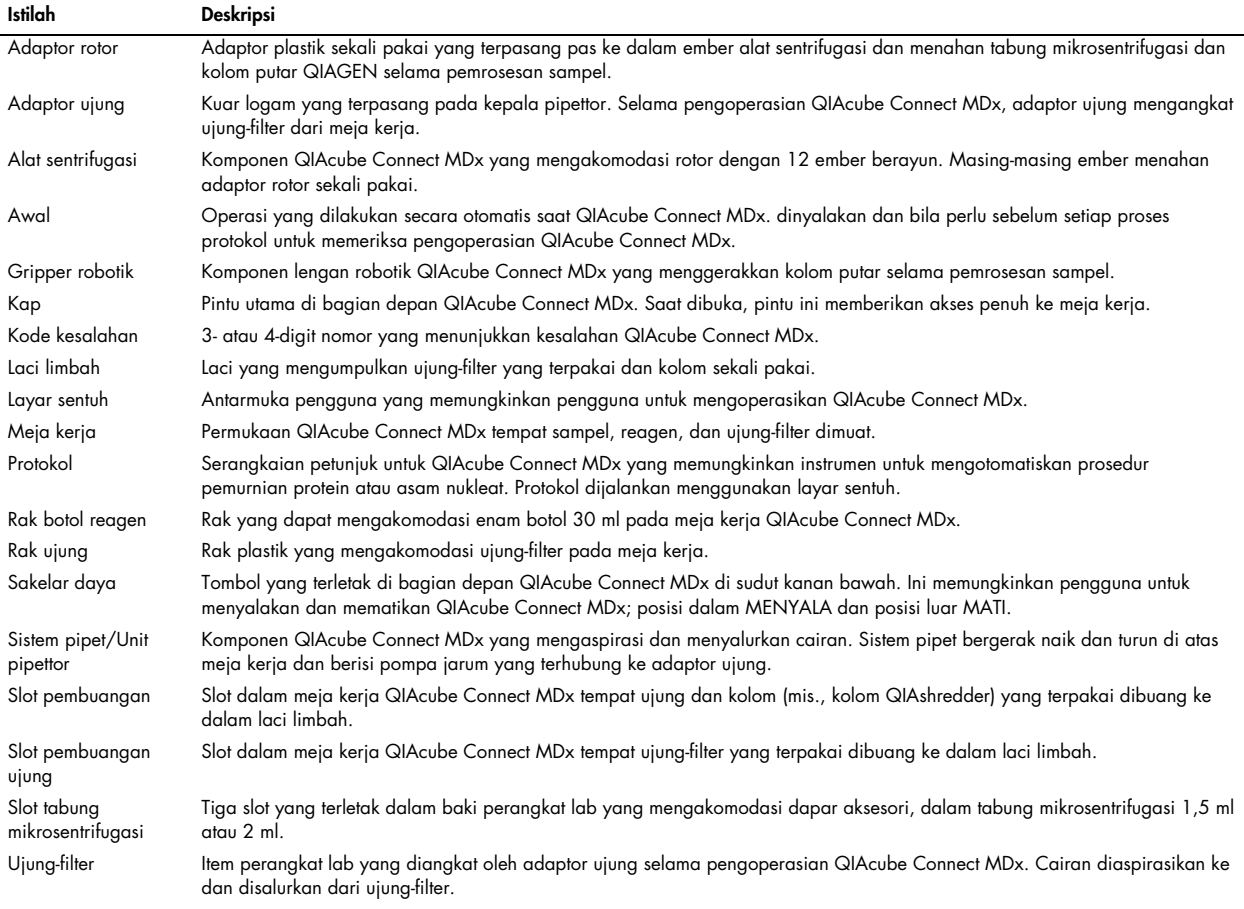

## 9 Lampiran A – Data teknis

## 9.1 Kondisi lingkungan – kondisi pengoperasian

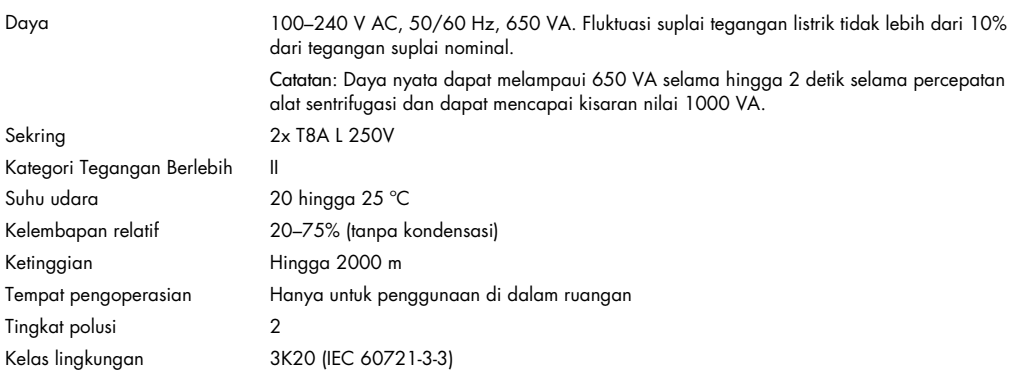

## 9.2 Kondisi transpor

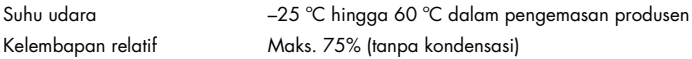

## 9.3 Kondisi penyimpanan

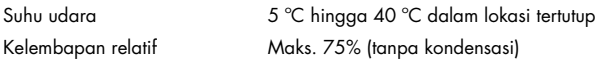

## 9.4 Data mekanis dan fitur perangkat keras

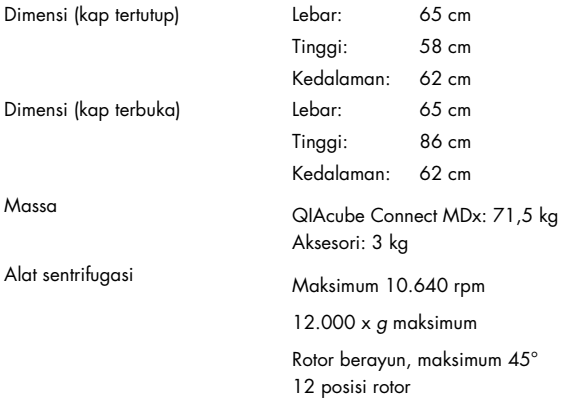

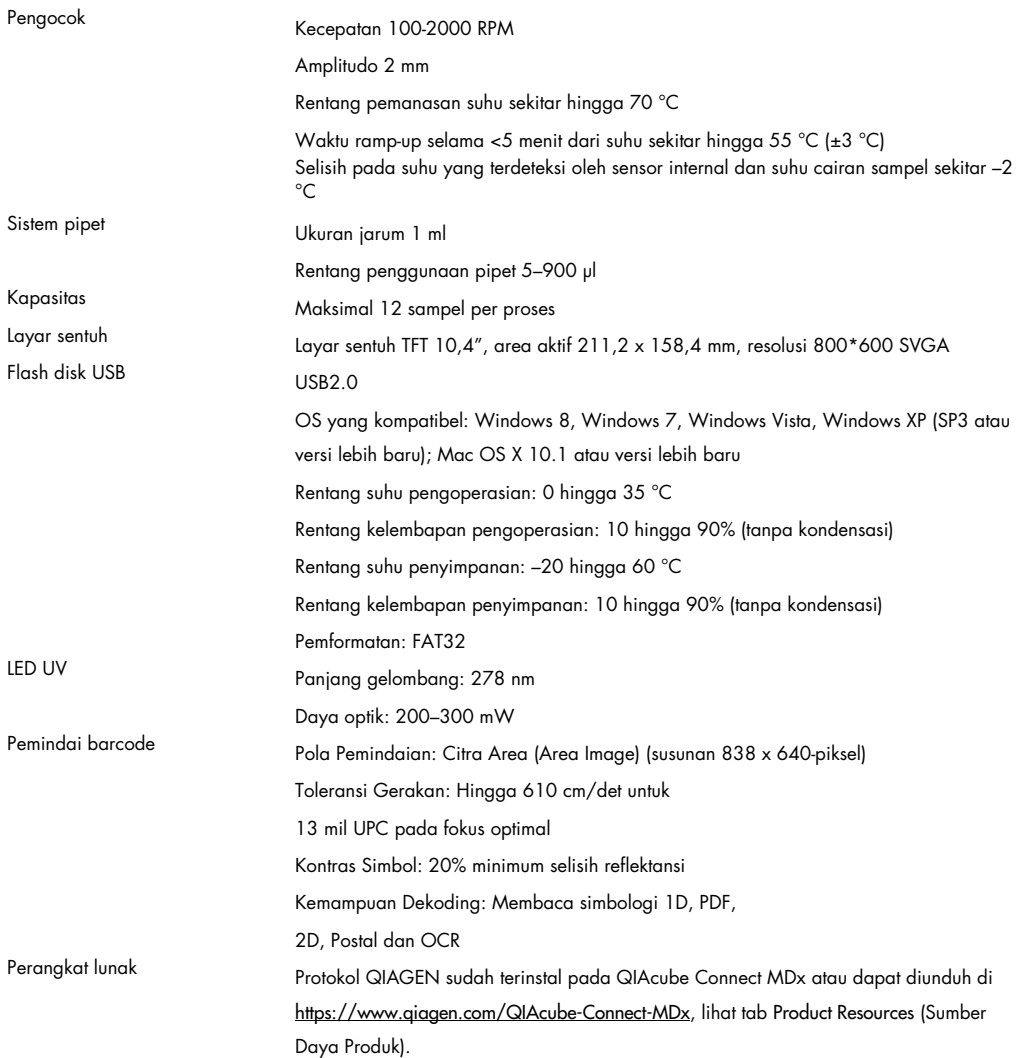

## 10 Lampiran B – Legal

10.1 Pernyataan Kesesuaian

Nama dan alamat produsen resmi:

QIAGEN GmbH QIAGEN Strasse 1 40724 Hilden Jerman

Pernyataan kesesuaian terbaru dapat diminta dari Layanan Teknis QIAGEN.

10.2 Limbah Peralatan Listrik dan Elektronik (Waste Electrical and Electronic Equipment, WEEE)

Bab ini memberikan informasi tentang pembuangan limbah peralatan listrik dan elektronik oleh pengguna.

Simbol tempat sampah beroda yang disilang (lihat di bawah) menunjukkan bahwa produk ini tidak boleh dibuang bersama limbah lainnya; dan harus dibawa ke fasilitas pemeliharaan yang disetujui atau ke tempat pengumpulan yang ditunjuk untuk daur ulang, sesuai dengan hukum dan peraturan setempat.

Pengumpulan terpisah dan daur ulang peralatan elektronik limbah pada saat pembuangan dapat membantu melestarikan sumber daya alam dan memastikan bahwa produk tersebut didaur ulang dengan cara yang melindungi kesehatan manusia dan lingkungan.

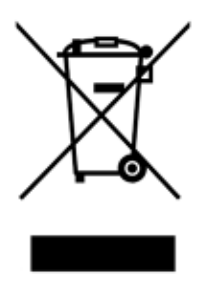

Proses daur ulang dapat disediakan oleh QIAGEN berdasarkan permintaan dengan biaya tambahan. Di Uni Eropa, sesuai dengan persyaratan daur ulang WEEE spesifik dan di mana produk pengganti dipasok oleh QIAGEN, disediakan daur ulang gratis untuk peralatan elektronik bertanda WEEE.

Untuk mendaur ulang peralatan elektronik, hubungi kantor penjualan QIAGEN setempat untuk mendapatkan formulir pengembalian yang diperlukan. Setelah formulir dikirimkan, Anda akan dihubungi oleh QIAGEN baik untuk meminta informasi tindak lanjut guna penjadwalan pengumpulan limbah elektronik atau untuk memberi Anda penawaran individual.

### 10.3 Pernyataan EMC

Peralatan medis IVD memenuhi persyaratan emisi dan imunitas yang diuraikan dalam IEC 61326-2-6.

"Komisi Komunikasi Federal Amerika Serikat" (United States Federal Communications Commission, USFCC) (dalam 47 CRF 15. 105) menyatakan bahwa pengguna produk ini harus diinformasikan tentang fakta dan keadaan berikut.

"Perangkat ini sesuai dengan pasal 15 FCC:

Pengoperasian tunduk pada dua syarat berikut: (1) Perangkat ini tidak boleh menimbulkan gangguan berbahaya, dan (2) perangkat ini harus menerima gangguan apa pun yang didapatkan, termasuk gangguan yang dapat menyebabkan pengoperasian yang tidak dikehendaki."

"Peralatan digital Kelas B ini telah sesuai dengan Canadian ICES-0003."

Pernyataan berikut berlaku untuk produk yang tercakup dalam panduan ini, kecuali ditentukan lain di sini. Pernyataan untuk produk lain akan muncul dalam dokumentasi yang menyertainya.

Catatan: Peralatan ini telah diuji dan terbukti memenuhi batasan untuk perangkat digital Kelas B, sesuai dengan Pasal 15 dari Peraturan FCC dan memenuhi semua persyaratan Standar Peralatan Penyebab Gangguan Kanada ICES-003 untuk peralatan digital. Batasan ini dirancang untuk memberikan perlindungan yang wajar terhadap gangguan yang berbahaya di lingkungan komersial. Peralatan ini menghasilkan, menggunakan, dan dapat memancarkan energi frekuensi radio dan, jika tidak dipasang dan digunakan sesuai dengan petunjuk, dapat menyebabkan gangguan berbahaya terhadap komunikasi radio. Namun demikian, tidak ada jaminan bahwa gangguan tidak akan terjadi saat melakukan instalasi. Jika peralatan ini menyebabkan gangguan yang berbahaya pada penerimaan radio atau televisi, yang dapat ditentukan dengan mematikan dan menghidupkan peralatan, pengguna dianjurkan untuk mencoba mengatasi gangguan tersebut dengan satu atau beberapa tindakan berikut:

- Ubah arah atau pindahkan antena penerima.
- Lebarkan jarak antara peralatan dan penerima.
- Sambungkan peralatan ke soket di sirkuit yang berbeda dari yang digunakan penerima.
- Hubungi dealer atau, teknisi radio/TV berpengalaman untuk menerima bantuan.

QIAGEN GmbH Jerman tidak bertanggung jawab atas interferensi televisi radio yang disebabkan oleh modifikasi atau substitusi peralatan yang tidak sah, atau pemasangan kabel koneksi dan peralatan selain yang ditentukan oleh QIAGEN GmbH, Jerman. Perbaikan gangguan yang disebabkan karena modifikasi, substitusi, atau alat tambahan yang tidak resmi, akan menjadi tanggung jawab pengguna.

## 10.4 Klausul Pertanggungjawaban

QIAGEN akan dibebaskan dari semua kewajiban berdasarkan jaminannya dalam hal perbaikan atau modifikasi yang dibuat oleh orang selain personelnya sendiri, kecuali apabila Perusahaan telah memberikan persetujuan tertulis untuk melakukan perbaikan atau modifikasi tersebut.

Semua material yang diganti berdasarkan jaminan ini hanya akan dijamin selama masa garansi asli, dan dalam hal apa pun, tidak melampaui tanggal kedaluwarsa garansi asli kecuali diizinkan secara tertulis oleh petugas Perusahaan. Perangkat pembacaan, perangkat antarmuka, dan perangkat lunak terkait hanya akan dijamin selama periode yang ditawarkan oleh produsen asli produk ini. Pernyataan dan jaminan yang dibuat oleh siapa pun, termasuk perwakilan QIAGEN, yang tidak konsisten atau bertentangan dengan ketentuan dalam garansi ini tidak akan mengikat Perusahaan kecuali diberikan secara tertulis dan disetujui oleh petugas QIAGEN.

QIAcube Connect MDx dilengkapi dengan port Ethernet dan perangkat USB Wi-Fi. Pembeli QIAcube Connect MDx sepenuhnya bertanggung jawab untuk mencegah setiap dan semua virus komputer, worm, trojan, malware, peretasan, atau segala bentuk pelanggaran keamanan siber lainnya. QIAGEN tidak bertanggung jawab atas virus komputer, worm, trojan, malware, peretasan, atau segala jenis pelanggaran keamanan siber lainnya.

## <span id="page-163-0"></span>11 Lampiran C – Aksesori QIAcube Connect MDx

Untuk informasi selengkapnya dan daftar terbaru protokol yang tersedia, kunjungi https://www.giagen.com/QIAcube-Connect-MDx dan buka tab Product Resources (Sumber Daya Produk).

## 11.1 Informasi Pemesanan

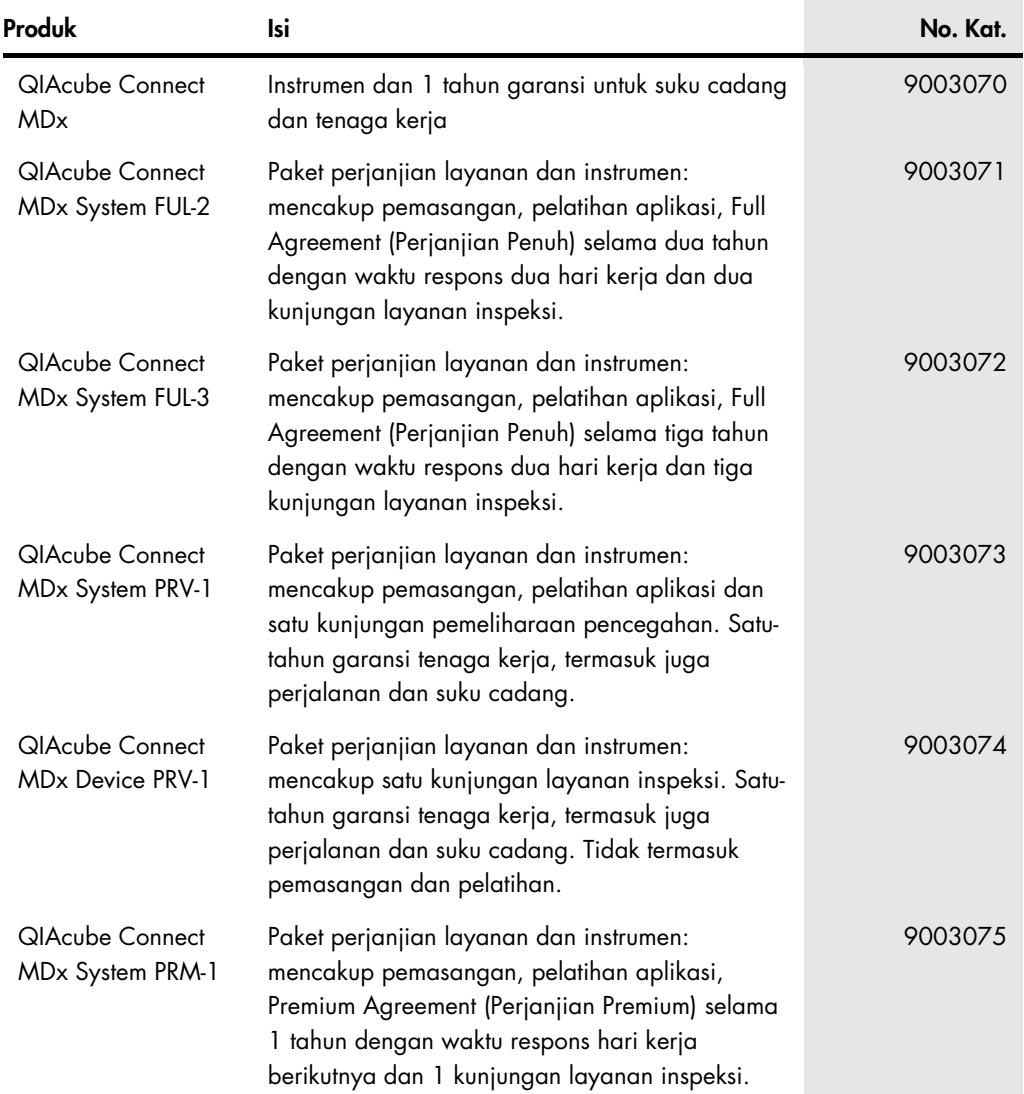

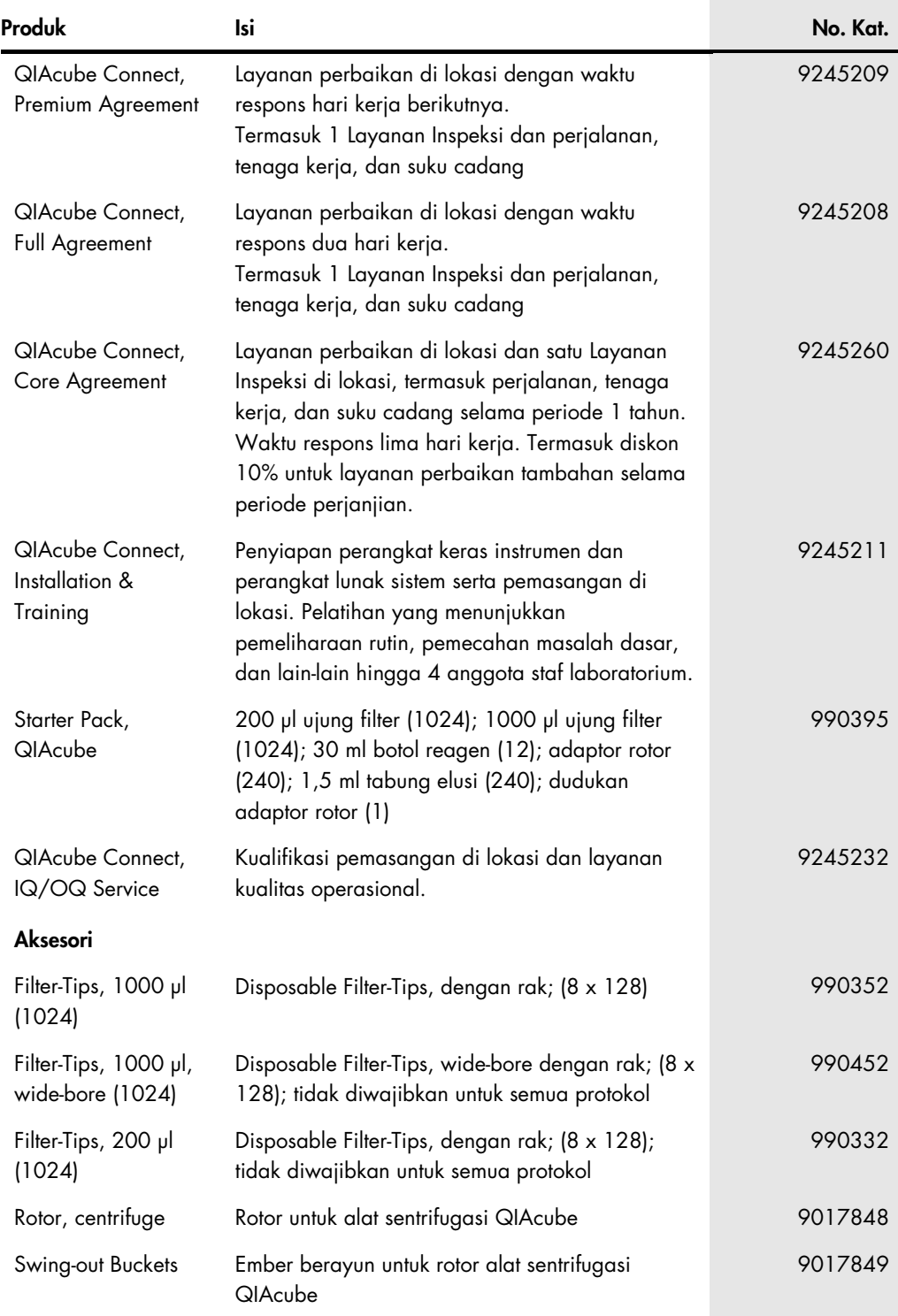

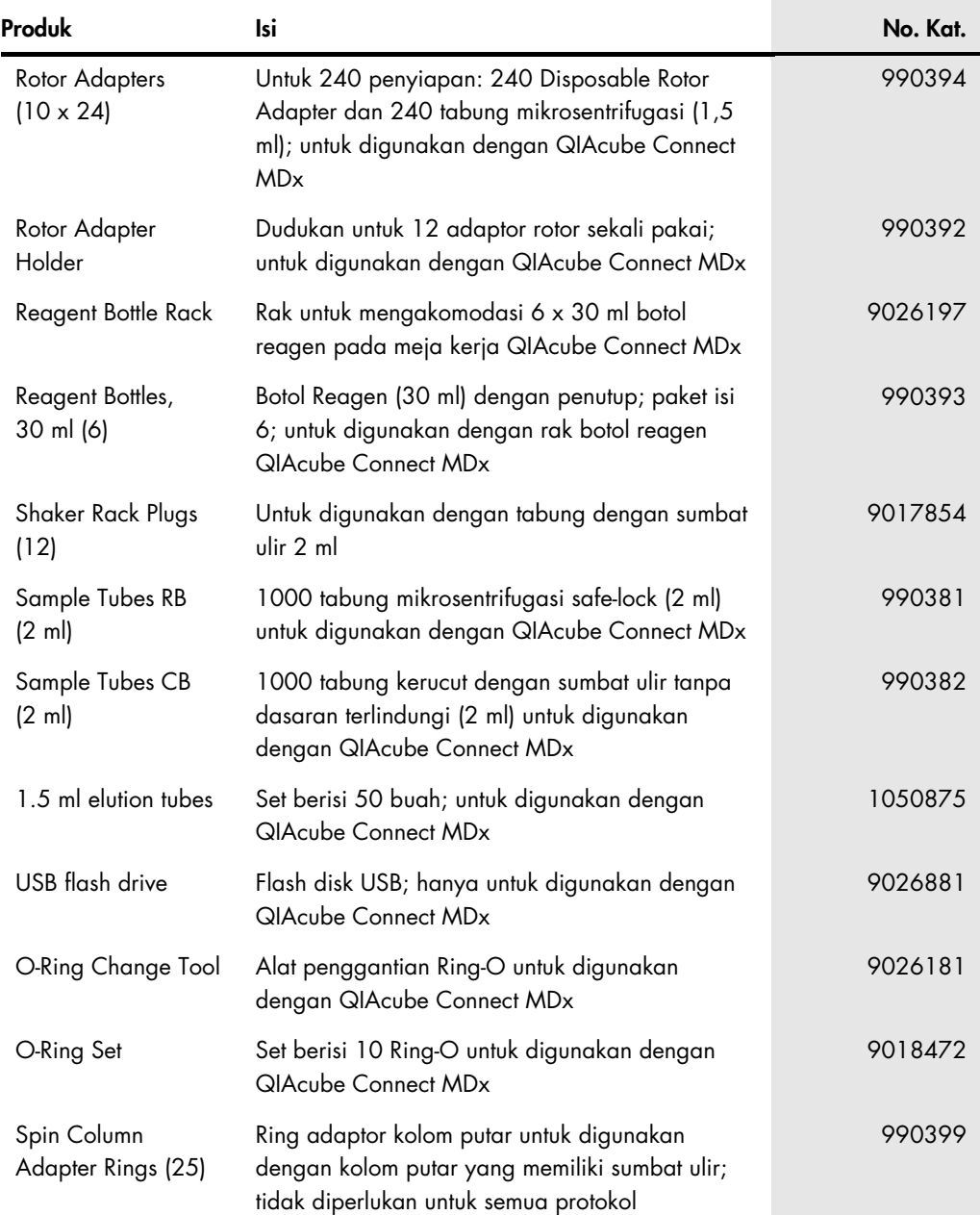

Untuk informasi pemberian lisensi terbaru dan penafian spesifik produk, lihat buku pegangan atau panduan pengguna kit QIAGEN. Buku pegangan atau panduan pengguna kit QIAGEN tersedia di **[www.qiagen.com](http://www.qiagen.com/)** atau dapat dipesan dari Layanan Teknis QIAGEN atau distributor lokal Anda.

# 12 Riwayat Revisi Dokumen

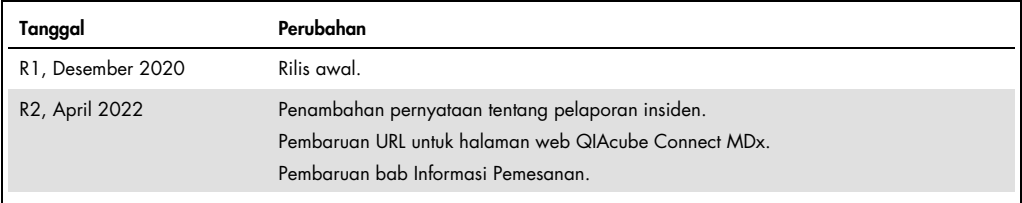

#### Perjanjian Lisensi Terbatas untuk QIAcube Connect MDx

Dengan menggunakan produk ini, setiap pembeli atau pengguna produk menyetujui ketentuan berikut:

- 1. Produk hanya boleh digunakan sesuai dengan protokol yang disediakan bersama produk dan Petunjuk Penggunaan ini serta hanya digunakan dengan komponen yang<br>terdapat di dalam kit saja. QIAGEN tidak memberikan lisensi apa p
- 2. Selain daripada lisensi yang dinyatakan secara tegas, QIAGEN tidak membuat jaminan bahwa kit ini dan/atau penggunaannya tidak melanggar hak-hak pihak ketiga.
- 3. Kit ini serta komponennya dilisensikan untuk penggunaan satu kali dan tidak boleh digunakan kembali, diperbarui, atau dijual kembali.
- 4. QIAGEN secara khusus menyangkal segala lisensi lain, yang dinyatakan secara tegas maupun tersirat selain yang dinyatakan secara tegas di atas.
- 5. Pembeli dan pengguna kit setuju untuk tidak mengambil atau mengizinkan orang lain mengambil langkah apa pun yang dapat menyebabkan atau mendukung tindakan<br>apa pun yang dilarang di atas. QIAGEN dapat memberlakukan larang investigasi dan Pengadilannya, termasuk biaya pengacara, dalam tindakan apa pun untuk menegakkan Perjanjian Lisensi Terbatas ini atau hak kekayaan intelektualnya yang terkait dengan kit dan/atau komponennya.

Untuk ketentuan lisensi yang diperbarui, lihat [www.qiagen.com](http://www.qiagen.com/)

Merek Dagang: QIAGEN®, Sample to Insight®, QIAcube®, Qproteome® (QIAGEN Group); DNA-ExitusPlus™ (AppliChem); RNaseZap® (Ambion, Inc.); Sarstedt® (Sarstedt AG<br>and Co.); Microsoft®, Windows® (Microsoft Corporation); Gigasep undang.

HB-2794-002 04/2022 © 2022 QIAGEN, hak cipta dilindungi undang-undang.

Pemesanan [www.qiagen.com/contact](http://www.qiagen.com/contact) | Dukungan Teknis [support.qiagen.com](http://support.qiagen.com/) | Situs Web [www.qiagen.com](http://www.qiagen.com/)